#### **Oracle® Fusion Middleware**

Upgrade Guide for Oracle SOA Suite, WebCenter Portal, and ADF

11*g* Release 1 (11.1.1.8.0) **E10127-09**

April 2014

Documentation for Oracle Fusion Middleware administrators who want to upgrade Oracle SOA Suite, Oracle WebCenter, and Oracle ADF 10*g* applications to Oracle Fusion Middleware 11*g*.

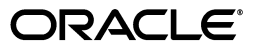

Oracle Fusion Middleware Upgrade Guide for Oracle SOA Suite, WebCenter Portal, and ADF, 11*g* Release 1 (11.1.1.8.0)

E10127-09

Copyright © 2013, 2014, Oracle and/or its affiliates. All rights reserved.

Primary Author: Shynitha K S

Contributing Authors: Liz Lynch, Savita Thakur, Thomas Van Raalte

Contributors: Arun Thomas, Bruno Henriques, Jay Kasi, HT Ma, Michael Meiner, Michael Rubino, Paul Dickson, Peter Laquerre, Reza Shafii, Robert Donat, Sankar Mani, Sitaraman Swaminathan, Showvik Roy Chowdhuri, Sundari Revanur, Tal Broda, William Norcott, Vishal Sharma, Yogeshwar Kuntawar

This software and related documentation are provided under a license agreement containing restrictions on use and disclosure and are protected by intellectual property laws. Except as expressly permitted in your license agreement or allowed by law, you may not use, copy, reproduce, translate, broadcast, modify, license, transmit, distribute, exhibit, perform, publish, or display any part, in any form, or by any means. Reverse engineering, disassembly, or decompilation of this software, unless required by law for interoperability, is prohibited.

The information contained herein is subject to change without notice and is not warranted to be error-free. If you find any errors, please report them to us in writing.

If this is software or related documentation that is delivered to the U.S. Government or anyone licensing it on behalf of the U.S. Government, the following notice is applicable:

U.S. GOVERNMENT RIGHTS Programs, software, databases, and related documentation and technical data delivered to U.S. Government customers are "commercial computer software" or "commercial technical data" pursuant to the applicable Federal Acquisition Regulation and agency-specific supplemental regulations. As such, the use, duplication, disclosure, modification, and adaptation shall be subject to the restrictions and license terms set forth in the applicable Government contract, and, to the extent applicable by the terms of the Government contract, the additional rights set forth in FAR 52.227-19, Commercial Computer Software License (December 2007). Oracle USA, Inc., 500 Oracle Parkway, Redwood City, CA 94065.

This software or hardware is developed for general use in a variety of information management applications. It is not developed or intended for use in any inherently dangerous applications, including applications that may create a risk of personal injury. If you use this software or hardware in dangerous applications, then you shall be responsible to take all appropriate fail-safe, backup, redundancy, and other measures to ensure its safe use. Oracle Corporation and its affiliates disclaim any liability for any damages caused by use of this software or hardware in dangerous applications.

Oracle is a registered trademark of Oracle Corporation and/or its affiliates. Other names may be trademarks of their respective owners.

This software and documentation may provide access to or information on content, products, and services from third parties. Oracle Corporation and its affiliates are not responsible for and expressly disclaim all warranties of any kind with respect to third-party content, products, and services. Oracle Corporation and its affiliates will not be responsible for any loss, costs, or damages incurred due to your access to or use of third-party content, products, or services.

# **Contents**

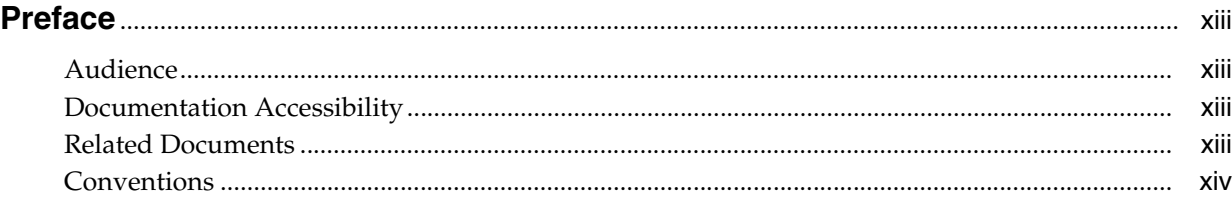

## Part I Preparing to Upgrade Oracle SOA Suite, WebCenter, and ADF

#### **[1 Summary of the Oracle SOA Suite, WebCenter, and ADF Upgrade Process](#page-16-0)**

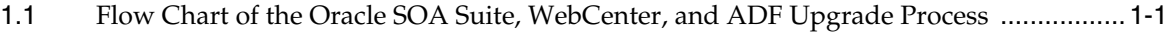

[1.2](#page-17-0) Table Describing the Steps in the Oracle SOA Suite and WebCenter Upgrade Process ...1-2

#### **[2 Supported Starting Points for Oracle SOA Suite, WebCenter, and ADF](#page-22-0)  Upgrade**

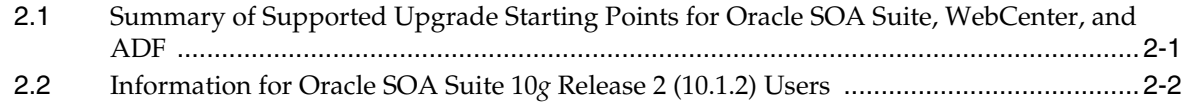

#### **[3 Oracle SOA Suite, WebCenter, and ADF Information for 10](#page-24-0)***g* **Users**

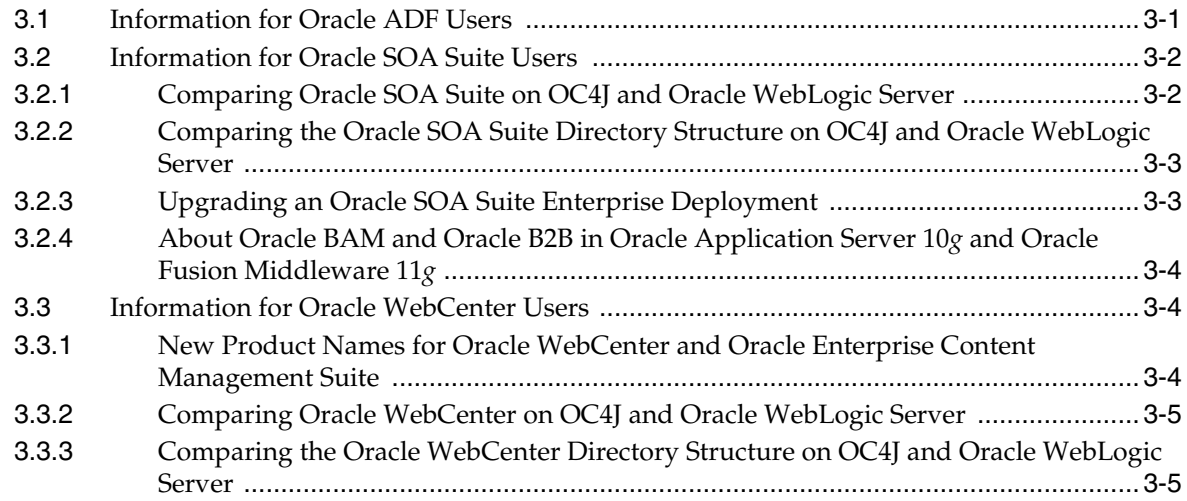

## **[4 Special Considerations for Oracle BPEL Long-Running Processes](#page-30-0)**

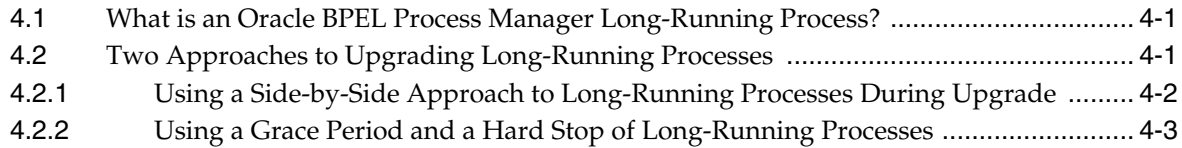

#### **[Part II Upgrading the Oracle SOA Suite, WebCenter, and ADF Environment](#page-34-0)**

# **[5 Upgrading an Oracle ADF 10](#page-36-0)***g* **Environment**

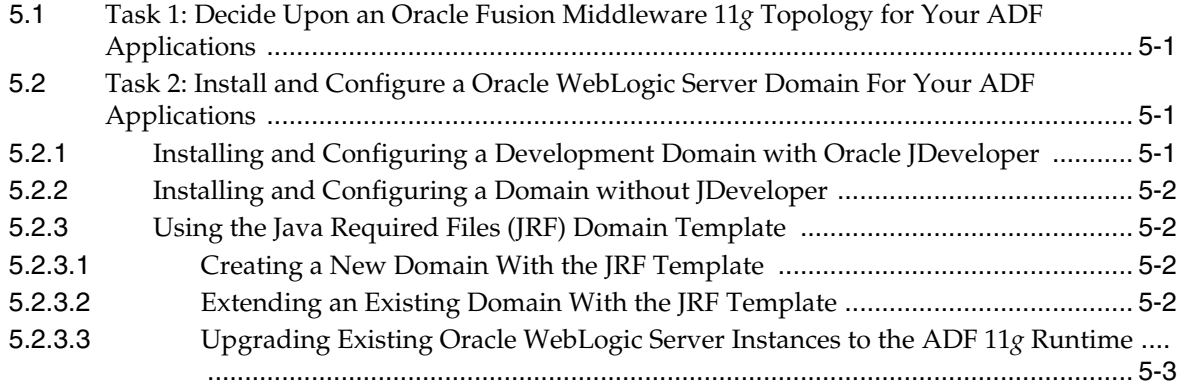

# **[6 Upgrading an Oracle SOA Suite 10](#page-40-0)***g* **Environment**

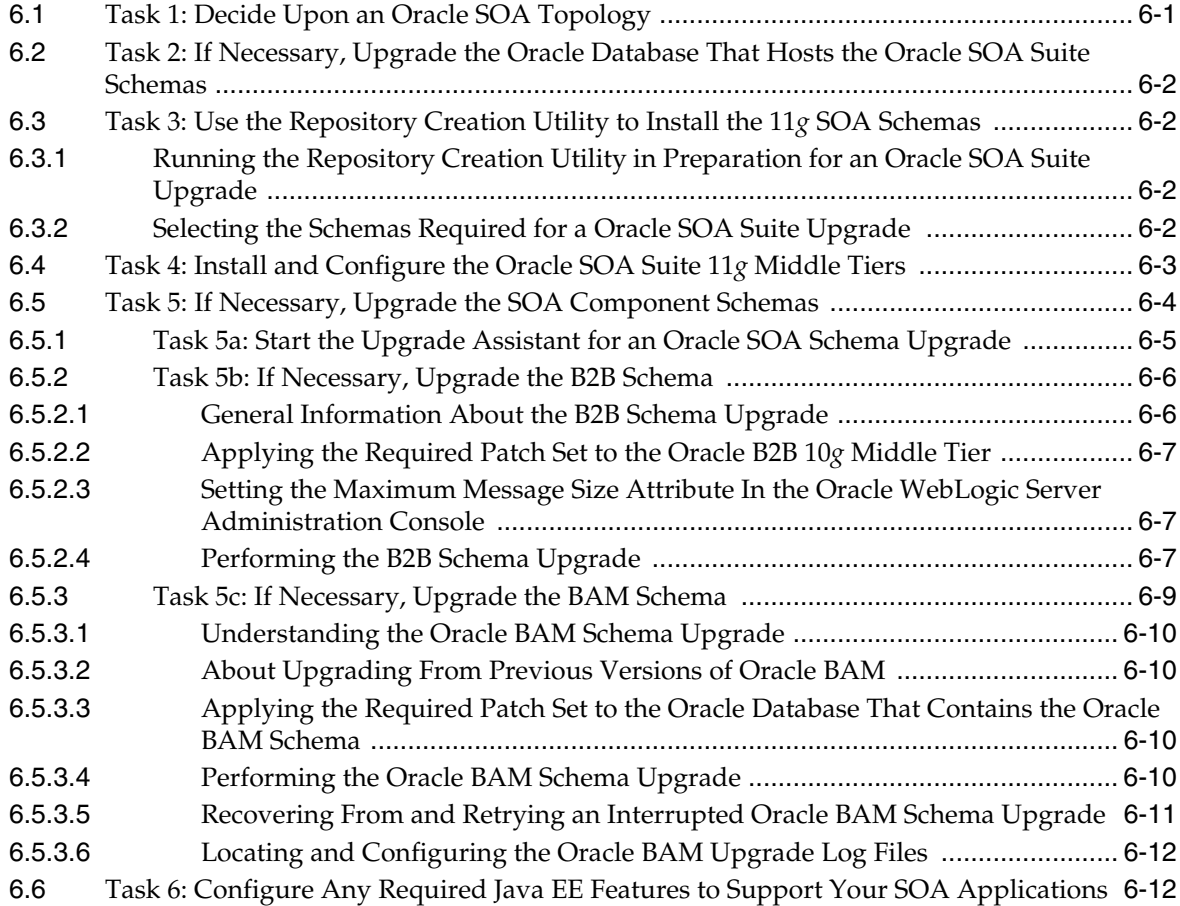

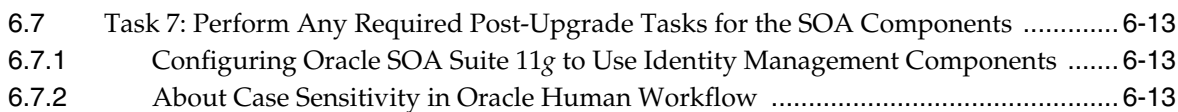

#### **[7 Upgrading an Oracle WebCenter 10](#page-54-0)***g* **Environment**

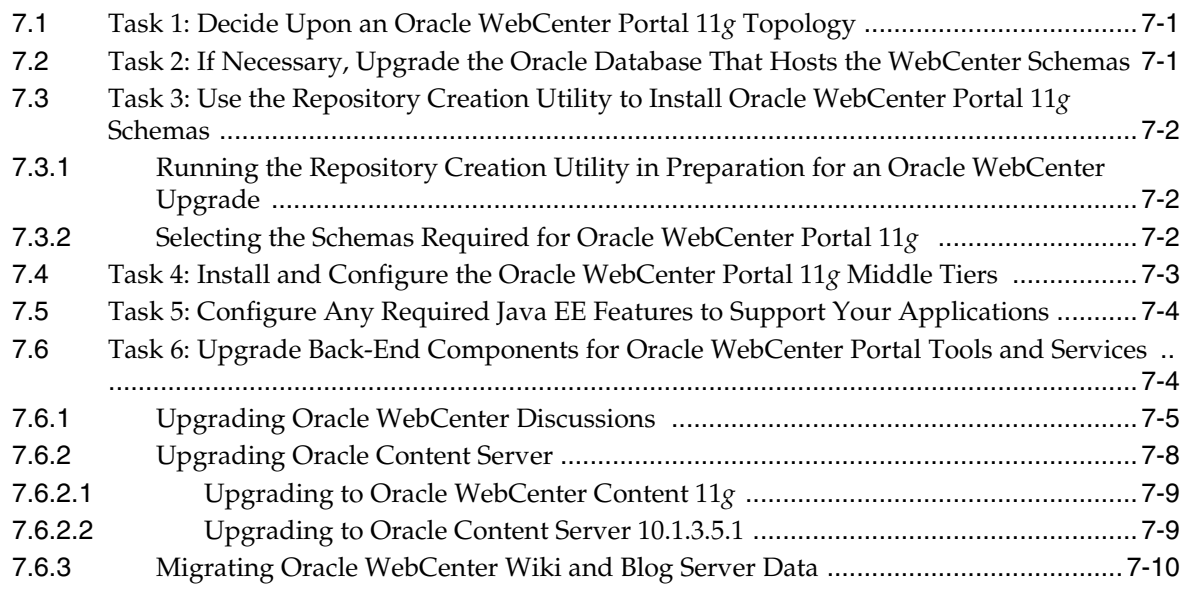

# **[Part III Upgrading Oracle SOA Suite, Oracle WebCenter, and ADF Applications](#page-64-0)**

#### **[8 Overview of Upgrading Oracle SOA Suite, WebCenter, and ADF Applications](#page-66-0)**

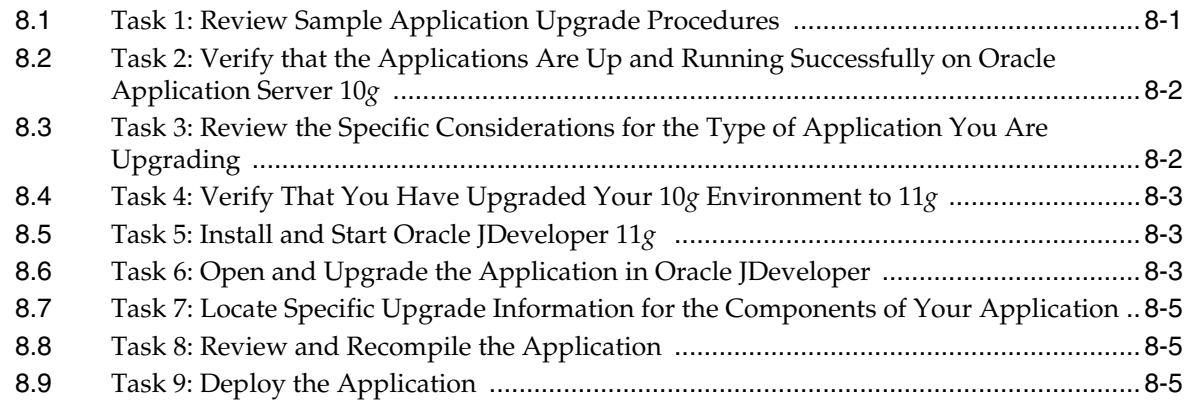

## **[9 Considerations When Upgrading All Oracle SOA Applications](#page-72-0)**

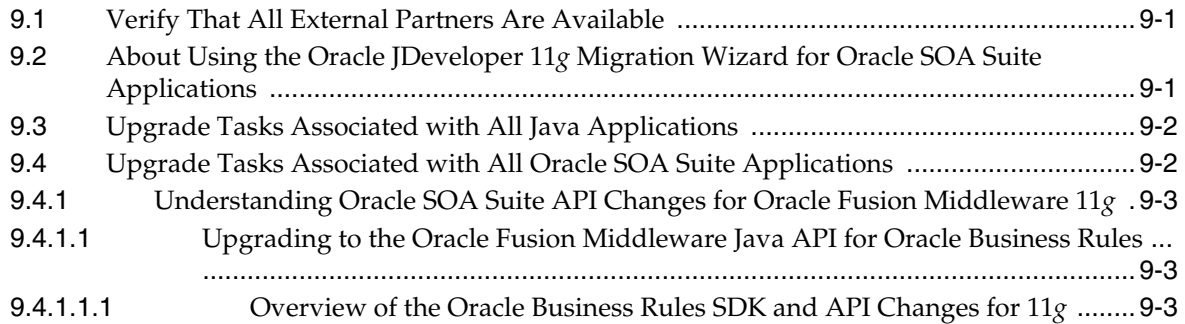

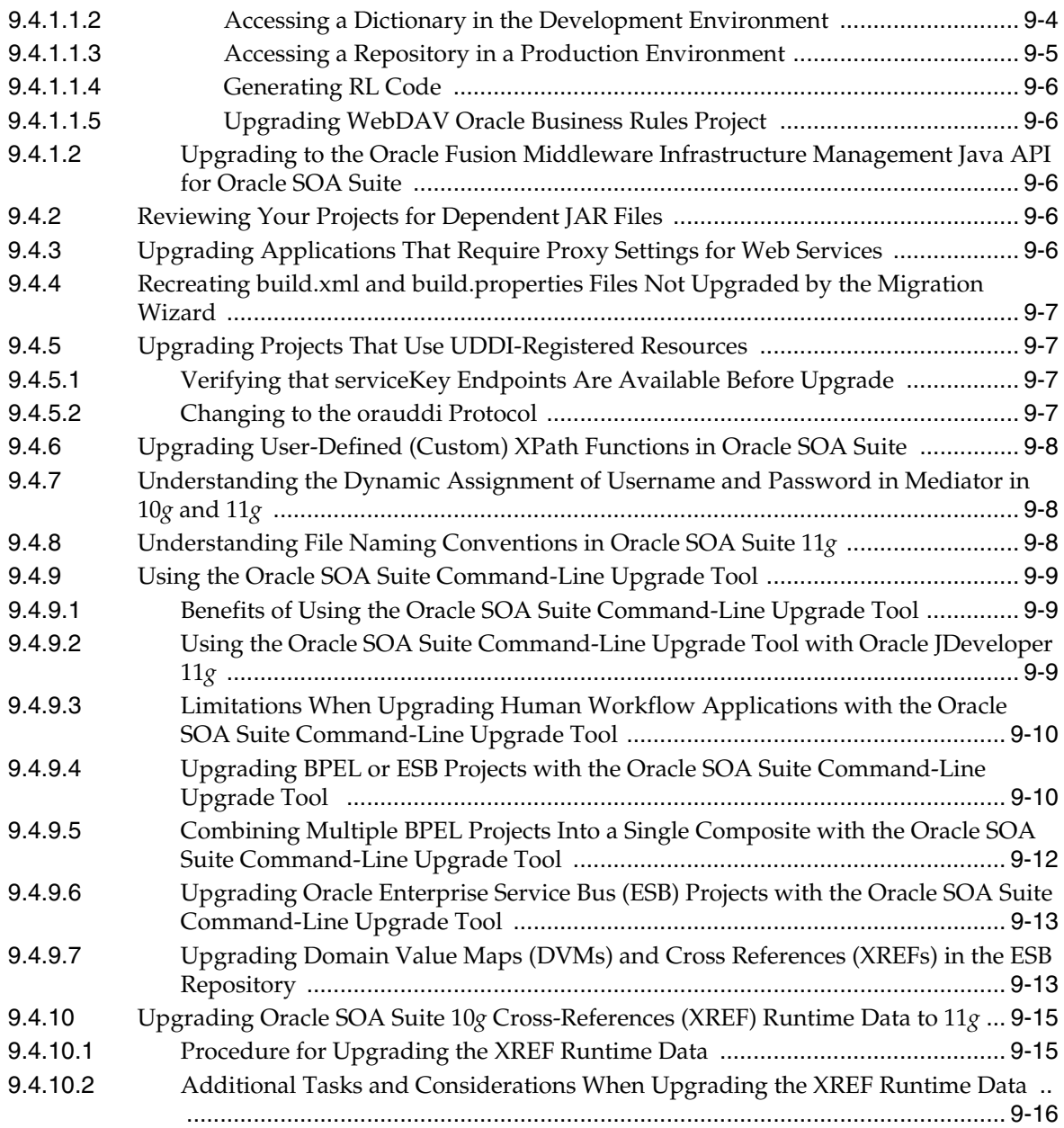

# **[10 Upgrading Oracle BPEL Process Manager Applications](#page-88-0)**

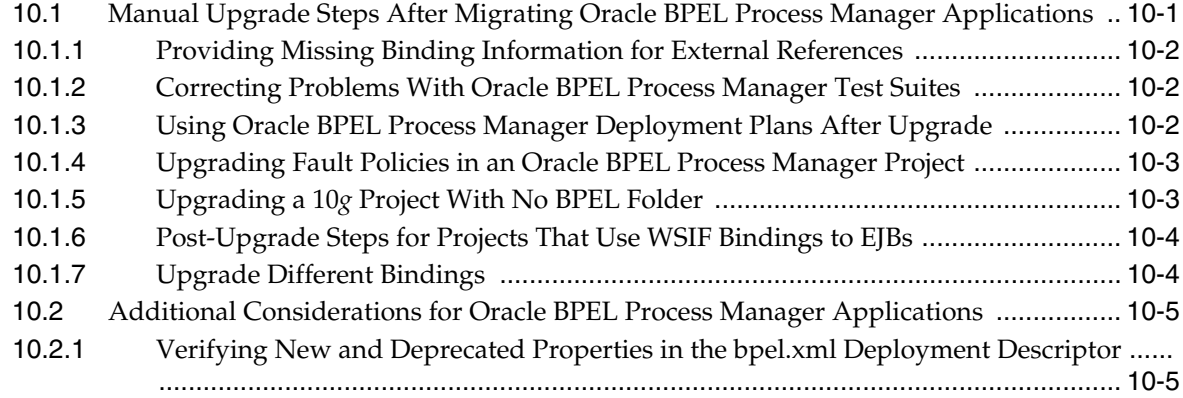

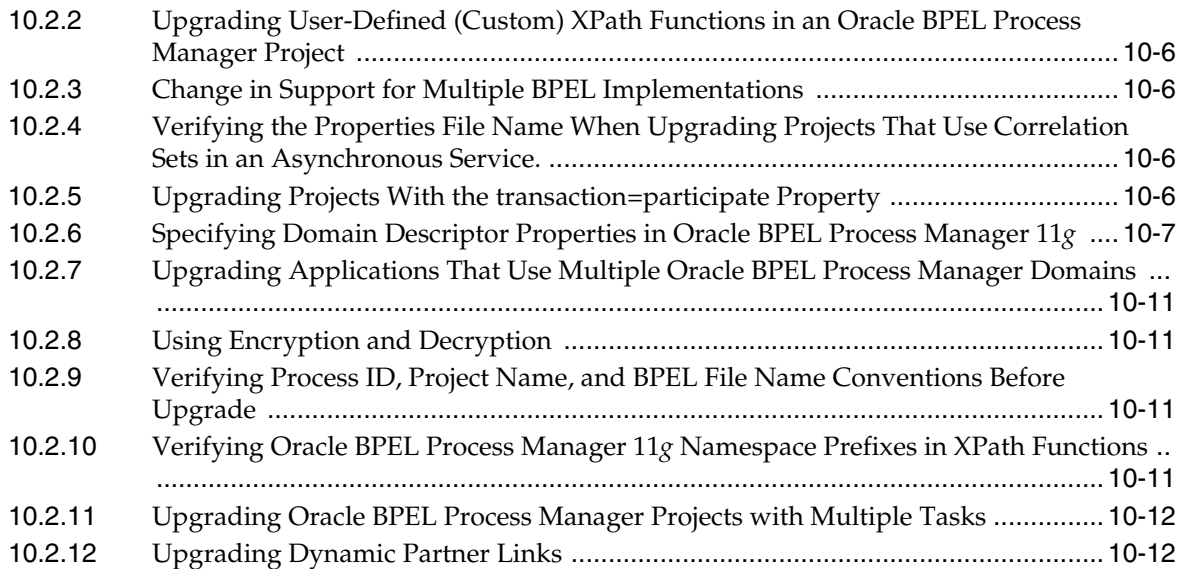

# **[11 Upgrading Oracle Business Activity Monitoring Applications](#page-102-0)**

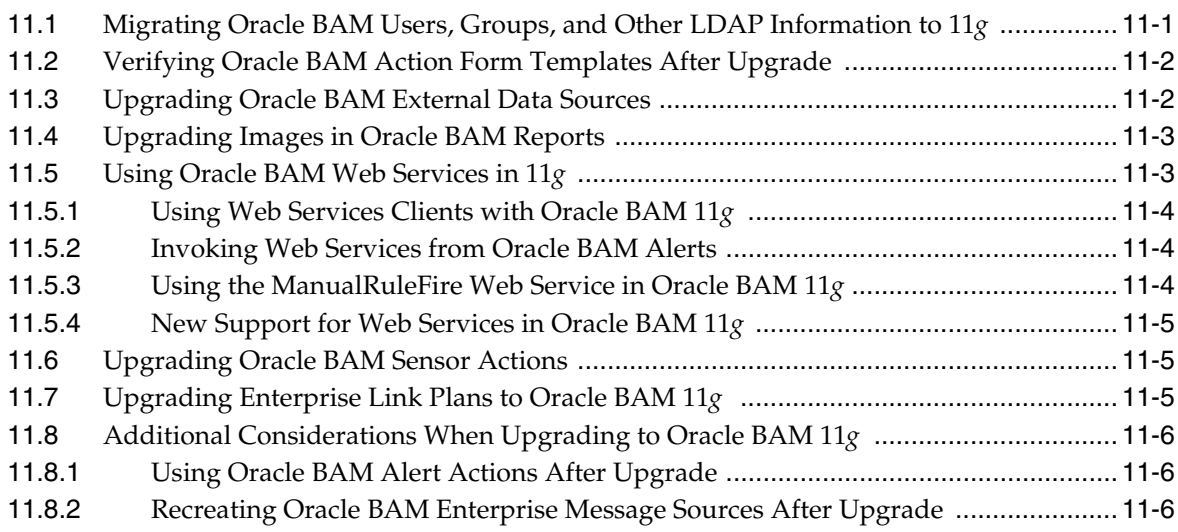

# **[12 Upgrading Oracle B2B Applications](#page-108-0)**

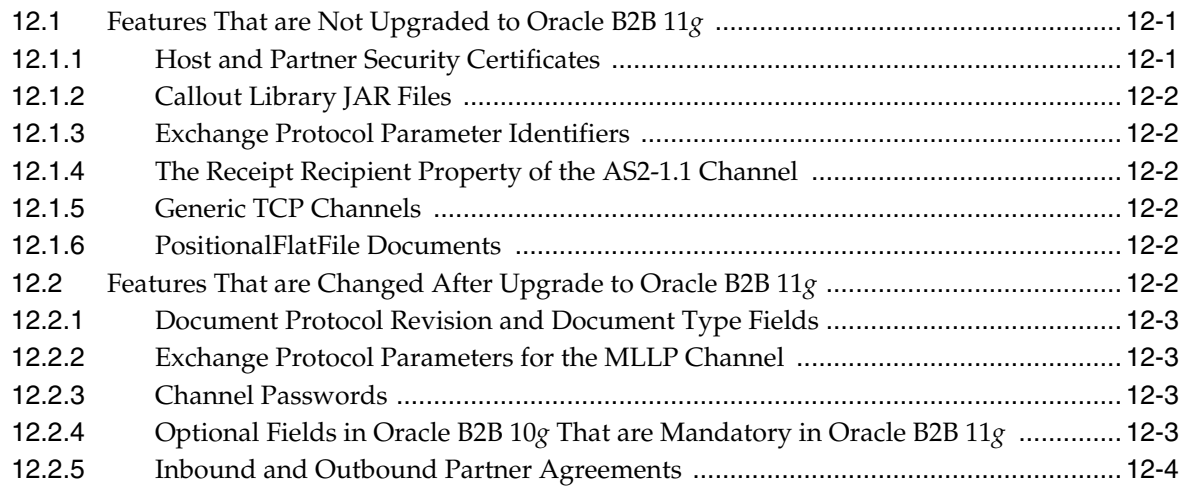

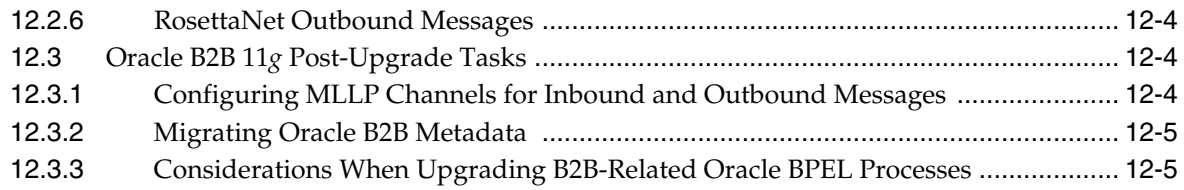

#### **[13 Upgrading Oracle Web Services Manager Policies and OC4J Security](#page-114-0)  Environments**

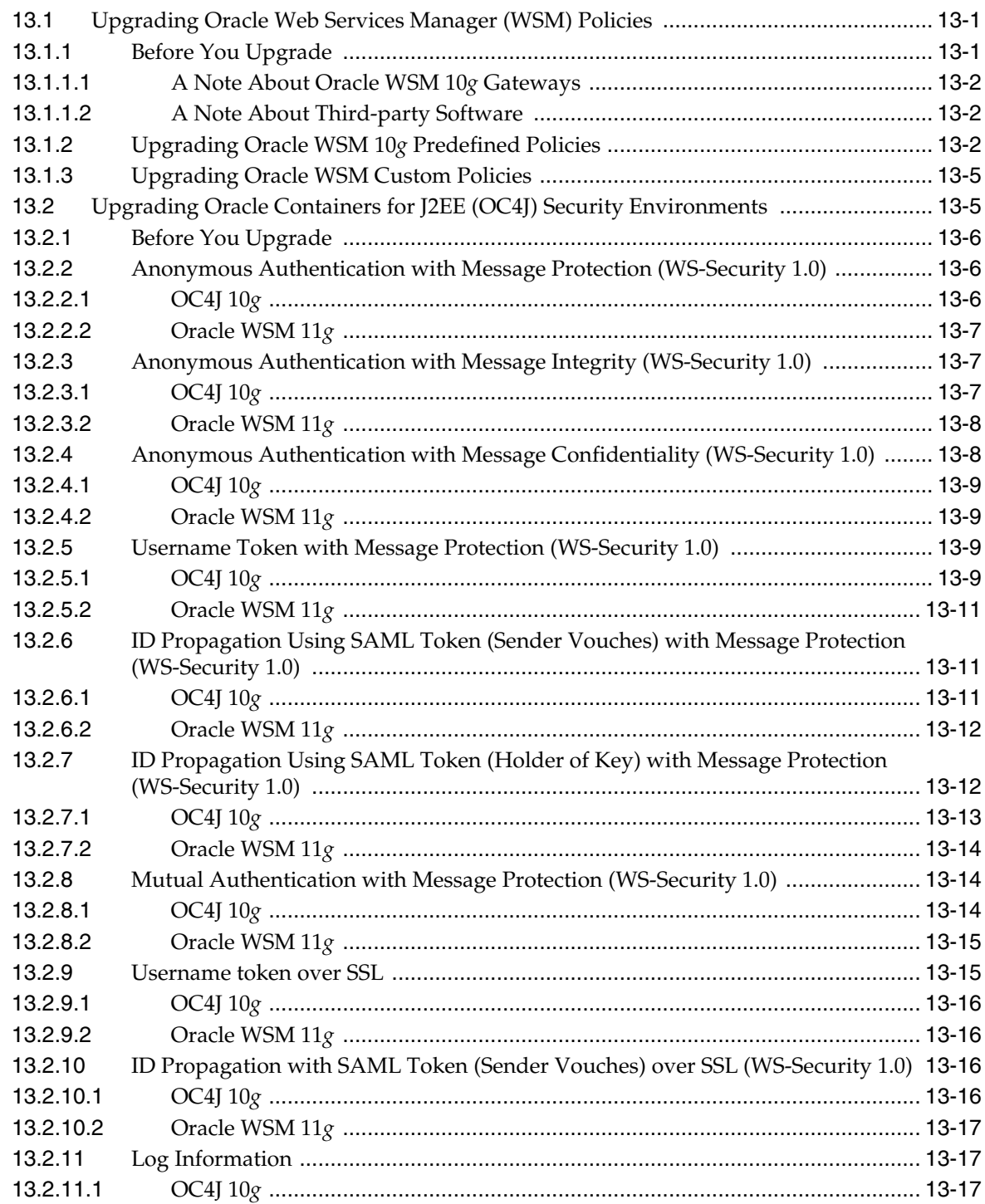

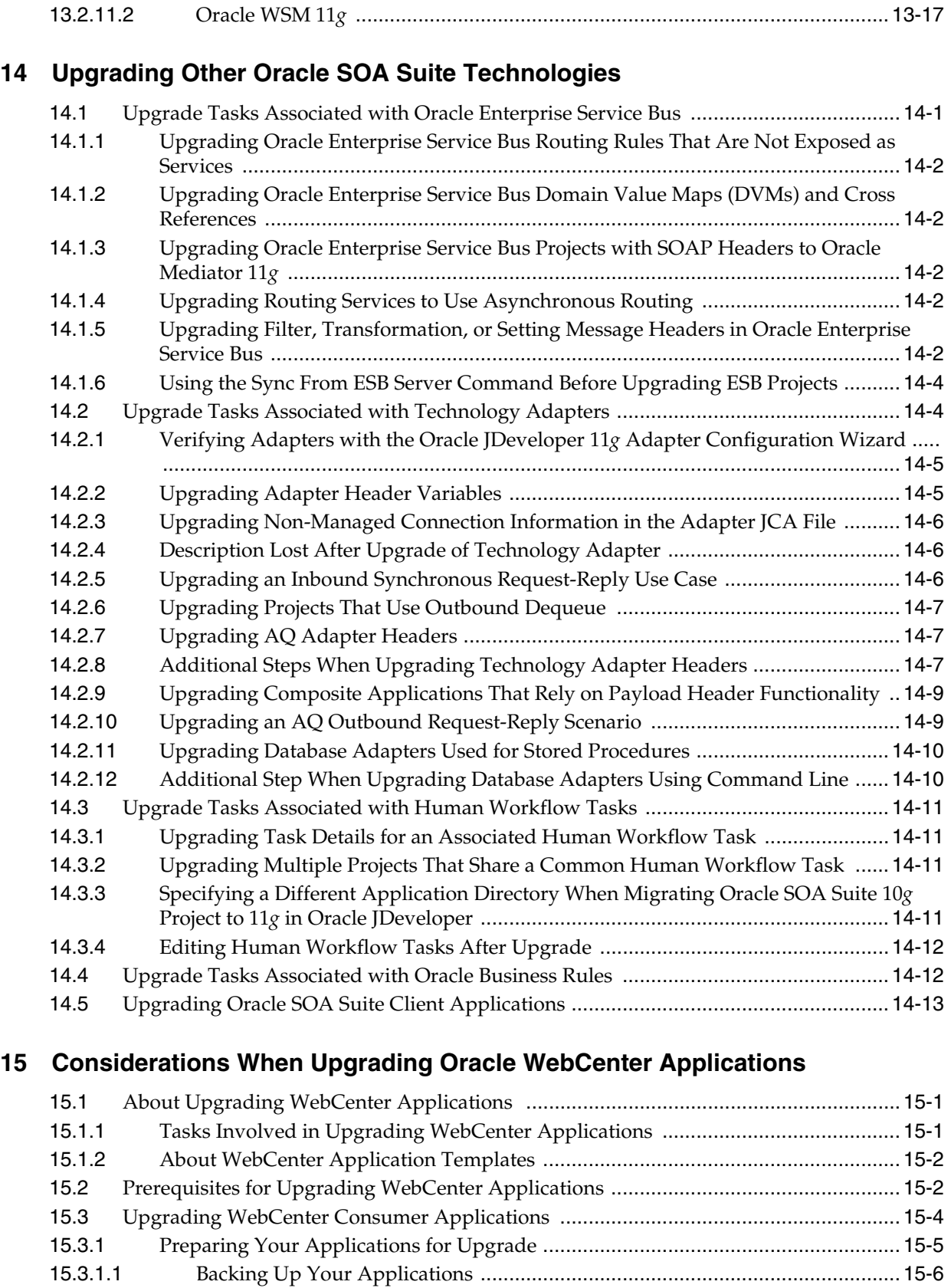

[15.3.1.2](#page-151-1) Preparing Applications That Rely on Oracle Content DB .................................15-6 [15.3.1.3](#page-152-0) Preparing Applications That Contain Portlets ...................................................15-7

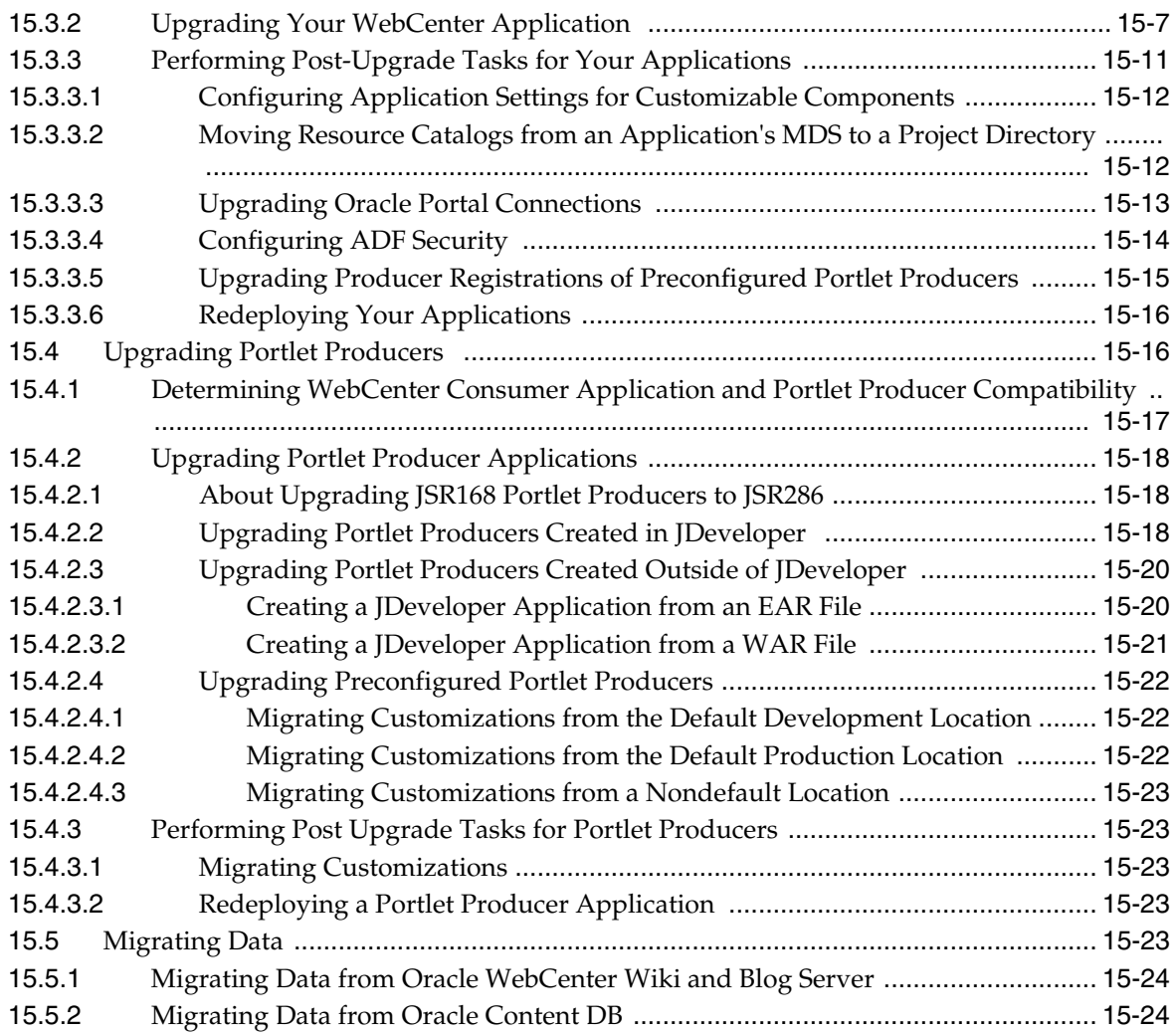

# **[16 Additional Oracle WebCenter Upgrade Details](#page-170-0)**

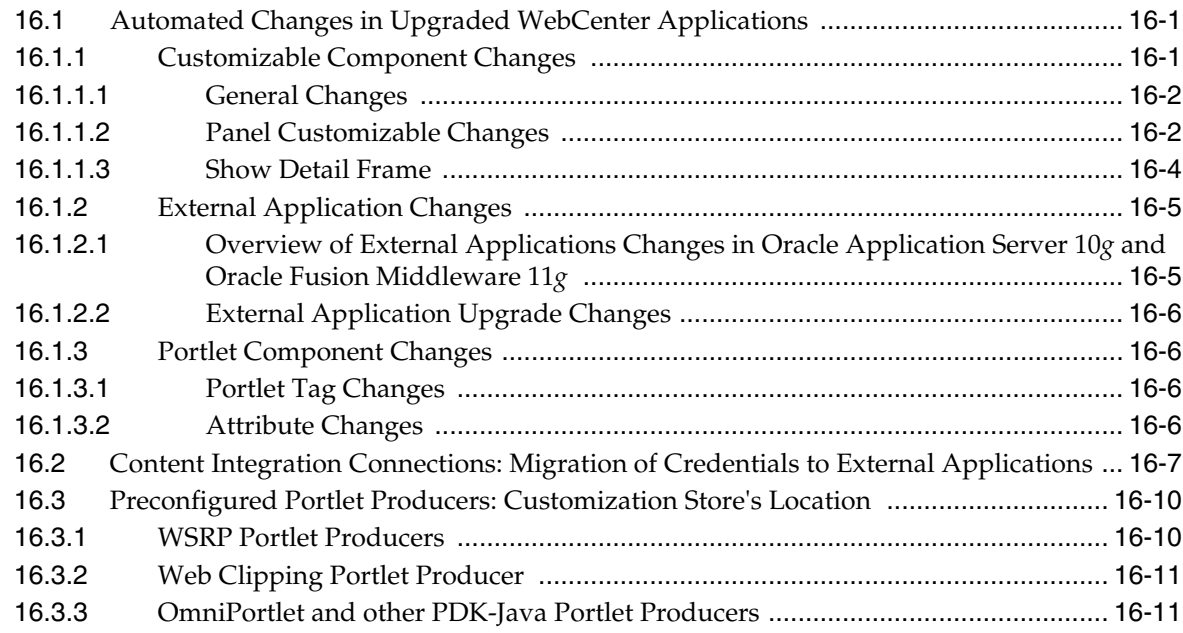

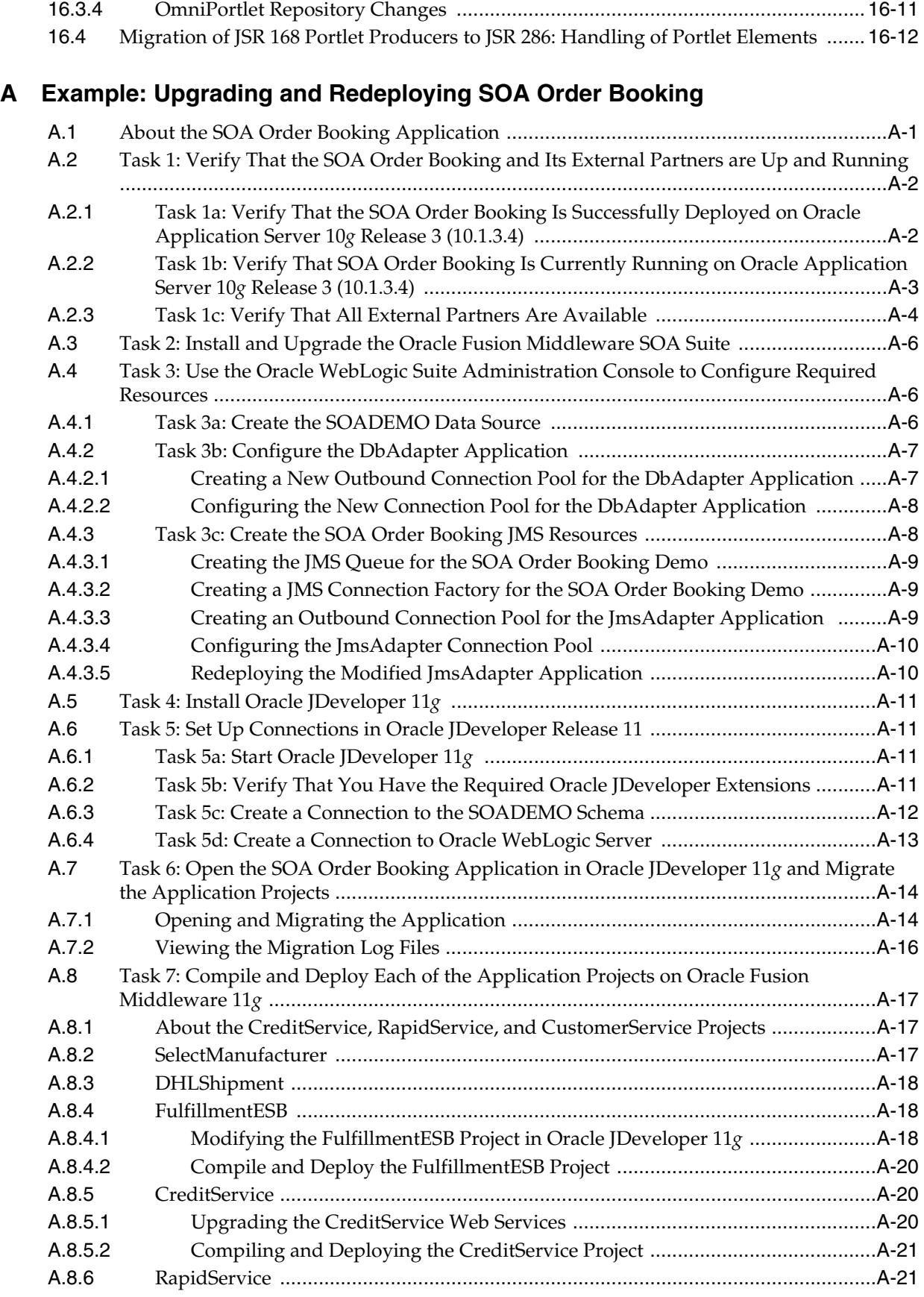

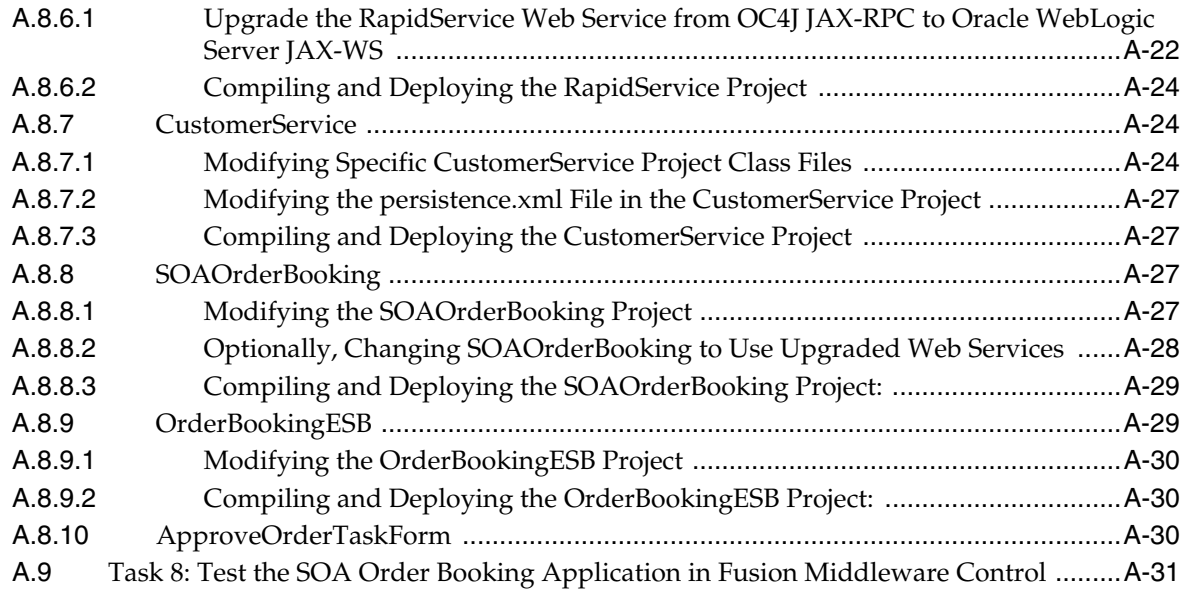

# **[B Upgrading Oracle Business Rules Dictionaries and Projects](#page-220-0)**

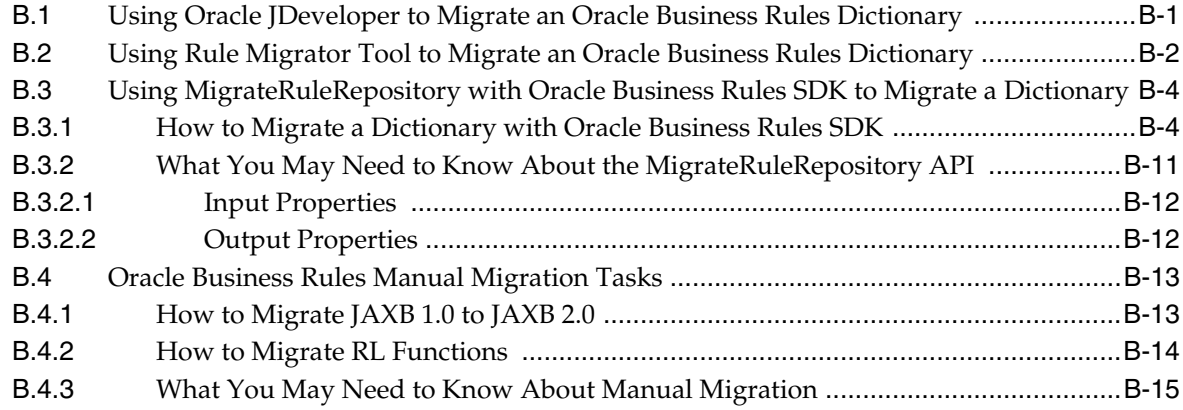

# **Preface**

<span id="page-12-0"></span>This preface contains the following sections:

- **[Audience](#page-12-1)**
- [Documentation Accessibility](#page-12-2)
- **[Related Documents](#page-12-3)**
- **[Conventions](#page-13-0)**

### <span id="page-12-1"></span>**Audience**

This guide is intended for Oracle Fusion Middleware system administrators who are responsible for installing, maintaining, and upgrading Oracle Fusion Middleware instances. It is assumed that readers of this manual have knowledge of the following:

- Oracle Fusion Middleware system administration and configuration
- The configuration and expected behavior of the system being upgraded

# <span id="page-12-2"></span>**Documentation Accessibility**

For information about Oracle's commitment to accessibility, visit the Oracle Accessibility Program website at http://www.oracle.com/pls/topic/lookup?ctx=acc&id=docacc.

#### **Access to Oracle Support**

Oracle customers have access to electronic support through My Oracle Support. For information, visit

http://www.oracle.com/pls/topic/lookup?ctx=acc&id=info or visit http://www.oracle.com/pls/topic/lookup?ctx=acc&id=trs if you are hearing impaired.

# <span id="page-12-3"></span>**Related Documents**

For more information, see the following related documentation available in the Oracle Fusion Middleware 11*g* documentation library:

- *Oracle Fusion Middleware Upgrade Planning Guide*
- *Oracle Fusion Middleware Installation Guide for Oracle SOA Suite and Oracle Business Process Management Suite*
- *Oracle Fusion Middleware Administrator's Guide*

**Note:** For more detailed information about the Oracle Fusion Middleware upgrade documentation, see "Documentation Roadmap for Upgrading Your Middleware Environment" in the *Oracle Fusion Middleware Upgrade Planning Guide*.

# <span id="page-13-0"></span>**Conventions**

The following text conventions are used in this document:

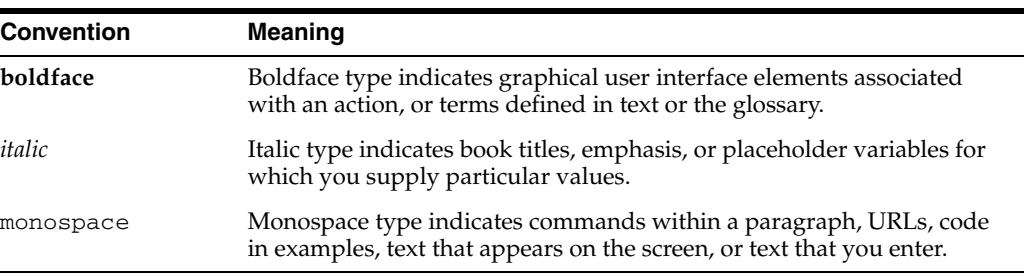

# **Part I**

# <span id="page-14-0"></span>**Preparing to Upgrade Oracle SOA Suite, WebCenter, and ADF**

Part I contains the following chapters:

- Chapter 1, "Summary of the Oracle SOA Suite, WebCenter, and ADF Upgrade [Process"](#page-16-2)
- Chapter 2, "Supported Starting Points for Oracle SOA Suite, WebCenter, and ADF [Upgrade"](#page-22-2)
- [Chapter 3, "Oracle SOA Suite, WebCenter, and ADF Information for 10g Users"](#page-24-2)
- [Chapter 4, "Special Considerations for Oracle BPEL Long-Running Processes"](#page-30-3)

**1**

# <span id="page-16-2"></span><span id="page-16-0"></span><sup>1</sup>**Summary of the Oracle SOA Suite, WebCenter, and ADF Upgrade Process**

This chapter provides a high-level overview of the Oracle SOA Suite, WebCenter, and ADF upgrade process.

This chapter includes the following sections:

- [Flow Chart of the Oracle SOA Suite, WebCenter, and ADF Upgrade Process](#page-16-1)
- Table Describing the Steps in the Oracle SOA Suite and WebCenter Upgrade **[Process](#page-17-0)**

# <span id="page-16-1"></span>**1.1 Flow Chart of the Oracle SOA Suite, WebCenter, and ADF Upgrade Process**

Figure 1–1 provides a flow chart of the Oracle SOA, WebCenter, and ADF upgrade process. Review this chart to get familiar with the tasks you will be required to perform, based on your existing version of Oracle Application Server.

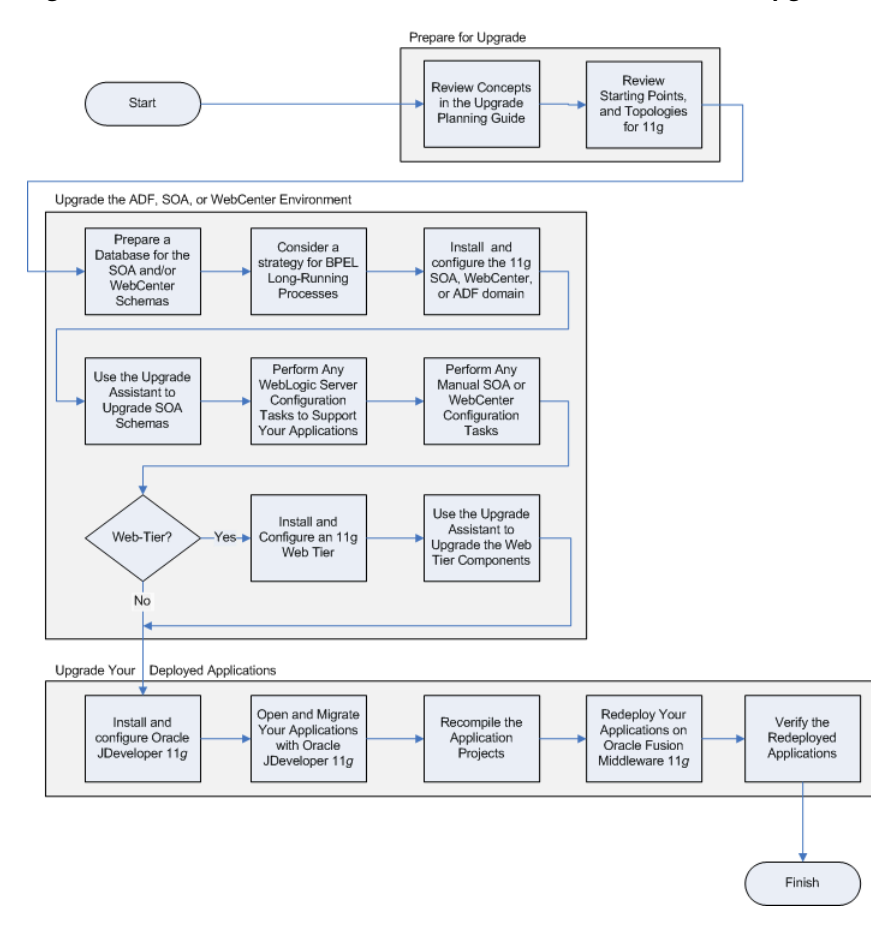

*Figure 1–1 Flow Chart of the Oracle SOA Suite and WebCenter Upgrade Process*

# <span id="page-17-0"></span>**1.2 Table Describing the Steps in the Oracle SOA Suite and WebCenter Upgrade Process**

Table 1–1 describes each of the steps in the upgrade process flow chart, which is shown in Figure 1–1. The table also provides information on where to get more information on each step in the process.

| <b>Step</b>                                                                  | <b>Description</b>                                                                                                    | <b>More Information</b>                            |
|------------------------------------------------------------------------------|----------------------------------------------------------------------------------------------------|----------------------------------------------------|
| Review Concepts in the Oracle<br>Fusion Middleware Upgrade<br>Planning Guide | The Oracle Fusion Middleware<br>Upgrade Planning Guide provides a<br>high-level overview of how to<br>upgrade your entire existing Oracle<br>Application Server 10g environment<br>to Oracle Fusion Middleware. | Oracle Fusion Middleware Upgrade<br>Planning Guide |
|                                                                              | It also includes compatibility<br>information and instructions for<br>upgrading any databases that<br>support your middleware<br>components.                                                                    |                                                    |

*Table 1–1 Table Describing the Steps in the Oracle SOA Suite and WebCenter Upgrade Process*

| <b>Step</b>                                                                   | <b>Description</b>                                                                                                    | <b>More Information</b>                                                                                                    |
|-------------------------------------------------------------------------------|----------------------------------------------------------------------------------------------------|----------------------------------------------------------------------------------------------------|
| Review the Starting Points and<br>Topologies for 11g                          | Before starting your upgrade, you<br>should be familiar with the new<br>features, supported starting points,<br>and recommended topologies for<br>Oracle Fusion Middleware 11g.<br>Oracle Fusion Middleware 11g<br>introduces a new architecture, based<br>on Oracle WebLogic Server. You<br>should get familiar with the new $11g$<br>features before starting your<br>upgrade.        | <b>Chapter 2, "Supported Starting</b><br>Points for Oracle SOA Suite,<br>WebCenter, and ADF Upgrade"<br>Chapter 3, "Oracle SOA Suite,<br>WebCenter, and ADF Information<br>for 10g Users"                                                                                                    |
| Prepare a Database for the SOA and<br>WebCenter Schemas                       | The Oracle SOA Suite and<br>WebCenter components require<br>schemas that must be installed in a<br>database.<br>As a result, before you begin the<br>upgrade of a SOA or WebCenter<br>environment, make sure your<br>database is a supported version, and<br>then use the Oracle Fusion<br>Middleware Metadata Repository<br>Creation Utility to install the new,<br>11g schemas.       | <b>SOA</b> Environments:<br>Section 6.2, "Task 2: If<br>Necessary, Upgrade the Oracle<br>Database That Hosts the Oracle<br><b>SOA Suite Schemas"</b><br>Section 6.3, "Task 3: Use the<br>٠<br><b>Repository Creation Utility to</b><br>Install the 11g SOA Schemas"<br>WebCenter Environments:<br>Section 7.2, "Task 2: If<br>Necessary, Upgrade the Oracle<br>Database That Hosts the<br><b>WebCenter Schemas"</b><br>Section 7.3, "Task 3: Use the<br><b>Repository Creation Utility to</b><br><b>Install Oracle WebCenter Portal</b><br>11g Schemas" |
| Consider a strategy for BPEL<br>Long-Running Processes                        | If you are supporting any Oracle<br><b>BPEL Process Manager</b><br>long-running processes, consider<br>your options when upgrading your<br>Oracle SOA Suite environment.                                                                                                    | <b>Chapter 4, "Special Considerations</b><br>for Oracle BPEL Long-Running<br>Processes"                                                                                                    |
| Install the 11g SOA, WebCenter, or<br>ADF, and create the Middleware<br>home. | Use the appropriate software tools<br>to:<br>Install the Oracle WebLogic<br>$\blacksquare$<br>Server and create the<br>Middleware home.<br><b>Install Oracle Fusion</b><br>$\blacksquare$<br>Middleware software and<br>create the Oracle home<br>Apply the latest Fusion<br>٠<br>Middleware Patch Set<br>Configure the domain<br>$\blacksquare$<br>Verify the domain<br>$\blacksquare$ | <b>SOA Environments:</b><br>Section 6.4, "Task 4: Install and<br>$\blacksquare$<br>Configure the Oracle SOA Suite<br>11g Middle Tiers"<br>WebCenter environments:<br>Section 7.4, "Task 4: Install and<br>Configure the Oracle<br><b>WebCenter Portal 11g Middle</b><br>Tiers"<br>ADF environments:<br>Section 5.2, "Task 2: Install and<br>п<br>Configure a Oracle WebLogic<br>Server Domain For Your ADF<br>Applications"                                                                                                    |
| Use the Upgrade Assistant to<br>Upgrade the SOA Schemas                       | If you are using Oracle Business<br>Activity Monitoring or Oracle B2B,<br>use the Upgrade Assistant to<br>upgrade the BAM and B2B schemas.                                                                                                    | Section 6.5, "Task 5: If Necessary,<br><b>Upgrade the SOA Component</b><br>Schemas"                                                                                                    |

*Table 1–1 (Cont.) Table Describing the Steps in the Oracle SOA Suite and WebCenter Upgrade Process*

| <b>Step</b>                                                                                                    | <b>Description</b>                                                                                                    | <b>More Information</b>                                                                                                    |
|----------------------------------------------------------------------------------------------------|----------------------------------------------------------------------------------------------------|----------------------------------------------------------------------------------------------------|
| Perform Any WebLogic Server<br>Configuration Tasks to Support<br>Your Applications                                         | Manually modify any Oracle<br>WebLogic Server properties or<br>configuration settings; create data<br>sources or other Java EE resources<br>required by your applications.                                                                                                    | Oracle Fusion Middleware Upgrade<br>Guide for Java EE                                                                                                    |
| Perform Any Manual SOA or<br>WebCenter Configuration Tasks                                                                 | Often, there are configuration tasks<br>that you need to perform on the<br>new Oracle WebLogic Server<br>environment to support your Oracle<br>SOA or WebCenter applications.<br>In most cases, no manual<br>configuration tasks are required to<br>support ADF applications, as long<br>as you have installed and<br>configured your ADF environment<br>as documented. | Chapter 9, "Considerations When<br><b>Upgrading All Oracle SOA</b><br>Applications"<br>Chapter 15, "Considerations When<br><b>Upgrading Oracle WebCenter</b><br>Applications"    |
| Install and Configure an 11g Web<br>Tier                                                                                   | Use the appropriate software<br>installer and configuration wizard<br>to install and configure the Oracle<br>HTTP Server and Oracle Web Cache<br>Web Tier components.                                                                                                    | "Task 1: Understand the Differences<br>Between Using Oracle HTTP Server<br>with OC4J and Oracle WebLogic<br>Server" in the Oracle Fusion<br>Middleware Upgrade Guide for Java EE |
| Use the Upgrade Assistant to<br>Upgrade the Web Tier Components                                                            | The Oracle Fusion Middleware<br><b>Upgrade Assistant copies</b><br>configuration data from your<br>existing Oracle Application Server<br>Web tier components to the newly<br>installed Oracle Fusion Middleware<br>Web tier components.                                                                                                    | "Upgrading a Java EE and Web<br>Server Environment" in the Oracle<br>Fusion Middleware Upgrade Guide for<br>Java EE                                                              |
| Install and Configure Oracle<br>JDeveloper 11g                                                                             | You can download Oracle<br>JDeveloper 11g from the Oracle<br>Technology Network (OTN), or<br>copy the ZIP file from the Oracle<br>Fusion Middleware Companion<br>CD-ROM.                                                                                                    | Section 8.5, "Task 5: Install and Start<br>Oracle JDeveloper 11g"                                                                                                    |
| Open and Migrate Your<br>Applications with Oracle<br>JDeveloper Release 11g                                                | Oracle JDeveloper 11g offers a<br>migration feature that helps you<br>convert your Oracle Application<br>Server 10g applications so they can<br>be recompiled for Oracle Fusion<br>Middleware 11g.                                                                                                    | Section 8.6, "Task 6: Open and<br><b>Upgrade the Application in Oracle</b><br>JDeveloper"                                                                                        |
| Recompile the Application Projects                                                                                         | The application sources should be<br>recompiled with JDeveloper 11g;<br>check for any compilation errors.                                                                                                    | Section 8.8, "Task 8: Review and<br>Recompile the Application"                                                                                                    |
| Implement any other code changes<br>required for the application to run<br>successfully on Oracle Fusion<br>Middleware 11g | Identify any particular technologies<br>or services required by your<br>application and review the<br>considerations                                                                                                    |                                                                                                    |
| Redeploy Your Applications on<br>Oracle Fusion Middleware 11g                                                              | You can use JDeveloper to deploy<br>your applications, or you can create<br>an EAR file and deploy the<br>application using the asctl<br>command line or using Oracle<br><b>Enterprise Manager Fusion</b><br>Middleware Control.                                                                                                    | Section 8.9, "Task 9: Deploy the<br>Application"                                                                                                    |

*Table 1–1 (Cont.) Table Describing the Steps in the Oracle SOA Suite and WebCenter Upgrade Process*

| <b>Step</b>                        | <b>Description</b>                                                                                                    | <b>More Information</b> |
|------------------------------------|----------------------------------------------------------------------------------------------------|-------------------------|
| Verify the Redeployed Applications | Make sure that the redeployed<br>applications are working properly<br>and no errors occurred during the<br>redeployment. | N/A                     |

*Table 1–1 (Cont.) Table Describing the Steps in the Oracle SOA Suite and WebCenter Upgrade Process*

# <span id="page-22-2"></span><span id="page-22-0"></span><sup>2</sup>**Supported Starting Points for Oracle SOA Suite, WebCenter, and ADF Upgrade**

This chapter provides information about the supported starting points for upgrading to Oracle SOA Suite, WebCenter, and ADF 11*g*.

This chapter includes the following sections:

- Summary of Supported Upgrade Starting Points for Oracle SOA Suite, WebCenter, [and ADF](#page-22-1)
- [Information for Oracle SOA Suite 10g Release 2 \(10.1.2\) Users](#page-23-0)

# <span id="page-22-1"></span>**2.1 Summary of Supported Upgrade Starting Points for Oracle SOA Suite, WebCenter, and ADF**

This guide provides instructions for upgrading from the Oracle Application Server releases and installation types described in Table 2–1.

| Release                         | <b>Installation Type</b> | <b>Description or Notes</b>                                        | <b>Latest Patch Sets</b>   |
|---------------------------------|--------------------------|--------------------------------------------------------------------|----------------------------|
| $10g$ Release 3<br>(10.1.3.1.0) | All Installation Types   | This release included the<br>components of the<br>Oracle SOA Suite | $10g$ Release 3 (10.1.3.5) |
| 10g Release 3<br>(10.1.3.2.0)   | All Installation Types   | This release included the<br>Oracle WebCenter<br>components        | $10g$ Release 3 (10.1.3.5) |

*Table 2–1 Releases and Installation Types Supported By This Guide*

The patch sets listed in Table 2–1 were the latest patch sets available at the time this guide was published. For a list of the latest patch sets available for your installation, refer to My Oracle Support (formerly Oracle*MetaLink*):

http://support.oracle.com/

**Note:** If you are currently running Oracle Fusion Middleware 11*g*, refer to the *Oracle Fusion Middleware Patching Guide*, which provides information about applying the latest Oracle Fusion Middleware patches.

This guide, as well as the other upgrade guides available in the Oracle Fusion Middleware 11*g* documentation library, provide instructions for upgrading from Oracle Application Server 10*g* to the latest Oracle Fusion Middleware 11*g* release.

# <span id="page-23-0"></span>**2.2 Information for Oracle SOA Suite 10***g* **Release 2 (10.1.2) Users**

If you are using Oracle BPEL Process Manager or Oracle BAM 10g Release 2 (10.1.2), then you must first migrate your projects to 10*g* Release 3 (10.1.3) before upgrading to Oracle Fusion Middleware 11g. For more information on migrating from Oracle BPEL Process Manager 10*g* Release 2 (10.1.2) to 10*g* Release 3 (10.1.3), see:

- "Oracle BPEL Process Manager Migration" in the 10g Release 3 (10.1.3.1) *Oracle BPEL Process Manager Installation Guide*
- "Migrating Workflow Definitions from 10.1.2 to 10.1.3.1" in the 10g Release 3 (10.1.3.1) *Oracle BPEL Process Manager Developer's Guide*

# <span id="page-24-2"></span><span id="page-24-0"></span><sup>3</sup>**Oracle SOA Suite, WebCenter, and ADF Information for 10***g* **Users**

This chapter provides an overview of the Oracle SOA Suite, WebCenter, and ADF software available in Oracle Fusion Middleware 11*g*.

The following sections compare the architecture and directory structure of these technologies in 10*g* Release 3 (10.1.3) and in Oracle Fusion Middleware 11*g*:

- **[Information for Oracle ADF Users](#page-24-1)**
- **[Information for Oracle SOA Suite Users](#page-25-0)**
- **[Information for Oracle WebCenter Users](#page-27-1)**

# <span id="page-24-1"></span>**3.1 Information for Oracle ADF Users**

In Oracle Application Server 10*g* Release 3 (10.1.3), Oracle provided the Oracle Application Development Framework (ADF), an end-to-end application framework that builds on Java EE standards and open-source technologies to simplify and accelerate implementing service-oriented applications.

The development and runtime environment required to deploy and manage ADF applications is similar in many ways to the environment required for other Java EE applications. For information about the types of Java EE environments available in 10*g* and instructions for upgrading those environments to Oracle Fusion Middleware 11*g*, refer to the *Oracle Fusion Middleware Upgrade Guide for Java EE*.

The difference between a typical Java EE environment and an environment that supports ADF applications is the availability of the ADF runtime libraries:

- In Oracle Application Server 10*g*, each instance of OC4J automatically provided the ADF runtime libraries required to support ADF applications.
- In Oracle Fusion Middleware 11*g*, an Oracle WebLogic Server domain, by default, does not contain the ADF runtime libraries. However, you can optionally configure or extend your domain to include the Java Runtime Files (JRF). The Oracle ADF runtime libraries are included as part of the JRF component.

[Figure 3–1](#page-25-2) compares how Oracle ADF applications are supported in OC4J and in Oracle WebLogic Server. Note that the Oracle WebLogic Server domain can be extended with the Java Runtime Files (JRF) domain template, which includes the required Oracle ADF libraries, as well as other important Oracle-specific technologies.

<span id="page-25-2"></span>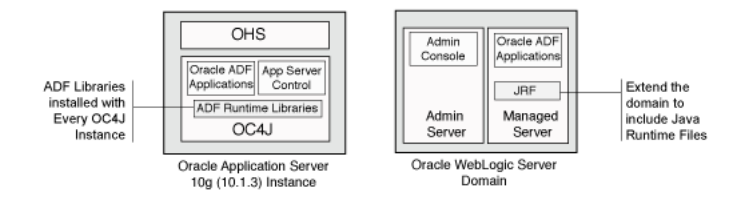

#### *Figure 3–1 Support for Oracle ADF Applications in OC4J and Oracle WebLogic Server*

For more information about extending your domain to support Oracle ADF, see Chapter 17, "Scaling Your Environment," in the *Oracle Fusion Middleware Administrator's Guide*.

Note that unlike Oracle Application Server 10*g*, Oracle HTTP Server is not automatically installed and configured to route requests to Oracle WebLogic Server. Instead, you install Oracle HTTP Server and Oracle Web Cache in a separate Oracle home using the WebTier and Utilities CD-ROM. For more information, see "Upgrading a Java EE and Web Server Environment" in the *Oracle Fusion Middleware Upgrade Guide for Java EE*.

# <span id="page-25-0"></span>**3.2 Information for Oracle SOA Suite Users**

Oracle Application Server 10*g* Release 3 (10.1.3) provided installation options that allowed you to install and configure the Oracle Service Oriented Architecture (SOA) system components (except for Oracle BAM) as part of the Oracle Application Server installation. You could then use Oracle JDeveloper to develop and deploy SOA applications on the OC4J instances where the SOA components were installed.

Similarly, for Oracle Fusion Middleware, you can install and configure an Oracle WebLogic Server domain that supports the Oracle SOA infrastructure and system components, including Oracle BAM.

For more information, refer to the following sections:

- [Comparing Oracle SOA Suite on OC4J and Oracle WebLogic Server](#page-25-1)
- Comparing the Oracle SOA Suite Directory Structure on OC4J and Oracle [WebLogic Server](#page-26-0)
- [Upgrading an Oracle SOA Suite Enterprise Deployment](#page-26-1)
- About Oracle BAM and Oracle B2B in Oracle Application Server 10g and Oracle [Fusion Middleware 11g](#page-27-0)

#### <span id="page-25-1"></span>**3.2.1 Comparing Oracle SOA Suite on OC4J and Oracle WebLogic Server**

[Figure 3–2](#page-26-2) shows how the SOA system components are installed as part of an OC4J 10*g* instance and compares that to how the SOA components are installed on a managed server when you install and configure the Oracle Fusion Middleware Oracle SOA Suite 11*g*.

Note that the SOA system components require a set of SOA schemas, which you install using the Repository Creation Utility (RCU). For more information about the schemas installed by RCU, refer to the *Oracle Fusion Middleware Repository Creation Utility User's Guide*.

<span id="page-26-2"></span>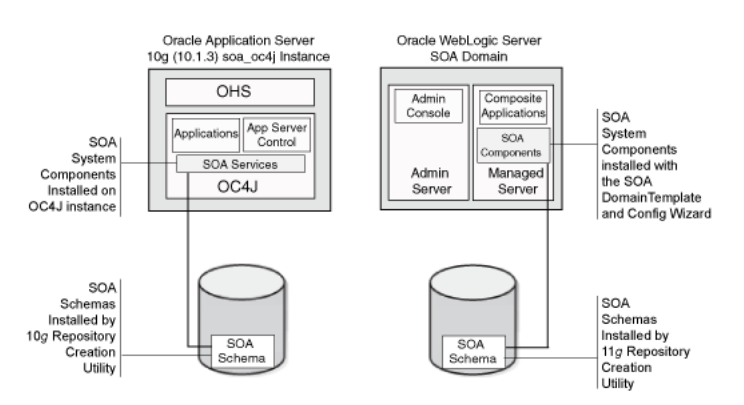

*Figure 3–2 Oracle SOA Suite Installed on an OC4J Instance and an Oracle WebLogic Server Domain*

#### <span id="page-26-0"></span>**3.2.2 Comparing the Oracle SOA Suite Directory Structure on OC4J and Oracle WebLogic Server**

When you install and configure the Oracle SOA Suite, you create a Oracle WebLogic Server domain that has been extended to support the SOA system components. The resulting files on disk consist of the SOA domain directory structure, as well as the SOA Oracle home, which contains the SOA component binary and support files, and the Oracle Common home, which contains Oracle Enterprise Manager Fusion Middleware Control and the Java Required Files (JRF).

The SOA Oracle home must be installed inside the Middleware home; the Oracle common is installed automatically.

This is in contrast to the single Oracle home that was created during an Oracle Application Server 10*g* Release 3 (10.1.3) installation.

Figure 3–3 shows the directory structure that results from installing and configuring the Oracle SOA Suite domain.

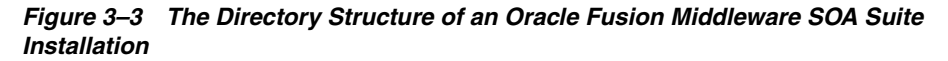

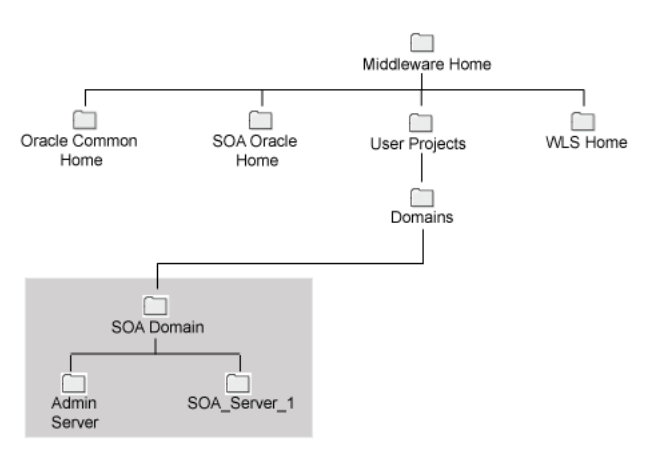

#### <span id="page-26-1"></span>**3.2.3 Upgrading an Oracle SOA Suite Enterprise Deployment**

The instructions in this guide provide the steps for upgrading a basic Oracle SOA Suite environment. After reviewing the content of this guide, you should be able to transfer this knowledge to a more complex production environment.

For specific information about setting up a production environment that takes advantage of clustering and high availability, refer to the *Oracle Fusion Middleware Enterprise Deployment Guide for Oracle SOA Suite*.

For an overview of the high-level tasks you must perform when upgrading an enterprise deployment, see "Planning an Enterprise Deployment Upgrade" in the *Oracle Fusion Middleware Upgrade Planning Guide*.

#### <span id="page-27-0"></span>**3.2.4 About Oracle BAM and Oracle B2B in Oracle Application Server 10***g* **and Oracle Fusion Middleware 11***g*

Unlike the other Oracle SOA Suite components, Oracle BAM 10*g* and Oracle B2B were installed an configured separately.

Oracle BAM was supported on the Microsoft platform only, and Oracle B2B was installed on a separate server from the other Oracle SOA Suite 10*g* components.

For Oracle Fusion Middleware 11*g*, Oracle BAM 11*g* and Oracle B2B 11*g* are integrated with the other Oracle SOA Suite components. Oracle BAM can be deployed as part of the same Oracle WebLogic Server domain, and Oracle B2B is installed and configured automatically with the other Oracle SOA Suite components.

# <span id="page-27-1"></span>**3.3 Information for Oracle WebCenter Users**

Oracle Application Server 10*g* Release 3 (10.1.3) provided installation options that allowed you to install and configure the WebCenter system components as part of an Oracle Application Server install. You could then use Oracle JDeveloper to develop and deploy WebCenter applications on the OC4J instances where the WebCenter system components were installed.

Similarly, for Oracle Fusion Middleware, you can install and configure a Oracle WebLogic Server domain that supports the WebCenter system components.

Refer to the following sections for more information:

- New Product Names for Oracle WebCenter and Oracle Enterprise Content [Management Suite](#page-27-2)
- [Comparing Oracle WebCenter on OC4J and Oracle WebLogic Server](#page-28-0)
- Comparing the Oracle WebCenter Directory Structure on OC4J and Oracle [WebLogic Server](#page-28-1)

#### <span id="page-27-2"></span>**3.3.1 New Product Names for Oracle WebCenter and Oracle Enterprise Content Management Suite**

Release Oracle Fusion Middleware 11*g* Release 1 (11.1.1.8.0) onward, Oracle WebCenter and Oracle Universal Content Management have been rebranded. Table 3–1 provides a mapping of the old product names and terminology with the new ones.

| Release 10g Name                       | New Name from Release 11.1.1.8.0 Onward |  |
|----------------------------------------|-----------------------------------------|--|
| <b>Product Name Changes</b>            |                                         |  |
| Oracle WebCenter                       | Oracle WebCenter Portal                 |  |
| Oracle Universal Content<br>Management | Oracle WebCenter Content                |  |

*Table 3–1 Mapping Old and New Terminologies*

| Release 10g Name                                | New Name from Release 11.1.1.8.0 Onward                     |  |
|-------------------------------------------------|-------------------------------------------------------------|--|
| Oracle Content Server                           | Oracle WebCenter Content Server (short name Content Server) |  |
| Oracle WebCenter<br><b>Discussions</b>          | Oracle WebCenter Portal's Discussion Server                 |  |
| <b>Feature Name Changes in</b><br>Documentation |                                                             |  |
| WebCenter application                           | Portal Framework application/Framework application          |  |
| WebCenter domain                                | WebCenter Portal domain                                     |  |

*Table 3–1 (Cont.) Mapping Old and New Terminologies*

#### <span id="page-28-0"></span>**3.3.2 Comparing Oracle WebCenter on OC4J and Oracle WebLogic Server**

Figure 3–4 shows the how the Oracle WebCenter system components are installed as part of an OC4J 10*g* instance and compares that to how the Oracle WebCenter components are installed on a managed server when you install and configure the Oracle Fusion Middleware 11*g*.

Note that the WebCenter system components require a set of WebCenter schemas, which you install using the Repository Creation Utility (RCU). For more information about the schemas installed by RCU, refer to the *Oracle Fusion Middleware Repository Creation Utility User's Guide*.

*Figure 3–4 Oracle WebCenter Installed on OC4J and on Oracle WebLogic Server*

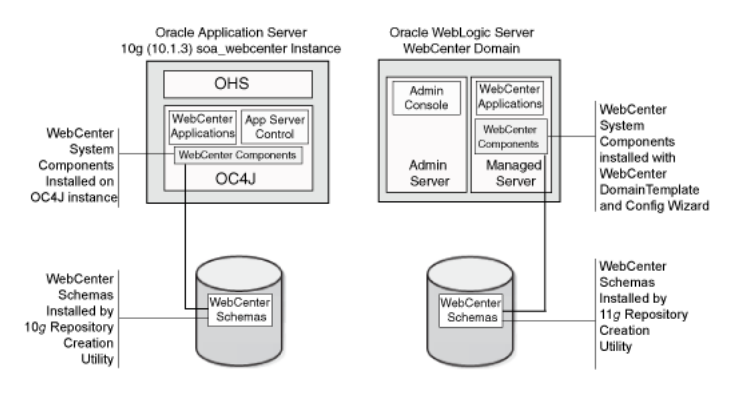

#### <span id="page-28-1"></span>**3.3.3 Comparing the Oracle WebCenter Directory Structure on OC4J and Oracle WebLogic Server**

When you install and configure Oracle WebCenter, you create an Oracle WebLogic Server domain that has been extended to support the WebCenter system components. The resulting files on disk consist of the WebCenter domain directory structure, as well as the WebCenter Oracle home, which contains the WebCenter binary and support files. The WebCenter Oracle home, like the SOA Oracle home, must reside inside the Middleware Oracle home.

This is contrast to the single Oracle home that was created during an Oracle Application Server 10*g* Release 3 (10.1.3) installation.

Figure 3–5 shows the directory structure that results from installing and configuring the Oracle SOA Suite domain.

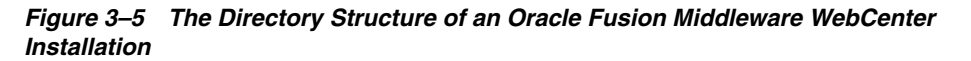

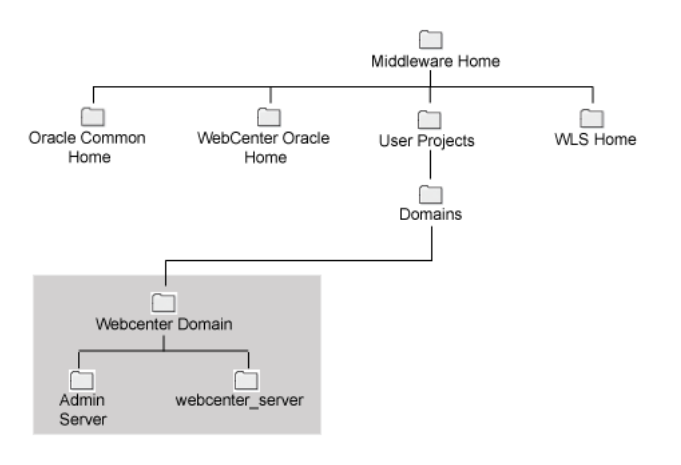

# <span id="page-30-3"></span><span id="page-30-0"></span><sup>4</sup>**Special Considerations for Oracle BPEL Long-Running Processes**

Before you begin the upgrade of your Oracle SOA Suite 11*g* environment, use the information in this chapter to determine whether or not you need to consider the impact of the upgrade on Oracle BPEL Process Manager long-running processes.

This chapter includes the following sections:

- [What is an Oracle BPEL Process Manager Long-Running Process?](#page-30-1)
- [Two Approaches to Upgrading Long-Running Processes](#page-30-2)

## <span id="page-30-1"></span>**4.1 What is an Oracle BPEL Process Manager Long-Running Process?**

Like any other BPEL process, a long-running process involves accessing a service and returning a value or result to Oracle BPEL Process Manager. However, the difference is that a long-running process may not return with a value for a relatively long period of time.

For example, a process designed to invoke an external task to process a customer order invokes an asynchronous backend application to start processing the order. The backend application interacts with a human for approval of the order. After the order is approved, the backend application performs a callback to the process, which performs a callback to the client application. This type of complex process is an example of a long-running process.

Long-running processes can affect your upgrade planning because you must consider the timing of shutting down your existing Oracle BPEL Process Manager 10*g* environment and starting up your Oracle BPEL Process Manager 11*g* environment. Ideally, you want all your long-running processes to finish successfully before you shut down and decommission your existing Oracle BPEL Process Manager 10*g* environment and start using your 11*g* environment.

# <span id="page-30-2"></span>**4.2 Two Approaches to Upgrading Long-Running Processes**

Oracle SOA Suite supports a wide variety of organizations and companies. As a result, it is difficult to determine the best upgrade strategy for all environments. However, in the area of long-running processes, there are two possible solutions you can consider. Note that both the solutions discussed here may not be suitable to all customers. If you are unclear about the best possible strategy for your particular organization, contact Oracle Support for more information about other possible alternatives to these possible solutions:

[Using a Side-by-Side Approach to Long-Running Processes During Upgrade](#page-31-0)

#### ■ [Using a Grace Period and a Hard Stop of Long-Running Processes](#page-32-0)

#### <span id="page-31-0"></span>**4.2.1 Using a Side-by-Side Approach to Long-Running Processes During Upgrade**

The side-by-side approach to long-running processes involves upgrading to an Oracle Fusion Middleware 11*g* environment while keeping the Oracle Application Server 10*g* environment up and running until the long-running processes finish up their tasks.

Table 4–1 shows a summary of the upgrade process you would use if you were considering the side-by-side approach to supporting Oracle BPEL Process Manager long running processes during upgrade.

| <b>Step</b><br><b>Number</b> | Task                                                                                                    | <b>More Information</b>                                                                                                    |
|------------------------------|----------------------------------------------------------------------------------------------------|----------------------------------------------------------------------------------------------------|
| 1                            | Install and configure a new Oracle Fusion<br>Middleware 11g environment.                                                                                                    | Chapter 6, "Upgrading an Oracle SOA Suite 10g<br>Environment"                                                                                                    |
| 2                            | Upgrade the Application in Oracle<br>JDeveloper 11g.                                                                                                    | Chapter 8, "Overview of Upgrading Oracle SOA Suite,<br>WebCenter, and ADF Applications"                                                                                                    |
| 3                            | Deploy the application to Oracle Fusion<br>Middleware 11g.                                                                                                    | Section 8.9, "Task 9: Deploy the Application"                                                                                                    |
| 4                            | Make a copy of any client applications,<br>upgrade them, and test them with the<br>application you deployed on Oracle<br>Fusion Middleware 11g.                                                               | Section 14.5, "Upgrading Oracle SOA Suite Client<br>Applications"                                                                                                    |
| 5                            | Retire all processes on Oracle BPEL<br>Process Manager 10g; this will stop any<br>new processes from starting, but allow<br>existing 10g processes to finish.                                                 | "How to Manage a Process Life Cycle" in the Oracle<br>Application Server 10g Release 3 (10.1.3.1.0) Oracle SOA<br>Suite Developer's Guide, available on the Oracle<br>Technology Network (OTN):                   |
|                              |                                                                                                    | http://www.oracle.com/technology/documentation                                                                                                    |
| 6                            | With the 10g system still running,<br>decommission the 10g client applications,<br>and start the upgraded application clients,<br>which are directing requests to the new<br>11g Oracle BPEL Process Manager. | "Starting and Stopping Oracle Fusion Middleware" in the<br>Oracle Fusion Middleware Administrator's Guide                                                                                                    |
| 7                            | Monitor the 10g long-running processes<br>until they all complete.                                                                                                    | "Using the Instances Tab to Monitor Process Instances" in<br>the Oracle Application Server 10g Release 3 (10.1.3.1.0)<br>Oracle SOA Suite Developer's Guide, available on the<br>Oracle Technology Network (OTN): |
|                              |                                                                                                    | http://www.oracle.com/technology/documentation                                                                                                    |
| 8                            | Shut down and decommission Oracle<br>BPEL Process Manager 10g.                                                                                                    | "Starting and Stopping Oracle BPEL Process<br>$\blacksquare$<br>Manager Components" in the Oracle Application<br>Server 10g Release 3 (10.1.3.1.0) Oracle BPEL Process<br>Manager Quick Start Guide               |
|                              |                                                                                                    | "Starting and Stopping Application Server Instances"<br>$\blacksquare$<br>in the in the Oracle Application Server 10g Release 3<br>(10.1.3.1.0) Oracle Application Server Administrator's<br>Guide.               |
|                              |                                                                                                    | The Oracle Application Server 10g Release 3 (10.1.3)<br>documentation is available on the Oracle Technology<br>Network (OTN):                                                                                     |
|                              |                                                                                                    | http://www.oracle.com/technology/documentation                                                                                                    |

*Table 4–1 Steps for Using the Side-by-Side Approach to Long-Running Processes*

### <span id="page-32-0"></span>**4.2.2 Using a Grace Period and a Hard Stop of Long-Running Processes**

As an alternative to the side-by-side approach to upgrading Oracle BPEL Process Manager long-running processes, you might consider the approach described in this section if you do not have many long-running processes, your long-running processes are less critical to your business model, or if you have more flexibility in terms of the timing or duration of the upgrade.

This alternative, grace-period approach can also be used if the long-running processes cannot complete until they receive client messages. For example, if the client sends a message to start the process and later sends another message in the middle of the process, then in the side-by-side approach, the process will never finish. This is because the processes rely on clients that have been upgraded to 11*g*. As a result, the 10g system will never receive the second client message.

Table 4–2 provides a summary of the upgrade process you would use if you were considering an alternative approach to the side-by-side approach to long-running processes.

| <b>Step</b><br><b>Number</b> | Task                                                                                                    | <b>More Information</b>                                                                                                    |
|------------------------------|----------------------------------------------------------------------------------------------------|----------------------------------------------------------------------------------------------------|
| 1                            | Install and configure a new Oracle<br>Fusion Middleware 11g environment.                                                                                                    | Chapter 6, "Upgrading an Oracle SOA Suite 10g<br>Environment"                                                                                                    |
| $\overline{2}$               | Upgrade the Application in Oracle<br>JDeveloper 11g.                                                                                                    | Chapter 8, "Overview of Upgrading Oracle SOA Suite,<br>WebCenter, and ADF Applications"                                                                                                    |
| 3                            | Deploy the application to Oracle Fusion<br>Middleware 11g.                                                                                                    | Section 8.9, "Task 9: Deploy the Application"                                                                                                    |
| 4                            | Make a copy of any client applications,<br>upgrade them, and test them with the<br>application you deployed on Oracle<br>Fusion Middleware 11g.                              | Section 14.5, "Upgrading Oracle SOA Suite Client<br>Applications"                                                                                                    |
| 5                            | Retire all processes on Oracle BPEL<br>Process Manager 10g; this will stop any<br>new processes from starting, but allow<br>existing 10g processes to finish.                | "How to Manage a Process Life Cycle" in the Oracle<br>Application Server 10g Release 3 (10.1.3.1.0) Oracle SOA<br>Suite Developer's Guide, available on the Oracle Technology<br>Network (OTN):             |
|                              |                                                                                                    | http://www.oracle.com/technology/documentation                                                                                                    |
| 6                            | Define a grace period and set a<br>deadline for stopping the Oracle<br>Application Server 10g environment<br>and cutover to the Oracle Fusion<br>Middleware 11g environment. | Use the Oracle Application Server 10g Oracle BPEL Control<br>to monitor you long-running processes; use this information<br>to define a reasonable time for the upgrade to Oracle Fusion<br>Middleware 11g. |

*Table 4–2 Steps for Using the Grace Period and a Hard Stop Approach to Long-Running Processes*

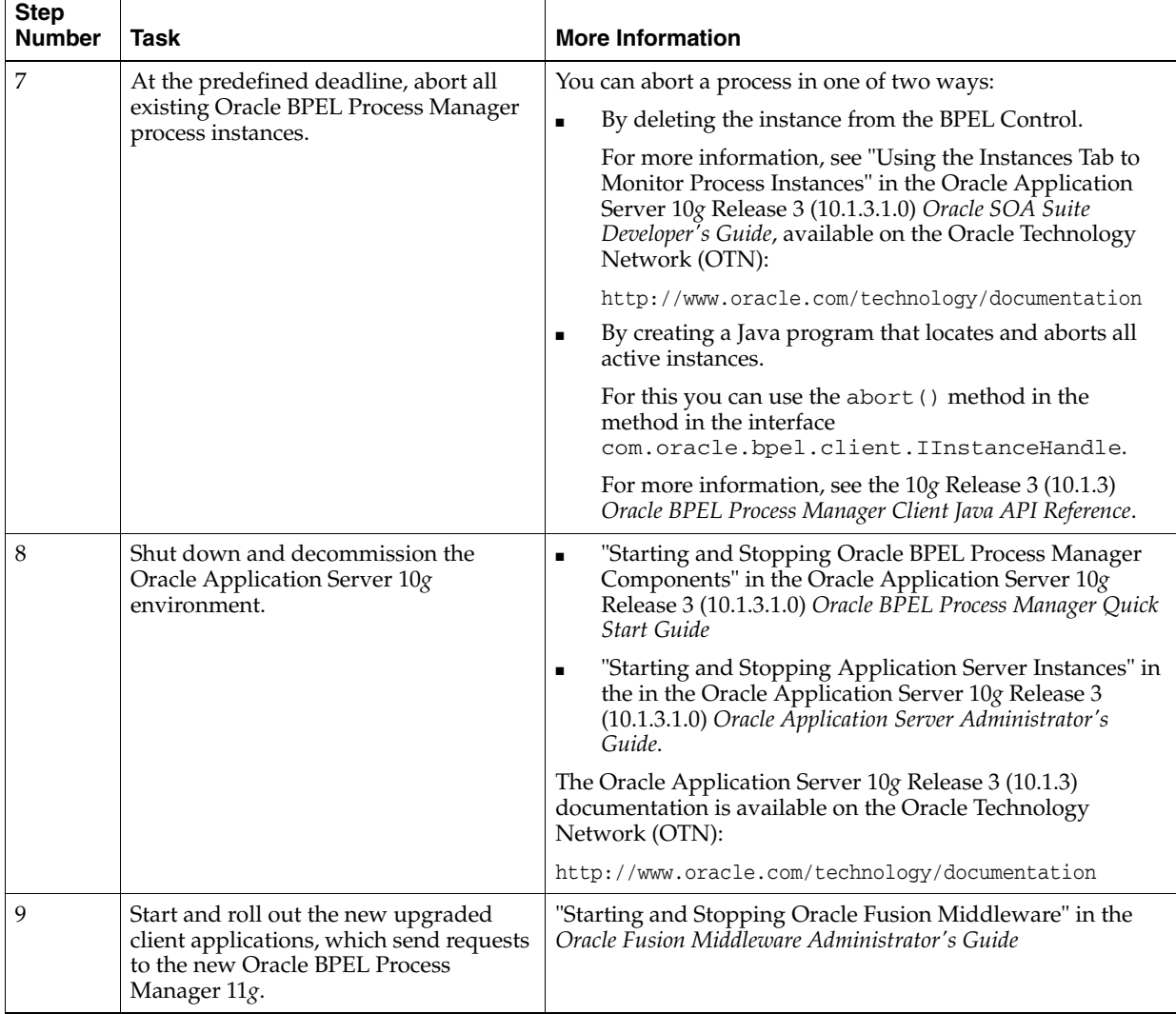

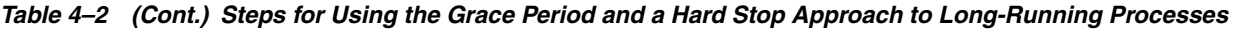

# **Part II**

# <span id="page-34-0"></span>**Upgrading the Oracle SOA Suite, WebCenter, and ADF Environment**

Part II contains the following chapters:

- [Chapter 5, "Upgrading an Oracle ADF 10g Environment"](#page-36-5)
- [Chapter 6, "Upgrading an Oracle SOA Suite 10g Environment"](#page-40-2)
- [Chapter 7, "Upgrading an Oracle WebCenter 10g Environment"](#page-54-4)
# <sup>5</sup>**Upgrading an Oracle ADF 10***g* **Environment**

This chapter describes how to upgrade your Oracle Application Server 10*g* Oracle ADF environment to an equivalent environment in Oracle Fusion Middleware 11*g*.

This chapter includes the following sections:

- Task 1: Decide Upon an Oracle Fusion Middleware 11g Topology for Your ADF [Applications](#page-36-1)
- Task 2: Install and Configure a Oracle WebLogic Server Domain For Your ADF [Applications](#page-36-2)

## <span id="page-36-1"></span>**5.1 Task 1: Decide Upon an Oracle Fusion Middleware 11***g* **Topology for Your ADF Applications**

Before you begin the upgrade process, decide upon a topology for your new Oracle Fusion Middleware 11*g* environment.

For more information, see [Section 3.1, "Information for Oracle ADF Users"](#page-24-0).

## <span id="page-36-2"></span>**5.2 Task 2: Install and Configure a Oracle WebLogic Server Domain For Your ADF Applications**

Before you upgrade to Oracle Fusion Middleware 11*g*, you must install an Oracle Fusion Middleware environment that is similar to the topology you set up for Oracle Application Server 10*g*.

Refer to the following sections for more information:

- [Installing and Configuring a Development Domain with Oracle JDeveloper](#page-36-0)
- [Installing and Configuring a Domain without JDeveloper](#page-37-0)
- [Using the Java Required Files \(JRF\) Domain Template](#page-37-1)

#### <span id="page-36-0"></span>**5.2.1 Installing and Configuring a Development Domain with Oracle JDeveloper**

Oracle WebLogic Server is available as part of Oracle JDeveloper Studio. As a result, if you are using Oracle JDeveloper Studio as your integrated development environment (IDE), you can install Oracle WebLogic Server as part of the Oracle JDeveloper installation.

For complete instructions for installing and configuring Oracle WebLogic Server with Oracle JDeveloper Studio, see "Installing the Oracle JDeveloper Studio Edition" in *Oracle Fusion Middleware Installation Guide for Oracle JDeveloper*.

## <span id="page-37-0"></span>**5.2.2 Installing and Configuring a Domain without JDeveloper**

If you are not using Oracle JDeveloper for developing your applications, then you can install the Oracle WebLogic Server software and the Oracle Fusion Middleware Application Developer software suite.

The Application Developer installer allows you to install the software you need to configure a domain with the Java Required Files (JRF) and Oracle Enterprise Manager Fusion Middleware Control domain templates. For information about the JRF template, see [Section 5.2.3, "Using the Java Required Files \(JRF\) Domain Template"](#page-37-1).

For information about installing and configuring the Oracle Fusion Middleware Application Developer software, see the *Installation Guide for Application Developer*.

#### <span id="page-37-1"></span>**5.2.3 Using the Java Required Files (JRF) Domain Template**

When you configure Oracle WebLogic Server, you configure each domain using domain templates. One of the domain templates available with Oracle Fusion Middleware 11*g* is the Java Required Files (JRF) template.

The JRF template provides important Oracle libraries and other capabilities that support new versions of APIs that many OC4J applications depend upon.

For information on the types of APIs in the JRF template that are important to upgraded OC4J applications, see "APIs Available With the Java Required Files (JRF) Domain Template" in the *Oracle Fusion Middleware Upgrade Guide for Java EE*.

To create or extend a domain using the JRF template, refer to the following:

- [Creating a New Domain With the JRF Template](#page-37-2)
- [Extending an Existing Domain With the JRF Template](#page-37-3)
- [Upgrading Existing Oracle WebLogic Server Instances to the ADF 11g Runtime](#page-38-0)

#### <span id="page-37-2"></span>**5.2.3.1 Creating a New Domain With the JRF Template**

There are multiple ways to create a new Oracle WebLogic Server domain using the JRF template:

Install and configure a development domain using the Oracle JDeveloper  $11g$ installer.

The resulting domain is automatically created using the JRF template.

Install and configure an Application Developer, Oracle SOA Suite, WebCenter, Oracle Identity Management, or Oracle Portal, Forms, Reports, and Discoverer domain.

When you configure any Oracle Fusion Middleware software suite, you have the option of selecting the JRF template while running the configuration tool.

For more information, refer to the appropriate Oracle Fusion Middleware installation guide.

#### <span id="page-37-3"></span>**5.2.3.2 Extending an Existing Domain With the JRF Template**

To extend an existing domain with the JRF template, use one of the following methods:

Use the Oracle JDeveloper 11*g* installer.

In the Oracle JDeveloper installer, select a custom installation and select the ADF Runtime component. This step allows you to install the ADF runtime jar files and domain templates to the server environment.

For more information, see the *Oracle Fusion Middleware Installation Guide for Oracle JDeveloper*.

Run the Fusion Middleware configuration wizard from an Oracle SOA Suite, WebCenter, Oracle Identity Management, or Oracle Portal, Forms, Reports, and Discoverer Oracle home.

Select the options to extend the domain and select the JRF template when prompted with the list of available templates.

For more information, refer to the appropriate Oracle Fusion Middleware installation guide.

■ Use Oracle Enterprise Manager Fusion Middleware Control or the ApplyJRF WebLogic Scripting Tool (WLST) command to apply the JRF template to an existing WebLogic server instance.

For more information, see "Applying Oracle JRF Template to a Managed Server or Cluster," in the *Oracle Fusion Middleware Administrator's Guide*.

#### <span id="page-38-0"></span>**5.2.3.3 Upgrading Existing Oracle WebLogic Server Instances to the ADF 11***g* **Runtime**

A version of Oracle JDeveloper 11*g* (11.1.1.0.x) was made available to Oracle customers before the release of Oracle Fusion Middleware 11*g*.

If you have already installed and configured an Oracle WebLogic Server domain using the Oracle JDeveloper  $11g$  (11.1.1.0.x), then you should be aware that Oracle Fusion Middleware 11*g* and the new Oracle JDeveloper 11*g* (11.1.1.1.0) provides a newer version of the Oracle ADF runtime software.

To upgrade your existing Oracle WebLogic Server domain with the Oracle ADF 11*g* runtime software:

**1.** Open the uninstaller for of the Oracle WebLogic Server instance you want to upgrade.

You can find the Oracle WebLogic Server uninstaller in the following location:

On UNIX systems:

*WLS\_HOME*/wlserver\_10.3/uninstall/uninstall.sh

On Windows systems:

*WLS\_HOME*\wlserver\_10.3\uninstall\uninstall.cmd

Note that on a headless server (such as a Linux or UNIX-based system), you may have to set the DISPLAY variable to an X Server like VNC or Xming.

- **2.** Select JDeveloper 11g (11.1.1.0.x) Studio Edition 11.1.1.0.0.
- **3.** Deselect everything under WebLogic Server.
- **4.** Click **Next** to complete the uninstall. If you're interested you can click on the Details button to see what was uninstalled.
- **5.** Open the JDeveloper 11.1.1.1.0 installer.
- **6.** Select the Oracle WebLogic Server instance where you want to install the new version of the ADF runtime.

**7.** Deselect everything, and then select only **Application Development Framework Runtime.**

Note that this will also automatically select the JDeveloper and ADF folders.

**8.** To avoid class loading issues, rebuild all your EAR files.

# **Upgrading an Oracle SOA Suite 10g Environment**

This chapter describes how to upgrade your Oracle SOA Suite environment from Oracle Application Server 10*g* to Oracle Fusion Middleware *11g*.

Upgrading this environment and your applications includes the following tasks:

- [Task 1: Decide Upon an Oracle SOA Topology](#page-40-0)
- Task 2: If Necessary, Upgrade the Oracle Database That Hosts the Oracle SOA [Suite Schemas](#page-41-0)
- [Task 3: Use the Repository Creation Utility to Install the 11g SOA Schemas](#page-41-1)
- [Task 4: Install and Configure the Oracle SOA Suite 11g Middle Tiers](#page-42-0)
- [Task 5: If Necessary, Upgrade the SOA Component Schemas](#page-43-0)
- Task 6: Configure Any Required Java EE Features to Support Your SOA [Applications](#page-51-0)
- [Task 7: Perform Any Required Post-Upgrade Tasks for the SOA Components](#page-52-0)

## <span id="page-40-0"></span>**6.1 Task 1: Decide Upon an Oracle SOA Topology**

Before you begin the upgrade process, decide upon a topology for your new Oracle Fusion Middleware 11*g* environment.

For more information, see [Section 3.2, "Information for Oracle SOA Suite Users".](#page-25-0)

Note that the instructions in this guide provide the steps for upgrading a basic Oracle SOA Suite environment. After reviewing the content of this guide, you should be able to transfer this knowledge to a more complex production environment.

For specific information about setting up a production environment that takes advantage of clustering and high availability, refer to the *Oracle Fusion Middleware Enterprise Deployment Guide for Oracle SOA Suite*.

For an overview of the high-level tasks you must perform when upgrading an enterprise deployment, see "Planning an Enterprise Deployment Upgrade" in the *Oracle Fusion Middleware Upgrade Planning Guide*.

## <span id="page-41-0"></span>**6.2 Task 2: If Necessary, Upgrade the Oracle Database That Hosts the Oracle SOA Suite Schemas**

If you are upgrading an Oracle SOA Suite environment, then you must ensure that the version of the database that will contain the Oracle SOA Suite schemas is supported by Oracle Fusion Middleware 11*g*.

You can install a new database, or upgrade your existing database to a supported version.

Note that if your upgrade involves multiple databases, then you might have to upgrade both the source database and the target database before proceeding with the upgrade. For example, the Oracle BAM upgrade can involve separate source and target databases.

For instructions on verifying that your database meets the requirements of Oracle Fusion Middleware 11*g*, see "Upgrading and Preparing Your Databases" in the *Oracle Fusion Middleware Upgrade Planning Guide*.

## <span id="page-41-1"></span>**6.3 Task 3: Use the Repository Creation Utility to Install the 11***g* **SOA Schemas**

If you are upgrading Oracle SOA Suite, use the Repository Creation Utility to install the schemas in the database.

Repository Creation Utility is a graphical and command-line tool used to create and manage Oracle Fusion Middleware database schemas in your database.

For more information, refer to the following sections:

- Running the Repository Creation Utility in Preparation for an Oracle SOA Suite [Upgrade](#page-41-2)
- [Selecting the Schemas Required for a Oracle SOA Suite Upgrade](#page-41-3)

## <span id="page-41-2"></span>**6.3.1 Running the Repository Creation Utility in Preparation for an Oracle SOA Suite Upgrade**

To start the Repository Creation Utility (RCU), you run the rcu command, which is in the root directory of the Repository Creation Utility CD-ROM or (if you have already installed the Oracle SOA Suite software on disk) in the bin directory of the Oracle SOA Suite Oracle home.

For more detailed instructions on how to obtain and run RCU, refer to the *Oracle Fusion Middleware Repository Creation Utility User's Guide*.

For more information about which schemas to select when running the Repository Creation Utility, refer to [Section 6.3.2, "Selecting the Schemas Required for a Oracle](#page-41-3)  [SOA Suite Upgrade".](#page-41-3)

For more information about the Oracle SOA Suite schemas that are installed by the Repository Creation Utility, refer to "Metadata Repository Schemas" in the *Oracle Fusion Middleware Administrator's Guide*.

#### <span id="page-41-3"></span>**6.3.2 Selecting the Schemas Required for a Oracle SOA Suite Upgrade**

You can use the Repository Creation Utility to install the schemas required for all of the Oracle Fusion Middleware software components that require a schema. However, there is no need to install all the schemas unless you plan to install a complete Oracle

Fusion Middleware environment and you plan to use the same database for all the Oracle Fusion Middleware component schemas.

For a Oracle SOA Suite upgrade, you must select the following schemas when you prompted by the Repository Creation Utility (as shown in Figure 6–1):

■ Select the **Metadata Services** schema in the **AS Common Schemas** category.

This schema supports Oracle Fusion Middleware Metadata Services (MDS), which is required by some Oracle Fusion Middleware components, as well as for custom applications that support MDS. For more information, see "Understanding the MDS Repository" in the *Oracle Fusion Middleware Administrator's Guide*.

Select the entire **SOA Infrastructure** category of schemas.

These schemas are required for the Oracle SOA Suite components.

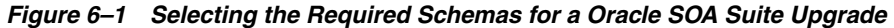

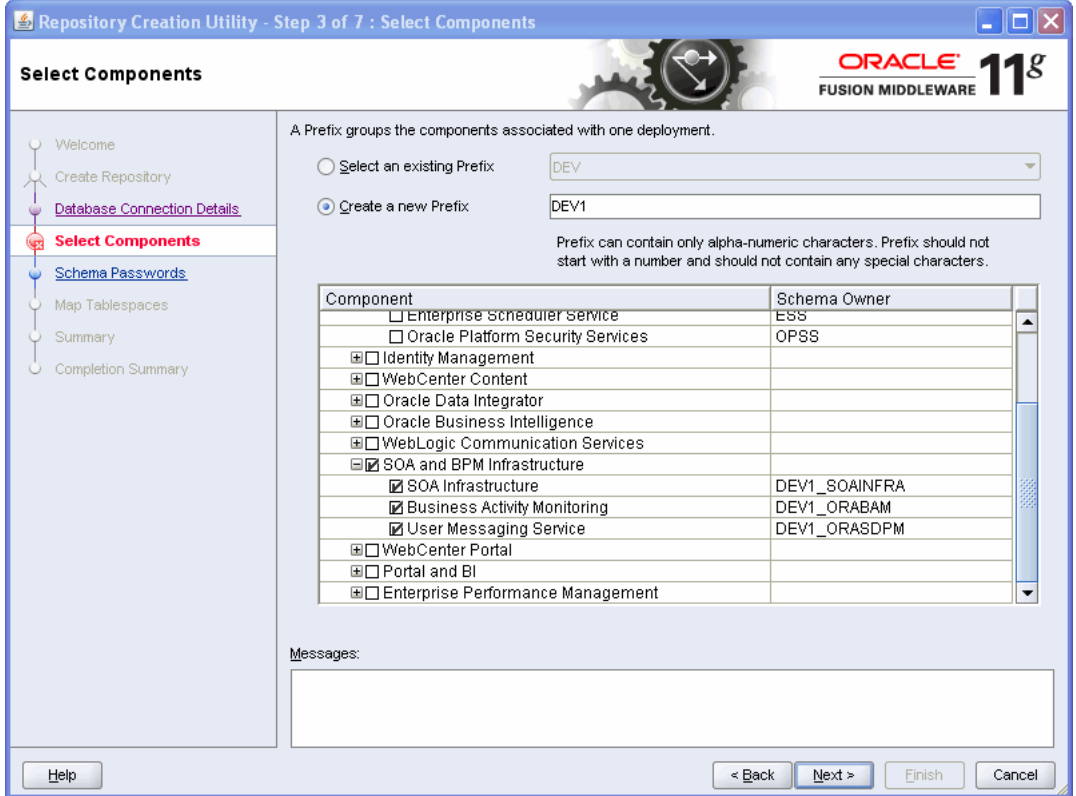

## <span id="page-42-0"></span>**6.4 Task 4: Install and Configure the Oracle SOA Suite 11***g* **Middle Tiers**

Before you upgrade to Oracle Fusion Middleware 11*g*, you must install and configure an Oracle Fusion Middleware 11*g* environment that is similar to the topology you set up for Oracle Application Server 10*g*.

Refer to the following documentation resources for complete instructions on installing and configuring the Oracle SOA Suite middle tiers:

- The *Oracle Fusion Middleware Installation Planning Guide*
- The Oracle Fusion Middleware Quick Installation Guide for Oracle SOA Suite and *Oracle Business Process Management Suite*

The Oracle Fusion Middleware Installation Guide for Oracle SOA Suite and Oracle *Business Process Management Suite*

Table 6–1 provides a high-level summary of the main steps you must perform when installing and configuring the Oracle SOA Suite middle tiers, as well as specific references to the procedures you must follow for each step in the *Oracle Fusion Middleware Quick Installation Guide for Oracle SOA Suite and Oracle Business Process Management Suite*.

Note that the procedures described in this section assume you have downloaded the latest version of Oracle WebLogic Server and Oracle Fusion Middleware 11*g*. For more information, refer to "Obtaining the Latest Oracle WebLogic Server and Oracle Fusion Middleware 11*g* Software" in the *Oracle Fusion Middleware Upgrade Planning Guide*.

| Step #         | <b>Description</b>                                                                      | <b>Section</b>                                                                          | <b>Book</b>                                                                                                    |
|----------------|-----------------------------------------------------------------------------------------|-----------------------------------------------------------------------------------------|----------------------------------------------------------------------------------------------------|
| 1              | Install Oracle WebLogic Server<br>and create the Middleware home                        | "Running the Installation Program<br>in Graphical Mode"                                 | Oracle Fusion Middleware<br>Installation Guide for Oracle<br>WebLogic Server                                                  |
| $\overline{2}$ | Install the Oracle SOA Suite<br>software and create the Oracle<br>SOA Suite Oracle home | "Installing Oracle SOA Suite and<br><b>Oracle Business Process</b><br>Management Suite" | Oracle Fusion Middleware<br>Installation Guide for Oracle SOA<br><b>Suite and Oracle Business Process</b><br>Management Suite |
| 3              | Configure the Oracle SOA Suite<br>domain                                                | "Configuring Oracle SOA Suite<br>and Oracle Business Process<br>Management Suite"       | Oracle Fusion Middleware<br>Installation Guide for Oracle SOA<br><b>Suite and Oracle Business Process</b><br>Management Suite |
| 4              | Start the Oracle WebLogic Server<br>domain                                              | "Starting the Servers"                                                                  | Oracle Fusion Middleware<br>Installation Guide for Oracle SOA<br>Suite and Oracle Business Process<br>Management Suite        |
| 5              | Verify the installation                                                                 | "Verifying the Installation and<br>Configuration"                                       | Oracle Fusion Middleware<br>Installation Guide for Oracle SOA<br><b>Suite and Oracle Business Process</b><br>Management Suite |

*Table 6–1 Main Steps Required to Install and Configure the Oracle SOA Suite Middle Tiers*

## <span id="page-43-0"></span>**6.5 Task 5: If Necessary, Upgrade the SOA Component Schemas**

If you are upgrading the Oracle B2B or Oracle BAM components, then you must run the Oracle Fusion Middleware Upgrade Assistant to upgrade these component schemas to 11*g*.

The Oracle Fusion Middleware Upgrade Assistant automates the upgrade of many aspects of your Oracle Application Server 10*g* environment.

The Upgrade Assistant is installed automatically into the bin directory of your Oracle Fusion Middleware Oracle home. You run the Upgrade Assistant once for each 10*g* schema you are upgrading.

**Note:** If you are upgrading a 10*g* Release 3 (10.1.3.1.0) Oracle home that was installed using the Basic Installation option, then there is no need to run the Upgrade Assistant. When you select the 10*g* Release 3 (10.1.3.1.0) Basic Installation option, the installer does not install any components that can be upgraded by the Oracle Fusion Middleware Upgrade Assistant.

Refer to the following sections for more information:

- [Task 5a: Start the Upgrade Assistant for an Oracle SOA Schema Upgrade](#page-44-0)
- [Task 5b: If Necessary, Upgrade the B2B Schema](#page-45-0)
- [Task 5c: If Necessary, Upgrade the BAM Schema](#page-48-0)

#### <span id="page-44-0"></span>**6.5.1 Task 5a: Start the Upgrade Assistant for an Oracle SOA Schema Upgrade**

To start the Upgrade Assistant using the graphical user interface:

**Note:** You can also use the Upgrade Assistant command-line interface to upgrade your Oracle Application Server 10*g* Oracle homes. For more information, see "Using the Upgrade Assistant Command-Line Interface" in the *Oracle Fusion Middleware Upgrade Planning Guide*.

- **1.** Change directory the *ORACLE\_HOME*/bin directory of the Oracle SOA Suite installation.
- **2.** Enter the following command to start the Upgrade Assistant.

On UNIX system:

./ua

On Windows systems:

ua.bat

The Upgrade Assistant displays the Welcome screen as shown in Figure 6–2.

*Figure 6–2 Upgrade Assistant Welcome Screen*

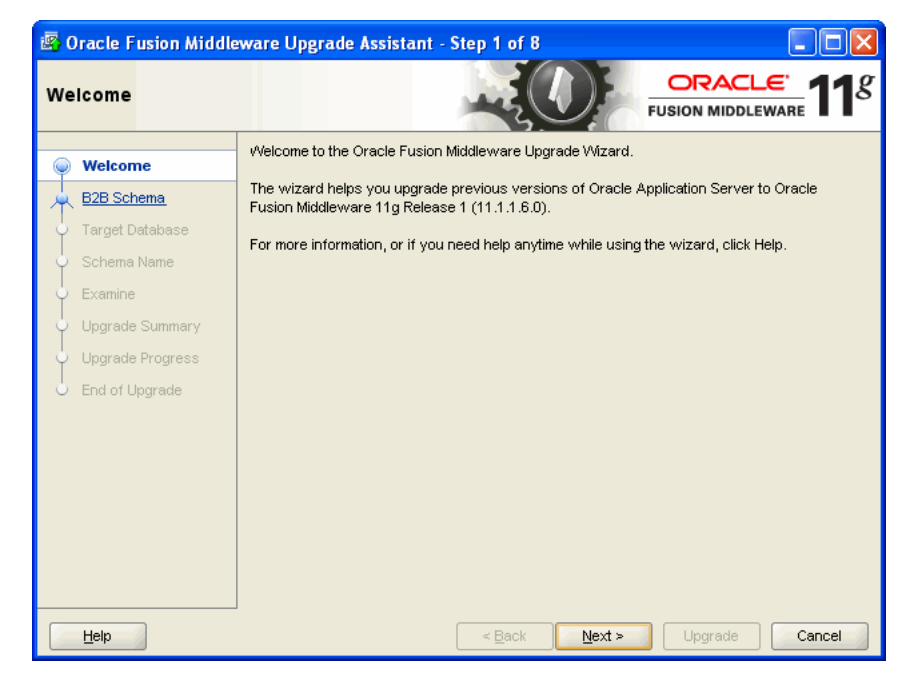

**3.** Click **Next** to display the Specify Operation screen (Figure 6–3).

The options available in the Upgrade Assistant are specific to the Oracle home from which it started. When you start Upgrade Assistant from an Oracle SOA Suite and WebCenter Oracle home, the options shown on the Select Operation screen are the valid options for an Oracle SOA Suite and WebCenter Oracle home.

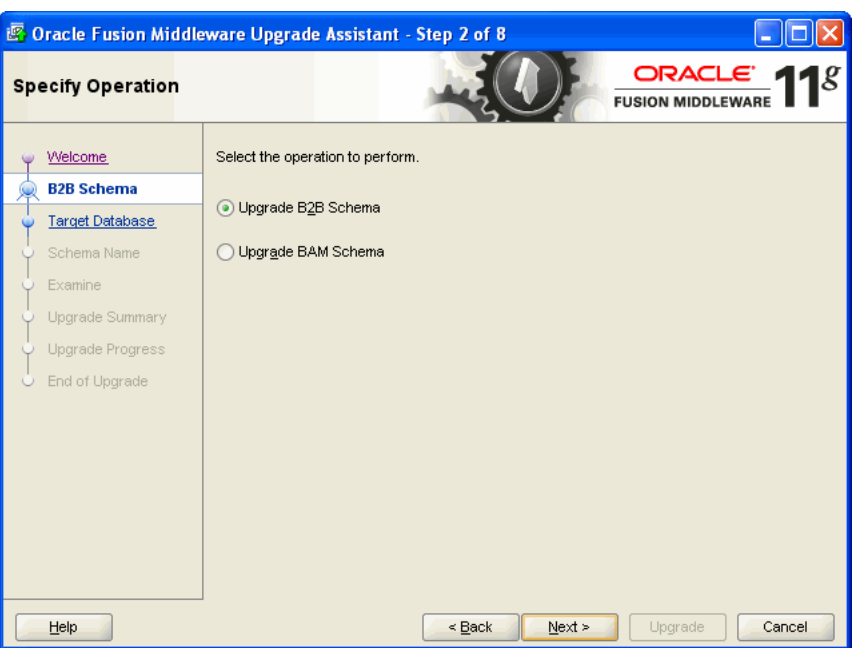

*Figure 6–3 Upgrade Assistant Specify Operation Screen for a SOA Upgrade*

#### <span id="page-45-0"></span>**6.5.2 Task 5b: If Necessary, Upgrade the B2B Schema**

Refer to the following sections for information about upgrading the Oracle B2B schema:

- [General Information About the B2B Schema Upgrade](#page-45-1)
- [Applying the Required Patch Set to the Oracle B2B 10g Middle Tier](#page-46-0)
- Setting the Maximum Message Size Attribute In the Oracle WebLogic Server [Administration Console](#page-46-1)
- [Performing the B2B Schema Upgrade](#page-46-2)

#### <span id="page-45-1"></span>**6.5.2.1 General Information About the B2B Schema Upgrade**

If you are using Oracle Application Server 10*g* Release 2 (10.1.2) and you are upgrading Oracle Application Server Integration B2B, then you will need to upgrade the B2B schema in your database.

**See Also:** *Oracle Fusion Middleware User's Guide for Oracle B2B* in the Oracle Application Server 10*g* Release 2 (10.1.2) Documentation Library on the Oracle Technology Network:

http://www.oracle.com/technology/documentation/

When you upgrade the B2B schema from 10*g* Release 2 (10.1.2), you must apply a software patch to your 10*g* Release 2 (10.1.2) installation, and then export the B2B 10*g* schema from your database. The exported data is saved to a ZIP file on disk. Then, you can import the data into the database that contains your Oracle Fusion Middleware 11*g* component schemas.

#### <span id="page-46-0"></span>**6.5.2.2 Applying the Required Patch Set to the Oracle B2B 10***g* **Middle Tier**

Before you can perform the Oracle B2B schema upgrade, you must apply the a required patch set to the Oracle Application Server Integration B2B 10*g* Release 2 (10.1.2) middle tier.

This patch set is required in order to enable the Java command that you use to export the trading partner agreements, as described in the following step.

For specific information about the patch set requirements for upgrade and interoperability with previous Oracle Application Server releases, see the *Oracle Fusion Middleware Release Notes*.

#### <span id="page-46-1"></span>**6.5.2.3 Setting the Maximum Message Size Attribute In the Oracle WebLogic Server Administration Console**

The exported customer data from your Oracle B2B 10*g* schema can result in a very large ZIP file on disk. To be sure that the large file can be imported successfully into the Oracle Fusion Middleware 11*g* metadata repository database, you should modify the default **Maximum Message Size** general protocol attribute for the WebLogic managed server where the SOA Suite components are deployed.

To perform this task:

**1.** Log in to the Oracle WebLogic Server Administration Console:

http://localhost:7001/console

- **2.** In the left pane of the Console, expand **Environment** and select **Servers**.
- **3.** On the Summary of Servers page, select the server instance you want to configure. In most cases, the managed server that hosts the SOA components is called soa\_ server1.
- **4.** Click **Protocols** to display the general connection settings for network protocols.
- **5.** Scroll down to the **Maximum Message Size** property and set it to 200000000.

#### <span id="page-46-2"></span>**6.5.2.4 Performing the B2B Schema Upgrade**

**Note:** This procedure assumes you have installed and configured your new Oracle Fusion Middleware 11*g* environment, as described in [Section 6.4, "Task 4: Install and Configure the Oracle SOA Suite 11g](#page-42-0)  [Middle Tiers"](#page-42-0)

To upgrade the B2B schema:

**1.** Apply the required patch set to the Oracle Application Server Integration B2B 10*g* Release 2 (10.1.2) middle tier.

For more information, see [Section 6.5.2.2, "Applying the Required Patch Set to the](#page-46-0)  [Oracle B2B 10g Middle Tier".](#page-46-0)

**2.** Export the 10*g* Release 2 (10.1.2) trading partner agreements to an external ZIP file by using the following procedure:

**a.** Export the 10*g* Release 2 (10.1.2) trading partner agreements that you have deployed by running the following command in the Oracle Application Server Integration B2B Oracle home:

java -ms1024M -mx1024M oracle.tip.repos.export.Export 11g

This Java command creates the following directory, which contains the exported data:

On Windows systems:

%TEMP%/export.zip

On UNIX systems:

/tmp/export.zip

**b.** Create the following directory in the Oracle Fusion Middleware 11*g* Oracle home, which can be on the same host or on a different host from the 10*g* Oracle home:

On Windows systems:

*ORACLE\_HOME*\b2b\upgrade

On UNIX systems:

*ORACLE\_HOME*/b2b/upgrade

- **c.** Copy the export.zip file to the directory you just created.
- **3.** Use the Oracle WebLogic Server Administration Console to increase the **Maximum Message Size** property for the SOA component managed server (for example, soa\_server1).

For more information, see [Section 6.5.2.3, "Setting the Maximum Message Size](#page-46-1)  [Attribute In the Oracle WebLogic Server Administration Console"](#page-46-1).

**4.** Stop the administration server and the managed servers in the Oracle WebLogic Server domain that hosts the BAM application.

For more information, see "Starting and Stopping Oracle Fusion Middleware" in the *Oracle Fusion Middleware Administrator's Guide*.

- **5.** Start the Upgrade Assistant as described in [Task 5a: Start the Upgrade Assistant](#page-44-0)  [for an Oracle SOA Schema Upgrade](#page-44-0).
- **6.** Select **Upgrade B2B Schema** on the Specify Operation screen (Figure 6–3).
- **7.** Refer to Table 6–2 for a description of the Upgrade Assistant screens that require input from you during a B2B Schema upgrade and the options on each screen.

Note that you are not prompted for the location of the ZIP file that contains the Oracle B2B 10*g* schema and customer data. Instead, the Upgrade Assistant automatically locates the ZIP file in the location specified in Step 2.

- **8.** After the Specify Target Database screen, the Upgrade Assistant performs the following tasks and provides the progress on each task:
	- Examines the components and schemas to be upgraded and verifies that they can be upgraded successfully.
	- Provides a summary of the components to be upgraded so you can verify that Upgrade Assistant is upgrading the components and schemas you expect.
- Provides a progress screen so you can see the status of the upgrade as it proceeds.
- Alerts you of any errors or problems that occur during the upgrade.

**See Also:** "Troubleshooting Your Upgrade" in the *Oracle Fusion Middleware Upgrade Planning Guide* for specific instructions for troubleshooting problems that occur while running the Upgrade Assistant

- Displays the End of Upgrade screen, which confirms that the upgrade was complete.
- **9.** When the Oracle B2B schema upgrade is complete, start the administration server and Oracle SOA Suite managed servers in the Oracle WebLogic Server domain where Oracle B2B 11*g* is running.

*Table 6–2 Upgrade Assistant Screens That Require Input During a B2B Schema Upgrade*

| <b>Upgrade Assistant Screen</b> | <b>Description</b>                                                                                                    |  |  |
|---------------------------------|----------------------------------------------------------------------------------------------------|--|--|
| <b>Specify Target Database</b>  | Use this screen to enter the connection details for the database<br>where you installed the Oracle B2B 11g schema with the<br>Repository Creation Utility. |  |  |
|                                 | <b>Target Database Type - Select Oracle from this drop-down</b><br>list to upgrade the Oracle B2B schema to an Oracle<br>database.                         |  |  |
|                                 | <b>Connect String - Enter the connection string in the</b><br>following format:                                                                            |  |  |
|                                 | host:port:SID                                                                                                    |  |  |
|                                 | For example:                                                                                                    |  |  |
|                                 | host3:1521:soaDB3                                                                                                    |  |  |
|                                 | <b>User Name</b> - Enter the database user name; if you enter SYS,<br>be sure to enter the string, SYS as SYSDBA.                                          |  |  |
|                                 | <b>Password</b> - The password for the database user.<br>$\blacksquare$                                                                                    |  |  |
| Specify Schema Name             | Use this screen to select the Oracle B2B $11g$ schema name and to<br>enter the password for the schema.                                                    |  |  |
|                                 | This is the password you defined when you were installing the<br>B2B schema with the 11g Repository Creation Utility.                                      |  |  |

#### <span id="page-48-0"></span>**6.5.3 Task 5c: If Necessary, Upgrade the BAM Schema**

To upgrade the Oracle BAM schema, refer to the following sections:

- [Understanding the Oracle BAM Schema Upgrade](#page-49-0)
- [About Upgrading From Previous Versions of Oracle BAM](#page-49-1)
- Applying the Required Patch Set to the Oracle Database That Contains the Oracle [BAM Schema](#page-49-2)
- [Performing the Oracle BAM Schema Upgrade](#page-49-3)
- [Recovering From and Retrying an Interrupted Oracle BAM Schema Upgrade](#page-50-0)
- [Locating and Configuring the Oracle BAM Upgrade Log Files](#page-51-1)

#### <span id="page-49-0"></span>**6.5.3.1 Understanding the Oracle BAM Schema Upgrade**

If you are upgrading Oracle Business Activity Monitoring, then you will need to upgrade the BAM schema in your database.

Note the following about the Oracle BAM schema upgrade:

- This procedure assumes you have already run the Repository Creation Utility and created the new Oracle BAM 11*g* schema in a supported database. When you create the Oracle BAM 11*g* schema it does not overwrite the existing Oracle BAM 10*g* schema.
- To upgrade the Oracle BAM schema, you must identify a database that contains the Oracle BAM 10*g* schema and a database that contains the Oracle BAM 11*g* schema.
- Note that the 10g schema and the 11g schema can reside in the same database or in different databases; in either case, you must identify the source and the target database.

#### <span id="page-49-1"></span>**6.5.3.2 About Upgrading From Previous Versions of Oracle BAM**

If you are using Oracle Application Server 10*g* Release 2 (10.1.2) and you want to upgrade Oracle Business Activity Monitoring to Oracle Fusion Middleware 11*g*, then you must first upgrade to Oracle Application Server 10*g* Release 3 (10.1.3).

Refer to Section 3.5, "Upgrading an Installation" in the *Oracle Business Activity Monitoring Installation Guide* in the Oracle Application Server 10*g* Release 3 (10.1.3.1.0) documentation library on the Oracle Technology Network:

http://www.oracle.com/technology/

#### <span id="page-49-2"></span>**6.5.3.3 Applying the Required Patch Set to the Oracle Database That Contains the Oracle BAM Schema**

Before you can upgrade the Oracle BAM schema, you must apply a patch set to the Oracle Database that contains the Oracle BAM 10*g* schemas.

For specific information about the patch set requirements for upgrade and interoperability with previous Oracle Application Server releases, see the *Oracle Fusion Middleware Release Notes*.

#### <span id="page-49-3"></span>**6.5.3.4 Performing the Oracle BAM Schema Upgrade**

To upgrade the BAM schema:

**1.** Stop the administration server and the managed servers in the Oracle WebLogic Server domain that hosts the BAM application.

For more information, see "Starting and Stopping Oracle Fusion Middleware" in the *Oracle Fusion Middleware Administrator's Guide*.

- **2.** Start the Upgrade Assistant as described in [Task 5a: Start the Upgrade Assistant](#page-44-0)  [for an Oracle SOA Schema Upgrade](#page-44-0).
- **3.** Select **BAM Schema** on the Specify Operation screen (Figure 6–3).
- **4.** Refer to Table 6–3 for a description of the Upgrade Assistant screens that require input from you during a Oracle BAM schema upgrade and the options on each screen.
- **5.** After the Specify Schema Name screen, the Upgrade Assistant performs the following tasks and provides the progress on each task:
- Examines the components and schemas to be upgraded and verifies that they can be upgraded successfully.
- Provides a summary of the components to be upgraded so you can verify that Upgrade Assistant is upgrading the components and schemas you expect.
- Provides a progress screen so you can see the status of the upgrade as it proceeds.
- Alerts you of any errors or problems that occur during the upgrade.

**See Also:** "Troubleshooting Your Upgrade" in the *Oracle Fusion Middleware Upgrade Planning Guide* for specific instructions for troubleshooting problems that occur while running the Upgrade Assistant

Displays the End of Upgrade screen, which confirms that the upgrade was complete.

#### *Table 6–3 Upgrade Assistant Screens That Require Input During a BAM Schema Upgrade*

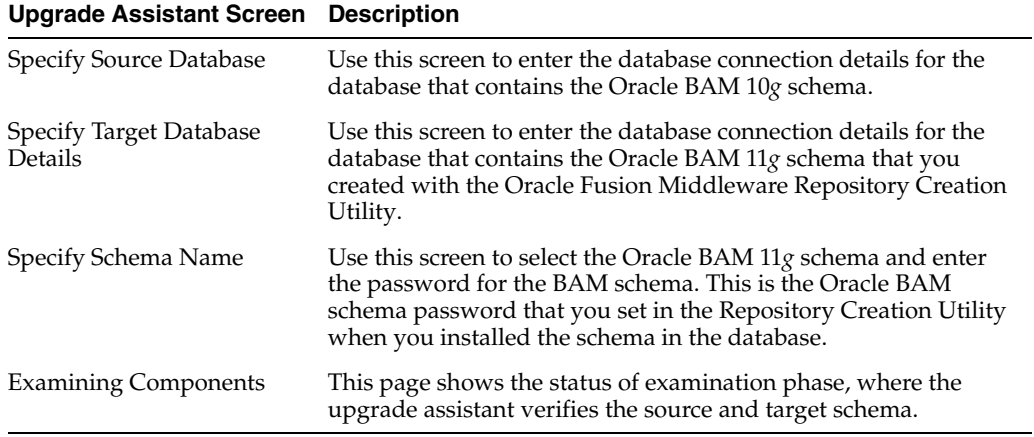

#### <span id="page-50-0"></span>**6.5.3.5 Recovering From and Retrying an Interrupted Oracle BAM Schema Upgrade**

If the Oracle BAM schema upgrade is interrupted for any reason, you might have to perform some recovery steps before you can retry the upgrade procedure.

> **Note:** The procedure for upgrading the Oracle Business Activity Monitoring (BAM) schema is documented in the *Oracle Fusion Middleware Upgrade Guide for Oracle SOA Suite, WebCenter Portal, and ADF*.

During a Oracle BAM schema upgrade, the Upgrade Assistant automatically performs several tasks for you, including exporting the Oracle BAM schema from the source database and importing it into the database that hosts your Oracle Fusion Middleware 11*g* schemas. Upgrade Assistant uses Oracle Data Pump to perform the export and import operations.

If the Oracle BAM schema upgrade is interrupted (for example, if you exit the Upgrade Assistant during the upgrade, or if the database goes down), then you can recover from the upgrade interruption by using the following instructions:

**1.** Connect to the database that hosts the Oracle BAM 11*g* schemas.

Use the same database user and password that you used when connected to the database from the Upgrade Assistant.

For example:

connect sys/mypassword as sysdba

**2.** Enter the following SQL command to identify whether or not any Oracle Data Pump jobs are currently running:

```
SELECT * FROM DBA DATAPUMP JOBS;
```
- **3.** If any Oracle Data Pump jobs are running, then wait until the job complete before proceeding to the next step.
- **4.** Enter the following SQL command to drop a specific database table that was created during the export process.

```
DROP TABLE ORACLEBAM1013_EXPORT;
```
If the table exists, you cannot retry the upgrade, because the upgrade procedure will not run successfully.

**5.** Run the Upgrade Assistant again and retry the Oracle BAM upgrade.

#### <span id="page-51-1"></span>**6.5.3.6 Locating and Configuring the Oracle BAM Upgrade Log Files**

When you use the Upgrade Assistant to upgrade Oracle BAM, the Upgrade Assistant uses the Morpheus command line utility to perform the 11*g* schema upgrade and report conversions, so the upgraded 10g schema can be used in Oracle BAM 11*g*.

The Morpheus command-line utility is located in following folder in the Oracle SOA Suite 11*g* Oracle home:

On Windows systems:

*ORACLE\_HOME*\bam\bin\morpheus.bat

On UNIX systems:

*ORACLE\_HOME*/bam/bin/morpheus

When the BAM upgrade runs the morpheus utility, it logs all the Morpheus-related log messages in an upgrade output log file identified by an . out file extension, located in the ORACLE\_HOME/upgrade/logs folder.

The upgrade log level can be configured by modifying the following configuration file:

*ORACLE\_HOME*/bam/bin/morpheus.logging.properties

## <span id="page-51-0"></span>**6.6 Task 6: Configure Any Required Java EE Features to Support Your SOA Applications**

Besides the SOA system components, which are installed during the Oracle WebLogic Server installation, you might have to configure additional Oracle WebLogic Server features to support the SOA applications you deploy.

For example, you may have to define application-required data sources, JMS resources, or other services. The resources and services provided by the Oracle WebLogic Server domain are common to all Java-based applications, including Oracle SOA Suite applications.

For more information, see the *Oracle Fusion Middleware Upgrade Guide for Java EE*.

## <span id="page-52-0"></span>**6.7 Task 7: Perform Any Required Post-Upgrade Tasks for the SOA Components**

Depending upon the components you are upgrading, the following post-upgrade tasks might apply:

- [Configuring Oracle SOA Suite 11g to Use Identity Management Components](#page-52-1)
- [About Case Sensitivity in Oracle Human Workflow](#page-52-2)

### <span id="page-52-1"></span>**6.7.1 Configuring Oracle SOA Suite 11***g* **to Use Identity Management Components**

If your Oracle Application Server10*g* environment relied on any Oracle Identity Management components, such as Oracle Internet Directory, or if you were using any third-party LDAP servers, then you can associate those components with your new Oracle Fusion Middleware 11*g* environment.

Specifically, you can use Oracle Enterprise Manager Fusion Middleware Control to associate an LDAP directory with Oracle Fusion Middleware, so you can use the LDAP directory as the credential or policy store for the Oracle WebLogic Server domain.

For more information, see the following:

- "Reassociating with Fusion Middleware Control" in the *Oracle Fusion Middleware Application Security Guide*.
- "Configuring LDAP Authentication Providers" in *Oracle Fusion Middleware Securing Oracle WebLogic Server*.

#### <span id="page-52-2"></span>**6.7.2 About Case Sensitivity in Oracle Human Workflow**

Oracle Human Workflow 10*g* and Oracle Human Workflow 11*g* support different default behavior in terms of the case sensitivity of user names, group names, and application role names:

- In Oracle Human Workflow 11*g*:
	- By default, all user names in the Human Workflow component are case insensitive, and all user names are stored in lower case.
	- By default, all group names and application role names are always case sensitive.
- In Oracle Workflow 10*g* Release 3 (10.1.3), the system was case sensitive to user names, by default, and all user names were stored in same case as seeded.

To keep both environments compatible, you should set the case sensitivity to be the same in 11*g* as it was in 10*g* Release 3 (10.1.3).

User name case insensitivity can be changed in workflow-identity-config.xml. The caseSensitive property identifies whether or not user names are case sensitive. This flag should be upgraded using the MBean browser.

For more information, see "Case Sensitivity" in the *Oracle Fusion Middleware Developer's Guide for Oracle SOA Suite*.

**7**

# <sup>7</sup>**Upgrading an Oracle WebCenter 10***g* **Environment**

This chapter describes how to upgrade your Oracle WebCenter 10*g* environment to Oracle WebCenter Portal 11*g*.

This chapter includes the following tasks:

- [Task 1: Decide Upon an Oracle WebCenter Portal 11g Topology](#page-54-0)
- Task 2: If Necessary, Upgrade the Oracle Database That Hosts the WebCenter [Schemas](#page-54-1)
- Task 3: Use the Repository Creation Utility to Install Oracle WebCenter Portal 11g [Schemas](#page-55-0)
- [Task 4: Install and Configure the Oracle WebCenter Portal 11g Middle Tiers](#page-56-0)
- [Task 5: Configure Any Required Java EE Features to Support Your Applications](#page-57-1)
- Task 6: Upgrade Back-End Components for Oracle WebCenter Portal Tools and **[Services](#page-57-0)**

**Note:** Oracle WebCenter and Oracle Enterprise Content Management Suite have been rebranded (renamed) in Release 11*g*. For information about the updated product and feature names, see [Section 3.3.1, "New Product Names for Oracle WebCenter and Oracle](#page-27-1)  [Enterprise Content Management Suite."](#page-27-1)

This chapter uses the rebranded product names where appropriate.

## <span id="page-54-0"></span>**7.1 Task 1: Decide Upon an Oracle WebCenter Portal 11***g* **Topology**

Before you begin the upgrade process, decide upon a topology for your new Oracle Fusion Middleware 11*g* environment.

For more information, see [Section 3.3, "Information for Oracle WebCenter Users"](#page-27-0).

## <span id="page-54-1"></span>**7.2 Task 2: If Necessary, Upgrade the Oracle Database That Hosts the WebCenter Schemas**

If you are upgrading an Oracle WebCenter environment, you must ensure that the version of the database where you plan to install the schemas is supported by Oracle Fusion Middleware 11*g*.

You can install a new database, or upgrade your existing database to a supported version.

For instructions on verifying that your database meets the requirements of Oracle Fusion Middleware 11*g*, see the "Upgrading and Preparing Your Databases" chapter in *Oracle Fusion Middleware Upgrade Planning Guide*.

## <span id="page-55-0"></span>**7.3 Task 3: Use the Repository Creation Utility to Install Oracle WebCenter Portal 11***g* **Schemas**

If you are upgrading Oracle WebCenter, use the Repository Creation Utility (RCU) to install the schemas in the database you identified and prepared in [Task 2: If Necessary,](#page-54-1)  [Upgrade the Oracle Database That Hosts the WebCenter Schemas.](#page-54-1)

For more information, refer to the following sections:

- Running the Repository Creation Utility in Preparation for an Oracle WebCenter [Upgrade](#page-55-2)
- [Selecting the Schemas Required for Oracle WebCenter Portal 11g](#page-55-1)

## <span id="page-55-2"></span>**7.3.1 Running the Repository Creation Utility in Preparation for an Oracle WebCenter Upgrade**

To start the RCU, you run the rcu command, which is in the root directory of the Repository Creation Utility CD-ROM or (if you have already installed the Oracle WebCenter Portal software on disk) in the bin directory of Oracle WebCenter Portal Oracle home.

For more detailed instructions on how to obtain and run the Repository Creation Utility, refer to *Oracle Fusion Middleware Repository Creation Utility User's Guide*.

For more information about which schemas to select when running the Repository Creation Utility, refer to [Section 7.3.2, "Selecting the Schemas Required for Oracle](#page-55-1)  [WebCenter Portal 11g."](#page-55-1)

For more information about the Oracle WebCenter Portal schemas that are installed by the Repository Creation Utility, refer to the "Metadata Repository Schemas" appendix in *Oracle Fusion Middleware Administrator's Guide*.

#### <span id="page-55-1"></span>**7.3.2 Selecting the Schemas Required for Oracle WebCenter Portal 11***g*

You can use the Repository Creation Utility to install the schemas required for all of the Oracle Fusion Middleware software components that require a schema. However, there is no need to install all the schemas unless you plan to install a complete Oracle Fusion Middleware environment and you plan to use the same database for all the Oracle Fusion Middleware component schemas.

For an Oracle WebCenter upgrade, you must select the following schemas when prompted by the Repository Creation Utility (as shown in [Figure 7–1\)](#page-56-1):

■ Select the **Metadata Services** schema in the **AS Common Schemas** category.

This schema supports Oracle Fusion Middleware Metadata Services (MDS), which is required by *WebCenter Portal*, the out-of-the-box enterprise-ready customizable application provided by Oracle WebCenter Portal.

Select the entire **WebCenter Portal** category of schemas.

These are the schemas supported by the various Oracle WebCenter Portal 11*g* products.

<span id="page-56-1"></span>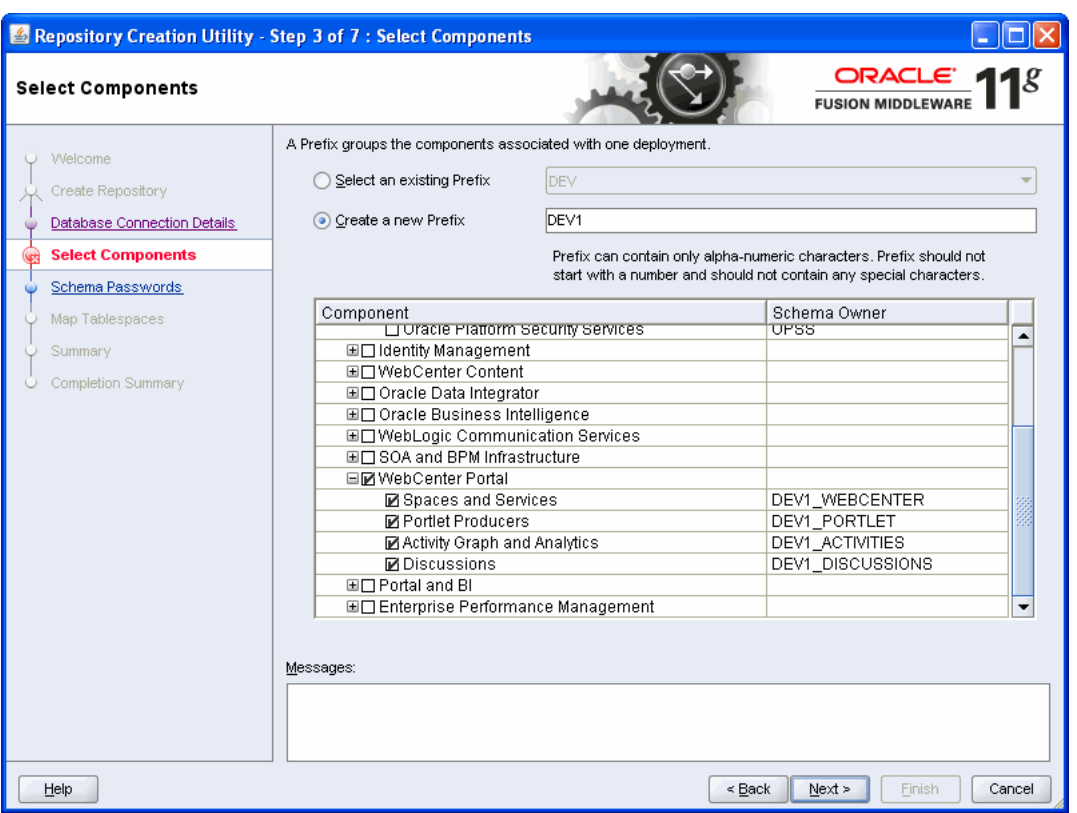

*Figure 7–1 Selecting the Required Schemas for Oracle WebCenter Portal 11g*

## <span id="page-56-0"></span>**7.4 Task 4: Install and Configure the Oracle WebCenter Portal 11***g* **Middle Tiers**

Before you upgrade to Oracle Fusion Middleware 11*g*, you must install an Oracle Fusion Middleware environment that is similar to the topology you set up for Oracle Application Server 10*g*.

For complete instructions on installing Oracle Fusion Middleware, refer to the following documentation resources:

- *Oracle Fusion Middleware Installation Planning Guide*
- **Oracle Fusion Middleware Quick Installation Guide for Oracle WebCenter Portal**
- **Oracle Fusion Middleware Installation Guide for Oracle WebCenter Portal**

Table 7–1 provides a high-level summary of the main steps you must perform when installing and configuring the Oracle WebCenter Portal middle tiers, as well as specific references to the procedures you must follow for each step in *Oracle Fusion Middleware Installation Guide for Oracle WebCenter Portal*.

Note that the procedures described in this section assume you have downloaded the latest version of Oracle WebLogic Server and Oracle Fusion Middleware 11*g*. For more information, refer to the "Obtaining the Latest Oracle WebLogic Server and Oracle Fusion Middleware 11*g* Software" section in *Oracle Fusion Middleware Upgrade Planning Guide*.

| Step #         | <b>Description</b>                                                                | <b>Section</b>                                          | <b>Book</b>                                                                   |
|----------------|-----------------------------------------------------------------------------------|---------------------------------------------------------|-------------------------------------------------------------------------------|
| $\mathbf{1}$   | Install Oracle WebLogic Server<br>and create the Middleware home                  | "Running the Installation Program<br>in Graphical Mode" | Oracle Fusion Middleware<br>Installation Guide for Oracle<br>WebLogic Server  |
| $\overline{2}$ | Install Oracle WebCenter Portal<br>and create the WebCenter Portal<br>Oracle home | "Installing Oracle WebCenter<br>Portal"                 | Oracle Fusion Middleware<br>Installation Guide for Oracle<br>WebCenter Portal |
| 3              | Configure the Oracle WebCenter<br>Portal domain                                   | "Configuring Oracle WebCenter<br>Portal"                | Oracle Fusion Middleware<br>Installation Guide for Oracle<br>WebCenter Portal |
| $\overline{4}$ | Start the Oracle WebLogic Server<br>domain                                        | "Starting the Servers"                                  | Oracle Fusion Middleware<br>Installation Guide for Oracle<br>WebCenter Portal |
| 5              | Verify the installation                                                           | "Verifying Your Configuration"                          | Oracle Fusion Middleware<br>Installation Guide for Oracle<br>WebCenter Portal |

*Table 7–1 Main Steps Required to Install and Configure Oracle WebCenter Portal Middle Tiers*

## <span id="page-57-1"></span>**7.5 Task 5: Configure Any Required Java EE Features to Support Your Applications**

Besides the Oracle WebCenter Portal 11*g* system components, which are installed during the Oracle WebLogic Server installation, you might have to configure additional Oracle WebLogic Server features to support Portal Framework applications (previously called WebCenter applications).

For example, you may have to define application-required data sources, JMS resources, or other services. The resources and services provided by the Oracle WebLogic Server domain are common to all Java-based applications, including Portal Framework applications and Portlet Producer applications.

For more information, see *Oracle Fusion Middleware Upgrade Guide for Java EE*.

## <span id="page-57-0"></span>**7.6 Task 6: Upgrade Back-End Components for Oracle WebCenter Portal Tools and Services**

Your upgraded Portal Framework applications may include various tools and services provided by Oracle WebCenter Portal. For certain tools and services to work in your applications, you may need to configure back-end data servers. This section describes the back-end servers that you may need to prepare for working with Oracle WebCenter Portal 11*g*.

This section includes the following sections:

- [Upgrading Oracle WebCenter Discussions](#page-58-0)
- **[Upgrading Oracle Content Server](#page-61-0)**
- [Migrating Oracle WebCenter Wiki and Blog Server Data](#page-63-0)

#### <span id="page-58-0"></span>**7.6.1 Upgrading Oracle WebCenter Discussions**

**Note:** This section uses recently rebranded Oracle WebCenter Portal product names where appropriate. For more information, see [Section 3.3.1, "New Product Names for Oracle WebCenter and Oracle](#page-27-1)  [Enterprise Content Management Suite."](#page-27-1)

If discussions and announcements are integrated in your Portal Framework applications, you must install Oracle WebCenter Portal's Discussion Server 11*g*, and upgrade the database schema of your existing Oracle WebCenter Discussions 10.1.3.x server to Oracle WebCenter Portal's Discussion Server 11*g*.

Table 7–2 lists the tasks involved in upgrading Oracle WebCenter Discussions 10.1.3.x to Oracle WebCenter Portal's Discussion Server 11*g*.

| <b>Step</b>                                                                                                    | <b>Mandatory/Optional</b>                   |  |
|----------------------------------------------------------------------------------------------------|---------------------------------------------|--|
| Back up Oracle WebCenter Discussions database<br>schema                                                                                                    | Mandatory                                   |  |
| Delete SSO-related system properties                                                                                                    | Required only if SSO is configured          |  |
| Install Oracle WebCenter Portal's Discussion Server<br>$11g$ , if not already installed                                                                                     | Mandatory                                   |  |
| Modify the database connection of Oracle<br>WebCenter Portal's Discussion Server 11g to read<br>data from the data store used by Oracle WebCenter<br>Discussions $10.1.3.x$ | Mandatory                                   |  |
| Use Jive Forums Upgrade Console to upgrade the<br>discussions server                                                                                                    | Mandatory                                   |  |
| Configure WS-Security                                                                                                    | Required only if SAML is enabled            |  |
| Reconfigure SSO                                                                                                    | Required only if SSO needs to be<br>enabled |  |

*Table 7–2 Tasks for Upgrading Oracle WebCenter Discussions*

This section describes how to upgrade from Oracle WebCenter Discussions 10.1.3.x to Oracle WebCenter Portal's Discussion Server 11*g*.

To prepare your Oracle WebCenter Discussions 10.1.3.x server for upgrade:

**1.** Back up the database schema of your Oracle WebCenter Discussions 10*g*.

**Tip:** To find out the path to your database schema, log on to the Oracle WebCenter Discussions Admin Console as an administrator. From the **System** link at the top of the console, navigate to the **System Information** page. On this page, the **Datasource Info** section displays various details of your database schema, including the connection URL and the user name.

**2.** Remove the SSO-related system properties, if configured.

**Note:** In Oracle WebCenter Portal's Discussion Server 11*g*, Single Sign-On (SSO) configuration has changed from Oracle WebCenter Discussions 10.1.3.x. If SSO is configured for Oracle WebCenter Discussions 10.1.3.x server and SSO-related system properties have been set to Oracle-specific SSO custom classes, then to avoid any SSO-related errors, you must disable the SSO configuration before you install Oracle WebCenter Portal's Discussion Server 11*g*. After upgrading your discussions server, you must reconfigure SSO if you require SSO authentication.

To remove the SSO-related system properties:

**a.** Log on to the Oracle WebCenter Discussions Admin Console as an administrator by using the following URL format:

http://*host*:*port*/owc\_discussions/admin

Where *host* and *port* refer to the server and port number where your Oracle WebCenter Discussions 10*g* server is deployed.

- **b.** On the **System** page of the Jive Forum Admin Console, in the navigation panel on the right, click **System Properties**.
- **c.** On the **Jive Properties** page, under **All Properties**, delete the AuthFactory.className system property if it is set to the Oracle-specific custom class for SSO, oracle.jive.sso.OracleSSOAuthFactory.
- **d.** Remove the UserManager.className system property if it is set to the Oracle-specific custom class for SSO, oracle.jive.sso.OracleSSOUserManager.

To upgrade Oracle WebCenter Discussions 10.1.3.x server to Oracle WebCenter Portal's Discussion Server 11*g*:

**1.** Ensure that Oracle WebCenter Portal's Discussion Server 11*g* is installed.

You can choose to install Oracle WebCenter Portal's Discussion Server 11*g* while installing WebCenter Portal 11*g* or later while extending your Oracle WebCenter Portal domain. For information, see *Oracle Fusion Middleware Installation Guide for Oracle WebCenter Portal*.

**2.** Modify the database connection of your Oracle WebCenter Portal's Discussion Server 11*g* to read data from the data source used by your Oracle WebCenter Discussions 10.1.3.x server. To edit the database connection, either use the Oracle WebLogic Server Administration Console or export/import your Oracle WebCenter Discussions 10.1.3.x server's database schema.

To use the database export and import commands to configure your database connection, export your Oracle WebCenter Discussions 10.1.3.x server's database schema to a dump file. Then, import the contents of the dump file into the database schema installed during the RCU installation for Oracle WebCenter Portal's Discussion Server 11*g*.

To edit the database connection by using the Oracle WebLogic Server Administration Console:

**a.** Log on to Oracle WebLogic Server Administration Console as an administrator. Use the following URL format:

http://*host*:*port*/console

Where *host* and *port* refer to the host name and port number where your Oracle WebLogic Server is installed. By default, the port number is 7001.

- **b.** In Oracle WebLogic Server Administration Console, under **Domain Structure**, navigate to **Services** > **DataSources**.
- **c.** On the **Summary of Data Sources** page, in the Data Sources table, click the **OWC\_DiscussionsDS** connection link.
- **d.** On the **Settings for DiscussionsDS** page, click the **Connection Pool** tab.

Modify the database connection of your Oracle WebCenter Portal's Discussion Server 11*g* to read data from your Oracle WebCenter Discussions 10.1.3.x server data store.

- **e.** In the **URL** field on the **Connection Pool** tab, change the JDBC URL to point to the database used by Oracle WebCenter Discussions 10.1.3.x.
- **f.** In the **Properties** field, change the user name to the one used for connecting to the database of Oracle WebCenter Discussions 10.1.3.x.
- **g.** In the **Password** field, change the password to the one used for connecting to the database of Oracle WebCenter Discussions 10.1.3.x.
- **h.** Click **Save**.
- **3.** Restart the **WC\_Collaboration** managed server where your Oracle WebCenter Portal's Discussion Server 11*g* is deployed.
- **4.** Log on to Oracle WebCenter Portal's Discussion Server 11*g* as an administrator. Use the following URL format: http://*host*:*port*/owc\_discussions.
- **5.** In case the Jive Forums Upgrade Console displays, log on to the console as an administrator.
- **6.** In Jive Forums Upgrade Console, select all the check boxes to confirm that you have backed up your database and Jive Forum configuration files and to confirm the location of your jiveHome directory. (Figure 7–2)

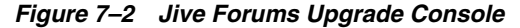

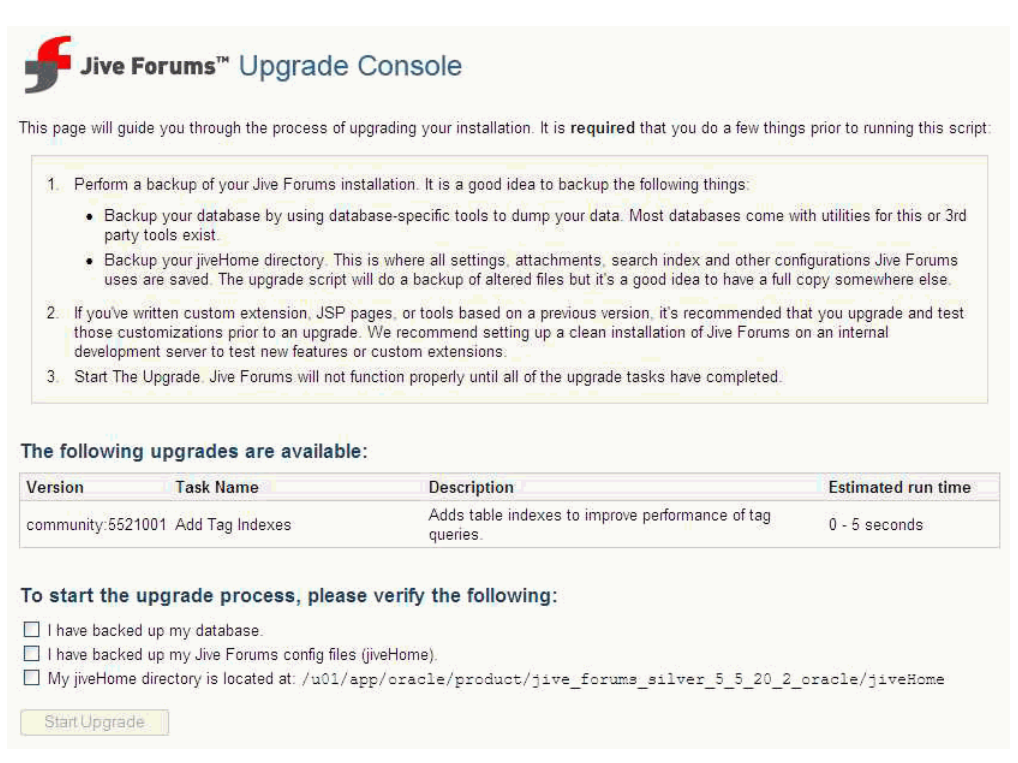

**7.** Click **Start Upgrade** to upgrade the database schema for your discussions server.

After all upgrade tasks have been completed, a confirmation message is displayed.

- **8.** Restart the **WC\_Collaboration** managed server where your Oracle WebCenter Portal's Discussion Server 11*g* is deployed.
- **9.** Access your newly upgraded discussions server.
- **10.** Configure Web Services Security (WS-Security) trust authentication on Oracle WebCenter Portal's Discussion Server and in your Portal Framework applications if you plan to use this discussions server. WS-Security establishes a trust relationship between your Portal Framework applications and the discussions server.

For information about how to configure WS-Security, see the "Configuring WS-Security" chapter in Oracle Fusion Middleware Administrator's Guide for Oracle WebCenter Portal.

**11.** Reconfigure SSO for Oracle WebCenter Portal's Discussion Server, if required. For information, see the "Configuring Single Sign-on" chapter in *Oracle Fusion Middleware Administrator's Guide for Oracle WebCenter Portal*.

#### <span id="page-61-0"></span>**7.6.2 Upgrading Oracle Content Server**

**Note:** This section uses recently rebranded Oracle WebCenter Portal product names where appropriate. For more information, see [Section 3.3.1, "New Product Names for Oracle WebCenter and Oracle](#page-27-1)  [Enterprise Content Management Suite."](#page-27-1)

Oracle WebCenter Portal 11*g* supports Oracle Content Server 10.1.3.5.1 and Oracle WebCenter Content Server 11*g* as external content repositories. If you already have Oracle Content Server 10*g* installed, you must upgrade it to a supported version.

**Note:** It is strongly recommended that you use Oracle WebCenter Content Server 11*g* as the content repository for Oracle WebCenter Portal 11*g* to take advantage of the full set of features. If you use Oracle Content Server 10.1.3.5.1, you will have access only to a subset of features.

Refer to the following sections depending on the version of Content Server you wish to upgrade to:

- [Upgrading to Oracle WebCenter Content 11g](#page-62-0)
- [Upgrading to Oracle Content Server 10.1.3.5.1](#page-62-1)

#### <span id="page-62-0"></span>**7.6.2.1 Upgrading to Oracle WebCenter Content 11***g*

To use Oracle WebCenter Content Server 11*g* as your content repository:

**1.** Upgrade your existing Oracle Content Server 10*g* installation to Oracle WebCenter Content Server 11*g*. For information, see *Oracle Fusion Middleware Upgrade Guide for Oracle WebCenter Content*.

If you do not already have Oracle Content Server installed, install Oracle WebCenter Content 11*g*. For information, see *Oracle WebCenter Content Installation Guide*.

- **2.** Configure Content Server 11*g* for Oracle WebCenter Portal. For information, see the "Configuring a Content Server Repository" section in *Oracle Fusion Middleware Administrator's Guide for Oracle WebCenter Portal*.
- **3.** Disable the FrameworkFolders component and enable the Folders *g* component.

For information, see the "Enabling Mandatory Components" section in *Oracle Fusion Middleware Administrator's Guide for Oracle WebCenter Portal*.

**Note:** For Oracle WebCenter Content Server 11*g*, Oracle recommends Folders (the FrameworkFolders component) as the folder interface instead of Contribution Folders (the Folders\_g component). In release 11.1.1.8.3, support for the FrameworkFolders component is available only for *new* installations of Oracle WebCenter Portal. For existing Oracle WebCenter Portal installations upgraded from release 10*g*, you *must* continue to use the Folders\_g interface and must not enable FrameworkFolders.

#### <span id="page-62-1"></span>**7.6.2.2 Upgrading to Oracle Content Server 10.1.3.5.1**

To patch your existing Oracle Content Server 10*g* installation to Oracle Content Server 10.1.3.5.1, you must install the latest UpdateBundle and the Folders\_g component. For this, you must:

**1.** Download the latest UpdateBundle, CS10gR35UpdateBundle component from the following location:

http://support.oracle.com

**2.** Install the latest UpdateBundle, and then Folders\_g.

The update bundle contains zip files for various other components, including Folders\_g. When you install the update bundle, the zip files are extracted to the following directory:

*content\_server\_install\_ home*/custom/CS10gR35UpdateBundle/extras

For installation information, see the "Uploading a Component" section in the "Working with Content Server Components" guide available here:

http://download.oracle.com/docs/cd/E10316\_01/cs/cs\_doc\_ 10/documentation/developer/using\_components\_10en.pdf

**3.** Configure Oracle Content Server 10.1.3.5.1, if required. For information, see the "Oracle Content Server 10.1.3.5.1 - Configuration" section in *Oracle Fusion Middleware Administrator's Guide for Oracle WebCenter.*

#### <span id="page-63-0"></span>**7.6.3 Migrating Oracle WebCenter Wiki and Blog Server Data**

To support the wiki and blog functionality, Oracle WebCenter 10*g* relies on Oracle WebCenter Wiki and Blog Server, whereas Oracle WebCenter Portal 11*g* relies on Oracle WebCenter Content Server 11*g*. If your Oracle WebCenter 10*g* environment has Oracle WebCenter Wiki and Blog Server configured, you must migrate all your wiki and blog data to Content Server 11*g*. For information, see [Section 15.5.1, "Migrating](#page-169-0)  [Data from Oracle WebCenter Wiki and Blog Server."](#page-169-0)

# **Part III**

# **Upgrading Oracle SOA Suite, Oracle WebCenter, and ADF Applications**

Part III contains the following chapters:

- [Chapter 8, "Overview of Upgrading Oracle SOA Suite, WebCenter, and ADF](#page-66-0)  [Applications"](#page-66-0)
- [Chapter 9, "Considerations When Upgrading All Oracle SOA Applications"](#page-72-0)
- [Chapter 10, "Upgrading Oracle BPEL Process Manager Applications"](#page-88-0)
- [Chapter 11, "Upgrading Oracle Business Activity Monitoring Applications"](#page-102-0)
- [Chapter 12, "Upgrading Oracle B2B Applications"](#page-108-0)
- Chapter 13, "Upgrading Oracle Web Services Manager Policies and OC4J Security [Environments"](#page-114-0)
- [Chapter 14, "Upgrading Other Oracle SOA Suite Technologies"](#page-132-0)
- [Chapter 15, "Considerations When Upgrading Oracle WebCenter Applications"](#page-146-0)
- [Chapter 16, "Additional Oracle WebCenter Upgrade Details"](#page-170-0)

# <span id="page-66-0"></span><sup>8</sup>**Overview of Upgrading Oracle SOA Suite, WebCenter, and ADF Applications**

This chapter describes the recommended process of migrating and redeploying your Oracle SOA Suite, WebCenter, and Java EE applications on Oracle Fusion Middleware 11*g*.

After you have installed and upgraded your Oracle Fusion Middleware environment, you can then upgrade and redeploy your Oracle Application Server 10*g* Release 2 (10.1.2) and 10*g* Release 3 (10.1.3) applications on your new Oracle Fusion Middleware topology.

This chapter has the following sections:

- [Task 1: Review Sample Application Upgrade Procedures](#page-66-1)
- Task 2: Verify that the Applications Are Up and Running Successfully on Oracle [Application Server 10g](#page-67-0)
- Task 3: Review the Specific Considerations for the Type of Application You Are [Upgrading](#page-67-1)
- [Task 4: Verify That You Have Upgraded Your 10g Environment to 11g](#page-68-2)
- [Task 5: Install and Start Oracle JDeveloper 11g](#page-68-0)
- [Task 6: Open and Upgrade the Application in Oracle JDeveloper](#page-68-1)
- Task 7: Locate Specific Upgrade Information for the Components of Your [Application](#page-70-2)
- [Task 8: Review and Recompile the Application](#page-70-0)
- [Task 9: Deploy the Application](#page-70-1)

## <span id="page-66-1"></span>**8.1 Task 1: Review Sample Application Upgrade Procedures**

Before you begin to upgrade your own custom Oracle SOA Suite, Oracle WebCenter, or Oracle ADF applications, consider reviewing the end-to-end procedures for upgrading some typical sample applications:

If you want some experience upgrading a sample Oracle ADF application before tackling a larger scale upgrade, there is information available on Oracle Technology Network (OTN) that describes in detail how to migrate the SRDemo sample application, which is an ADF 10.1.3 JSF application using ADF Faces components, to Oracle JDeveloper 11g.

For more information, see the article "Migrating the 10.1.3 SRDemo Sample to 11g", which is available on the Oracle Technology Network (OTN):

l

http://www.oracle.com/technology/products/jdev/tips/muench/1013srdemo/index.htm

If you want to review the complete end-to-end steps for upgrading the an example Oracle SOA Suite 10*g* application, refer to [Appendix A, "Example: Upgrading and](#page-186-0)  [Redeploying SOA Order Booking"](#page-186-0)

## <span id="page-67-0"></span>**8.2 Task 2: Verify that the Applications Are Up and Running Successfully on Oracle Application Server 10***g*

Before you attempt to redeploy your Oracle Application Server 10*g* applications on Oracle Fusion Middleware 11*g*, you must be sure that the applications have been deployed successfully on Oracle Application Server 10*g* and that all components of the application are currently up and running.

In particular, be sure that any external references that your application relies upon are up and running and available. For example, if your application relies on external Web services, those Web services must be up and running when you start the 11*g* upgrade and redeployment process.

This step is necessary for two reasons:

- To verify that the application has no issues or problems in the 10*g* environment that might cause the upgrade and redeployment to fail on Oracle Fusion Middleware 11*g*.
- To reduce the amount of work required to redefine the external references in your application source code.

For example, if your Oracle Enterprise Service Bus projects are calling external BPEL processes, it is important that the 10*g* Release 3 (10.1.3) BPEL processes are up and running and available when you upgrade the Oracle Enterprise Service Bus application.

Otherwise, you must modify the Oracle Enterprise Service Bus project before the upgrade so the external references point to the new 11*g* BPEL processes. If the external references are not available, the upgrade to Oracle JDeveloper 11*g* will fail.

Because of Oracle JDeveloper 11*g* development features, the process of redefining your external references is much easier and partially automated if you perform this task after the upgrade to Oracle JDeveloper 11*g*.

For an example of how to identify and verify the external partners for a specific, demonstration application (the SOA Order Booking demo application), see [Section A.2.3, "Task 1c: Verify That All External Partners Are Available".](#page-189-0)

## <span id="page-67-1"></span>**8.3 Task 3: Review the Specific Considerations for the Type of Application You Are Upgrading**

Before you begin the upgrade process for each 10*g* application, make a list of the technologies and Oracle SOA Suite and WebCenter features you used when developing and deploying the application on Oracle Application Server 10*g*.

Then, review the information that pertains to your application in the remaining chapters of this guide. Those chapters contain information about upgrading specific Oracle SOA Suite and WebCenter features to Oracle Fusion Middleware 11*g*.

The chapters are organized by component and by the various technologies you might have used to develop and deploy your application. As a result, you can refer to the chapters and sections that apply to your specific types of applications.

## <span id="page-68-2"></span>**8.4 Task 4: Verify That You Have Upgraded Your 10***g* **Environment to 11***g*

Before you begin upgrading your applications to 11*g*, you must perform the upgrade tasks for your particular Oracle SOA Suite, WebCenter, and ADF or environment. For more information, refer to [Part II, "Upgrading the Oracle SOA Suite, WebCenter, and](#page-34-0)  [ADF Environment".](#page-34-0)

In particular, as part of the environment upgrade, you should have:

- Verified that the new Oracle Fusion Middleware  $11g$  environment is up and running.
- Applied any OC4J configuration settings to Oracle Fusion Middleware 11*g*; this includes any data sources, system properties, and other configuration settings that are required by the applications you are about to redeploy on Oracle Fusion Middleware 11*g*.

**Note:** Before upgrading Oracle B2B-Related BPEL projects note, refer to [Section 12.3.3, "Considerations When Upgrading B2B-Related](#page-112-0)  [Oracle BPEL Processes".](#page-112-0)

## <span id="page-68-0"></span>**8.5 Task 5: Install and Start Oracle JDeveloper 11***g*

For complete instructions about downloading, installing, and starting Oracle JDeveloper 11*g*, refer to the *Oracle Fusion Middleware Installation Guide for Oracle JDeveloper*.

After you start Oracle JDeveloper 11*g*, you should verify that you have the proper Oracle JDeveloper extensions for the applications you will be developing. For more information, see:

- Section 9.2, "About Using the Oracle JDeveloper 11g Migration Wizard for Oracle [SOA Suite Applications"](#page-72-1)
- [Section 15.2, "Prerequisites for Upgrading WebCenter Applications"](#page-147-0)

**Note:** If you intend to migrate application settings from JDeveloper 10.1.3.x, then close and remove your WebCenter applications from Oracle JDeveloper 10.1.3.x before you start Oracle JDeveloper 11*g* for the first time and before you install the WebCenter Oracle JDeveloper 11*g* extension.

You can remove applications from Oracle JDeveloper by right-clicking an application name in the Application Navigator and selecting **Delete** from the shortcut menu. Removing an application removes it only from Oracle JDeveloper and not from the disk.

## <span id="page-68-1"></span>**8.6 Task 6: Open and Upgrade the Application in Oracle JDeveloper**

For each Oracle Application Server 10*g* Oracle SOA Suite, WebCenter, and ADF application, you should have an Oracle JDeveloper 10*g* workspace (.jws) file. When you open a workspace from a previous version of Oracle JDeveloper, the Migration Wizard automatically upgrades the application to Oracle Fusion Middleware 11*g*.

This important step saves you time and effort in migrating to the newer versions of Java technologies supported by Oracle Fusion Middleware 11*g*.

Use the following steps to open an Oracle JDeveloper 10*g* workspace in Oracle JDeveloper 11*g*:

**1.** Save a copy of the project that you can manage using Oracle JDeveloper 10g Release 3 (10.1.3.1.0) in a separate folder or directory on disk.

Oracle JDeveloper backs up all your project directories as they are imported and upgraded to Oracle JDeveloper 11*g*. However, it is still good development practice to back up your work before starting the upgrade process.

Note that Oracle JDeveloper does not back up the workspace (.jws) file, only the project directories. Also, after you open and upgrade the workspace in Oracle JDeveloper 11*g*, you cannot open the upgraded copy of the workspace in a previous version of Oracle JDeveloper.

As a result, if you need to restore your original application or projects, Oracle recommends that you restore your application from your own pre-upgrade backup of the entire application directory structure.

**2.** Select **Open** from the **File** menu and select the Oracle JDeveloper 10g. jws file.

When selecting the workspace file, be sure the application source code is available in a directory location that will always be available. For example, do not attempt to upgrade a project that is stored on a network drive path (such as \\110.34.40.43\share\Samples\mysample.jws).

Oracle JDeveloper displays Step 1, the Welcome page of the Migration Wizard.

- **3.** Follow the instructions on the screen to migrate the project files and selected Java technologies to Oracle JDeveloper Release 11*g* and Oracle Fusion Middleware 11*g*.
- **4.** Review the application migration log files, which are located in the following directory inside the Oracle JDeveloper home directory:

On UNIX systems:

*JDEV\_HOME*/JDeveloper/upgrade/logs/

On Windows systems:

*JDEV\_HOME*\JDeveloper\upgrade\logs\

**Note:** You can also upgrade individual Oracle JDeveloper 10*g* project (.jpr) files. However, Oracle recommends you take the following steps when upgrading . jpr files:

- **1.** Start Oracle JDeveloper 11*g*.
- **2.** Create a new application in Oracle JDeveloper 11*g*.
- **3.** Open the .jpr file from within the application so it becomes a project within the newly created application.

## <span id="page-70-2"></span>**8.7 Task 7: Locate Specific Upgrade Information for the Components of Your Application**

This chapter provides an overview of the steps required to upgrade and redeploy your Oracle SOA Suite, WebCenter, and ADF applications on Oracle Fusion Middleware 11*g*.

However, there are important considerations and upgrade tasks you might need to perform in addition to the general tasks described here.

For more information, review the remaining chapters in this guide for any special considerations that affect your Oracle SOA Suite, WebCenter, and ADF applications.

The chapters are organized by component and by the various technologies you might have used to develop and deploy your application. As a result, you can refer to the chapters and sections that apply to your specific types of applications.

## <span id="page-70-0"></span>**8.8 Task 8: Review and Recompile the Application**

After you have opened the application in Oracle JDeveloper 11*g*, you should then perform the following tasks:

- **1.** From the Oracle JDeveloper 11*g* **File** menu, select **Save All** to save all the projects in the selected workspace.
- **2.** From the **Build** menu, select **Make All** to recompile all the projects in the workspace, or right-click one project at a time and select **Make** *project\_name*.
- **3.** Review the output in the Compiler message panel at the bottom of the Oracle JDeveloper window.
- **4.** For each compilation error, double-click the error icon and review the problem code.

For more information, refer to the appropriate developer guide in the Oracle Fusion Middleware 11*g* documentation library. The Oracle Fusion Middleware 11*g* documentation library is available at the following location on the Oracle Technology Network (OTN):

http://www.oracle.com/technology/documentation/

## <span id="page-70-1"></span>**8.9 Task 9: Deploy the Application**

After you have reviewed the available resources and successfully recompiled the projects in the application, you can then deploy the application on Oracle Fusion Middleware 11*g*.

For more information about deploying applications, refer to the following resources:

- *Oracle Fusion Middleware Deploying Applications to Oracle WebLogic Server, for* information about deploying Java EE applications to Oracle WebLogic Server
- "Deploying Fusion Web Applications" in the *Oracle Fusion Middleware Fusion Developer's Guide for Oracle Application Development Framework*, for information about deploying Oracle ADF applications
- "Understanding the Deployment Process" in the *Oracle Fusion Middleware Administrator's Guide*, for general information about deploying applications in an Oracle Fusion Middleware environment.
# <sup>9</sup>**Considerations When Upgrading All Oracle SOA Applications**

This chapter provides important supplementary information upgrading Oracle SOA applications to Oracle Fusion Middleware 11*g*.

Use [Chapter 8, "Overview of Upgrading Oracle SOA Suite, WebCenter, and ADF](#page-66-0)  [Applications"](#page-66-0) for the tasks required to upgrade any Oracle SOA Suite, WebCenter, and ADF application.

Use the following sections to understand tasks specific to upgrading Oracle SOA applications:

- [Verify That All External Partners Are Available](#page-72-1)
- About Using the Oracle JDeveloper 11g Migration Wizard for Oracle SOA Suite [Applications](#page-72-0)
- [Upgrade Tasks Associated with All Java Applications](#page-73-0)
- [Upgrade Tasks Associated with All Oracle SOA Suite Applications](#page-73-1)

# <span id="page-72-1"></span>**9.1 Verify That All External Partners Are Available**

Before you upgrade the Oracle SOA Suite application to 11*g*, you must ensure that the external partners (in the form remote Web services) are up and running and available.

Oracle JDeveloper 11*g* must be able to access these external partners, as well as the Oracle BPEL Process Manager and Oracle Enterprise Service Bus services deployed on 10g; otherwise, it can not properly migrate the projects in your application to 11*g*.

To verify that the required Web services are available, you should review each of the projects in your Oracle SOA Suite applications before you migrate them to 11*g*. For example, you can review the Oracle BPEL Process Manager configuration files for each project and verify that the Web services URIs referenced in those configuration files are valid and working.

# <span id="page-72-0"></span>**9.2 About Using the Oracle JDeveloper 11***g* **Migration Wizard for Oracle SOA Suite Applications**

When you open an Oracle Application Server 10*g* Oracle SOA Suite application in Oracle JDeveloper 11*g*, the Oracle JDeveloper Migration Wizard attempts to upgrade your application automatically to Oracle Fusion Middleware 11*g*.

However, there are some limitations to what the Oracle JDeveloper Migration Wizard can perform automatically. Refer to specific sections of this chapter for information

about the types of manual tasks you might have to perform on your Oracle SOA Suite applications before or after using the Migration Wizard.

#### **Applying the Latest Patch Sets**

For best results, Oracle recommends that you apply the most recent patch sets to your Oracle SOA Suite environment and that you use the latest 10*g* Release 3 (10.1.3) Oracle JDeveloper before upgrading to 11*g*.

#### **Keeping Oracle JDeveloper and Oracle SOA Suite at the Same Version Level**

As a general rule, you should always update your Oracle SOA Suite and Oracle JDeveloper installations at the same time and run the same version of both these Oracle products.

#### **Verifying That You Have the Required SOA Composite Editor Oracle JDeveloper Extension**

To upgrade your Oracle SOA Suite applications to 11*g*, you must have the Oracle SOA Composite Editor extension for Oracle JDeveloper 11*g*.

To verify that the extension is installed, select **About** from the Oracle JDeveloper **Help** menu, and click the **Version** tab. You should see an entry in the list of components called SOA Composite Editor.

If this component does not appear on the Version tab of the About dialog box, close the About dialog and select **Check for Updates** from the **Help** menu. Use the Check for Updates wizard to locate and install the latest version of the SOA Composite Editor extension.

# <span id="page-73-0"></span>**9.3 Upgrade Tasks Associated with All Java Applications**

Before you begin upgrading your Oracle SOA Suite applications, be sure to review the *Oracle Fusion Middleware Upgrade Guide for Java EE*, which contains information about upgrading standard Java EE applications to Oracle WebLogic Server.

If your applications contain any custom Java code, you should review the Java code against the procedures and recommendations available in the *Oracle Fusion Middleware Upgrade Guide for Java EE*.

# <span id="page-73-1"></span>**9.4 Upgrade Tasks Associated with All Oracle SOA Suite Applications**

The following information should reviewed when you are upgrading any Oracle SOA Suite application to Oracle Fusion Middleware 11*g*:

- [Understanding Oracle SOA Suite API Changes for Oracle Fusion Middleware 11g](#page-74-0)
- [Reviewing Your Projects for Dependent JAR Files](#page-77-0)
- [Upgrading Applications That Require Proxy Settings for Web Services](#page-77-1)
- Recreating build.xml and build.properties Files Not Upgraded by the Migration [Wizard](#page-78-0)
- [Upgrading Projects That Use UDDI-Registered Resources](#page-78-1)
- [Upgrading User-Defined \(Custom\) XPath Functions in Oracle SOA Suite](#page-79-0)
- Understanding the Dynamic Assignment of Username and Password in Mediator [in 10g and 11g](#page-79-2)
- [Understanding File Naming Conventions in Oracle SOA Suite 11g](#page-79-1)
- [Using the Oracle SOA Suite Command-Line Upgrade Tool](#page-80-0)
- [Upgrading Oracle SOA Suite 10g Cross-References \(XREF\) Runtime Data to 11g](#page-86-0)

# <span id="page-74-0"></span>**9.4.1 Understanding Oracle SOA Suite API Changes for Oracle Fusion Middleware 11***g*

Table 9–1 describes the APIs you can use in an Oracle SOA Suite application. For each Oracle Application Server 10*g* API, it provides a summary of the changes for Oracle Fusion Middleware 11*g* and where you can get more information about upgrading your applications that use the API.

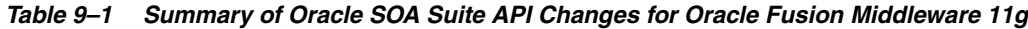

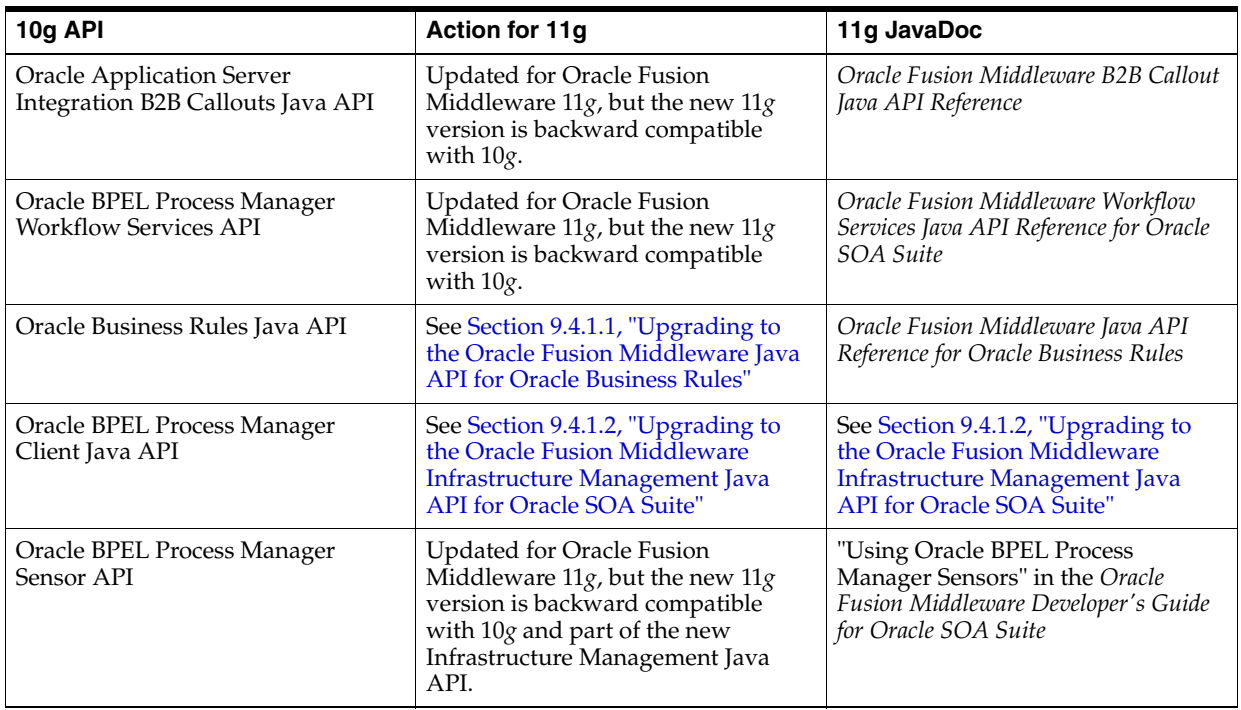

### <span id="page-74-1"></span>**9.4.1.1 Upgrading to the Oracle Fusion Middleware Java API for Oracle Business Rules**

The following sections introduce the Oracle Business Rules 11*g* SDK and API and provide instructions for upgrading to the Oracle Business Rules API:

- [Overview of the Oracle Business Rules SDK and API Changes for 11g](#page-74-2)
- [Accessing a Dictionary in the Development Environment](#page-75-0)
- [Accessing a Repository in a Production Environment](#page-76-0)
- **[Generating RL Code](#page-77-4)**
- [Upgrading WebDAV Oracle Business Rules Project](#page-77-3)

<span id="page-74-2"></span>**9.4.1.1.1 Overview of the Oracle Business Rules SDK and API Changes for 11***g*In Oracle Fusion Middleware11g, the Oracle Business Rules SDK and API has been significantly improved.

In Oracle Application Server 10*g*, developers were required to manually manage accessing the repository and creating and using RuleSession instances. In Oracle Fusion Middleware 11*g*, the Decision Point API and decision function features provide an interface and implementation that simplifies the definition and execution of rules.

When upgrading to Oracle Business Rules 11*g*, look first at how you can use these new features, as documented in the *Oracle Fusion Middleware User's Guide for Oracle Business Rules*.

However, if you want to continue to use the Oracle Business Rules SDK in the same way as you did for 11*g*, then the following sections describe how to directly translate the Oracle Business Rules 10*g* SDK to the 11*g* SDK.

All of the classes discussed in this section are in the  $r$ ulesdk2.jar file and under the oracle.rules.sdk2 package.

<span id="page-75-0"></span>**9.4.1.1.2 Accessing a Dictionary in the Development Environment** In Oracle Business Rules 10g, it was common for an application developer to use a file-based repository while developing the application, and then switch to using a WebDAV repository for production.

In Oracle Business Rules 11*g*, you can instead access the rule dictionary file directly before it is packaged into a format which can be deployed to MDS.

In the following examples, compare the code required to access a dictionary in development mode in 10*g* ([Example 9–1\)](#page-75-1) with the code required in 11*g* ([Example 9–2](#page-75-2)).

Note that in general, you should use the Decision Point API rather than continuing to access the RuleRepository directly.

#### <span id="page-75-1"></span>*Example 9–1 Accessing a Dictionary with Oracle Business Rules 10g in a Development Environment*

```
String path; // the path to the file repository
Locale locale; // the desired Locale
// The following code assumes that the path and locale have been set appropriately
RepositoryType rt =
RepositoryManager.getRegisteredRepositoryType("oracle.rules.sdk.store.jar");
RuleRepository repos = RepositoryManager.createRuleRepositoryInstance(rt);
RepositoryContext rc = new RepositoryContext();
rc.setLocale(locale);
rc.setProperty("oracle.rules.sdk.store.jar.path", path);
repos.init(rc);
```
#### <span id="page-75-2"></span>*Example 9–2 Accessing a Dictionary with Oracle Business Rules 11g in a Development Environment*

```
protected static final String DICT_LOCATION ="C:\\scratch\\CarRental.rules";
...
RuleDictionary dict = null;
Reader reader = null;
try {
   reader = new FileReader(new File(DICT_LOCATION));
   dict = RuleDictionary.readDictionary(reader, new
                   DecisionPointDictionaryFinder(null));
   List<SDKWarning> warnings = new ArrayList<SDKWarning>();
   dict.update(warnings);
  if (warnings.size() > 0) {
      System.err.println("Validation warnings: " + warnings);
      }
      } catch (SDKException e){
          System.err.println(e);
      } catch (FileNotFoundException e){
          System.err.println(e);
      } catch (IOException e){
          System.err.println(e);
```

```
 } finally {
     if (reader != null) { 
         try { reader.close(); } catch (IOException ioe)
               {ioe.printStackTrace();}
 }
```
}

<span id="page-76-0"></span>**9.4.1.1.3 Accessing a Repository in a Production Environment** In Oracle Business Rules 10*g*, WebDAV was the recommended production repository.

In Oracle Business Rules 11*g*, WebDAV is no longer supported and Metadata Services (MDS) is the recommended repository. Also, the dictionary "name" and "version" have been replaced with a "package" and "name" (similarly to the Java class naming scheme).

In Oracle Business Rules 10*g*, the version did not provide true versioning. In Oracle Business Rules 11*g*, the equivalent to specifying a version is to simply change the name. For example, a 10g dictionary with the name foo.bar.MyDict and version 2 would in 11*g* be packaged as foo.bar and name MyDict2.

In the following examples, compare the code required to access a dictionary in production mode in 10*g* [\(Example 9–3\)](#page-76-1) with the code required in 11*g* ([Example 9–4](#page-76-2)).

#### <span id="page-76-1"></span>*Example 9–3 Accessing a Dictionary with Oracle Business Rules 10g in a Production Environment*

```
String url; // the URL for the WebDAV repository
Locale locale; // the desired Locale
// The following code assumes that the url and locale have been set appropriately
RepositoryType rt =
    RepositoryManager.getRegisteredRepositoryType("oracle.rules.sdk.store.webdav");
RuleRepository repos = RepositoryManager.createRuleRepositoryInstance(rt);
RepositoryContext rc = new RepositoryContext();
rc.setLocale(locale);
rc.setProperty("oracle.rules.sdk.store.webdav.url", url);
repos.init(rc);
RuleDictionary dictionaryWithInitialVersion =
                repos.loadDictionary(dictionaryName);
RuleDictionary dictionarySpecificVersion = repos.loadDictionary(dictionaryName,
                dictionaryVersion);
```
#### <span id="page-76-2"></span>*Example 9–4 Accessing a Dictionary with Oracle Business Rules 11g in a Production Environment*

```
import static
     oracle.rules.sdk2.repository.RepositoryManager.createRuleRepositoryInstance;
import static
     oracle.rules.sdk2.repository.RepositoryManager.getRegisteredRepositoryType;
import static oracle.rules.sdk2.store.mds.Keys.CONNECTION;
...
private static final String DICT_PKG = "oracle.middleware.rules.demo";
private static final String DICT_NAME = "CarRental";
private static final DictionaryFQN DICT_FQN =
new DictionaryFQN(DICT_PKG, DICT_NAME);
...
RuleRepository repo =
     createRuleRepositoryInstance(getRegisteredRepositoryType(CONNECTION));
repo.init(new RepositoryContext() {{
      setDictionaryFinder(new DecisionPointDictionaryFinder(null));
}});
RuleDictionary dict = repo.load(DICT_FQN);
```
<span id="page-77-4"></span>**9.4.1.1.4 Generating RL Code** The following example shows the code required generate RL code in Oracle Business Rules 10*g*. In 11*g*, this code remains the same.

```
//init a rule session
String rsname = "vehicleRent";
String dmrl = dict.dataModelRL();
String rsrl = dict.ruleSetRL( rsname );
```
<span id="page-77-3"></span>**9.4.1.1.5 Upgrading WebDAV Oracle Business Rules Project** If you are upgrading Oracle Business Rules 10*g* project that includes WebDAV, then Oracle recommends that you use Java JDK for upgrading to Oracle Business Rules 11*g*. If you are using Oracle JRockit as the JVM then the upgrade process will get stuck.

### <span id="page-77-2"></span>**9.4.1.2 Upgrading to the Oracle Fusion Middleware Infrastructure Management Java API for Oracle SOA Suite**

Oracle SOA Suite 11*g* introduces a new infrastructure management API that replaces several other APIs previously available in Oracle SOA Suite 10*g*.

For more information about the new API, refer to the *Oracle Fusion Middleware Release Notes*, which are available as part of the Oracle Fusion Middleware 11*g* documentation library.

## <span id="page-77-0"></span>**9.4.2 Reviewing Your Projects for Dependent JAR Files**

If you are upgrading an Oracle SOA Suite application that depends upon references to custom JAR file libraries. note that these references may not get upgraded automatically when you open and upgrade your application in Oracle JDeveloper 11*g*.

As a result, you should review your projects for these types of dependencies and, after the upgrade, make sure that you add any missing references, by selecting the **Libraries and Classpath** link in the Oracle JDeveloper 11*g* Project Properties dialog.

# <span id="page-77-1"></span>**9.4.3 Upgrading Applications That Require Proxy Settings for Web Services**

If you are upgrading an application that uses Web services resources outside your company firewall, you must modify a configuration file that will enable the upgrade to accesses proxy settings and adjust them accordingly during the upgrade of the application.

To configure Oracle JDeveloper 11*g* to use the proxies during the upgrade process:

**1.** Locate the following file in the *JDEV\_HOME*/bin directory:

ant-sca-upgrade.xml

**2.** Edit the file and modify the following settings to identify the proxy server and port required to resolve the Web services addresses for the applications you are upgrading.

```
<jvmarg value="-Dhttp.proxySet=true"/>
<jvmarg value="-Dhttp.proxyHost=PROXY_SERVER"/>
<jvmarg value="-Dhttp.proxyPort=PROXY_PORT"/>
```
Note that there are two locations in the file to modify these settings. One location is used to set the proxy when you are upgrading an ESB project to Oracle Mediator 11*g*; the other is used when you are upgrading Oracle BPEL Process Manager projects.

**3.** Stop and start Oracle JDeveloper 11*g* so your changes can take effect and then open and upgrade your application in Oracle JDeveloper 11*g*.

# <span id="page-78-0"></span>**9.4.4 Recreating build.xml and build.properties Files Not Upgraded by the Migration Wizard**

When you open and upgrade an application in Oracle *JDeveloper*  $\iota_1$ *lg*, the build. xml and build.properties files associated with your application projects are not upgraded.

Instead, you must recreate these files in Oracle JDeveloper 11*g* after the upgrade.

# <span id="page-78-1"></span>**9.4.5 Upgrading Projects That Use UDDI-Registered Resources**

The following information is important if any of your Oracle BPEL Process Manager or Oracle Enterprise Service Bus 10*g* projects use remote resources that are registered in a UDDI (Universal Description, Discover and Integration) registry, such as Oracle Service Registry (OSR).

Refer to the following for more information:

- [Verifying that serviceKey Endpoints Are Available Before Upgrade](#page-78-2)
- [Changing to the orauddi Protocol](#page-78-3)

### <span id="page-78-2"></span>**9.4.5.1 Verifying that serviceKey Endpoints Are Available Before Upgrade**

If you have a 10*g* Release 3 (10.1.3) project that references an endpoint URL that uses a serviceKey from OSR, then you must be sure that the endpoint URL is up and available when you upgrade the application. Otherwise, the upgrade of the application will fail. To prevent such a failure, verify that the endpoint URLs are available, and if necessary, modify the endpoint URLs in bpel. xml or the routing service to point to new URL which is accessible.

### <span id="page-78-3"></span>**9.4.5.2 Changing to the orauddi Protocol**

In Oracle Application Server 10*g* Release 3 (10.1.3), Oracle BPEL Process Manager and Oracle Enterprise Service Bus projects used the uddi protocol to obtain resource references from OSR. In Oracle Fusion Middleware 11*g*, Oracle BPEL Process Manager and Oracle Mediator projects use the orauddi protocol.

As a result, prior to upgrading your Oracle BPEL Process Manager or Oracle Enterprise Service Bus projects, you must do the following:

**1.** Use the service registry to modify the registered service so it uses the new bindings supported by Oracle Fusion Middleware 11*g*.

For example, in OSR, do the following:

- **a.** Log in to your Oracle Service Registry.
- **b.** On the Search tab, click **Businesses**.
- **c.** Click **Add Name** to search for a business by name.
- **d.** From the search results, click the name of the business you want to modify.
- **e.** In the left pane of the View Business page, right-click the service you want to modify and select **Add Binding** from the context menu.
- **f.** From the **Type** drop-down menu on the Add Binding page, select **wsdlDeployment**.

**g.** In the **Access Point** field, enter the URL.

For example: http://*machine*:*port*/Proj\_ep?WSDL/

- **h.** Click **Add Binding**.
- **i.** Click **Save Changes**.
- **2.** Open and upgrade the application in Oracle JDeveloper 11*g*.
- **3.** In Oracle JDeveloper, edit the composite. xml file for the upgraded project and configure the endpoint URL using the **UDDI Registry** option on the Resource Palette.

For more information about the UDDI registry, visit the following URL:

http://www.oracle.com/technology/tech/soa/uddi/index.html

# <span id="page-79-0"></span>**9.4.6 Upgrading User-Defined (Custom) XPath Functions in Oracle SOA Suite**

When you open and upgrade your applications in Oracle JDeveloper 11*g*, any custom XPath functions in the application projects are not upgraded automatically.

As a result, after you upgrade your application, you must copy any XPath function classes into the server classpath and register the function in the server configuration file. This is a manual step because the Oracle JDeveloper Migration Wizard cannot assume the server information.

For more information, refer to "Creating User-Defined XPath Extension Functions" in the *Oracle Fusion Middleware Developer's Guide for Oracle SOA Suite*.

# <span id="page-79-2"></span>**9.4.7 Understanding the Dynamic Assignment of Username and Password in Mediator in 10***g* **and 11***g*

This section compares the ways for assigning username and password dynamically in 10*g* and 11*g*.

For example, in 10*g*, you would look up a Domain Value Map (DVM) by country code, retrieve the userid and password, and supply it dynamically for HTTP authentication.

In 11*g*, you must set the username (*javax.xml.ws.security.auth.username*) and password (*javax.xml.ws.security.auth.password*), or set the csf-key pointing to an existing CSF credential, as normalized message properties. They are passed down to the JAX-WS dispatch layer as dispatch request properties. The approach of setting the csf-key is the safest approach.

In 11*g*, if you are using ws-security, you can set the soap header using an assign in the mediator.

**Note:** Oracle Web Services Manager (OWSM) does not support dynamic userid and password.

## <span id="page-79-1"></span>**9.4.8 Understanding File Naming Conventions in Oracle SOA Suite 11***g*

Note that before you upgrade a SOA composite application, verify that the name of the application or project does not start with a number.

For example, if you attempt to upgrade a 10*g* sample application called 110.JMStoJMSHeaders, Oracle JDeveloper displays a "grammar validation error" when you attempt to open the composite.xml.

To work around this problem, rename the application and remove the number before you upgrade the application.

# <span id="page-80-3"></span><span id="page-80-0"></span>**9.4.9 Using the Oracle SOA Suite Command-Line Upgrade Tool**

The following sections describe how to use the Oracle SOA Suite command-line upgrade tool:

- [Benefits of Using the Oracle SOA Suite Command-Line Upgrade Tool](#page-80-1)
- Using the Oracle SOA Suite Command-Line Upgrade Tool with Oracle JDeveloper [11g](#page-80-2)
- [Limitations When Upgrading Human Workflow Applications with the Oracle](#page-81-0)  [SOA Suite Command-Line Upgrade Tool](#page-81-0)
- Upgrading BPEL or ESB Projects with the Oracle SOA Suite Command-Line [Upgrade Tool](#page-81-1)
- Combining Multiple BPEL Projects Into a Single Composite with the Oracle SOA [Suite Command-Line Upgrade Tool](#page-83-0)
- Upgrading Oracle Enterprise Service Bus (ESB) Projects with the Oracle SOA Suite [Command-Line Upgrade Tool](#page-84-0)
- [Upgrading Domain Value Maps \(DVMs\) and Cross References \(XREFs\) in the ESB](#page-84-1)  [Repository](#page-84-1)

### <span id="page-80-1"></span>**9.4.9.1 Benefits of Using the Oracle SOA Suite Command-Line Upgrade Tool**

The Oracle SOA Suite Command-Line Upgrade Tool has the following benefits:

- You can use the command-line tool to automate your application upgrade work, using scripts or other command-line automation tools.
- The command-line tool upgrades both Oracle BPEL Process Manager projects, and upgrades Oracle Enterprise Service Bus 10*g* projects to Oracle Mediator 11*g*.
- With the command-line tool, you can merge BPEL projects together and create a single composite out of multiple BPEL projects. This is not possible when you use the Oracle JDeveloper Migration Wizard.
- The functionality is exactly the same as the JDeveloper mode when it comes to dealing with SOA project contents because the same codebase is used.

### <span id="page-80-2"></span>**9.4.9.2 Using the Oracle SOA Suite Command-Line Upgrade Tool with Oracle JDeveloper 11***g*

The Oracle SOA Suite Command-Line Upgrade Tool is compatible (with restrictions) with the Oracle JDeveloper Migration Wizard. In other words, you can choose to remain in command-line mode all the way through the upgrade process (upgrade, compile, package, and deploy), or you can choose to move to Oracle JDeveloper, or you use both tools, with no functionality loss.

However, it is important to note that the command-line tool upgrades SOA project artifacts only. Other Oracle JDeveloper artifacts (for example, the .jpr and .jws files) are ignored.

To work around this restriction, note the following:

- The Oracle SOA Suite Command-Line Upgrade Tool copies files from the BPEL suitcase directory (the BPEL subdirectory or the directory hosting the BPEL files) to the specified target directory, specified on the command line.
- The above copying action does not copy the .jpr or .jws files. After the upgrade, the target directory contains only the upgraded SOA project contents.
- To remedy this problem in Oracle JDeveloper, you can create a new application or new project, and then define the project directory to be the newly upgraded composite directory.

### <span id="page-81-0"></span>**9.4.9.3 Limitations When Upgrading Human Workflow Applications with the Oracle SOA Suite Command-Line Upgrade Tool**

If you attempt to use the Oracle SOA Suite Command-Line Upgrade Tool to upgrade an application that contains Oracle Human Workflow projects, note that the tool will create a separate project for each upgraded task form.

This resulting project is an Oracle ADF project and Oracle ADF does not support command line deployment and Oracle JDeveloper deployment. As a result, after using the Oracle SOA Suite Command-Line Upgrade Tool, you must open the upgraded projects in Oracle JDeveloper 11*g* deploy it from JDeveloper.

For information about how to open the upgraded project in Oracle JDeveloper, see [Chapter 9.4.9.2, "Using the Oracle SOA Suite Command-Line Upgrade Tool with](#page-80-2)  [Oracle JDeveloper 11g"](#page-80-2).

### <span id="page-81-1"></span>**9.4.9.4 Upgrading BPEL or ESB Projects with the Oracle SOA Suite Command-Line Upgrade Tool**

The files required to run the Oracle SOA Suite Command-Line Upgrade Tool are installed automatically when you install Oracle JDeveloper 11*g* and when you install Oracle SOA Suite 11*g*:

- When you install the Oracle SOA Suite 11*g*, the required XML files are installed in the bin directory of the Oracle SOA Suite Oracle home.
- When you install Oracle JDeveloper  $\iota_{1g}$ , the required XML files are installed in the bin directory of the Oracle JDeveloper home.

You can use this files in this directory, together with Apache Ant, to migrate your 10*g* Release 3 (10.1.3) SOA projects to 11*g*.

**Note:** For the purposes of this procedure, it is assumed you are running the Oracle SOA Suite Command-Line Upgrade Tool from the Oracle home of an Oracle SOA Suite installation.

If you are running it from a Oracle JDeveloper home, replace *ORACLE\_HOME* with *JDEV\_HOME* in the following procedures.

To use the ANT project:

- **1.** Set the ORACLE\_HOME environment variable so it is defined as the path to the Oracle SOA Suite Oracle home.
- **2.** Set the other environment variables that are required by the command-line tool, by running the following script:

On UNIX systems:

*. ORACLE\_HOME*/bin/soaversion.sh

#### On Windows systems:

*ORACLE\_HOME*\bin\soaversion.cmd

**3.** Run the Ant project, as follows:

```
ant -f ORACLE_HOME/bin/ant-sca-upgrade.xml 
       -Dsource sourceDir
       -Dtarget targetDir
       -DappName app_name
       -Drevision 1.0
        bpel_or_mediator_identifier
```
For examples of using the Oracle SOA Suite Command-Line Upgrade Tool, see Example 9–5 and Example 9–6.

For a description of each command-line argument, see Table 9–2.

**4.** After the upgrade is complete, run the SCA-Compiler (ant-sca-compile.xml) which will verify the migrated sources.

Because the SCA-Upgrade will not generate complete artifacts in all cases, you will see some errors or warnings from SCA-Compiler with information on how to fix them. Check the SCA Compiler for reference.

**5.** After you get a clean pass from the SCA-Compiler, use the ant-sca-package.xml tool to package your application.

You can then deploy the application using ant-sca-deploy.xml. After deployment, your project will be available to the server for testing.

Note, however, that in most cases, you will likely want to open the upgraded project in Oracle JDeveloper 11*g*. From there, you can easily review, verify, and make any necessary updates to the application projects.

For more information, see [Section 9.4.9.2, "Using the Oracle SOA Suite](#page-80-2)  [Command-Line Upgrade Tool with Oracle JDeveloper 11g".](#page-80-2)

#### *Example 9–5 Command-Line Example on the UNIX Operating System*

```
ant -f /Disk03/Oracle/Middleware/SOA_home/bin/ant-sca-upgrade.xml
        -Dsource /disk03/myProjects/my_bpel_app/
        -Dtarget /disk03/my11gProjects/my_bpel_app/
       -Drevision 1.0
        -DappName my_bpel_app
       bpel
```
#### *Example 9–6 Command-Line Example on the Windows Operating System*

```
ant -f C:\Oracle\Middleware\SOA home\bin\ant-sca-upgrade.xml
        -Dsource C:\myProjects/my_bpel_app/
        -Dtarget C:\my11gProjects/my_bpel_app/
        -Drevision 1.0
        -DappName my_bpel_app
       bpel
```

| <b>Command-Line Argument</b> | <b>Description</b>                                                                                                    |  |  |
|------------------------------|----------------------------------------------------------------------------------------------------|--|--|
| -Dsource                     | The fully-qualified name and path for the directory where the<br>Oracle SOA Suite 10g project files reside.                                                                                                    |  |  |
|                              | For Oracle BPEL Process Manager projects, this can be the bpel<br>folder, the parent directory that hosts the bpel folder.                                                                                               |  |  |
|                              | For Oracle Enterprise Service Bus projects, this can be the Oracle<br>Enterprise Service Bus project folder.                                                                                                    |  |  |
| -Dtarget                     | The fully-qualified name and path for the directory that will<br>contain the upgraded project files.                                                                                                    |  |  |
|                              | The Oracle SOA Suite Command-Line Upgrade Tool upgrades<br>your Oracle BPEL Process Manager project files, and generates<br>new, upgraded files in a subdirectory of the target directory<br>specified in this argument. |  |  |
| -DappName                    | The Oracle SOA Suite Command-Line Upgrade Tool uses this<br>value to create an application subdirectory inside the target<br>directory. The tool then copies the upgraded project files to<br>application subdirectory.  |  |  |
| -Drevision                   | This is the revision number. The default value is 1,0.                                                                                                    |  |  |
| bpel_or_mediator_identifier  | Can be one of two values:                                                                                                    |  |  |
|                              | bpel, to identify a Oracle BPEL Process Manager project<br>that you want to upgrade to Oracle BPEL Process Manager<br>11g                                                                                                |  |  |
|                              | mediator, to identify an Oracle Enterprise Service Bus<br>п<br>project that you want to upgrade to Oracle Mediator 11g.                                                                                                  |  |  |
|                              | If you do not specify a value, then the command-line tool<br>assumes you are upgrading an Oracle BPEL Process Manager<br>project.                                                                                        |  |  |

*Table 9–2 Summary of the Oracle SOA Suite Command-Line Upgrade Tool Arguments*

When you run the Oracle SOA Suite Command-Line Upgrade Tool, note the following:

If the *sourceDir* and the *targetDir* directories are the same directory, then the command-line upgrade tool will automatically create a backup of the directory before migration; if you must re-run the upgrade, you can restore the source files using the backup directory. You can identify the backup directory by the ".backup" suffix in its name.

If the *sourceDir* and *targetDir* directories are different, a backup directory is not created and is not necessary, because the files in the *sourceDir* are not modified during the migration.

After upgrade, the logs can be found in the following output directory:

*ORACLE\_HOME*/upgrade/logs

### <span id="page-83-0"></span>**9.4.9.5 Combining Multiple BPEL Projects Into a Single Composite with the Oracle SOA Suite Command-Line Upgrade Tool**

Using the Oracle SOA Suite Command-Line Upgrade Tool, you can merge BPEL projects together and create a single composite. This is not possible when you use the Migration Wizard in Oracle JDeveloper.

To combine multiple BPEL projects into a single composite, provide multiple source directories as part of the -Dsource property on the command line.

Path separators can be a colon (:) or a semicolon (;). Ant will convert the separator to platform's local conventions. As a guideline, also use double quotes to identity the multiple source directories to prevent Ant from parsing the input in an unexpected manner.

The first source directory specified will be considered as the root of the 11g project and will determine the composite name.

For example:

```
ant -f ORACLE_HOME/bin/ant-sca-upgrade.xml
    -Dsource "sourceDir1:sourceDir2"
    -Dtarget targetDir
    -DappName app_name
    -Drevision 1.0
```
The first project in the source list is considered the root project and only those services are exposed as Composite Services. Anytime you use the merge feature, it is recommended that the projects be related.

Merging of projects is supported for BPEL projects only. ESB projects cannot be merged with other BPEL or other ESB projects.

### <span id="page-84-0"></span>**9.4.9.6 Upgrading Oracle Enterprise Service Bus (ESB) Projects with the Oracle SOA Suite Command-Line Upgrade Tool**

The Oracle SOA Suite Command-Line Upgrade Tool can also be used to upgrade ESB projects to Oracle Mediator 11*g*.

To upgrade an ESB project, use the instructions in [Section 9.4.9.4, "Upgrading BPEL or](#page-81-1)  [ESB Projects with the Oracle SOA Suite Command-Line Upgrade Tool"](#page-81-1), but be sure to use the mediator argument, as follows:

```
ant -f ORACLE_HOME/bin/ant-sca-upgrade.xml 
    -Dsource sourceDir
    -Dtarget targetDir
    -DappName app_name
    -Drevision 1.0
    mediator
```
### <span id="page-84-1"></span>**9.4.9.7 Upgrading Domain Value Maps (DVMs) and Cross References (XREFs) in the ESB Repository**

If you use domain value maps (DVMs) or Cross References in your Oracle BPEL Process Manager 10*g* or Oracle Enterprise Service Bus 10*g* projects, then note the following:

- The xPath functions you use to access the domain value maps or cross references are upgraded automatically to Oracle BPEL Process Manager and Oracle Mediator 10*g* when you open and upgrade your applications in Oracle JDeveloper 11*g*.
- However, you must perform a manual upgrade task to upgrade the domain value maps and cross references that are saved in the Oracle Enterprise Service Bus repository. The upgrade process moves the domain value maps from the ESB repository to the Oracle Fusion Middleware 11*g* Metadata Services (MDS) repository.

For more information, see "Managing the MDS Repository" in the *Oracle Fusion Middleware Administrator's Guide*.

To upgrade your 10*g* domain value maps in the ESB repository perform the following tasks.

#### **Task 1 Export the domain value map metadata to a ZIP file**

- **1.** Change directory to the Oracle Enterprise Service Bus Oracle home.
- **2.** Use the export script to export the metadata to a ZIP file.

For example, on UNIX systems:

```
ORACLE_HOME/export.sh metadata10g.zip
```
#### **Task 2 Convert the ZIP file to an Oracle SOA Suite archive file**

Use Apache Ant and the upgrade-xrefdvm target in the sca-upgrade.xml file to use the metadata ZIP file to generate an Oracle SOA Suite archive JAR file:

- **1.** Change directory to the Oracle SOA Suite 11*g* Oracle home.
- **2.** Use the following command to generate a SOA archive file, which will automatically be called sca\_XrefDvmFiles10g\_rev1.0.jar:

```
ant -f ant-sca-upgrade.xml upgrade-xrefdvm
    -Dsource=location_of_the_zip_file
     -Dtarget=location_of_the_soa_archive
     -Drevision 1.0
```
#### For example:

```
ant -f ant-sca-upgrade.xml upgrade-xrefdvm 
     -Dsource=$ORACLE_HOME/temp/upgrade/metadata10g.zip 
     -Dtarget=$ORACLE_HOME/temp/upgrade
     -Drevision 1.0
```
#### **Task 3 Import the archive file into MDS repository**

- **1.** Start Oracle JDeveloper 11*g* and create a new application.
- **2.** Import the Oracle SOA Suite archive into a new SOA project:
	- **a.** From the Oracle JDeveloper 11*g* **File** menu, select **Import**, then **SOA Archive into SOA Project**.
	- **b.** In the Create SOA Project from SOA Archive Dialog Box, select JAR Options in the navigation tree on the left, and then click **Browse** to locate the sca\_ XrefDvmFiles10g\_rev1.0.jar file that you created previously in this procedure.
	- **c.** Select **File Groups > Project Output** from the navigational tree on the left, and enter XrefDvmFiles10g in the **Target Directory in Archive** field.
	- **d.** Click **OK** to create the new SOA project, which is called XrefDvmFiles10g.

The new project consists of an empty composite, along with the upgraded XRef and DVM files.

**3.** Create a JAR file for the XRef and DVM metadata, and then deploy the JAR file to the Oracle SOA Infrastructure.

For more information, see "How to Deploy and Use Shared Data Across Multiple SOA Composite Applications in Oracle JDeveloper" in the *Oracle Fusion Middleware Fusion Developer's Guide for Oracle Application Development Framework*.

After you upgrade the DVM and cross reference metadata to 11*g*, you can then use Oracle JDeveloper 11*g* to modify the entries in the XrefDvmFiles10g project as needed. Each time you make changes, you must then transfer them to the proper MDS repository using the same deployment process.

### <span id="page-86-0"></span>**9.4.10 Upgrading Oracle SOA Suite 10***g* **Cross-References (XREF) Runtime Data to 11***g*

If you have Oracle SOA Suite 11*g* cross reference (XREF) runtime data in an Oracle database and you want to use it with Oracle SOA Suite 11*g*, then you can use the following procedure to upgrade it for use with Oracle SOA Suite 11*g*.

This procedure and utility are necessary because the XREF database schema table (XREF\_DATA) has changed for Oracle Fusion Middleware 11*g*. Perform the steps described in this section to modify the 10*g* XREF data so it adheres to the 11*g* schema format.

Note that this procedure assumes your 10*g* XREF data is in one Oracle database and your new Oracle Fusion Middleware 11*g* data is in another Oracle database. This scenario is known as an "out-of-place" data upgrade.

Refer to the following sections for more information:

- [Procedure for Upgrading the XREF Runtime Data](#page-86-1)
- [Additional Tasks and Considerations When Upgrading the XREF Runtime Data](#page-87-0)

#### <span id="page-86-1"></span>**9.4.10.1 Procedure for Upgrading the XREF Runtime Data**

To upgrade the cross reference runtime data from Oracle SOA Suite 10g to Oracle SOA Suite 11g:

**1.** Locate the XREF 10*g* to 11*g* Data Upgrade Utility, and unzip it into a local directory.

This utility can be found in the following directory when you download and unpack the Oracle Fusion Middleware Repository Creation Utility (RCU) archive file:

*RCU\_HOME*/rcu/integration/soainfra/sql/xref/XREF10gto11gDataUpgradeUtility.zip

**2.** Log in with SYS user privileges to the Oracle database where your Oracle SOA Suite 11*g* XREF runtime data is stored, and create a database link for accessing the second database where your XREF 10*g* data is stored.

#### For example:

```
CREATE PUBLIC DATABASE LINK dblink10g 
     CONNECT TO 10g_db_user_name
     IDENTIFIED BY 10g_db_password
     USING '(description=(address=(protocol=TCP)(host=10g_db_hostname)
             (port=10g_db_listening_port))(connect_data=(sid=10g_db_SID)))'
```
In the previous example, replace the values shown in italics with the information required to connect to the database where your XREF data is stored.

**3.** Change directory to following subdirectory, which was created inside the local folder where you unzipped the XREF 10*g* to 11*g* Data Upgrade Utility:

XREF10gto11gDataUpgradeUtility/scripts

**4.** Use a text editor to open the following SQL file:

Upgrade10gXrefTo11gXref.sql

- **5.** Make the following edits to contents the file:
	- **a.** Locate the following entry in the Upgrade10gXrefTo11gXref.sql file and change the [*TO BE FILLED*] string in the file to an oramds: URL that points to the shared MDS data location:

--specify the MDS\_FOLDER\_LOCATION where the shared xref artifacts should reside, -- 10g table name will get prefixed by this location. -- MDS\_FOLDER\_LOCATION varchar2(1000) := 'oramds:/abc/ABCMetaData/xref/'; MDS\_FOLDER\_LOCATION varchar2(1000) := '[TO BE FILLED]';

For more information about the oramds: URL protocol, see "How to Deploy and Use Shared Data Across Multiple SOA Composite Applications in Oracle JDeveloper" in the *Oracle Fusion Middleware Developer's Guide for Oracle SOA Suite*.

**b.** Optionally, change the default value of the commit perbatch parameter (the default is 2000).

This parameter specifies the number of records which should be committed per batch during migration.

**6.** From the same directory, log in to Oracle database that hosts the Oracle SOA 11g XREF data as the XREF user, and enter the following:

```
set serverout on;
@Upgrade10gXrefTo11gXref.sql
```
These commands upgrade the data and show you the progress of the upgrade as server output log.

Alternatively, the logs can be spooled to a file:

```
spool on;
spool path_of_local_file;
@Upgrade10gXrefTo11gXref.sql
spool off;
```
### <span id="page-87-0"></span>**9.4.10.2 Additional Tasks and Considerations When Upgrading the XREF Runtime Data**

In cases where the 10*g* XREF data does not conform to the 11*g* schema, or if any errors or exceptions occur during the upgrade process, the utility copies any corrupted records to the XREF\_DATA\_CORRUPTED table. This table has all the columns of XREF\_DATA, with an additional column called EXCEPTION\_CAUSE. This column stores the reason for the exception with the row number.

When you are finished upgrading the XREF data, remove the database link using the following SQL command as the SYS user:

```
DROP PUBLIC DATABASE LINK dblink10g;
```
If any records are not migrated successfully, the temporary tables XREF\_DATA\_ CORRUPTED and TEMP\_UPGRADE\_XREF\_LOG are not removed by the utility and must be cleaned up manually.

# <sup>10</sup>**Upgrading Oracle BPEL Process Manager Applications**

This chapter provides important supplementary information upgrading Oracle BPEL Process Manager applications to Oracle Fusion Middleware 11*g*.

**Note:** All 10*g* BPEL processes are upgraded to BPEL 1.1 only.

Use [Chapter 8, "Overview of Upgrading Oracle SOA Suite, WebCenter, and ADF](#page-66-0)  [Applications"](#page-66-0) for the tasks required to upgrade any Oracle SOA Suite, WebCenter, and ADF application.

Use the following sections to learn about the upgrade tasks you will likely need to perform to upgrade your Oracle BPEL Process Manager applications and projects to Oracle Fusion Middleware 11*g*:

- Manual Upgrade Steps After Migrating Oracle BPEL Process Manager [Applications](#page-88-0)
- [Additional Considerations for Oracle BPEL Process Manager Applications](#page-92-0)

# <span id="page-88-0"></span>**10.1 Manual Upgrade Steps After Migrating Oracle BPEL Process Manager Applications**

The following sections describe some of the common upgrade tasks you will have to perform after you open your Oracle Application Server 10*g* Oracle SOA Suite application in Oracle JDeveloper 11*g*.

These tasks represent items that are not upgraded automatically by the Oracle JDeveloper Migration Wizard:

- [Providing Missing Binding Information for External References](#page-89-0)
- [Correcting Problems With Oracle BPEL Process Manager Test Suites](#page-89-1)
- [Using Oracle BPEL Process Manager Deployment Plans After Upgrade](#page-89-2)
- [Upgrading Fault Policies in an Oracle BPEL Process Manager Project](#page-90-0)
- [Upgrading a 10g Project With No BPEL Folder](#page-90-1)
- [Post-Upgrade Steps for Projects That Use WSIF Bindings to EJBs](#page-91-0)
- [Upgrade Different Bindings](#page-91-1)

# <span id="page-89-0"></span>**10.1.1 Providing Missing Binding Information for External References**

This section describes how to fix compiler warning messages about missing bindings after you upgrade an Oracle BPEL Process Manager project in Oracle JDeveloper.

**Why the Warning Messages Occur** When a source project in your application depends on Oracle Application Server 10*g* Release 3 (10.1.3) Oracle BPEL Process Manager or Oracle Enterprise Service Bus (ESB) services, then as a pre-cursor to migration, the Oracle JDeveloper Migration Wizard creates local copies of their abstract WSDLs.

The abstract WSDLs, by definition, lack service and port endpoint information. During upgrade, when the Migration Wizard creates external composite references for the service dependencies, the references are created as abstract references with no binding information.

These abstract references are flagged with WARNING messages in the upgrade log. After upgrade, when you attempt to compile the projects, Oracle JDeveloper will generate compilation errors alerting you to the presence of abstract references in the composite.

**Using 10***g* **Release 3 (10.1.3) or 11***g* **Dependency Services** Based on the upgrade and deployment schedules of all the services in the dependency tree, you can choose to continue to use 10*g* Release 3 (10.1.3) dependency services or proceed with the upgrade and redeployment of the dependency service.

In general, Oracle recommends that users study their source project and their dependencies before any upgrade work. This analysis will result in a smoother upgrade experience.

**How to Correct Binding Errors Discovered During the Recompile** To correct binding errors due to the abstract references, right-click on the reference node in the Oracle JDeveloper 11*g* composite editor and choose the correct concrete WSDL. If you want to continue using a 10*g* Release 3 (10.1.3) dependency service, you can do so. Some of the dependency service endpoint URLs that are captured in the upgrade log can be used for this step.

You can also redesign the dependency in Oracle JDeveloper 11*g*, using the WSIL Browser (Resource Palette), and discover the service from the UI in the composite modeler.

For more information, refer to the *Oracle Fusion Middleware Developer's Guide for Oracle SOA Suite*.

# <span id="page-89-1"></span>**10.1.2 Correcting Problems With Oracle BPEL Process Manager Test Suites**

During upgrade in Oracle JDeveloper, BPEL test suites are converted to composite test suites. However, only the "instance initiate" action is migrated. This results in a composite test which initiates only a test run. The rest of any BPEL-based test actions are not automatically migrated and must be manually set up after the upgrade.

To set up the tests in your 11*g* environment, refer to "Testing SOA Composite Applications" in the *Oracle Fusion Middleware Developer's Guide for Oracle SOA Suite*.

# <span id="page-89-2"></span>**10.1.3 Using Oracle BPEL Process Manager Deployment Plans After Upgrade**

Deployment and configuration plans that you set up in Oracle Application Server 10*g* for your Oracle BPEL Process Manager user projects are not upgraded in Oracle JDeveloper 11*g*.

In Oracle Fusion Middleware11*g*, a composite can be accompanied by deployment and configuration plan during deployment. However, you must create the 11*g* deployment plan manually, after you have migrated the application in Oracle JDeveloper.

For more information about creating configuration plans in 11*g*, see "Moving SOA Composite Applications to and from Development, Test, and Production Environments" in the *Oracle Fusion Middleware Developer's Guide for Oracle SOA Suite*.

# <span id="page-90-0"></span>**10.1.4 Upgrading Fault Policies in an Oracle BPEL Process Manager Project**

When you open your 10*g* application in Oracle JDeveloper and use the Oracle JDeveloper Migration Wizard to upgrade the application, any fault policies and bindings that you set up in a user project are not automatically upgraded to 11*g*.

The reasons are as follows:

- In Oracle BPEL Process Manager 10g, fault policies were stored with the server and bindings were either stored with the server or specified in bpel. xml. In Oracle BPEL Process Manager 11*g*, fault policies and fault bindings are stored in the Oracle JDeveloper 11*g* project.
- In general, fault policies and bindings in Oracle BPEL Process Manager 11g are different than those in previous releases. For example, the file name and syntax is different, fault policies apply both to Oracle Mediator and Oracle BPEL Process Manager, and bindings are at a reference, component, and composite level in 11*g*.

For these reasons, you must manually recreate the fault policies and bindings in the Oracle JDeveloper 11*g* project after you upgrade your applications.

Similarly, when you upgrade an Oracle Enterprise Service Bus 10*g* Release 3 (10.1.3) project to 11*g*, you must add the retry parameters defined in esb\_config.ini file to the 11*g* fault-policy.xml file.

For more information, see:

- "Using Fault Handling in a BPEL Process" in the *Oracle Fusion Middleware Developer's Guide for Oracle SOA Suite*
- "Using Oracle Mediator Error Handling" in the *Oracle Fusion Middleware Developer's Guide for Oracle SOA Suite*.

# <span id="page-90-1"></span>**10.1.5 Upgrading a 10***g* **Project With No BPEL Folder**

If the 10*g* Release 3 (10.1.3) application you are upgrading includes a project where all the project artifacts are in one folder and the BPEL artifacts are not separated into their own folder in the project, then the Oracle JDeveloper Migration Wizard will not be able to upgrade those artifacts.

To avoid this problem, do one of the following:

- Before upgrading the project, use Oracle JDeveloper 10*g* to create a BPEL folder and move all the artifacts (except the build.xml and build.properties files) into that folder. Then you can proceed with upgrading the project.
- Use the Oracle SOA Suite command-line upgrade tool. The command-line tool will upgrade the artifacts even if a BPEL folder does not exist in the project. For more information, see [Section 9.4.9, "Using the Oracle SOA Suite Command-Line](#page-80-3)  [Upgrade Tool"](#page-80-3).

## <span id="page-91-0"></span>**10.1.6 Post-Upgrade Steps for Projects That Use WSIF Bindings to EJBs**

When you have Oracle SOA Suite 10*g* projects that use WSIF bindings to communicate with Enterprise Java Beans (EJBs), then you must make some modifications to those projects after they are upgraded to 11*g*.

For example, after you upgrade a project that uses WSIF bindings and EJBs, it will fail to run on due to WSIF binding errors.

To work around the these problems, you typically must perform the following steps after you have upgraded the project to Oracle JDeveloper 11*g*:

**1.** Replace the properties of the <br/>binding.wsif> entry in the composite.xml file with the correct JNDI related properties for Oracle WebLogic Server.

For example, the following are typical properties set for a Oracle WebLogic Server domain for an application called the BankTransferDemo application, which was deployed previously on Oracle Application Server 10*g* Release 3 (10.1.3):

```
<binding.wsif
   port="......."
   location="......">
 .
    <property name="jndiName">
       ejb/session/BankTransfer
    </property>
 .
    <property name="java.naming.factory.initial">
      weblogic.jndi.WLInitialContextFactory
    </property>
     .
    <property name="java.naming.provider.url">
     t3://[SERVER HOST NAME]:[SERVER PORT]
    </property>
     .
    <property name="java.naming.security.principal">
       [DOMAIN ADMIN USER NAME]
    </property>
     .
    <property name="java.naming.security.credentials">
      [DOMAIN ADMIN PASSWORD]
    </property>
 .
</binding.wsif>
```
- 
- **2.** Copy the EJB classes to the following directory in your newly upgraded 11*g* project:

*SOA\_JDEV\_PROJECT\_HOME*/SCA-INF/classes/

For more information about using Oracle JDeveloper to modify your Oracle SOA Suite applications, see the *Oracle Fusion Middleware Developer's Guide for Oracle SOA Suite*.

### <span id="page-91-1"></span>**10.1.7 Upgrade Different Bindings**

Oracle SOA Suite 10*g* supported a number of WSIF bindings. You can only upgrade EJB and Java bindings to Oracle SOA Suite 11*g*. To upgrade EJB bindings complete the steps described in [Section 10.1.6, "Post-Upgrade Steps for Projects That Use WSIF](#page-91-0)  [Bindings to EJBs".](#page-91-0)

The HTTP WSIF binding is replaced in Oracle SOA Suite 11*g* with a variation of binding.ws. This is migrated using the upgrade tool in Oracle JDeveloper.

For all other WSIF binding, only the abstract reference is migrated. The binding has to be manually completed to a JCA binding (example JMS WSIF) or a web services binding (example JAXRPC or Axis WSIF).

For more information, see "Getting Started with Binding Components" in the *Oracle Fusion Middleware Developer's Guide for Oracle SOA Suite*.

# <span id="page-92-0"></span>**10.2 Additional Considerations for Oracle BPEL Process Manager Applications**

The following sections describe additional considerations you should review after upgrading Oracle BPEL Process Manager applications:

- Section 10.2.1, "Verifying New and Deprecated Properties in the bpel.xml [Deployment Descriptor"](#page-92-1)
- Section 10.2.2, "Upgrading User-Defined (Custom) XPath Functions in an Oracle [BPEL Process Manager Project"](#page-93-0)
- [Section 10.2.3, "Change in Support for Multiple BPEL Implementations"](#page-93-1)
- Section 10.2.4, "Verifying the Properties File Name When Upgrading Projects That [Use Correlation Sets in an Asynchronous Service."](#page-93-3)
- [Section 10.2.5, "Upgrading Projects With the transaction=participate Property"](#page-93-2)
- Section 10.2.6, "Specifying Domain Descriptor Properties in Oracle BPEL Process [Manager 11g"](#page-94-0)
- Section 10.2.7, "Upgrading Applications That Use Multiple Oracle BPEL Process [Manager Domains"](#page-98-0)
- [Section 10.2.8, "Using Encryption and Decryption"](#page-98-1)
- Section 10.2.9, "Verifying Process ID, Project Name, and BPEL File Name [Conventions Before Upgrade"](#page-98-2)
- Section 10.2.10, "Verifying Oracle BPEL Process Manager 11g Namespace Prefixes [in XPath Functions"](#page-98-3)
- Section 10.2.11, "Upgrading Oracle BPEL Process Manager Projects with Multiple [Tasks"](#page-99-0)
- [Section 10.2.12, "Upgrading Dynamic Partner Links"](#page-99-1)

### <span id="page-92-1"></span>**10.2.1 Verifying New and Deprecated Properties in the bpel.xml Deployment Descriptor**

If any of your Oracle Application Server 10*g* Release 3 (10.1.3) applications reference any properties that were stored in the bpel. xml deployment descriptor, note that these properties should be set in the composite.xml file under BPEL process service component properties. These deployment descriptor properties in bpel.  $xml$  file from 10*g* project will not be migrated by the upgrade process and should be moved manually to the composite.xml file.

For more information about the properties available in the composite.xml deployment descriptor, as well as important information about properties that are no longer supported in Oracle Fusion Middleware 11*g*, refer to "Deployment Descriptor Properties" in the *Oracle Fusion Middleware Developer's Guide for Oracle SOA Suite*.

# <span id="page-93-0"></span>**10.2.2 Upgrading User-Defined (Custom) XPath Functions in an Oracle BPEL Process Manager Project**

When you open and upgrade your applications in Oracle JDeveloper 11*g*, any custom XPath functions in the application projects are not upgraded automatically.

As a result, after you upgrade your application, you must copy any XPath function classes into the server classpath and register the function in the server configuration file. This is a manual step because the Oracle JDeveloper Migration Wizard cannot assume the server information.

For more information, refer to "Creating User-Defined XPath Extension Functions" in the *Oracle Fusion Middleware Developer's Guide for Oracle SOA Suite*.

### <span id="page-93-1"></span>**10.2.3 Change in Support for Multiple BPEL Implementations**

You cannot upgrade a single BPEL file with multiple implementations in Oracle BPEL Process Manager 11*g*.

To migrate and merge multiple 10*g* Release 3 (10.1.3) projects with a single BPEL implementation file, you must rename the BPEL file in each project. In the bpel.xml file in each project, the bpel filename and deployment ID name must be renamed the same name, as well.

Before you upgrade the application, review the  $bpel$ . xml file and  $*$ . bpel file. Make sure that the BPEL file name and the process name are the same; then review the bpel.xml file and verify that the BPEL file name is the same as the deployment ID name.

# <span id="page-93-3"></span>**10.2.4 Verifying the Properties File Name When Upgrading Projects That Use Correlation Sets in an Asynchronous Service.**

If you created an Oracle BPEL Process Manager 10*g* project that used correlation sets in an asynchronous service, as described in the Oracle BPEL Process Manager 10*g* Release 3 (10.1.3) Developer's Guide, make sure that the correlation set properties file uses the following proper naming convention:

*BPEL\_FILE\_NAME*\_Properties.wsdl

If this file naming convention is not followed in the Oracle BPEL Process Manager 10*g* project, the properties will not be upgraded correctly. If you need to change the name to meet the file naming conventions, then also update the wsdl file that imports the property file name, accordingly.

## <span id="page-93-2"></span>**10.2.5 Upgrading Projects With the transaction=participate Property**

If you open and upgrade an Oracle BPEL Process Manager 10*g* project that has a configuration property, transaction=participate, then that property will not be migrated to 11*g* when you open the application in Oracle JDeveloper 11*g*. This configuration property is no longer supported in Oracle Fusion Middleware 11*g*.

If you open and upgrade an Oracle BPEL Process Manager 10g project has a partnerLink binding property, transaction=participate, then that property will be dropped on the caller side. The callee project instead should have the property setting bpel.config.transaction=required. This caller to callee setting propagation is not performed by upgrade and must be performed manually after you upgrade the application and before you attempt to deploy it on Oracle Fusion Middleware 11g.

# <span id="page-94-0"></span>**10.2.6 Specifying Domain Descriptor Properties in Oracle BPEL Process Manager 11***g*

In Oracle BPEL Process Manager 10*g*, you specify domain properties in the domain.xml descriptor file.

In Oracle BPEL Process Manager 11*g*, you specify Oracle BPEL Process Manager engine properties in bpel-config.xml and soa-infra-config.xml (both are accessible as MBeans).

Table 10–1 compares the domain descriptor properties available in Oracle BPEL Process Manager 10*g* and Oracle BPEL Process Manager 10*g*.

There is only one domain in Oracle BPEL Process Manager 11*g*, which means that these properties will affect the entire server.

**Oracle BPEL Process Manager 10***g* **in domain.xml file Oracle BPEL Process Manager 11***g* **MBean Property** Description auditDetailThreshold auditDetailThreshold The maximum size (in bytes) of an audit trail details string before it is stored separately from the audit trail. If a details string is larger than this threshold, then it will not be immediately loaded when the audit trail is initially retrieved; a link will be displayed with the size of the details string. Typically, the details string will contain the contents of a BPEL variable. In cases where the variable is very large, performance may be severely impacted by logging it to the audit trail. The 10g default value is 50 kilobytes. auditLevel auditLevel Controls the amount of audit events logged by a process. The supported logging levels are: off - absolutely no logging performed whatsoever; may result in a slight performance boost for processing instances. minimal - all events are logged; however, no audit details are logged. **production** - all events are logged. The audit details for *assign* activities are not logged; the details for all other nodes are logged. development - all events are logged; all audit details for all additives are logged. The 10g default value is "development". bpelcClasspath bpelcClasspath Server-side BPEL process compiler classpath. Any user-specific classes or libraries used by a BPEL java exec node (that have not been packaged in the BPEL archive) need to be specified here so that the server-side BPEL process compiler can successfully compile the BPEL process. datasourceJndi datasourceJndi (Moved to soa-infra-config.xml) The JNDI name for the domain data source. This data source may refer to any data source (JTA not required).

*Table 10–1 Domain Descriptor Properties in Oracle BPEL Process Manager 10g and 11g*

| <b>Oracle BPEL Process</b><br>Manager 10g in<br>domain.xml file | <b>Oracle BPEL Process</b><br>Manager 11g MBean<br><b>Property</b> | <b>Description</b>                                                                                                    |
|-----------------------------------------------------------------|--------------------------------------------------------------------|----------------------------------------------------------------------------------------------------|
| deliveryPersistPolicy                                           | deliveryPersistPolicy                                              | Changes whether the delivery messages are persisted.<br>Delivery messages include invoke message, callback<br>message and subscription message.                                                                                                    |
|                                                                 |                                                                    | on - delivery messages are persisted                                                                                                    |
|                                                                 |                                                                    | off - delivery messages are kept only in memory.<br>$\blacksquare$                                                                                                    |
|                                                                 |                                                                    | off.immediate - applicable for asynchronous<br>$\blacksquare$<br>processes only; messages are delivered<br>synchronously regardless of the interface. The 10g<br>default value is "on".                                                                                                    |
| dspEngineThreads                                                | dspEngineThreads                                                   | The total number of threads that will be allocated to<br>process engine dispatcher messages.                                                                                                    |
|                                                                 |                                                                    | Engine dispatch messages are generated whenever an<br>activity must be processed asynchronously by the<br>BPEL engine. If the majority of processed deployed on<br>the BPEL server are durable with a large number of<br>dehydration points (mid-process receive, onMessage,<br>onAlarm, wait), greater performance may be achieved<br>by increasing the number of engine threads.                                                                                                    |
|                                                                 |                                                                    | Note that higher threads counts may cause greater<br>CPU utilization due to higher context switching costs.<br>The 10g default value is 30 threads. Any value less than<br>1 thread will be changed to the default.                                                                                                    |
| dspInvokeAllocFactor                                            | N/A                                                                | The percentage of active threads that should be tasked<br>to process incoming invocation messages. After a<br>thread has finished processing a message it may be<br>retasked to process an engine or invocation message,<br>depending upon the current thread allocation situation.                                                                                                    |
|                                                                 |                                                                    | This property was replaced by dspInvokeThreads in<br>10g Release 3 (10.1.3.4). The 10.1.3.1.0 default value is<br>$0.4$ (40 percent).                                                                                                    |
| dspInvokeThreads                                                | dspInvokeThreads                                                   | The total number of threads allocated to process<br>invocation dispatcher messages. Invocation dispatch<br>messages are generated for each payload received by<br>Oracle BPEL Server and are meant to instantiate a new<br>instance. If the majority of requests processed by the<br>engine are instance invocations (as opposed to instance<br>callbacks), greater performance may be achieved by<br>increasing the number of invocation threads. Higher<br>thread counts may cause greater CPU utilization due to<br>higher context switching costs.<br>The default value is 40 threads. Any value less than 1 |
|                                                                 |                                                                    | thread is changed to the default.                                                                                                    |
| dspMaxThreads                                                   | N/A                                                                | The maximum number of active threads that will be<br>processing messages during peak load times. This is<br>the simplest way to throttle the performance of the<br>domain. The maximum value is dependent upon the<br>application server or OS configuration. This property<br>was replaced by dsp(Engine   Invoke   System)Threads<br>in 10.1.3.4.0. The 10.1.3.1.0 default value is 100 threads.                                                                                                    |

*Table 10–1 (Cont.) Domain Descriptor Properties in Oracle BPEL Process Manager 10g and 11g*

| <b>Oracle BPEL Process</b><br>Manager 10g in<br>domain.xml file | <b>Oracle BPEL Process</b><br>Manager 11g MBean<br><b>Property</b> | <b>Description</b>                                                                                                    |
|-----------------------------------------------------------------|--------------------------------------------------------------------|----------------------------------------------------------------------------------------------------|
| dspMinThreads                                                   | N/A                                                                | The minimum number of active threads that will be<br>processing messages during peak load times. If the<br>current number of active threads is under this number<br>the load factor is not taken into consideration when<br>determining if a new thread should be allocated or not.                                                                                          |
|                                                                 |                                                                    | This property was replaced by<br>dsp (Engine   Invoke   System) Threads in<br>10.1.3.4.0. The 10.1.3.1.0 default value is 5 threads.                                                                                                    |
| dspSystemThreads                                                | dspSystemThreads                                                   | The total number of threads that will be allocated to<br>process system dispatcher messages. System dispatch<br>messages are general housecleaning tasks that are<br>typically processed quickly by the server (for example,<br>releasing stateful message beans back to the pool).                                                                                          |
|                                                                 |                                                                    | Typically, only a small number of threads are required<br>to handle the number of system dispatch messages<br>generated during runtime. The 10g default value is 2<br>threads. Any value less than 1 thread will be changed<br>to the default.                                                                                                    |
| expirationMaxRetry                                              | expirationMaxRetry                                                 | The maximum number of times a failed expiration call<br>(wait/onAlarm) will be retried before failing. If the<br>activity or instance the expiration call is targeting<br>cannot be found, the call will be rescheduled again.<br>The 10g default is 5.                                                                                                    |
| expirationRetryDelay                                            | expirationRetryDelay                                               | The amount of time in seconds to wait before<br>rescheduling a failed expiration call. The 10g default<br>value is 120 seconds.                                                                                                    |
| instanceKeyBlockSize                                            | instanceKeyBlockSize                                               | The size of the block of instance ids to allocate from the<br>dehydration store during each fetch. Instance ids for<br>instantiated instances are pre-allocated from the<br>dehydration store and kept in-memory.                                                                                                    |
|                                                                 |                                                                    | Once all of the in-memory instance ids have been<br>exhausted, the next request will retrieve the next block<br>from the dehydration store. Generally, the higher the<br>block size, the less impact fetching instance ids will<br>have on the overall performance of the engine (as the<br>cost of allocating the block is amortized over a larger<br>number of instances). |
|                                                                 |                                                                    | The only downside to a large block size is the gap<br>between instances in a clustered installation (as each<br>node will have its own in-memory block of instance<br>ids) and wasting instance ids if the engine is shutdown<br>and the block is not utilized fully. The 10g default<br>value is 10000.                                                                     |
| largeDocumentThreshold                                          | largeDocumentThreshold                                             | The maximum size (in bytes) a BPEL variable can be<br>before it is stored in a separate location from the rest of<br>the instance scope data.                                                                                                    |
|                                                                 |                                                                    | Large XML documents will severely impact the<br>performance of the entire BPEL server if they are<br>constantly read-in and written-out whenever<br>processing on an instance must be performed.                                                                                                    |
|                                                                 |                                                                    | By writing the variable to separate storage the<br>performance impact is limited to times when the<br>variable is explicitly used in a BPEL activity. The 10g<br>default value is 50 kilobytes.                                                                                                    |

*Table 10–1 (Cont.) Domain Descriptor Properties in Oracle BPEL Process Manager 10g and 11g*

| <b>Oracle BPEL Process</b><br>Manager 10g in<br>domain.xml file | <b>Oracle BPEL Process</b><br>Manager 11g MBean<br><b>Property</b>         | <b>Description</b>                                                                                                    |
|-----------------------------------------------------------------|----------------------------------------------------------------------------|----------------------------------------------------------------------------------------------------|
| minBPELWait                                                     | minBPELWait                                                                | The minimum amount of time allowed for a BPEL wait<br>duration. Wait times shorter than this duration will not<br>be respected and will essentially be "skipped"<br>altogether. The 10g default value is 2 seconds.                                                                                                    |
| processCheckSecs                                                | N/A                                                                        | The number of seconds to wait since the last time the<br>process container checked the bpel archive before<br>checking it again.                                                                                                    |
|                                                                 |                                                                            | By "checking" we mean checking the last modified time<br>stamp on the bpel archive for a particular process; if<br>the specified number of seconds has passed and the<br>bpel archive file has been modified since the last time<br>we checked, the process will be refreshed from the new<br>archive. If not enough time has passed since the last<br>time the stale check was performed, the currently<br>loaded process classes will be used. |
|                                                                 |                                                                            | To disable process checking use a value of -1; in this<br>case once a process has been loaded the container will<br>never check if a newer version of the same process has<br>been deployed. The 10g default value is 1 second. This<br>property is not relevant in 11g anymore as the SOA<br>infrastructure now handles deployment via HTTP<br>only.                                                                                            |
| statsLastN                                                      | statsLastN                                                                 | The size of the "most recently processed" request list.<br>After each request is finished, statistics for the request<br>are kept in a list.                                                                                                    |
|                                                                 |                                                                            | A value less than or equal to 0 will disable statistics<br>gathering. NOTE: engine throughput may be affected<br>slightly if this option is enabled. Please choose a<br>reasonable value for n (1000 is the recommended<br>value).                                                                                                    |
| syncMaxWaitTime                                                 | syncMaxWaitTime                                                            | The maximum time the process result receiver will<br>wait for a result before returning. Results from<br>asynchronous BPEL processes are retrieved<br>synchronously via a receiver that will wait for a result<br>from the container. The 10g default value is 45 seconds.                                                                                                    |
| txDatasourceJndi                                                | txDatasourceJndi (moved<br>to soa-infra-config.xml)                        | The JNDI name for the domain transactional data<br>source. This data source must be configured for JTA<br>support.                                                                                                    |
| uddiLocation                                                    | oracle.soa.uddi.registry.in<br>quiryUrl (moved to<br>soa-infra-config.xml) | The inquiry URL of the Uddi v3 compliant registry                                                                                                    |
| uddiPassword                                                    | oracle.soa.uddi.registry.pa<br>ssword (moved to<br>soa-infra-config.xml)   | Set if UDDI is secured, password                                                                                                    |
| uddiUsername                                                    | oracle.soa.uddi.registry.us<br>ername (moved to<br>soa-infra-config.xml)   | Set if UDDI is secured, username                                                                                                    |
| validateXML                                                     | validateXML                                                                | If set to "true" the engine will apply schema validation<br>for incoming and outgoing XML documents. The 10g<br>default value "false".                                                                                                    |

*Table 10–1 (Cont.) Domain Descriptor Properties in Oracle BPEL Process Manager 10g and 11g*

# <span id="page-98-0"></span>**10.2.7 Upgrading Applications That Use Multiple Oracle BPEL Process Manager Domains**

If you have developed and deployed your Oracle Application Server 10*g* BPEL projects using multiple Oracle BPEL Process Manager domains, then you should be aware that Oracle Fusion Middleware 11*g* does not support multiple BPEL domains.

If you are using multiple domains in Oracle Application Server 10*g*, then you have two options when you upgrade to Oracle Fusion Middleware 11*g*:

- You can install and configure multiple Oracle SOA Suite Oracle WebLogic Server domains. You can then map each of your Oracle BPEL Process Manager 10*g* domains to a separate Oracle WebLogic Server domain.
- You can deploy all your Oracle BPEL Process Manager projects to a single Oracle SOA Suite Oracle WebLogic Server domain.

For more information, refer to the *Oracle Fusion Middleware Installation Guide for Oracle SOA Suite and Oracle Business Process Management Suite*.

# <span id="page-98-1"></span>**10.2.8 Using Encryption and Decryption**

There are no equivalent properties for encryption and decryption in Oracle Fusion Middleware 11*g* that are similar to those provided in Oracle BPEL Process Manager 10.1.3.5. You can achieve encryption and decryption by attaching Oracle Web Services Manager policies. Oracle Web Services Manager is available in Oracle SOA Suite 11*g*.

For more information about policies, see the following documentation:

- "Enabling Security with Policies" in the *Oracle Fusion Middleware Developer's Guide for Oracle SOA Suite*.
- *Oracle Fusion Middleware Security and Administrator's Guide for Web Services*
- *Oracle Fusion Middleware Administrator's Guide for Oracle SOA Suite and Oracle Business Process Management Suite*

# <span id="page-98-2"></span>**10.2.9 Verifying Process ID, Project Name, and BPEL File Name Conventions Before Upgrade**

Before you upgrade your BPEL projects to Oracle SOA Suite 11*g*, verify that the process ID in the bpel.xml file, the name of the BPEL project, and the name of the BPEL file are all the same value. Otherwise, you might encounter errors during the upgrade of your project in Oracle JDeveloper 11*g* or some elements of your project may not upgrade correctly.

# <span id="page-98-3"></span>**10.2.10 Verifying Oracle BPEL Process Manager 11***g* **Namespace Prefixes in XPath Functions**

In some cases, XPath function namespace prefixes used in Oracle SOA Suite 10*g* have changed in Oracle SOA Suite 11*g*. As a result, if you are using an XPath function in an upgraded application, you might encounter "function not found" errors.

For example, if your Oracle BPEL Process Manager application used the ora:parseXML() function in 10*g*, you might encounter the following error:

"Function of name: ora:parseXML not found. please check the spelling and try gain"

In this example, the namespace prefix for the parseXML function has changed to oraext:parseXML in Oracle SOA Suite 11*g*.

For more information, see "parseXML" in the "XPath Extension Functions" appendix of the *Oracle Fusion Middleware Developer's Guide for Oracle SOA Suite*.

### <span id="page-99-0"></span>**10.2.11 Upgrading Oracle BPEL Process Manager Projects with Multiple Tasks**

In Oracle SOA Suite 10*g*, Oracle BPEL Process Manager projects could contain multiple tasks that invoke the same partner link.

Example 10–1 shows an example of a 10*g* composite application that defines two tasks that invoke the same partner link. If you attempt to upgrade such an application to 11*g*, Oracle JDeveloper generates errors when you attempt to compile the project.

To address the problem, you must modify the project before or after you upgrade the application in Oracle JDeveloper 11*g* so that each task invokes a unique partner link.

For more information, see "Creating a Partner Link" in the *Oracle Fusion Middleware Developer's Guide for Oracle SOA Suite*.

#### *Example 10–1 Oracle BPEL Process Manager 10g Project with Multiple Tasks That Use the Same Partner Link*

```
<partnerLink myRole="TaskServiceCallbackListener" name="TaskService"
                  partnerRole="TaskService"
 .
 .
 .
   <invoke name="initiateTask_MainTask_1" partnerLink="TaskService"
                     portType="taskservice:TaskService"
                      operation="initiateTask"
                      inputVariable="initiateTaskInput"
                      outputVariable="initiateTaskResponseMessage">
                <correlations>
                      <correlation initiate="yes" set="WorkflowTaskIdCor"
                          pattern="in"/>
                </correlations>
  </invoke>
 .
 .
 .
  <invoke name="initiateTask_SubTask_1"
                              partnerLink="TaskService"
                              portType="taskservice:TaskService"
                              operation="initiateTask"
                              inputVariable="initiateTaskInput"
                              outputVariable="initiateTaskResponseMessage">
 .
 .
 .
</invoke>
```
## <span id="page-99-1"></span>**10.2.12 Upgrading Dynamic Partner Links**

If you have Dynamic Partner Link defined in Oracle BPEL Process Manager 10*g* then after you upgrade to Oracle BPEL Process Manager 11*g* you must modify the Dynamic Partner Link as shown in Example 10–2:

#### *Example 10–2 Oracle BPEL Process Manager 11g Dynamic Partner Link*

```
<invoke name="Invoke1"
```
 inputVariable="Invoke1\_QueryAddressByAliasKey\_InputVariable" outputVariable="Invoke1\_QueryAddressByAliasKey\_OutputVariable" partnerLink="Service1" portType="ns1:AddressPort" operation="QueryAddressByAliasKey" bpelx:invokeAsDetail="no"> <bpelx:inputProperty name="wsa.to" expression=""http://localhost:7001/Simulator/simulator""/> <bpelx:inputProperty name="endpointURI" expression=""http://localhost:7001/Simulator/simulator""/> </invoke>

For more information, see "Creating a Dynamic Partner Link at Design Time for Use at Runtime" in the *Oracle Fusion Middleware Developer's Guide for Oracle SOA Suite*.

# <sup>11</sup>**Upgrading Oracle Business Activity Monitoring Applications**

This chapter provides important supplementary information upgrading Oracle SOA applications to Oracle Fusion Middleware 11*g*.

Use [Chapter 8, "Overview of Upgrading Oracle SOA Suite, WebCenter, and ADF](#page-66-0)  [Applications"](#page-66-0) for the tasks required to upgrade any Oracle SOA Suite, WebCenter, and ADF application.

Refer to the following sections for information on upgrade tasks associated with Oracle Business Activity Monitoring:

- [Migrating Oracle BAM Users, Groups, and Other LDAP Information to 11g](#page-102-0)
- [Verifying Oracle BAM Action Form Templates After Upgrade](#page-103-0)
- [Upgrading Oracle BAM External Data Sources](#page-103-1)
- [Upgrading Images in Oracle BAM Reports](#page-104-0)
- [Using Oracle BAM Web Services in 11g](#page-104-1)
- [Upgrading Oracle BAM Sensor Actions](#page-106-0)
- [Upgrading Enterprise Link Plans to Oracle BAM 11g](#page-106-1)
- [Additional Considerations When Upgrading to Oracle BAM 11g](#page-107-0)

# <span id="page-102-0"></span>**11.1 Migrating Oracle BAM Users, Groups, and Other LDAP Information to 11***g*

In general, after upgrade of the Oracle BAM schema, any Oracle BAM 10*g* users will appear in the Oracle BAM Administrator as inactive if they don't exist in the Oracle Fusion Middleware 11*g* security provider. However, you can use Oracle BAM Administrator software to remap 10*g* users to new Oracle BAM 11*g* users.

For more information, see "Managing Oracle BAM Object Ownership," in *Oracle Fusion Middleware Administrator's Guide for Oracle SOA Suite and Oracle Business Process Management Suite*.

After upgrade, you might need to address the following for users and groups:

- Reset any Shared Folder permissions
- Reset any Data Object and Data Object folder permissions
- Reset any Distribution Lists
- **Reset Security Filters**

Reset Alerts actions to users and groups

Further, if your Oracle BAM 10*g* environment takes advantage of an LDAP directory server to store your Oracle BAM user names or other Oracle BAM information, then you should make sure that the LDAP directory you were using in Oracle Application Server 10*g* is associated with your new Oracle Fusion Middleware 11*g* environment.

For more information, see [Section 6.7.1, "Configuring Oracle SOA Suite 11g to Use](#page-52-0)  [Identity Management Components".](#page-52-0)

# <span id="page-103-0"></span>**11.2 Verifying Oracle BAM Action Form Templates After Upgrade**

After you upgrade from Oracle BAM 10*g* to Oracle Fusion Middleware 11*g*, some of the Action Form templates you created in Oracle BAM 10*g* may not function correctly.

As a result, after you perform the upgrade, you should review the templates and verify that they are functioning correctly.

Specifically, use the following instructions to search for typical issues that might need to be corrected after the upgrade to Oracle Fusion Middleware 11*g*:

**See Also:** "Creating Action Form Templates" in the *Oracle Fusion Middleware User's Guide for Oracle Business Activity Monitoring*

**1.** Open the Oracle BAM Start Page.

**See Also:** "Starting Oracle BAM Web Applications," in the *Oracle Fusion Middleware User's Guide for Oracle Business Activity Monitoring*

- **2.** Start Oracle BAM Architect.
- **3.** Select **Data Objects** from the menu.
- **4.** Expand the **System** folder and open the **Views** folder.
- **5.** Select the **Action Form Templates** data object and click **Contents**.
- **6.** Click **Edit Contents**.
- **7.** Click **Edit** next to the first row.
- **8.** Copy the contents of the **FormInput** column to a text editor and remove any white space following an element. (in other words replace "> " with ">").
- **9.** Search for the mixed case "ReportServer" and change to lower case "reportserver" to fix the links to the style sheets.
- **10.** Copy and paste the updated text back into the **FormInput** column.
- **11.** Repeat these steps for each entry in the **FormInput** column that contains data.

# <span id="page-103-1"></span>**11.3 Upgrading Oracle BAM External Data Sources**

External data sources defined in your Oracle BAM 10*g* environment are not upgraded to Oracle BAM 11*g*.

As a result, if you use external data sources in your Oracle BAM 10*g* environment, you must manually recreate those data sources in Oracle BAM 11*g*. This is because Oracle Fusion Middleware 11*g* supports a new set of database drivers, which are used to connect to an external database.

To configure external data sources for Oracle BAM 11*g*, refer to "Creating External Data Sources" in the *Oracle Fusion Middleware Developer's Guide for Oracle SOA Suite*.

# <span id="page-104-0"></span>**11.4 Upgrading Images in Oracle BAM Reports**

Any images you used in Oracle BAM 10*g* are not upgraded automatically to Oracle BAM 11*g*. As a result, you must manually move any of your Oracle BAM images to the Oracle BAM 11*g* before the images can be used in your Oracle BAM 11*g* reports.

- If you uploaded background images or inserted images into columnar views, you have two options to upgrade the images to Oracle BAM 11*g*:
	- **Option 1:** Copy all image files from the Oracle BAM 10*g* location to the Oracle BAM 11*g* location.

Oracle BAM 10*g* location:

*ORACLE\_HOME*\BAM\images

Oracle BAM 11*g* location:

Note that the Images directory in Oracle BAM 11*g* is case-sensitive and must begin with an uppercase "I".

**– Option 2:** Edit the Oracle BAM 11*g* reports and re-upload the image files.

For more information, see "Setting Backgrounds for Reports" in the *Oracle Fusion Middleware User's Guide for Oracle Business Activity Monitoring*.

- If you manually placed image files in the "images" directory in Oracle BAM 10*g* and you referenced them in your Oracle BAM 10*g* HTML calculations, then do the following:
	- **1.** Copy the Oracle BAM 10*g* directory to the Oracle BAM 11*g* directory location as described in **Option 1** provided earlier in this section.
	- **2.** Edit your Oracle BAM 11*g* HTML calculation expressions and change any folder reference images to Images.
- If you manually placed image files in a custom folder in Oracle BAM 10*g* and you referenced them in HTML calculations, then you must do the following:
	- **1.** Create custom folder in 11g relative to:

*BAM\_DOMAIN\_HOME*/servers/*BAM\_Managed\_Server*/ /tmp/\_WL\_user/oracle-bam-11.1.1/ /*tmpdir*/war/*buildnumber*/Images

- **2.** Copy the 10*g* images to this new location.
- **3.** Edit your Oracle BAM 11*g* HTML calculation expressions and change any folder reference images to Images.

# <span id="page-104-1"></span>**11.5 Using Oracle BAM Web Services in 11***g*

The following sections describe how Oracle BAM Web services support in Oracle BAM 10*g* is affected by upgrade to Oracle Fusion Middleware 11*g*:

■ [Using Web Services Clients with Oracle BAM 11g](#page-105-0)

*BAM\_DOMAIN\_HOME*/servers/*BAM\_Managed\_Server*/ /tmp/\_WL\_user/oracle-bam-11.1.1/ /*tmpdir*/war/*buildnumber*/Images

- [Invoking Web Services from Oracle BAM Alerts](#page-105-1)
- [Using the ManualRuleFire Web Service in Oracle BAM 11g](#page-105-2)
- [New Support for Web Services in Oracle BAM 11g](#page-106-2)

# <span id="page-105-0"></span>**11.5.1 Using Web Services Clients with Oracle BAM 11***g*

If you have developed client applications that communicate via Web services with Oracle BAM 10*g* servers, then you can continue to use those clients after you upgrade to Oracle BAM 11*g*, with no changes to the client code.

This is possible because the DataObjectOperations Web service available in Oracle BAM 10*g* is still available in Oracle BAM 11*g*. The DataObjectOperations Web service has been renamed to DataObjectOperations10131, but the WSDL end point URL remains the same, so client processes can continue working with Oracle BAM 11*g*.

However, to ensure that your clients continue to work successfully with Oracle BAM 11*g*, Oracle recommends that you apply the latest patch set to any Oracle BPEL Process Manager 10*g* clients that are using Oracle BAM 11*g* environment.

**Note:** At the time of this document was published, the latest patch set available for Oracle SOA Suite 10*g* and Oracle JDeveloper was 10*g* Release 3 (10.1.3.5).

However, for more information on the latest patch sets required for Oracle Fusion Middleware 11*g* interoperability and upgrade, refer to the Oracle Fusion Middleware 11*g* Release Notes available in the Oracle Fusion Middleware documentation library on the Oracle Technology Network (OTN):

http://www.oracle.com/technology/documentation/

If you are using the latest version of Oracle JDeveloper 10*g* Release 3 (10.1.3), to create a connection to Oracle BAM 11*g*, the **Domain** field in the BAM connection wizard is completely ignored and can be left blank.

For more information about the DataObjectOperations10131 Web service in Oracle BAM 11*g*, refer to "Using Oracle BAM Web Services" in the *Oracle Fusion Middleware Developer's Guide for Oracle SOA Suite*.

## <span id="page-105-1"></span>**11.5.2 Invoking Web Services from Oracle BAM Alerts**

In Oracle BAM 10*g*, you could configure alerts to invoke a Web service by invoking an external action. This method of using alerts to invoke a Web service is no longer supported in Oracle BAM 11*g*.

Instead, in Oracle BAM 11*g*, you can create an alert rule that calls the "Call a Web Service" action.

For more information, see "Creating Oracle BAM Alerts" in the *Oracle Fusion Middleware Developer's Guide for Oracle SOA Suite*.

## <span id="page-105-2"></span>**11.5.3 Using the ManualRuleFire Web Service in Oracle BAM 11***g*

If you used the ManualRuleFire Web service in Oracle BAM 10*g*, note that the end point URL for this Web service has changed in Oracle BAM 11*g*.

For more information, refer to "Using the ManualRuleFire Web Service" in the *Oracle Fusion Middleware Developer's Guide for Oracle SOA Suite*.

### <span id="page-106-2"></span>**11.5.4 New Support for Web Services in Oracle BAM 11***g*

For complete information about the new Web services features in Oracle BAM 11*g*, refer to "Using Oracle BAM Web Services" in the *Oracle Fusion Middleware Developer's Guide for Oracle SOA Suite*.

# <span id="page-106-0"></span>**11.6 Upgrading Oracle BAM Sensor Actions**

When you open and upgrade a Oracle BPEL Process Manager 10*g* Release 3 (10.1.3) project in Oracle JDeveloper 11*g*, any Oracle BAM sensor actions are migrated automatically to 11*g*.

Unlike the behavior in 11*g*, Oracle BAM sensor actions in Oracle Fusion Middleware 11*g* use the Oracle BAM connection Factory JNDI (as shown in the BAM Sensor Action dialog box) to connect to Oracle BAM server. They do not use the bpel.xml file as they did in 10*g* Release 3 (10.1.3).

The migrated Oracle BAM 11*g* sensor actions can be identified by the eis/bam/soap connection Factory JNDI name. The Oracle BAM connection specified in the 10*g* bpel.xml file is migrated to an Application Resource BAM connection with the name of Migrated1.

All connection properties are preserved "as is" except for PORTS, which are set to 9001.

Note that Oracle JDeveloper 11*g* cannot connect to Oracle BAM 10*g* Release 3 (10.1.3). When you open an application in Oracle JDeveloper 11*g*, it is assumed that you have already installed and upgraded to Oracle BAM 11*g*.

Similarly, the Oracle BPEL Process Manager 11*g* runtime cannot connect to Oracle BAM 10*g* Release 3 (10.1.3).

# <span id="page-106-1"></span>**11.7 Upgrading Enterprise Link Plans to Oracle BAM 11***g*

Enterprise Link for Oracle Business Activity Monitoring 10*g* is no longer available in Oracle BAM 11*g*. Instead, Oracle BAM 11*g* supports integration with Oracle Data Integrator (ODI), which replaces Enterprise Link.

When you upgrade to Oracle BAM 11*g*, you have the following options, depending on how you use Enterprise Link in Oracle BAM 10*g*:

If used Enterprise Link primarily for integrating JMS messages into Oracle BAM, then you should review the Direct EMS functionality available in Oracle BAM 11*g*. Direct EMS allows JMS messages to be sent directly to Oracle BAM without the need for adapters or ODI.

For more information, see "Creating Oracle BAM Enterprise Message Sources" in the *Oracle Fusion Middleware Developer's Guide for Oracle SOA Suite*.

■ If your Oracle BAM 10*g* EnterpriseLink plans are more complex, then you must manually recreate them as ODI scenarios. Oracle BAM 11*g* supports all the Oracle BAM 10*g* transformations (for example, insert, update, delete, and so on) as ODI Knowledge Modules via the ODI integration with Oracle BAM 11*g*.

For more information, see "Using Oracle Data Integrator With Oracle BAM" in the *Oracle Fusion Middleware Developer's Guide for Oracle SOA Suite*.

# <span id="page-107-0"></span>**11.8 Additional Considerations When Upgrading to Oracle BAM 11***g*

The following sections describe additional information to consider when upgrading to Oracle BAM 11*g*:

- [Using Oracle BAM Alert Actions After Upgrade](#page-107-1)
- [Recreating Oracle BAM Enterprise Message Sources After Upgrade](#page-107-2)

# <span id="page-107-1"></span>**11.8.1 Using Oracle BAM Alert Actions After Upgrade**

Some Oracle BAM alert actions were removed in Oracle BAM 11g, and after upgrading, any alerts using them may become invalid.

Specifically, the "Run a Plan" action was removed because Oracle BAM replaced Enterprise Link with Oracle Data Integrator, which uses the "Run an ODI Scenario" alert action.

For more information, see [Section 11.7, "Upgrading Enterprise Link Plans to Oracle](#page-106-1)  [BAM 11g".](#page-106-1)

# <span id="page-107-2"></span>**11.8.2 Recreating Oracle BAM Enterprise Message Sources After Upgrade**

Enterprise Message Sources have changed from Oracle BAM 10*g* to Oracle BAM 11*g*. As a result, you must recreate any Enterprise Message Sources after you upgrade to Oracle Fusion Middleware 11*g*.

For more information, see "Creating Oracle BAM Enterprise Message Sources" in the *Oracle Fusion Middleware Developer's Guide for Oracle SOA Suite*.
# <sup>12</sup>**Upgrading Oracle B2B Applications**

This chapter provides important supplementary information upgrading Oracle B2B applications to Oracle Fusion Middleware 11*g*.

Use [Chapter 8, "Overview of Upgrading Oracle SOA Suite, WebCenter, and ADF](#page-66-0)  [Applications"](#page-66-0) for the tasks required to upgrade any Oracle SOA Suite, WebCenter, and ADF application.

The following sections provide the information you should know about the Oracle B2B upgrade, as well as some specific post-upgrade tasks you might have to perform after upgrading to Oracle B2B 11*g*.

- [Features That are Not Upgraded to Oracle B2B 11g](#page-108-0)
- [Features That are Changed After Upgrade to Oracle B2B 11g](#page-109-0)
- [Oracle B2B 11g Post-Upgrade Tasks](#page-111-0)

# <span id="page-108-0"></span>**12.1 Features That are Not Upgraded to Oracle B2B 11***g*

The following Oracle B2B features are not upgraded automatically when you upgrade to Oracle Fusion Middleware 11*g*:

- **[Host and Partner Security Certificates](#page-108-1)**
- [Callout Library JAR Files](#page-109-1)
- **[Exchange Protocol Parameter Identifiers](#page-109-2)**
- [The Receipt Recipient Property of the AS2-1.1 Channel](#page-109-3)
- **[Generic TCP Channels](#page-109-4)**
- [PositionalFlatFile Documents](#page-109-5)

### <span id="page-108-1"></span>**12.1.1 Host and Partner Security Certificates**

Oracle B2B host and partner security certificates are not upgraded into the expected format for Oracle B2B 11*g*.

Instead, you must copy the certificates from the root directory of the export.zip file (created in [Section 6.5.2.4, "Performing the B2B Schema Upgrade"](#page-46-0)) and import them into the keystore.

Note that Oracle B2B now saves certificates in the keystore, rather than an SSL wallet.

For more information, see the following:

■ "Security Features of Oracle B2B" in the *Oracle Fusion Middleware User's Guide for Oracle B2B*

■ "Configuring Identity and Trust" in the *Oracle Fusion Middleware Securing Oracle WebLogic Server*.

# <span id="page-109-1"></span>**12.1.2 Callout Library JAR Files**

If you created your own custom callout library jar files in Oracle B2B 10*g*, then those jar files are not upgraded to Oracle B2B 11*g*.

Instead, you must recreate your custom callout jar files using Oracle B2B 11*g*.

For more information, see "Managing Callouts" in the *Oracle Fusion Middleware User's Guide for Oracle B2B*.

### <span id="page-109-2"></span>**12.1.3 Exchange Protocol Parameter Identifiers**

In Oracle B2B 10*g*, you could specify identifiers for the exchange protocol parameter of a channel. Adding identifiers to the exchange protocol parameter is no longer supported in Oracle B2B 11*g*, and these identifiers are not upgraded to Oracle B2B 11*g*.

Instead, Oracle B2B 11*g*, you must recreate the required identifiers as part of a Trading Partner Profile.

For more information, see "Creating Trading Partner Profiles" in the *Oracle Fusion Middleware User's Guide for Oracle B2B*.

# <span id="page-109-3"></span>**12.1.4 The Receipt Recipient Property of the AS2-1.1 Channel**

If you set the **Receipt Delivery Option** property of the AS2-1.1 channel in your Oracle B2B 10*g* environment, then this property value is not upgraded to Oracle B2B 11*g*. After you upgrade, you must set this property accordingly.

For more information, see "Configuring Channels" in the *Oracle Fusion Middleware User's Guide for Oracle B2B*.

### <span id="page-109-4"></span>**12.1.5 Generic TCP Channels**

Generic TCP channels you created in Oracle B2B 10*g* are not upgraded automatically to Oracle B2B 11*g*. To create Generic TCP channels in Oracle B2B 11*g*, create an MLLP channel and specify TCP information. For more information, see the section, "Generic Support for TCP" in "About MLLP" in the *Oracle Fusion Middleware User's Guide for Oracle B2B*.

### <span id="page-109-5"></span>**12.1.6 PositionalFlatFile Documents**

Any PositionalFlatFile documents (for example, SAP iDoc documents), created under the Custom Document protocol (using ECS files for translation and validation) in Oracle B2B 10*g* are not upgraded automatically to Oracle B2B 11g.

In Oracle B2B 11g, create these documents under a new document protocol called PositionalFlat file and specify the identification details and provide the ECS file in the document definition.

For more information, see the section, "Using the Positional Flat File Document Protocol" in the *Oracle Fusion Middleware User's Guide for Oracle B2B*.

# <span id="page-109-0"></span>**12.2 Features That are Changed After Upgrade to Oracle B2B 11***g*

The following Oracle B2B features behave differently or must be configured differently after you upgrade to Oracle B2B 11*g*:

- [Document Protocol Revision and Document Type Fields](#page-110-0)
- [Exchange Protocol Parameters for the MLLP Channel](#page-110-1)
- [Channel Passwords](#page-110-2)
- [Optional Fields in Oracle B2B 10g That are Mandatory in Oracle B2B 11g](#page-110-3)
- **[Inbound and Outbound Partner Agreements](#page-111-1)**
- [RosettaNet Outbound Messages](#page-111-2)

### <span id="page-110-0"></span>**12.2.1 Document Protocol Revision and Document Type Fields**

These two fields have been modified for Oracle B2B 11*g*. In Oracle B2B 10*g*, both these fields included a name and version. Oracle B2B uses only the Document Protocol Version and Document Type Name fields.

As a result, when you enqueue a document to the IP\_OUT\_QUEUE, note that you must provide a different set of attributes than those provided in Oracle B2B 10*g*.

For more information, see "JMS Enqueue and Dequeue Utilities" in the *Oracle Fusion Middleware User's Guide for Oracle B2B*.

### <span id="page-110-1"></span>**12.2.2 Exchange Protocol Parameters for the MLLP Channel**

The following exchange protocol parameters in Oracle B2B 10*g* are now attributes of the MLLP channel:

- ImmediateACK
- ImmediateACK-Custom-File
- ImmediateACK-mapAckControlID
- ImmediateACK-MapImmTriggerEvt
- DiscardHL7ACK

If you set these parameters in Oracle B2B 10*g*, then you will need to set them as attributes of the MLLP channel.

For more information, see "Configuring Channels" in the *Oracle Fusion Middleware User's Guide for Oracle B2B*.

### <span id="page-110-2"></span>**12.2.3 Channel Passwords**

Oracle B2B 11*g* uses a new method for saving user credentials and password information. As a result, any passwords you entered for channels in 10*g* are not upgraded to Oracle B2B 11*g*.

Instead, after upgrade, you must enter the passwords as part of the channel parameters.

For more information, see "Configuring Channels" in the *Oracle Fusion Middleware User's Guide for Oracle B2B*.

### <span id="page-110-3"></span>**12.2.4 Optional Fields in Oracle B2B 10***g* **That are Mandatory in Oracle B2B 11***g*

Note that the following fields have changed from optional to required; as a result, after upgrade, you might have to provide values for these fields:

If you were using EDI EDIFACT and EDI X12 documents in Oracle B2B 10 $g$ , then note that the **Group ID** identifier is now a required identifier.

If you are using RosettaNet documents in Oracle B2B 10*g*, then note that the **Collaboration Code** and **Time to perform for Collaboration** fields are not required. In Oracle B2B 11*g*, they are required.

For more information, see "Creating Types" in the *Oracle Fusion Middleware User's Guide for Oracle B2B*.

# <span id="page-111-1"></span>**12.2.5 Inbound and Outbound Partner Agreements**

When you upgrade to Oracle B2B 11*g*, a partner agreement that exists in Oracle B2B 10g will be displayed in Oracle B2B 11*g* as two agreements: one agreement is for the inbound exchange; the other is for the outbound exchange.

For example, a 10g Rosetta 3A4 agreement is split into the following:

- Pip3A4PurchaseOrderConfirmation\_Inbound
- Pip3A4PurchaseOrderRequest Outbound

For more information, see "Creating and Deploying Trading Partner Agreements" in the *Oracle Fusion Middleware User's Guide for Oracle B2B*.

# <span id="page-111-2"></span>**12.2.6 RosettaNet Outbound Messages**

The behavior of RosettaNet outbound messages has changed in Oracle B2B 11g.

When using RosettaNet with Oracle B2B 11g, you must now set an additional enqueue property (msgType=2) for any outbound message that needs to be treated as a response message (for example, a PurchaseOrderConfirmation message).

 Otherwise, the outbound message will be treated as a request message. In Oracle B2B 10g, this property was not necessary.

For more information, see "Utilities for Enqueuing and Dequeuing" in the *Oracle Fusion Middleware User's Guide for Oracle B2B*.

# <span id="page-111-0"></span>**12.3 Oracle B2B 11***g* **Post-Upgrade Tasks**

The following tasks should be performed after you upgrade to Oracle B2B 11*g*:

- [Configuring MLLP Channels for Inbound and Outbound Messages](#page-111-3)
- [Migrating Oracle B2B Metadata](#page-112-1)
- [Considerations When Upgrading B2B-Related Oracle BPEL Processes](#page-112-0)

# <span id="page-111-3"></span>**12.3.1 Configuring MLLP Channels for Inbound and Outbound Messages**

After upgrade, perform one of the following tasks, depending on how you configured the MLLP channel in Oracle B2B 10*g*:

- If you used the singleDC property in the tip.properties file to enable one MLLP channel to transfer both inbound and outbound messages, then you must create a new channel and then update the partner agreement to use the new channel.
- If you did not use the singleDC property, then set the connection mode of the host trading partner to **Server**.

For more information, see "About MLLP" in the *Oracle Fusion Middleware User's Guide for Oracle B2B*.

# <span id="page-112-1"></span>**12.3.2 Migrating Oracle B2B Metadata**

You can migrate your existing Oracle B2B 10*g* to Oracle B2B 11*g* using the command-line tool:

- **1.** Export the metadata from the Oracle B2B repository using the b2bexport utility as described in "Exporting Data" in the *Oracle Fusion Middleware User's Guide for Oracle B2B*.
- **2.** Import the B2B metadata ZIP file to the repository using the b2bimport utility as described in "Importing Data" in the *Oracle Fusion Middleware User's Guide for Oracle B2B*.

# <span id="page-112-0"></span>**12.3.3 Considerations When Upgrading B2B-Related Oracle BPEL Processes**

By default, Oracle SOA Suite 10*g* uses Oracle Streams Advanced Queuing (AQ) as the default connection between the Oracle BPEL Process Manager and Oracle B2B. The Oracle AQ connection relies on a data source being available on the OC4J server.

When you upgrade to Oracle SOA Suite 11*g*, the required data source used by Oracle AQ is not available by default. As a result, you should consider the following when upgrading to Oracle B2B 11*g* and Oracle SOA Suite 11*g*:

Before you upgrade to Oracle B2B 11*g*, create a data source in Oracle WebLogic Server that references the Oracle B2B 10*g* database. Note the JNDI name you provide for the database.

For more information, see "Create JDBC data sources" in the *Oracle Fusion Middleware Oracle WebLogic Server Administration Console Online Help*.

After the upgrade to Oracle B2B  $11g$ , open the Open AQ Adapter External Reference, and enter JNDI name for the new Oracle WebLogic Server data source on the Service Connection page of the Connection wizard.

Note that when you open your Oracle SOA Suite 10*g* application in Oracle JDeveloper 11*g*, the Oracle JDeveloper Migration Utility upgrades your application and makes the following related changes to your projects. These changes allow you to continue using the Oracle AQ connection between the Oracle B2B and Oracle BPEL Process Manager processes:

- For Oracle BPEL Process Manager projects, the variables used by the Oracle AQ connection are upgraded automatically to properties within an Oracle BPEL Process Manager assign statement or transformation map within the BPEL process file.
- For Oracle Enterprise Service Bus projects, the variables used by the Oracle AQ connection in are removed automatically from the 10*g* XSLT map file and upgraded to properties within an assign values field in Oracle Mediator.

Alternatively, you can recreate your projects in Oracle JDeveloper 11*g*, using the newer Oracle Fusion Middleware 11*g* features for defining the connections between Oracle Mediator projects and Oracle BPEL Process Manager processes.

For more information, see the *Oracle Fusion Middleware Developer's Guide for Oracle SOA Suite*.

# <sup>13</sup>**Upgrading Oracle Web Services Manager Policies and OC4J Security Environments**

This chapter provides important supplementary information upgrading Oracle SOA applications to Oracle Fusion Middleware 11*g*.

Use [Chapter 8, "Overview of Upgrading Oracle SOA Suite, WebCenter, and ADF](#page-66-0)  [Applications"](#page-66-0) for the tasks required to upgrade any Oracle SOA Suite, WebCenter, and ADF application.

Use the following sections to understand tasks specific to upgrading Oracle SOA applications:

- [Upgrading Oracle Web Services Manager \(WSM\) Policies](#page-114-0)
- [Upgrading Oracle Containers for J2EE \(OC4J\) Security Environments](#page-118-0)

# <span id="page-114-0"></span>**13.1 Upgrading Oracle Web Services Manager (WSM) Policies**

In Oracle WSM 10*g*, you specify *policy steps* at each policy enforcement point. Each policy step is a fine-grained operational task that addresses a specific security operation, such as authentication and authorization; encryption and decryption; security signature, token, or credential verification; and transformation. Each operational task is performed on either the Web service request or response.

For more details about the Oracle WSM 10*g* policy steps, see "Oracle Web Services Manager Policy Steps" in the *Oracle Web Services Manager Administrator's Guide* in the Oracle Application Server 10*g* Release 3 (10.1.3.1.0) documentation library at:

http://www.oracle.com/technology/documentation/

In Oracle WSM 11*g*, you attach *policies* to Web service endpoints. Each policy consists of one or more *assertions*, defined at the domain-level, that define the security requirements. A set of predefined policies and assertions are provided out-of-the-box. For more details about the predefined policies, see "Predefined Policies" in *Security and Administrator's Guide for Oracle Web Services*.

# **13.1.1 Before You Upgrade**

Before you upgrade Oracle WSM policies, you must perform the following tasks:

- Install Oracle WSM 11*g*. For more information, see the *Oracle Fusion Middleware Installation Guide for Oracle SOA Suite and Oracle Business Process Management Suite*.
- Upgrade your Oracle Containers for J2EE (OC4J) 10*g* Web services to Oracle WebLogic Server 11*g* Web services.

For more information, see "Task 6: Upgrade the Application Web Services" in the *Oracle Fusion Middleware Upgrade Guide for Java EE*.

### **13.1.1.1 A Note About Oracle WSM 10***g* **Gateways**

As described in "Examining the Rearchitecture of Oracle WSM in Oracle Fusion Middleware" in the *Oracle Fusion Middleware Security and Administrator's Guide for Web Services*, Oracle Fusion Middleware 11*g* does not include a Gateway component.

You can continue to use the Oracle WSM 10g Gateway components with Oracle WSM 10*g* policies in your applications. For information about Oracle WSM 10*g* interoperability, see the *Oracle Fusion Middleware Interoperability Guide for Oracle Web Services Manager*.

### **13.1.1.2 A Note About Third-party Software**

As described in "Examining the Rearchitecture of Oracle WSM in Oracle Fusion Middleware" in the *Oracle Fusion Middleware Security and Administrator's Guide for Web Services*, Oracle WSM 10*g* supported policy enforcement for third-party application servers, such as IBM WebSphere and Red Hat JBoss. Oracle Fusion Middleware 11*g* only supports Oracle WebLogic Server.

You can continue to use the third-party application servers with Oracle WSM 10*g* policies. For information about Oracle WSM 10*g* interoperability, see the *Oracle Fusion Middleware Interoperability Guide for Oracle Web Services Manager*.

# **13.1.2 Upgrading Oracle WSM 10***g* **Predefined Policies**

Table 13–1 describes the most common Oracle WSM predefined policy upgrade scenarios based on the following security requirements: authentication and authorization, message protection, transport, and logging. A comparison of the steps required to implement each security requirement in both the Oracle WSM 10*g* and Oracle WSM 11*g* environments is provided.

For more information about:

- Attaching policies in Oracle Fusion Middleware 11*g*, see "Attaching Policies to Web Services Using Fusion Middleware Control" in *Oracle Fusion Middleware Security and Administrator's Guide for Web Services*.
- Oracle WSM 10*g* policy steps, see "Oracle Web Services Manager Policy Steps" in *Oracle Web Services Manager Administrator's Guide* in the Oracle Application Server 10*g* Release 3 (10.1.3.1.0) documentation library at:

| <b>Security</b><br><b>Requirements</b>                                      | Oracle WSM 10q                                                         |    | Oracle WSM 11q                                                             |
|-----------------------------------------------------------------------------|------------------------------------------------------------------------|----|----------------------------------------------------------------------------|
| Anonymous<br>authentication with<br>message protection<br>(WS-Security 1.0) | Attach policy steps as follows:                                        | 1. | Attach policies as follows:                                                |
|                                                                             | Client: Sign Message and Encrypt.                                      |    | Client: oracle/wss10_message_                                              |
|                                                                             | <b>Web service:</b> Decrypt and Verify<br>$\blacksquare$<br>Signature. |    | protection_client_policy.                                                  |
|                                                                             |                                                                        |    | Web service: oracle/wss10_message_<br>protection service policy.           |
|                                                                             |                                                                        | 2. | Leave the default configuration set for<br>message signing and encryption. |
|                                                                             |                                                                        | 3. | Disable the Include Timestamp<br>configuration setting.                    |

*Table 13–1 Upgrading Oracle WSM 10g Predefined Policies*

| <b>Security</b><br><b>Requirements</b>                                                   | Oracle WSM 10g                                                                                                    |    | Oracle WSM 11g                                                                                                    |
|------------------------------------------------------------------------------------------|----------------------------------------------------------------------------------------------------|----|----------------------------------------------------------------------------------------------------|
| Anonymous<br>authentication with<br>message integrity<br>(WS-Security 1.0)               | Attach policy steps as follows:                                                                                                    | 1. | Attach policies as follows:                                                                                                   |
|                                                                                          | Client: Sign Message.<br>Web service: Verify Signature.<br>$\blacksquare$                                                                                                    |    | Client: oracle/wss10_message_<br>protection_client_policy.                                                                    |
|                                                                                          |                                                                                                    |    | Web service: oracle/wss10_message_<br>protection_service_policy.                                                              |
|                                                                                          |                                                                                                    | 2. | Configure the policy assertion for<br>message signing only.                                                                   |
|                                                                                          |                                                                                                    | 3. | Disable the Include Timestamp<br>configuration setting.                                                                       |
| Anonymous<br>authentication with<br>message<br>confidentiality<br>(WS-Security 1.0)      | Attach policy steps as follows:<br>Client: XML Encrypt.<br>Web service: XML Decrypt.                                                                                                    | 1. | Attach policies as follows:                                                                                                   |
|                                                                                          |                                                                                                    |    | Client: oracle/wss10_message_<br>protection_client_policy.                                                                    |
|                                                                                          |                                                                                                    |    | Web service: oracle/wss10_message_<br>protection_service_policy.                                                              |
|                                                                                          |                                                                                                    | 2. | Configure the policy assertion for<br>message encryption only.                                                                |
|                                                                                          |                                                                                                    | 3. | Disable the Include Timestamp<br>configuration setting.                                                                       |
| Username token with                                                                      | Attach policy steps as follows:                                                                                                    | 1. | Attach policies as follows:                                                                                                   |
| message protection<br>(WS-Security 1.0)                                                  | Client: Insert WSBASIC Credentials and<br>Sign Message and Encrypt.<br><b>Web service:</b> Decrypt and Verify<br>$\blacksquare$<br>Signature, Extract Credentials (configured<br>as WSBASIC), and FileAuthenticate.<br>Note: You can substitute File Authenticate<br>with LDAP Authenticate, Oracle Access<br>Manager Authenticate, Active Directory<br>Authenticate, or SetMinder Authenticate. |    | <b>Client:</b> oracle/wss10_username_<br>token_with_message_protection_<br>client_policy.                                     |
|                                                                                          |                                                                                                    |    | Web service: oracle/wss10_username_<br>token_with_message_protection_<br>service_policy.                                      |
|                                                                                          |                                                                                                    | 2. | Leave the default configuration set for<br>message signing and encryption.                                                    |
|                                                                                          |                                                                                                    | 3. | Disable the Include Timestamp<br>configuration setting.                                                                       |
|                                                                                          |                                                                                                    | 4. | Configure the Authentication and<br>Identity Assertion provider.                                                              |
| Username token with<br>message protection<br>(WS-Security 1.0) and<br>file authorization | Attach policy steps as follows:                                                                                                    | 1. | Attach policies as follows:                                                                                                   |
|                                                                                          | Client: Insert WSBASIC Credentials and<br>Sign Message and Encrypt.                                                                                                    |    | Client: oracle/wss10_username<br>token_with_message_protection_<br>client_policy.                                             |
|                                                                                          | Web service: Decrypt and Verify<br>Signature, Extract Credentials (configured<br>as WSBASIC), FileAuthenticate and File<br>Authorize.<br>Note: You can substitute File Authenticate<br>with LDAP Authenticate, Active Directory<br>Authenticate, or SetMinder Authenticate.                                                                                                    |    | Web service: oracle/wss10_username_<br>token_with_message_protection_<br>service_policy and oracle/binding_<br>authorization. |
|                                                                                          |                                                                                                    | 2. | Leave the default configuration set for<br>message signing and encryption.                                                    |
|                                                                                          | Similarly, you can substitute File Authorize<br>with LDAP Authorize, Active Directory<br>Authorize, or SetMinder Authorize.                                                                                                    | 3. | Disable the Include Timestamp<br>configuration setting.                                                                       |
|                                                                                          |                                                                                                    | 4. | Configure the Authentication and<br>Identity Assertion provider.                                                              |

*Table 13–1 (Cont.) Upgrading Oracle WSM 10g Predefined Policies*

| <b>Security</b><br><b>Requirements</b>                                                                | Oracle WSM 10g                                                                                                    | Oracle WSM 11g                                                                                                    |
|----------------------------------------------------------------------------------------------------|----------------------------------------------------------------------------------------------------|----------------------------------------------------------------------------------------------------|
| ID propagation with<br>SAML token (sender<br>vouches) with<br>message protection<br>(WS-Security 1.0) | Attach policy steps as follows:<br>Client: SAML-Insert WSS 1.0<br>Sender-Vouches Token and Sign and<br>Encrypt.<br>Web service: XML Decrypt and<br>SAML-Verify WSS 1.0 Token.                                                                                                    | Attach policies as follows:<br>1.<br>Client: oracle/wss10_saml_token_<br>with_message_protection_client_<br>policy.<br>Web service: oracle/wss10_saml_<br>token_with_message_protection_<br>service_policy.<br>2.<br>Disable the Include Timestamp<br>configuration setting.<br>Leave the default configuration set for<br>З.<br>message signing and encryption.                                                                           |
| HTTP basic<br>authentication                                                                          | Attach policy steps as follows:<br>Client: $N/A$ .<br>Web service: Extract Credentials<br>(configure as HTTP).                                                                                                    | Attach policies as follows:<br>Client: oracle/wss_http_token_client_<br>policy.<br>Web service: oracle/wss_http_token_<br>$\blacksquare$<br>service_policy.                                                                                                    |
| with message<br>protection<br>(WS-Security 1.0)                                                       | Mutual authentication Attach policy steps as follows:<br>Client: Insert WSBASIC Credentials and<br>$\blacksquare$<br>Sign Message and Encrypt.<br>Web service: Decrypt and Verify<br>٠<br>Signature, Extract Credentials (configured<br>as WSBASIC), and FileAuthenticate.<br>Note: You can substitute File Authenticate<br>with LDAP Authenticate, Oracle Access<br>Manager Authenticate, Active Directory<br>Authenticate, or SetMinder Authenticate. | 1.<br>Attach policies as follows:<br>Client: oracle/wss10_x509_token_<br>with_message_protection_client_<br>policy.<br>Web service: oracle/wss10_x509_<br>token_with_message_protection_<br>service_policy.<br>2.<br>Leave the default configuration set for<br>message signing and encryption.<br>3.<br>Disable the Include Timestamp<br>configuration setting.<br>Configure the Authentication and<br>4.<br>Identity Assertion provider. |
| Username token over<br><b>SSL</b><br>ID propagation with<br>SAML token (sender                        | 1.<br>Configure the application server for SSL.<br>Attach policy steps as follows:<br>2.<br>Client: Insert WSBASIC Credentials.<br>Web service: Extract Credentials and File<br>Authenticate.<br>Configure the application server for SSL.<br>1.                                                                                                    | Configure the application server for<br>1.<br>SSL.<br>Attach policies as follows:<br>2.<br>Client: oracle/wss_username_token_<br>over_ssl_client_policy.<br>Web service: oracle/wss_username_<br>token_over_ssl_client_service_policy.<br>3.<br>Disable the Include Timestamp<br>configuration setting.<br>1.<br>Configure the application server for<br>SSL.                                                                              |
| vouches) over SSL<br>(WS-Security 1.0)                                                                | 2.<br>Attach policy steps as follows:<br>Client: SAML-Insert WSS 1.0<br>Sender-Vouches Token.<br>Web service: SAML-Verify WSS 1.0<br>Token.                                                                                                    | Attach policies as follows:<br>2.<br>Client: oracle/wss_saml_token_over_<br>ssl_client_policy.<br>Web service: oracle/wss_saml_token_<br>over_ssl_client_service_policy.<br>3.<br>Disable the Include Timestamp<br>configuration setting.                                                                                                    |
| Log information                                                                                       | Attach the following policy step to the client<br>or Web service: Log                                                                                                    | Attach the following policy to the client or<br>Web service: oracle/log_policy                                                                                                    |

*Table 13–1 (Cont.) Upgrading Oracle WSM 10g Predefined Policies*

### **13.1.3 Upgrading Oracle WSM Custom Policies**

In Oracle WSM 10*g*, you create, develop, and deploy custom *policy steps* using the procedures described in the *Oracle Web Services Manager Extensibility Guide* in the Oracle Application Server 10*g* Release 3 (10.1.3.1.0) documentation library at:

http://www.oracle.com/technology/documentation/

In Oracle WSM 11*g*, you create, develop, and deploy custom *policy assertions*. You will need to redefine your custom policy steps as custom policy assertions using the procedures described in "Creating Custom Policies" in *Security and Administrator's Guide for Oracle Web Services*.

# <span id="page-118-0"></span>**13.2 Upgrading Oracle Containers for J2EE (OC4J) Security Environments**

In OC4J 10*g*, you configure your security environment by modifying the contents of the XML-based deployment descriptor files. For complete details about securing OC4J environments, see *Oracle Application Server Web Services Security Guide* at:

http://www.oracle.com/technology/documentation/

In Oracle WSM 11*g*, you attach *policies* to Web service endpoints. Each policy consists of one or more *assertions*, defined at the domain-level, that define the security requirements. A set of predefined policies and assertions are provided out-of-the-box. For more details about the predefined policies, see "Predefined Policies" in *Security and Administrator's Guide for Oracle Web Services*.

The following sections describe the most common OC4J upgrade scenarios based on the following security requirements: authentication, message protection, transport, and logging. A comparison of the steps required to implement each security requirement in both the OC4J 10*g* and Oracle WSM 11*g* environments is provided.

- [Section 13.2.1, "Before You Upgrade"](#page-119-0)
- Section 13.2.2, "Anonymous Authentication with Message Protection (WS-Security [1.0\)"](#page-119-1)
- Section 13.2.3, "Anonymous Authentication with Message Integrity (WS-Security [1.0\)"](#page-120-0)
- Section 13.2.4, "Anonymous Authentication with Message Confidentiality [\(WS-Security 1.0\)"](#page-121-0)
- [Section 13.2.5, "Username Token with Message Protection \(WS-Security 1.0\)"](#page-122-0)
- Section 13.2.6, "ID Propagation Using SAML Token (Sender Vouches) with [Message Protection \(WS-Security 1.0\)"](#page-124-0)
- Section 13.2.7, "ID Propagation Using SAML Token (Holder of Key) with Message [Protection \(WS-Security 1.0\)"](#page-125-0)
- [Section 13.2.8, "Mutual Authentication with Message Protection \(WS-Security 1.0\)"](#page-127-0)
- [Section 13.2.9, "Username token over SSL"](#page-128-0)
- Section 13.2.10, "ID Propagation with SAML Token (Sender Vouches) over SSL [\(WS-Security 1.0\)"](#page-129-0)
- [Section 13.2.11, "Log Information"](#page-130-0)

**Note:** For information about configuring attaching policies in Oracle Fusion Middleware 11*g*, see *Oracle Fusion Middleware Security and Administrator's Guide for Web Services*.

The next section describes the prerequisites required before you upgrade.

### <span id="page-119-0"></span>**13.2.1 Before You Upgrade**

Before you upgrade the OC4J security environment, you must perform the following tasks:

- Install Oracle WSM 11g. For more information, see the *Oracle Fusion Middleware Installation Guide for Oracle SOA Suite and Oracle Business Process Management Suite*.
- Review "Task 6: Upgrade the Application Web Services" in the *Oracle Fusion Middleware Upgrade Guide for Java EE*.

This section provides general information about upgrading OC4J Web services to Oracle WebLogic Server.

### <span id="page-119-1"></span>**13.2.2 Anonymous Authentication with Message Protection (WS-Security 1.0)**

The following sections describe how to implement authentication with message protection that conforms to the WS-Security 1.0 standard, and compare the steps required for the OC4J 10*g* and Oracle WSM 11*g* environments.

#### **13.2.2.1 OC4J 10***g*

Edit the deployment descriptors for the Web service and client, as described in the following sections.

For more information about the deployment descriptor elements, see "OracleAS Web Services Security Schema" in *Oracle Application Server Web Services Security Guide* in the Oracle Application Server 10*g* Release 3 (10.1.3.1.0) documentation library at:

http://www.oracle.com/technology/documentation/

#### **Web Service Client (with sample data)**

Define the <signature> and <encrypt> elements in the client deployment descriptor. For example:

#### **<signature>**

```
 <signature-method>RSA-SHA1</signature-method> 
    <tbs-elements>
       <tbs-element local-part="Body" name-space=
       "http://schemas.xmlsoap.org/soap/envelope/" /> 
       <tbs-element name-space=
"http://docs.oasis-open.org/wss/2004/01/oasis-200401-wss-wssecurity-utility-1.0.xs
d" local-part="Timestamp" /> 
    </tbs-elements>
    <add-timestamp created="true" expiry="28800" /> 
</signature>
<encrypt>
   <recipient-key alias="orakey"/>
    <encryption-method>AES-128</encryption-method> 
    <keytransport-method>RSA-OAEP-MGF1P</keytransport-method> 
    <tbe-elements>
       <tbe-element local-part="Body" name-space=
```

```
 "http://schemas.xmlsoap.org/soap/envelope/" mode="CONTENT" />
    </tbe-elements>
</encrypt>
```
#### **Web Service (with sample data)**

Define the <verify-signature> and <decrypt> elements in the service deployment descriptor. For example:

#### **<verify-signature>**

```
 <tbs-elements>
       <tbs-element name-space="http://schemas.xmlsoap.org/soap/envelope/" 
       local-part="Body" /> 
       <tbs-element name-space=
"http://docs.oasis-open.org/wss/2004/01/oasis-200401-wss-wssecurity-utility-1.0.xs
d" 
        local-part="Timestamp" /> 
    </tbs-elements>
    <verify-timestamp expiry="28800" created="true" /> 
</verify-signature>
<decrypt>
    <tbe-elements>
      <tbe-element 
       name-space="http://schemas.xmlsoap.org/soap/envelope/" 
       local-part="Body" mode="CONTENT" /> 
    </tbe-elements>
</decrypt>
```
### **13.2.2.2 Oracle WSM 11***g*

Perform the following steps:

**1.** Attach policies as follows:

**Client**: oracle/wss10\_message\_protection\_client\_policy.

**Web service**: oracle/wss10\_message\_protection\_service\_policy.

For more information about attaching policies in Oracle Fusion Middleware 11*g*, see "Attaching Policies to Web Services" in *Oracle Fusion Middleware Security and Administrator's Guide for Web Services*.

**2.** Leave the configuration set for message body signing and encryption.

### <span id="page-120-0"></span>**13.2.3 Anonymous Authentication with Message Integrity (WS-Security 1.0)**

The following sections describe how to implement authentication with message integrity that conforms to the WS-Security 1.0 standard, and compare the steps required for the OC4J 10*g* and Oracle WSM 11*g* environments.

#### **13.2.3.1 OC4J 10***g*

Edit the deployment descriptors for the Web service and client, as described in the following sections.

For more information about the deployment descriptor elements, see "OracleAS Web Services Security Schema" in *Oracle Application Server Web Services Security Guide* in the Oracle Application Server 10*g* Release 3 (10.1.3.1.0) documentation library at:

#### **Web Service Client (with sample data)**

Define the <signature> element in the client deployment descriptor. For example:

```
<signature>
```

```
 <signature-method>RSA-SHA1</signature-method> 
    <tbs-elements>
       <tbs-element local-part="Body" name-space=
       "http://schemas.xmlsoap.org/soap/envelope/" /> 
      <tbs-element name-space=
"http://docs.oasis-open.org/wss/2004/01/oasis-200401-wss-wssecurity-utility-1.0.xs
d" local-part="Timestamp" /> 
    </tbs-elements>
    <add-timestamp created="true" expiry="28800" /> 
</signature>
```
#### **Web Service (with sample data)**

Define the <verify-signature> element in the service deployment descriptor. For example:

#### **<verify-signature>**

```
 <tbs-elements>
       <tbs-element name-space="http://schemas.xmlsoap.org/soap/envelope/" 
       local-part="Body" /> 
      <tbs-element name-space=
"http://docs.oasis-open.org/wss/2004/01/oasis-200401-wss-wssecurity-utility-1.0.xs
d" 
        local-part="Timestamp" /> 
    </tbs-elements>
    <verify-timestamp expiry="28800" created="true" /> 
</verify-signature>
```
#### **13.2.3.2 Oracle WSM 11***g*

Perform the following steps:

**1.** Attach policies as follows:

**Client**: oracle/wss10\_message\_protection\_client\_policy.

**Web service**: oracle/wss10\_message\_protection\_service\_policy.

For more information about attaching policies in Oracle Fusion Middleware 11*g*, see "Attaching Policies to Web Services" in *Oracle Fusion Middleware Security and Administrator's Guide for Web Services*.

**2.** Configure the policy assertion for message body signing only.

### <span id="page-121-0"></span>**13.2.4 Anonymous Authentication with Message Confidentiality (WS-Security 1.0)**

The following sections describe how to implement authentication with message confidentiality that conforms to the WS-Security 1.0 standard, and compare the steps required for the OC4J 10*g* and Oracle WSM 11*g* environments.

For more information about the deployment descriptor elements, see "OracleAS Web Services Security Schema" in *Oracle Application Server Web Services Security Guide* in the 10*g* Release 3 (10.1.3.1.0) documentation library at:

### **13.2.4.1 OC4J 10***g*

Edit the deployment descriptors for the Web service and client, as described in the following sections.

#### **Web Service Client (with sample data)**

Define the <encrypt> element in the client deployment descriptor. For example:

#### **<encrypt>**

```
 <recipient-key alias="orakey"/>
   <encryption-method>AES-128</encryption-method> 
   <keytransport-method>RSA-OAEP-MGF1P</keytransport-method> 
   <tbe-elements>
       <tbe-element local-part="Body" name-space=
        "http://schemas.xmlsoap.org/soap/envelope/" mode="CONTENT" />
    </tbe-elements>
</encrypt>
```
#### **Web Service (with sample data)**

Define the <decrypt> element in the service deployment descriptor. For example:

#### **<decrypt>**

```
 <tbe-elements>
       <tbe-element 
        name-space="http://schemas.xmlsoap.org/soap/envelope/" 
        local-part="Body" mode="CONTENT" /> 
    </tbe-elements>
</decrypt>
```
### **13.2.4.2 Oracle WSM 11***g*

Perform the following steps:

**1.** Attach policies as follows:

**Client**: oracle/wss10\_message\_protection\_client\_policy.

**Web service**: oracle/wss10\_message\_protection\_service\_policy.

For more information about attaching policies in Oracle Fusion Middleware 11*g*, see "Attaching Policies to Web Services" in *Oracle Fusion Middleware Security and Administrator's Guide for Web Services*.

**2.** Configure the policy assertion for message body encryption only.

### <span id="page-122-0"></span>**13.2.5 Username Token with Message Protection (WS-Security 1.0)**

The following sections describe how to implement username token with message protection that conforms to the WS-Security 1.0 standard, and compare the steps required in the OC4J 10*g* and Oracle WSM 11*g* environments.

### **13.2.5.1 OC4J 10***g*

Edit the deployment descriptors for the Web service and client, as described in the following sections.

For more information about the deployment descriptor elements, see "OracleAS Web Services Security Schema" in *Oracle Application Server Web Services Security Guide* in the 10*g* Release 3 (10.1.3.1.0) documentation library at:

#### **Web Service Client (with sample data)**

Define the <username-token>, <signature>, and <encrypt> elements in the client deployment descriptor. For example:

```
<username-token password-type="PLAINTEXT" add-nonce="false" 
add-created="false" />
<signature>
    <signature-method>RSA-SHA1</signature-method> 
    <tbs-elements>
       <tbs-element local-part="Body" name-space=
        "http://schemas.xmlsoap.org/soap/envelope/"/> 
       <tbs-element name-space=
"http://docs.oasis-open.org/wss/2004/01/oasis-200401-wss-wssecurity-utility-1.0.xs
d" 
        local-part="Timestamp" /> 
       <tbs-element name-space=
"http://docs.oasis-open.org/wss/2004/01/oasis-200401-wss-wssecurity-secext-1.0.xsd
" 
        local-part="UsernameToken" /> 
    </tbs-elements>
    <add-timestamp created="true" expiry="28800" /> 
</signature>
<encrypt>
    <recipient-key alias="orakey" /> 
    <encryption-method>AES-128</encryption-method> 
    <keytransport-method>RSA-OAEP-MGF1P</keytransport-method> 
    <tbe-elements>
       <tbe-element local-part="Body" name-space=
        "http://schemas.xmlsoap.org/soap/envelope/" mode="CONTENT" /> 
       <tbe-element name-space=
"http://docs.oasis-open.org/wss/2004/01/oasis-200401-wss-wssecurity-secext-1.0.xsd
" 
        local-part="UsernameToken" /> 
    </tbe-elements>
</encrypt>
```
#### **Web Service (with sample data)**

Define the <verify-username-token>, <verify-signature>, and <decrypt> elements in the service deployment descriptor. For example:

```
<verify-username-token password-type="PLAINTEXT" require-nonce="false"
 require-created="false" />
<verify-signature>
    <tbs-elements>
       <tbs-element name-space="http://schemas.xmlsoap.org/soap/envelope/" 
       local-part="Body" /> 
       <tbs-element name-space=
"http://docs.oasis-open.org/wss/2004/01/oasis-200401-wss-wssecurity-utility-1.0.xs
d" 
        local-part="Timestamp" /> 
    </tbs-elements>
    <verify-timestamp expiry="28800" created="true" /> 
</verify-signature>
<decrypt>
    <tbe-elements>
       <tbe-element name-space="http://schemas.xmlsoap.org/soap/envelope/" 
        local-part="Body" mode="CONTENT" /> 
    </tbe-elements>
</decrypt>
```
#### **13.2.5.2 Oracle WSM 11***g*

Perform the following steps:

**1.** Attach policies as follows:

**Client**: oracle/wss10\_username\_token\_with\_message\_protection\_client\_policy.

**Web service**: oracle/wss10\_username\_token\_with\_message\_protection\_service\_ policy.

For more information about attaching policies in Oracle Fusion Middleware 11*g*, see "Attaching Policies to Web Services" in *Oracle Fusion Middleware Security and Administrator's Guide for Web Services*.

- **2.** Leave the configuration set for message body signing and encryption.
- **3.** Configure the Authentication and Identity Assertion provider.

# <span id="page-124-0"></span>**13.2.6 ID Propagation Using SAML Token (Sender Vouches) with Message Protection (WS-Security 1.0)**

The following sections describe how to implement ID propagation using SAML token sender vouches with message protection that conforms to the WS-Security 1.0 standard, and compare the steps required in the OC4J 10*g* and Oracle WSM 11*g* environments.

For more information about the deployment descriptor elements, see "OracleAS Web Services Security Schema" in *Oracle Application Server Web Services Security Guide 10g (10.1.3.1.0)* at:

http://www.oracle.com/technology/documentation/

#### **13.2.6.1 OC4J 10***g*

Edit the deployment descriptors for the Web service and client, as described in the following sections.

#### **Web Service Client (with sample data)**

Define the <saml-token>, <signature>, and <encrypt> elements in the client deployment descriptor. For example:

```
<saml-token issuer-name="www.oracle.com" name="weblogic"
name-format="UNSPECIFIED">
    <subject-confirmation-method>
       <confirmation-method>SENDER-VOUCHES</confirmation-method> 
    </subject-confirmation-method>
</saml-token>
<signature>
    <signature-method>RSA-SHA1</signature-method> 
    <tbs-elements>
       <tbs-element local-part="Body" 
       name-space="http://schemas.xmlsoap.org/soap/envelope/" /> 
       <tbs-element name-space=
"http://docs.oasis-open.org/wss/2004/01/oasis-200401-wss-wssecurity-utility-1.0.xs
d" 
        local-part="Timestamp" /> 
    </tbs-elements>
    <add-timestamp created="true" expiry="28800" /> 
</signature>
```
#### **<encrypt>**

```
 <recipient-key alias="orakey" /> 
   <encryption-method>AES-128</encryption-method> 
  <keytransport-method>RSA-OAEP-MGF1P</keytransport-method>
   <tbe-elements>
      <tbe-element local-part="Body" name-space=
        "http://schemas.xmlsoap.org/soap/envelope/" mode="CONTENT" /> 
   </tbe-elements>
</encrypt>
```
#### **Web Service (with sample data)**

Define the <verify-saml-token>, <verify-signature>, and <decrypt> elements in the service deployment descriptor. For example:

```
<verify-saml-token>
    <subject-confirmation-methods>
       <confirmation-method>SENDER-VOUCHES</confirmation-method> 
    </subject-confirmation-methods>
</verify-saml-token>
<verify-signature>
    <tbs-elements>
       <tbs-element name-space="http://schemas.xmlsoap.org/soap/envelope/" 
       local-part="Body" /> 
      <tbs-element name-space=
"http://docs.oasis-open.org/wss/2004/01/oasis-200401-wss-wssecurity-utility-1.0.xs
d" 
        local-part="Timestamp" /> 
    </tbs-elements>
    <verify-timestamp expiry="28800" created="true" /> 
</verify-signature>
<decrypt>
   <tbe-elements>
     <tbe-element name-space="http://schemas.xmlsoap.org/soap/envelope/" 
      local-part="Body" mode="CONTENT" /> 
    </tbe-elements>
</decrypt>
```
### **13.2.6.2 Oracle WSM 11***g*

Attach policies as follows:

- **Client**: oracle/wss10\_saml\_token\_with\_message\_protection\_client\_policy.
- Web service: oracle/wss10\_saml\_token\_with\_message\_protection\_service\_policy.

For more information about attaching policies in Oracle Fusion Middleware 11*g*, see "Attaching Policies to Web Services" in *Oracle Fusion Middleware Security and Administrator's Guide for Web Services*.

# <span id="page-125-0"></span>**13.2.7 ID Propagation Using SAML Token (Holder of Key) with Message Protection (WS-Security 1.0)**

The following sections describe how to implement ID propagation using SAML token holder of key with message protection that conforms to the WS-Security 1.0 standard, and compare the steps required in the OC4J 10*g* and Oracle WSM 11*g* environments.

For more information about the deployment descriptor elements, see "OracleAS Web Services Security Schema" in *Oracle Application Server Web Services Security Guide* in the 10*g* Release 3 (10.1.3.1.0) documentation library at:

http://www.oracle.com/technology/documentation/

### **13.2.7.1 OC4J 10***g*

Edit the deployment descriptors for the Web service and client, as described in the following sections.

#### **Web Service Client (with sample data)**

Define the <saml-token>, <signature>, and <encrypt> elements in the client deployment descriptor. For example:

```
<saml-token issuer-name="www.oracle.com" name="weblogic"
name-format="UNSPECIFIED">
    <subject-confirmation-method>
       <confirmation-method>HOLDER-OF-KEY</confirmation-method> 
    </subject-confirmation-method>
</saml-token>
<signature>
    <signature-method>RSA-SHA1</signature-method> 
    <tbs-elements>
       <tbs-element local-part="Body" 
       name-space="http://schemas.xmlsoap.org/soap/envelope/" /> 
       <tbs-element name-space=
"http://docs.oasis-open.org/wss/2004/01/oasis-200401-wss-wssecurity-utility-1.0.xs
d" 
        local-part="Timestamp" /> 
    </tbs-elements>
    <add-timestamp created="true" expiry="28800" /> 
</signature>
<encrypt>
    <recipient-key alias="orakey" /> 
    <encryption-method>AES-128</encryption-method> 
   <keytransport-method>RSA-OAEP-MGF1P</keytransport-method>
    <tbe-elements>
       <tbe-element local-part="Body" name-space=
        "http://schemas.xmlsoap.org/soap/envelope/" mode="CONTENT" /> 
    </tbe-elements>
</encrypt>
```
#### **Web Service (with sample data)**

Define the <verify-saml-token>, <verify-signature>, and <decrypt> elements in the service deployment descriptor. For example:

```
<verify-saml-token>
    <subject-confirmation-methods>
       <confirmation-method>HOLDER-OF-KEY</confirmation-method> 
    </subject-confirmation-methods>
</verify-saml-token>
<verify-signature>
    <tbs-elements>
       <tbs-element name-space="http://schemas.xmlsoap.org/soap/envelope/" 
       local-part="Body" /> 
      <tbs-element name-space=
"http://docs.oasis-open.org/wss/2004/01/oasis-200401-wss-wssecurity-utility-1.0.xs
d"
```

```
 local-part="Timestamp" /> 
   </tbs-elements>
   <verify-timestamp expiry="28800" created="true" /> 
</verify-signature>
<decrypt>
   <tbe-elements>
     <tbe-element name-space="http://schemas.xmlsoap.org/soap/envelope/" 
       local-part="Body" mode="CONTENT" /> 
   </tbe-elements>
</decrypt>
```
### **13.2.7.2 Oracle WSM 11***g*

Attach policies as follows:

- **Client**: oracle/wss10\_saml\_hok\_with\_message\_protection\_client\_policy.
- Web service: oracle/wss10\_saml\_hok\_with\_message\_protection\_service\_policy.

For more information about attaching policies in Oracle Fusion Middleware 11*g*, see "Attaching Policies to Web Services" in *Oracle Fusion Middleware Security and Administrator's Guide for Web Services*.

### <span id="page-127-0"></span>**13.2.8 Mutual Authentication with Message Protection (WS-Security 1.0)**

The following sections describe how to implement mutual authentication with message protection that conforms to the WS-Security 1.0 standard, and compare the steps required in the OC4J 10*g* and Oracle WSM 11*g* environments.

For more information about the deployment descriptor elements, see "OracleAS Web Services Security Schema" in *Oracle Application Server Web Services Security Guide* in the 10*g* Release 3 (10.1.3.1.0) documentation library at:

http://www.oracle.com/technology/documentation/

### **13.2.8.1 OC4J 10***g*

Edit the deployment descriptors for the Web service and client, as described in the following sections.

#### **Web Service Client (with sample data)**

Define the <x509-token>, <signature>, and <encrypt> elements in the client deployment descriptor. For example:

```
<x509-token />
<signature>
    <signature-method>RSA-SHA1</signature-method> 
    <tbs-elements>
       <tbs-element local-part="Body" 
       name-space="http://schemas.xmlsoap.org/soap/envelope/" /> 
       <tbs-element name-space=
"http://docs.oasis-open.org/wss/2004/01/oasis-200401-wss-wssecurity-utility-1.0.xs
d" 
       local-part="Timestamp" /> 
    </tbs-elements>
    <add-timestamp created="true" expiry="28800" /> 
</signature>
<encrypt>
   <recipient-key alias="orakey" /> 
    <encryption-method>AES-128</encryption-method>
```

```
 <keytransport-method>RSA-OAEP-MGF1P</keytransport-method> 
    <tbe-elements>
      <tbe-element local-part="Body" 
       name-space="http://schemas.xmlsoap.org/soap/envelope/" mode="CONTENT" /> 
    </tbe-elements>
</encrypt>
```
#### **Web Service (with sample data)**

Define the <verify-x509-token>, <verify-signature>, and <decrypt> elements in the service deployment descriptor. For example:

```
<verify-x509-token />
<verify-signature>
    <tbs-elements>
       <tbs-element name-space="http://schemas.xmlsoap.org/soap/envelope/" 
       local-part="Body" /> 
       <tbs-element name-space=
"http://docs.oasis-open.org/wss/2004/01/oasis-200401-wss-wssecurity-utility-1.0.xs
d" 
        local-part="Timestamp" /> 
    </tbs-elements>
    <verify-timestamp expiry="28800" created="true" /> 
</verify-signature>
<decrypt>
    <tbe-elements>
       <tbe-element name-space="http://schemas.xmlsoap.org/soap/envelope/"
        local-part="Body" mode="CONTENT" /> 
    </tbe-elements>
</decrypt>
```
### **13.2.8.2 Oracle WSM 11***g*

Perform the following steps:

**1.** Attach policies as follows:

**Client**: oracle/wss10\_x509\_token\_with\_message\_protection\_client\_policy.

**Web service**: oracle/wss10\_x509\_token\_with\_message\_protection\_service\_policy.

For more information about attaching policies in Oracle Fusion Middleware 11*g*, see "Attaching Policies to Web Services" in *Oracle Fusion Middleware Security and Administrator's Guide for Web Services*.

- **2.** Leave the configuration set for message body signing and encryption.
- **3.** Configure the Authentication and Identity Assertion provider.

### <span id="page-128-0"></span>**13.2.9 Username token over SSL**

The following sections describe how to implement username token over SSL, and compare the steps required in the OC4J 10*g* and Oracle WSM 11*g* environments.

For more information about the deployment descriptor elements, see "OracleAS Web Services Security Schema" in *Oracle Application Server Web Services Security Guide* in the 10*g* Release 3 (10.1.3.1.0) documentation library at:

#### **13.2.9.1 OC4J 10***g*

Configure the application server for SSL and edit the deployment descriptors for the Web service and client, as described in the following sections.

#### **Web Service Client (with sample data)**

Define the <username-token> and <signature> elements in the client deployment descriptor. For example:

```
<username-token password-type="PLAINTEXT" add-nonce="true"
add-created="true" />
<signature>
   <add-timestamp created="true" expiry="28800" /> 
</signature>
```
#### **Web Service (with sample data)**

Define the <verify-username> element in the service deployment descriptor. For example:

```
<verify-username-token password-type="PLAINTEXT" require-nonce="false" 
require-created="false" /> 
<signature>
    <verify-timestamp expiry="28800" created="true" /> 
</signature>
```
### **13.2.9.2 Oracle WSM 11***g*

Perform the following step:

- **1.** Configure the application server for SSL.
- **2.** Attach policies as follows:

**Client**: oracle/wss\_username\_token\_over\_ssl\_client\_policy.

**Web service**: oracle/wss\_username\_token\_over\_ssl\_service\_policy

For more information about attaching policies in Oracle Fusion Middleware 11*g*, see "Attaching Policies to Web Services" in *Oracle Fusion Middleware Security and Administrator's Guide for Web Services*.

### <span id="page-129-0"></span>**13.2.10 ID Propagation with SAML Token (Sender Vouches) over SSL (WS-Security 1.0)**

The following sections describe how to implement ID propagation with SAML token sender vouches over SSL that conforms to WS-Security 1.0, and compare the steps required in the OC4J 10*g* and Oracle WSM 11*g* environments.

For more information about the deployment descriptor elements, see "OracleAS Web Services Security Schema" in *Oracle Application Server Web Services Security Guide* in the 10*g* Release 3 (10.1.3.1.0) documentation library at:

http://www.oracle.com/technology/documentation/

### **13.2.10.1 OC4J 10***g*

Configure the application server for SSL and edit the deployment descriptors for the Web service and client, as described in the following sections.

#### **Web Service Client (with sample data)**

Define the <saml-token> and <signature> elements in the client deployment descriptor. For example:

```
<saml-token name="weblogic" issuer-name="www.oracle.com"
 name-format="UNSPECIFIED">
   <subject-confirmation-method>
     <confirmation-method>SENDER-VOUCHES</confirmation-method> 
   </subject-confirmation-method>
</saml-token>
<signature>
   <add-timestamp created="true" expiry="28800" />
```
#### **</signature>**

#### **Web Service (with sample data)**

Define the <verify-saml-token> element in the service deployment descriptor. For example:

```
<verify-saml-token>
   <subject-confirmation-methods> 
       <confirmation-method>SENDER-VOUCHES-UNSIGNED</confirmation-method> 
   </subject-confirmation-methods> 
</verify-saml-token> 
<signature>
   <verify-timestamp expiry="28800" created="true" /> 
</signature>
```
#### **13.2.10.2 Oracle WSM 11***g*

Perform the following steps:

- **1.** Configure the application server for SSL.
- **2.** Attach policies as follows:

**Client**: oracle/wss\_saml\_token\_over\_ssl\_client\_policy.

**Web service**: oracle/wss\_saml\_token\_over\_ssl\_service\_policy.

### <span id="page-130-0"></span>**13.2.11 Log Information**

The following sections describe how to enable the collection of log information, and compare the steps required in the OC4J 10*g* and Oracle WSM 11*g* environments.

#### **13.2.11.1 OC4J 10***g*

Configure the logging and auditing interceptor.

### **13.2.11.2 Oracle WSM 11***g*

Attach the following policy to the Web service or client: oracle/log\_policy.

For more information about attaching policies in Oracle Fusion Middleware 11*g*, see "Attaching Policies to Web Services" in *Oracle Fusion Middleware Security and Administrator's Guide for Web Services*.

# <sup>14</sup>**Upgrading Other Oracle SOA Suite Technologies**

This chapter provides important supplementary information upgrading Oracle SOA applications to Oracle Fusion Middleware 11*g*.

Use [Chapter 8, "Overview of Upgrading Oracle SOA Suite, WebCenter, and ADF](#page-66-0)  [Applications"](#page-66-0) for the tasks required to upgrade any Oracle SOA Suite, WebCenter, and ADF application.

Use the following sections to understand tasks specific to upgrading Oracle SOA applications:

- [Upgrade Tasks Associated with Oracle Enterprise Service Bus](#page-132-0)
- [Upgrade Tasks Associated with Technology Adapters](#page-135-1)
- [Upgrade Tasks Associated with Human Workflow Tasks](#page-142-0)
- [Upgrade Tasks Associated with Oracle Business Rules](#page-143-0)
- [Upgrading Oracle SOA Suite Client Applications](#page-144-0)

# <span id="page-132-0"></span>**14.1 Upgrade Tasks Associated with Oracle Enterprise Service Bus**

Refer to the following sections for information about upgrading Oracle Enterprise Service Bus 10*g* to Oracle Mediator 11*g*:

- [Upgrading Oracle Enterprise Service Bus Routing Rules That Are Not Exposed as](#page-133-0)  **[Services](#page-133-0)**
- [Upgrading Oracle Enterprise Service Bus Domain Value Maps \(DVMs\) and Cross](#page-133-1)  [References](#page-133-1)
- [Upgrading Oracle Enterprise Service Bus Projects with SOAP Headers to Oracle](#page-133-2)  [Mediator 11g](#page-133-2)
- [Upgrading Routing Services to Use Asynchronous Routing](#page-133-3)
- [Upgrading Filter, Transformation, or Setting Message Headers in Oracle Enterprise](#page-133-4)  [Service Bus](#page-133-4)
- [Using the Sync From ESB Server Command Before Upgrading ESB Projects](#page-135-0)

# <span id="page-133-0"></span>**14.1.1 Upgrading Oracle Enterprise Service Bus Routing Rules That Are Not Exposed as Services**

If you upgrade an Oracle Enterprise Service Bus 10*g* project that contains an ESB routing service that is not exposed as a Web service, then the routing service and related composites cannot be invoked after upgrade.

To resolve this issue, modify the routing service in Oracle Mediator 11*g* so it is exposed as a Web service. For more information, see "Creating Mediator Routing Rules" in the *Oracle Fusion Middleware Developer's Guide for Oracle SOA Suite*.

Alternatively, you can ensure that all routing services in your Oracle Enterprise Service Bus 10*g* projects are exposed as Web services before you begin the upgrade process.

# <span id="page-133-1"></span>**14.1.2 Upgrading Oracle Enterprise Service Bus Domain Value Maps (DVMs) and Cross References**

If you use domain value maps in your and Oracle Enterprise Service Bus 10g projects, then note that while the xPath functions for DVMs and cross-references are upgraded automatically, you must perform a post-upgrade task to upgrade the DVM and cross reference metadata to 11*g*.

For more information, see Section 9.4.9.7, "Upgrading Domain Value Maps (DVMs) and Cross References (XREFs) in the ESB Repository".

# <span id="page-133-2"></span>**14.1.3 Upgrading Oracle Enterprise Service Bus Projects with SOAP Headers to Oracle Mediator 11***g*

If you used XSLT functions to manipulate SOAP headers in Enterprise Service Bus (ESB) 10*g*, then after you upgrade your application, those header manipulation will be modeled as assignments in Oracle Mediator 11*g*.

For complex header manipulations, you should manually verify the SOAP headers before deploying the upgraded Oracle Mediator 11*g* projects.

For more information, see "Creating Static Routing Rules" in the *Oracle Fusion Middleware Developer's Guide for Oracle SOA Suite*.

### <span id="page-133-3"></span>**14.1.4 Upgrading Routing Services to Use Asynchronous Routing**

In Oracle Enterprise Service Bus 10*g*, there was no support for asynchronous routing services. Instead, when Oracle Enterprise Service Bus called an Oracle BPEL Process Manager asynchronous process, then a OneWay service was created.

If you created a project that uses such a OneWay service, then after you open and upgrade the application in Oracle JDeveloper 11*g*, you can remove the old routing service and recreate the routing service to use an Oracle Mediator 11*g* asynchronous routing instead of the OneWay invocation.

# <span id="page-133-4"></span>**14.1.5 Upgrading Filter, Transformation, or Setting Message Headers in Oracle Enterprise Service Bus**

Oracle Enterprise Service Bus 10*g* supports filtering or setting message headers for standard and custom header properties for adapters, such as SOAP, JCA, JMS, and AQ adapters. Filtering in Oracle Enterprise Service Bus is done as part of the <filterExpression> tag of the routing rule.

Many filter expressions are automatically upgraded, but for complex filters, the upgrade might be partial.

When you open your Oracle Enterprise Service Bus projects in Oracle JDeveloper 11*g*, each routing rule is upgraded into case, and the filter expression is converted to condition. These changes can be found in the mplan file of the Routing Service.

For example, the following code snippet shows the filter expression in an Oracle Enterprise Service Bus 10*g* routing rule:

```
<filterExpression>{ehdr:getRequestHeader
     ('/fhdr:InboundFileHeaderType/fhdr:fileName') = 'Mobile.xml'};{ namespace
           fhdr=http://xmlns.oracle.com/pcbpel/adapter/file/ namespace 
           ehdr=http://www.oracle.com/XSL/Transform/java
                            /oracle.tip.esb.server.headers.ESBHeaderFunctions }
</filterExpression>
```
During upgrade, this example is converted to the equivalent condition of the case in the mplan file:

```
<condition language="xpath" xmlns:ehdr="http://www.oracle.com/XSL
                 /Transform/java/oracle.tip.esb.server.headers.ESBHeaderFunctions"
            xmlns:fhdr="http://xmlns.oracle.com/pcbpel/adapter/file/">
       <expression>$in.property.jca.file.FileName ='Mobile.xml'</expression>
</condition>
```
Setting message headers is accomplished as part of the transformation files and these are upgraded to assign statements.

The following code snippet shows an example of setting message headers in Oracle Enterprise Service Bus 10*g*:

```
<xsl:variable name="inputCountry" select="/imp1:CustomerData/Country"/>
<select="ehdr:setOutboundHeader
```

```
 ('/jhdr:JMSOutboundHeadersAndProperties
```
/jhdr:JMSOutboundProperties/jhdr:Property[position()=1]/@value',\$inputCountry,

'jhdr=http://xmlns.oracle.com/pcbpel/adapter/jms/;')"/>

During upgrade, this example is converted to the following equivalent assign element in 11*g*:

```
<assign>
     <copy expression="$in.CustomerData/CustomerData/Country"
           target="$out.CustomerData/jhdr:JMSOutboundHeadersAndProperties
           /jhdr:JMSOutboundProperties/jhdr:Property[position()=1]/@value"/>
</assign>
```
You must verify if the filters and XSL are upgraded successfully. Most of the standard header properties are upgraded to their equivalent 11*g* headers. Customized headers are upgraded using a best effort approach, but it is not possible to upgrade all the variations of customized headers. As a result, you must manually upgrade any customized headers to the equivalent condition or assign element and equivalent mplan artifacts.

The following are the ESB header functions which were available in 10*g*, are deprecated in 11*g* as they are not supported in 11*g*:

- ehdr:getRequestHeader
- ehdr:setRequestHeader

Filter expressions that contain ehdr headers are automatically migrated. However, all the customized filters cannot be migrated automatically.

The setHeader function that was available in 10*g* is not supported in 11*g*.

In XSL, if the deprecated functions does not fall under the conditional elements like if, for, and so on, they are migrated to the mediator assign, and hence, the same behavior is achieved. In this case, the content of XSL is removed and migrated to mediator assign, that is, it is moved from .xsl to .mplan file. This applies for recognized headers.

In XSL, if the deprecated functions fall under the conditional elements like if, for, and so on, the recognized headers are migrated to 11*g* property, however this does not guarantee the successful migration. In this case, the migration happens in .xsl file, and the content is not moved to .mplan file. Hence, you must manually migrate the conditions in the XSL file if they are not already migrated. For example:

In 10*g*,

```
<xsl:if test="$INFILENAME!=''">
<xsl:variable name="OUTFILENAME" 
select="ehdr:setOutboundHeader('/fhdr:OutboundFileHeaderType/fhdr:fileName', 
'sample.xml', 'fhdr=http://xmlns.oracle.com/pcbpel/adapter/file/;')"/>
\langle xsl:if>
```
In 11*g*,

```
<xsl:if test="$INFILENAME!=''">
<xsl:variable name="OUTFILENAME" 
select="mhdr:setProperty('out.property.jca.file.FileName', 'sample.xml')"/> 
\langle xsl:if>
```
When you upgrade the deprecated functions that fall under the conditional elements, the following warning is displayed in the upgrade logs:

"WARNING: UPGMED-02060: Encountered XSL conditional element like xsl:if or xsl:for-each. All ehdr functions may not be migrated properly from the XSL. Manually check the XSL PSFTProduct\_To\_SFOStoreProduct.xsl and modify accordingly"

For more information, see "Getting Started with Oracle Mediator" in the *Oracle Fusion Middleware Developer's Guide for Oracle SOA Suite*.

### <span id="page-135-0"></span>**14.1.6 Using the Sync From ESB Server Command Before Upgrading ESB Projects**

To avoid issues when upgrading your Oracle Enterprise Service Bus 10*g* projects to Oracle SOA Suite 11*g*, make sure that you have synchronized the services on the ESB server with the services currently in your ESB Oracle JDeveloper project.

To perform this task:

- **1.** Click the **Sync from ESB Server** icon at the top of the Design tab in Oracle JDeveloper 10*g*.
- **2.** Click **Yes** in the Confirm Sync from ESB Server dialog.

For more information, see "Syncing Services From ESB Server" in the *Oracle Enterprise Service Bus Developer's Guide*, which is available in the Oracle Application Server 10*g* Release 3 (10.1.3.1.0) on the Oracle Technology Network (OTN):

http://www.oracle.com/technology/documentation/middleware.html

# <span id="page-135-1"></span>**14.2 Upgrade Tasks Associated with Technology Adapters**

The following sections describe upgrade tasks you might need to perform when upgrading Technology Adapters to Oracle Fusion Middleware 11*g*:

- [Verifying Adapters with the Oracle JDeveloper 11g Adapter Configuration Wizard](#page-136-1)
- [Upgrading Adapter Header Variables](#page-136-0)
- [Upgrading Non-Managed Connection Information in the Adapter JCA File](#page-137-0)
- [Description Lost After Upgrade of Technology Adapter](#page-137-1)
- [Upgrading an Inbound Synchronous Request-Reply Use Case](#page-137-2)
- [Upgrading Projects That Use Outbound Dequeue](#page-137-3)
- [Upgrading AQ Adapter Headers](#page-138-1)
- [Additional Steps When Upgrading Technology Adapter Headers](#page-138-0)
- [Upgrading an AQ Outbound Request-Reply Scenario](#page-140-0)
- [Upgrading Database Adapters Used for Stored Procedures](#page-141-1)
- [Additional Step When Upgrading Database Adapters Using Command Line](#page-141-0)

# <span id="page-136-1"></span>**14.2.1 Verifying Adapters with the Oracle JDeveloper 11***g* **Adapter Configuration Wizard**

After upgrading your Oracle SOA Suite 10*g* projects to Oracle SOA Suite 11*g*, Oracle recommends that you use the adapter configuration wizard to verify the upgrade of your technology adapters. This will ensure that all required fields in your 11*g* are populated and that the adapter connections to your new Oracle Fusion Middleware 11*g* environment are valid.

For more information, see the information the specific adapters you are using in the *Oracle Fusion Middleware User's Guide for Technology Adapters*.

### <span id="page-136-0"></span>**14.2.2 Upgrading Adapter Header Variables**

After you upgrade an application that uses adapter headers, you will likely receive an error after you open the application in Oracle JDeveloper 11*g*. The error will indicate that a variable or parameter was not recognized while it was parsing a header function.

This is caused by a change in the way adapter header variables are defined in Oracle Fusion Middleware 11*g*.

In Oracle Application Server 10*g* Release 3 (10.1.3), you create adapter header variables in a wsdl file that has a name such as the following, or a similar name for the direction and adapter type you are using:

fileAdapterOutboundHeader.wsdl

In Oracle Fusion Middleware 11*g*, adapter header variables are now properties that you set on the **Properties** tab of the Invoke dialog box in Oracle JDeveloper.

For example, the properties you can set for the JCA Adapter for Files/FTP are described in the section, "Inbound Headers" in the *Oracle Fusion Middleware User's Guide for Technology Adapters*.

After you open your project in Oracle JDeveloper 11*g*, the wsdl header files you created for Oracle Application Server 10*g* will no longer be attached to the project. You must define each of the variables in the wsdl files as properties for each adapter type that uses header variables.

For more information, refer to the appropriate chapter for each adapter type in the *Oracle Fusion Middleware User's Guide for Technology Adapters*.

# <span id="page-137-0"></span>**14.2.3 Upgrading Non-Managed Connection Information in the Adapter JCA File**

In Oracle Application Server 10*g*, you can use non-managed connections in the JCA file to point to your development resources. For example, data source definitions can be specified using the non-managed-connection element in the JCA file.

In Oracle Application Server 10*g*, using non-managed connections was reserved for development only. In Oracle Fusion Middleware 11*g*, non-managed connections are not supported.

Ideally, before upgrading your Oracle Application Server 10*g* projects to Oracle Fusion Middleware 11*g*, you should already be using JCA files that include only JNDI references to connections that are defined properly in the datasources.xml or oc4j-ra.xml files.

If you attempt to upgrade applications that use non-managed connections for adapter connections, you must modify the projects after upgrade to use proper connections defined by using supported administration tools, such as the Oracle WebLogic Server Administration Console.

### <span id="page-137-1"></span>**14.2.4 Description Lost After Upgrade of Technology Adapter**

If you created an 10*g* Release 3 (10.1.3) technology adapter using the Adapter Configuration Wizard, and you entered a description for the adapter in the **Description** field of the wizard, the description will be lost when you open and migrate the project in Oracle JDeveloper 11*g*.

This is because the documentation element in removed from the WSDL file during the upgrade.

If the adapter is important, you can use the Oracle JDeveloper 11*g* Adapter Configuration Wizard to add the description after you have upgraded the project.

### <span id="page-137-2"></span>**14.2.5 Upgrading an Inbound Synchronous Request-Reply Use Case**

In Oracle SOA Suite 10*g*, if you used the MQSeries Adapter inbound synchronous request-reply use case, you will notice that there is only one message type, which is REQUEST.

In Oracle SOA Suite 11*g*, the MQAdapter supports two message types: REQUEST and NORMAL. The REQEUST MQ message type always has replyToQueue set on its header so there is no need for FallbackQueueName and FallbackQueueManagerName. On the other hand, a NORMAL Message may or may not have FallbackQueueName and FallbackQueueManagerName.

 So, when a 10*g* inbound synchronous request-reply scenario is upgraded to 11*g*, then the Message Type remains as REQUEST type. Therefore, at runtime, there is no need for FallbackQueueName and FallbackQueueManagerName, even though these properties would resides in the .jca file. If you want to use these properties, you must set the message type to NORMAL.

For more information about the inbound synchronous request-reply use case, see "Oracle MQ Series Adapter Use Cases" in the *Oracle Fusion Middleware User's Guide for Technology Adapters*.

### <span id="page-137-3"></span>**14.2.6 Upgrading Projects That Use Outbound Dequeue**

If you used the MQSeries Adapter outbound dequeue use case, which was a documented use case scenario in 10*g* Release 3 (10.1.3), then note that these types of projects cannot be upgraded by Oracle JDeveloper 11*g*.

Instead, you must recreate these types of projects after the upgrade to Oracle JDeveloper 11*g*. While recreating the project you must ensure that you set the value for UITransmissionPrimitive to SynchronousDequeue.

For more information, see "Outbound Dequeue Scenario" in the *Oracle Fusion Middleware User's Guide for Technology Adapters*.

### <span id="page-138-1"></span>**14.2.7 Upgrading AQ Adapter Headers**

If you are upgrading an application that uses the Oracle Application Server Adapter for Advanced Queuing (AQ adapter), then note that the AQ Adapter header is accessed differently in Oracle Fusion Middleware 11*g*.

Specifically, you must perform the following post-upgrade steps for AQ adapter headers after you upgrade to Oracle SOA Suite 11*g*. This procedure is required for both Oracle BPEL Process Manager and for Oracle Enterprise Service Bus projects that are upgraded to Oracle Mediator.

- After upgrading to Oracle Mediator, assign the "jca.aq.HeaderDocument" value from inbound to outbound in the .mplan file of the Oracle Mediator file.
- After upgrading to Oracle BPEL Process Manager 11*g*:
	- **1.** Define a new variable 'vInboundHeaders' of type string.

For example:

<variable name="vInboundHeaders" type="xsd:string"/>

**2.** In the receive activity, make sure that the jca.aq.HeaderDocument property gets written to the above variable.

For example:

```
<bpelx:property name="jca.aq.HeaderDocument"
     variable="vInboundHeaders"/>
```
**3.** At the time of invocation, make sure that the "vInboundHeaders" value is copied back to the jca.aq.HeaderDocument property:

```
<invoke name="Invoke_1"
        inputVariable="Invoke_1_Enqueue_InputVariable"
         partnerLink="EnqueueClobPayload" portType="ns2:Enqueue_ptt"
         operation="Enqueue">
           <bpelx:inputProperty name="jca.aq.HeaderDocument"
                                 variable="vInboundHeaders"/>
</invoke>
```
### <span id="page-138-0"></span>**14.2.8 Additional Steps When Upgrading Technology Adapter Headers**

Use the following procedure when you are not using an AQ adapter, and as a result you are not obtaining the value of the jca.aq.HeaderDocument property. In this scenario, you must populate the property manually.

This involves two steps. Perform one step after you upgrade Oracle Enterprise Service Bus to Oracle Mediator 11*g*, and perform the second step after you upgrade to Oracle BPEL Process Manager 11*g*.

Note that these examples show how you might invoke Oracle B2B from the adapter header.

#### **Example Steps to Perform After Upgrading to Oracle Mediator**

After upgrading to Oracle Mediator, assign the jca.aq.HeaderDocument value from inbound to outbound in the .mplan file of the Oracle Mediator file.

#### For example:

```
<copy target="$out.property.jca.aq.HeaderDocument" expression="'&lt;?xml
 version = "1.0" standalone= "yes"?><tns:Header
  xmlns:tns="http://xmlns.oracle.com/pcbpel/adapter/aq/outbound/">
 <tns:PayloadHeader>&lt;MSG_ID>&lt;
    /MSG_ID>< INREPLYTO_MSG_ID>&lt;
    /INREPLYTO_MSG_ID><FROM_PARTY>GlobalChips&lt;
    /FROM_PARTY><TOPARTY>Acme&lt;
    /TO_PARTY>< ACTION_NAME>&lt; / ACTION_NAME>&lt; DOCTYPE_NAME>ORDERS&lt;
    /DOCTYPE_NAME>< DOCTYPE_REVISION>D98A&lt;
    /DOCTYPE_REVISION>< MSG_TYPE>1&lt;
    /MSG_TYPE>< PAYLOAD>&lt;
    /PAYLOAD></tns:PayloadHeader>&lt;/tns:Header>'"/>
```
**Example Steps to Perform After Upgrading to Oracle BPEL Process Manager**

After upgrading to Oracle BPEL Process Manager 11*g*:

**1.** Define a new variable "headerVariable" of type string.

For example:

<variable name="headerVariable" type="xsd:string"/>

- **2.** Create an assign block, such as the one shown in Example 14–1.
- **3.** At the time of invocation, make sure that the "headerVariable" value is copied back to the jca.aq.HeaderDocument property:

```
<invoke name="Send_PO" partnerLink="X12_4010_850_ENQ_Service"
     portType="ns2:Enqueue_ptt" 
     operation="Enqueue"
     inputVariable="Send_PO_Enqueue_InputVariable">
     <bpelx:inputProperty name="jca.aq.HeaderDocument"
                          variable="headerVariable"/>
</invoke>
```
#### *Example 14–1 Assign Block When Upgrading Adapter Headings*

```
<assign name="assign header">
  <copy>
     \langle -from expression="'<?xml version = &quot;1.0&quot;standalone =
" yes" ?>< tns: Header
 xmlns:tns="http://xmlns.oracle.com/pcbpel/adapter/aq/Inbound/">
 <tns:PayloadHeader>&lt;MSG_ID>12345&lt;
    /MSG_ID>< INREPLYTO_MSG_ID>54321&lt;
    /INREPLYTO_MSG_ID><FROM_PARTY>Acme&lt;
    /FROM_PARTY><TO_PARTY>GlobalChips&lt;
     /TO_PARTY><ACTION_NAME>contentType:application/octet-stream;
            filename:abc.xml<
    /ACTION_NAME>< DOCTYPE_NAME>850&lt;
    /DOCTYPE_NAME>< DOCTYPE_REVISION>4010&lt;
    /DOCTYPE_REVISION>< MSG_TYPE>1&lt; /MSG_TYPE>&lt; PAYLOAD>&lt;
    /PAYLOAD></tns:PayloadHeader>&lt;/tns:Header>'"/>
     <to variable="headerVariable"/>
   </copy>
</assign>
```
### **14.2.9 Upgrading Composite Applications That Rely on Payload Header Functionality**

[Section 14.2.7, "Upgrading AQ Adapter Headers"](#page-138-1) describes how to use the jca.aq.HeaderDocument property that is required in Oracle Fusion Middleware 11*g* when your application needs to access Payload Headers. The procedure described in that section must be performed for all Oracle Application Server 10*g* BPEL and ESB processes that access the payload headers functionality.

Note that in addition to the information in [Section 14.2.7,](#page-138-1) the target namespace of <Header> and <PayloadHeader> elements have changed Oracle Fusion Middleware11*g* Release 1 (11.1.1.3.0). As a result, for any BPEL and ESB processes that involve accessing payload headers and that were designed using Oracle SOA Suite 10*g*, you must use the adapter wizard to regenerate its service and reference artifacts, also known as partner links in Oracle Application Server 10*g*.

You must regenerate the artifacts so the correct target namespace is used for the definition of the <Header> element. This step is required in addition to the steps covered in [Section 14.2.7](#page-138-1) to access payload headers.

In addition, you must change any Assign and Transformations that use the <Header> element. If you do not perform this step, then a namespace mismatch between design time and runtime results in XPath failures, as well as message enqueue failures.

### <span id="page-140-0"></span>**14.2.10 Upgrading an AQ Outbound Request-Reply Scenario**

In Oracle Fusion Middleware 11*g*, the procedure you use to create AQ outbound request-reply scenarios for Oracle BPEL Process Manager projects has changed.

As a result, when you upgrade an Oracle SOA Suite 10*g* application that uses this scenario, the WSDL file that is created during the upgrade does not contain the required binding information.

To correct this problem, do the following after you open and upgrade the application in Oracle JDeveloper 11*g*:

**1.** Add the JCA entry to the WSDL file created by the upgrade, as follows:

```
<?binding.jca CombinedRequestReply_aq.jca?>
<wsdl:definitions name="CombinedRequestReply" ... >
 .
 .
 .
</wsdl:definitions>
```
#### **2.** Add the binding entry in the composite.xml file:

```
<reference ui:wsdlLocation="CombinedRequestReply.wsdl"
           name="CombineRequestReply">
      <interface.wsdl interface="http://xmlns.oracle.com/pcbpel
                   /adapter/aq/EnqueueRequest/#wsdl.interface(Enqueue_ptt)"
             callbackInterface="http://xmlns.oracle.com/pcbpel
                  /adapter/aq/DequeueReply/#wsdl.interface(Dequeue_ptt)"
             xmlns:ns="http://xmlns.oracle.com/sca/1.0"/>
       <binding.jca config="CombinedRequestReply_aq.jca"/>
</reference>
```
**3.** Remove any unused WSDL references from the .bpel file.

# <span id="page-141-1"></span>**14.2.11 Upgrading Database Adapters Used for Stored Procedures**

As described in [Section 9.2, "About Using the Oracle JDeveloper 11g Migration Wizard](#page-72-0)  [for Oracle SOA Suite Applications"](#page-72-0), Oracle recommends that you apply the latest patch sets to your Oracle SOA Suite environment and use the latest 10*g* Release 3 (10.1.3) Oracle JDeveloper before upgrading to 11*g*.

However, if you are upgrading from 10*g* Release 3 (10.1.3.3) or earlier, note the following if you are using a database adapter for stored procedures.

In Oracle SOA Suite 10*g* Release 3 (10.1.3.3) and earlier, the XSD generator of the adapter generated an XSD that contained unqualified elements. You can identify unqualified elements by viewing the InputParameters root element in the XSD file. The unqualified element appears as follows:

```
<db:InputParameters ... ></db:InputParameters>
```
The db: namespace is specified in the definition of the schema, which is the same as the target namespace.

In 10*g* Release 3 (10.1.3.4) and later, the XSD generator generates qualified elements, which appear as follows in the InputParameters root element:

<InputParameters ..></InputParameters>

Note that the db: namespace has been removed.

If you were using a version of Oracle JDeveloper 10*g* Release 3 (10.1.3) that was incompatible with the Oracle SOA Suite version, you could also encounter a scenario where the elements are removed:

<null>(some value)</null>

The solution is as follows:

- First, make sure that you are using a version of Oracle JDeveloper that matches the version of your Oracle SOA Suite environment.
- Second, after you upgrade to Oracle JDeveloper and Oracle SOA Suite10*g* Release 3 (10.1.3.4) or to Oracle SOA Suite and Oracle JDeveloper 11*g*, regenerate the XSD.

After you upgrade and regenerate the XSD, you must then modify any related assign activities and any xPath expressions accordingly.

### <span id="page-141-0"></span>**14.2.12 Additional Step When Upgrading Database Adapters Using Command Line**

When you upgrade Database Adapter 10g projects using command line, the upgrade plug-in changes DBAdapterOutboundHeader.wsdl to DBAdapterOutboundHeader.wsdl.orig post upgrade. You must manually rename DBAdapterOutboundHeader.wsdl.orig to DBAdapterOutboundHeader.wsdl.

DBAdapterOutboundHeader.wsdl.orig file can be found in the directory where you have composite.xml file.

**Note:** This task is not required when you upgrade Database Adapter using JDeveloper.

# <span id="page-142-0"></span>**14.3 Upgrade Tasks Associated with Human Workflow Tasks**

The following upgrade tasks should be considered when you are upgrading Oracle SOA Suite applications that use human workflow tasks:

- [Upgrading Task Details for an Associated Human Workflow Task](#page-142-3)
- [Upgrading Multiple Projects That Share a Common Human Workflow Task](#page-142-1)
- Specifying a Different Application Directory When Migrating Oracle SOA Suite [10g Project to 11g in Oracle JDeveloper](#page-142-2)
- [Editing Human Workflow Tasks After Upgrade](#page-143-1)

# <span id="page-142-3"></span>**14.3.1 Upgrading Task Details for an Associated Human Workflow Task**

When you are upgrading Oracle SOA Suite 10*g* applications that include task details for a human task, note the following:

- In Oracle SOA Suite  $10g$  Release 3 (10.1.3), task details were generated inside same composite project and was deployed during composite deployment.
- In Oracle SOA Suite 11*g*, task details are generated as a separate project that must be deployed separately.

As a result, during the upgrade of Oracle Human Workflow, Oracle JDeveloper 11*g* automatically creates a new project for the task details UI and upgrades the task detail pages. You must then deploy this project separately, after deploying the associated composite application.

# <span id="page-142-1"></span>**14.3.2 Upgrading Multiple Projects That Share a Common Human Workflow Task**

If you are upgrading an application that contains multiple Oracle JDeveloper projects that share a common human workflow task, then be sure to review the upgraded application carefully in Oracle JDeveloper 11*g*.

In some cases, because the projects are moved into a common directory during the upgrade, data associated with the workflow task in one project may overwrite data from another project if the workflow task in the second project uses the same name.

# <span id="page-142-2"></span>**14.3.3 Specifying a Different Application Directory When Migrating Oracle SOA Suite 10***g* **Project to 11***g* **in Oracle JDeveloper**

When you are prompted to migrate Oracle SOA Suite 10*g* project to 11*g* in Oracle JDeveloper, ensure that you create the application in a different directory than the SOA project. If the application and SOA project are in the same directory, and you deploy the composite, the regenerated task flow in the composite is not successfully displayed in Oracle BPM Worklist.

To ensure successful deployment, perform the following steps:

**1.** Open an Oracle SOA Suite 10*g* project in Oracle JDeveloper 11*g*.

The **Create Application to Contain Project** dialog is displayed.

- **2.** Specify a different directory for the application than the directory in which the SOA project is located, and click **OK**. The Migration Wizard is displayed.
- **3.** Migrate the 10*g* project to an 11*g* format.
- **4.** Regenerate the task flow.
- **5.** Deploy the SOA composite application with the newly generated task flow. Verify that the deployment is successful.
- **6.** Invoke an instance of the SOA composite application in Oracle Enterprise Manager.
- **7.** Log in to Oracle BPM Worklist.
- **8.** Click the task to view the task details, which are correctly displayed. Note that if you had specified the same directory for the application and SOA project in Step 2, the following exception would have been displayed.

```
OracleJSP error: java.io.FileNotFoundException:
```
### <span id="page-143-1"></span>**14.3.4 Editing Human Workflow Tasks After Upgrade**

If you use Oracle JDeveloper 11*g* to upgrade an application with human workflow tasks, and then use the Task Editor to edit the task file, Oracle JDeveloper automatically generates a new payload XSD file.

However, the existing WorkflowTask XSD file contains references to the payload XSD file used in the 10*g* version of the application.

To fix this problem, edit the WorkflowTask XSD file to be sure it references the new payload XSD file.

For example:

Change the following entry from:

<include schemaLocation="\*\*\*\_payload.xsd" xmlns=""/>

To:

```
<include schemaLocation="***Payload.xsd" xmlns=""/>
```
Change the following entry from:

```
<element name="payload" type="tns:payloadType" minOccurs="0"
maxOccurs="1"/>
```
To:

```
<element name="payload" type="tns:***PayloadType" minOccurs="0"
maxOccurs="1"/>
```
In these examples, replace the asterisk with the appropriate name and type defined in the payload XSD file.

# <span id="page-143-0"></span>**14.4 Upgrade Tasks Associated with Oracle Business Rules**

When you upgrade projects that use Oracle Business Rules, refer to the following documentation resources:

- Section 9.4.1.1, "Upgrading to the Oracle Fusion Middleware Java API for Oracle [Business Rules"](#page-74-0)
- [Appendix B, "Upgrading Oracle Business Rules Dictionaries and Projects"](#page-220-0)
# **14.5 Upgrading Oracle SOA Suite Client Applications**

While you are in the process of upgrading your Oracle SOA Suite applications to 11*g*, and while your Oracle SOA Suite 10*g* environment is still up and running, you should begin to review, upgrade, and test the client applications that depend upon your Oracle SOA Suite environment.

Use the following list to analyze your client applications for required updates that will allow them to work with your newly upgraded 11*g* Oracle SOA Suite environment:

Review the client applications to understand which remote Oracle SOA Suite APIs they are using.

For more information, refer to [Section 9.4.1, "Understanding Oracle SOA Suite API](#page-74-0)  [Changes for Oracle Fusion Middleware 11g"](#page-74-0).

Search your client applications for any references to Oracle SOA Suite HTTP URLs. The syntax of the Oracle SOA Suite 11*g* HTTP URLs has changed from 10*g*.

To obtain the new URL that a client can use to access a deployed Oracle SOA Suite 11*g* application, use the home page of the application deployment in Oracle Enterprise Manager Fusion Middleware Control. For more information, see "Monitoring SOA Composite Applications" in the *Oracle Fusion Middleware Administrator's Guide for Oracle SOA Suite and Oracle Business Process Management Suite*.

- Review your client applications for references to message targets, such as JMS queues and data source. Any references to these resources must be updated to point to the upgraded, Oracle SOA Suite 11*g* environment.
- If a client application is using Oracle Service Bus (OSB) to invoke an Oracle BPEL Process Manager process with the optimized transport, you must modify the client application so it uses SOAP/HTML to invoke the Oracle BPEL Process Manager process.

For more information, see the Oracle Service Bus 10*g* Release 3 (10.3) documentation, which is available on the Oracle Technology Network (OTN):

http://www.oracle.com/technology/documentation/bea.html

# <sup>15</sup>**Considerations When Upgrading Oracle WebCenter Applications**

This chapter describes how to upgrade Oracle WebCenter 10.1.3.x applications to Oracle WebCenter Portal 11*g*.

This chapter includes the following sections:

- [About Upgrading WebCenter Applications](#page-146-0)
- [Prerequisites for Upgrading WebCenter Applications](#page-147-0)
- [Upgrading WebCenter Consumer Applications](#page-149-0)
- **[Upgrading Portlet Producers](#page-161-0)**
- **[Migrating Data](#page-168-0)**

For information about the high-level tasks required to upgrade any Oracle SOA, Oracle WebCenter, and ADF application, see [Chapter 8, "Overview of Upgrading](#page-66-0)  [Oracle SOA Suite, WebCenter, and ADF Applications."](#page-66-0)

> **Note:** This chapter uses recently rebranded Oracle WebCenter Portal product names where appropriate. For more information, see [Section 3.3.1, "New Product Names for Oracle WebCenter and Oracle](#page-27-0)  [Enterprise Content Management Suite."](#page-27-0)

# <span id="page-146-0"></span>**15.1 About Upgrading WebCenter Applications**

This section lists the high-level upgrade tasks and provides an overview of the different WebCenter application templates.

# **15.1.1 Tasks Involved in Upgrading WebCenter Applications**

Based on the functionality of your WebCenter 10.1.3.x applications, and the WebCenter services that they are configured to use, you may need to perform the following tasks to upgrade your applications to Oracle WebCenter Portal 11*g*:

- Upgrade WebCenter consumer applications by using Oracle JDeveloper
- Upgrade WebCenter portlet producer applications and their customizations, if WebCenter applications contain portlets.
- Migrate the data related to WebCenter services, if your WebCenter consumer applications use the specified services.

**Note:** In this chapter, a *WebCenter consumer application* refers to an application that provides the user interface and contains JSP pages and components required by the application. Such an application is referred as Portal Framework application in Oracle WebCenter Portal 11*g*.

A *portlet producer application* refers to an application that contains Oracle WebCenter server-side producer components and the portlets that can be consumed by a WebCenter consumer application.

### **15.1.2 About WebCenter Application Templates**

Oracle WebCenter 10.1.3.x applications and Oracle WebCenter Portal 11*g* applications are based on different application templates. An understanding of various templates is important before you attempt to upgrade your WebCenter applications.

In JDeveloper 10.1.3.x, WebCenter applications are created using the **WebCenter Application [Portlet, Content Repository, JSF]** application template. Both WebCenter consumer applications and portlet producer applications are based on the same template.

By contrast, Oracle WebCenter Portal 11*g* applications are based on the **WebCenter Portal Framework Application** template for consumer applications, and the **WebCenter Portlet Producer Application** template for portlet producer applications.

In JDeveloper 10.1.3.x, WebCenter applications consist of three projects: **Model**, **Portlets**, and **ViewController**. In JDeveloper 11*g*, applications created using the **WebCenter Portal Framework Application** template contain the **Portal** project (which includes features like navigation and page hierarchies) and the **PortalWebAssets** project (which includes static application resources like HTML and image files). Applications created using the **WebCenter Portlet Producer Application** template contain only one project, **Portlets**, scoped for creation of JSR 286 (standards-based) and Oracle PDK-Java portlets.

# <span id="page-147-0"></span>**15.2 Prerequisites for Upgrading WebCenter Applications**

Before you attempt to upgrade your WebCenter 10.1.3.x applications, perform the following tasks:

**1.** Verify that the application is running successfully on Oracle Application Server 10*g*.

For information, see [Section 8.2, "Task 2: Verify that the Applications Are Up and](#page-67-0)  [Running Successfully on Oracle Application Server 10g."](#page-67-0)

**2.** Verify that your Oracle WebCenter 10.1.3.x environment is upgraded to the Oracle WebCenter Portal 11*g* environment.

For information, see [Section 8.4, "Task 4: Verify That You Have Upgraded Your 10g](#page-68-1)  [Environment to 11g."](#page-68-1)

**3.** Install Oracle JDeveloper 11*g*.

For information, see [Section 8.5, "Task 5: Install and Start Oracle JDeveloper 11g."](#page-68-0)

**4.** Install the Oracle WebCenter Portal extension bundle.

To work with WebCenter applications, you must install the Oracle WebCenter Portal extension, which is a JDeveloper add-in that provides all Oracle WebCenter Portal capabilities in JDeveloper.

To install Oracle WebCenter Portal 11*g* extension:

**a.** Start JDeveloper 11*g*.

**Note:** If you intend to upgrade application settings from JDeveloper 10.1.3.x, be sure to close and remove your WebCenter applications from the IDE in JDeveloper 10.1.3.x before you start JDeveloper 11*g*. This gives you more control in deciding when your applications will get migrated, and will not invoke application migration during JDeveloper startup.

You can remove applications from the IDE by right-clicking an application name in the Application Navigator and selecting **Delete** from the shortcut menu. Removing an application removes it only from the IDE and not from your local storage system.

- **b.** If the Select Role dialog displays, select **Default Role** to enable all technologies, and click **OK**.
- **c.** If this is the first time you started JDeveloper 11*g*, it prompts you to import preferences from a previous version of JDeveloper.

In the Confirm Import Preferences dialog, use the Search icon to select the JDeveloper version from which you want to copy preferences. Then, click **Yes** to automatically migrate portlet customization data of preconfigured portlet producers like OmniPortlet and Web Clipping, from the older JDeveloper version listed in the dialog. You can choose a different JDeveloper version by clicking the **Show All Installations** button and then selecting the required version.

If you select **No**, be aware that portlet customizations are not migrated from the previous version of JDeveloper. In this case, you must manually migrate customizations. For information about migrating customizations manually from the default location, see [Section 15.4.2.4.1, "Migrating Customizations](#page-167-0)  [from the Default Development Location."](#page-167-0)

**Note:** The JDeveloper migration utility migrates portlet customizations only for preconfigured portlet producers from the default location, *10.1.3.x\_jdev\_install\_ dir*/portal/portletdata.

If you used a nondefault location to store customizations of preconfigured portlet producers, you must manually migrate the customizations. To migrate customizations of portlet producers other than preconfigured portlet producers, you need to use the preference store migration utility.

For information about:

- Migrating preconfigured portlet producers' customizations manually from the default location, see [Section 15.4.2.4.1,](#page-167-0)  ["Migrating Customizations from the Default Development](#page-167-0)  [Location."](#page-167-0)
- Migrating preconfigured portlet producers' customizations from a nondefault location, see [Section 15.4.2.4.3, "Migrating](#page-168-1)  [Customizations from a Nondefault Location."](#page-168-1)
- Migrating customizations for portlet producers other than preconfigured portlet producers, see [Section 15.4.3.1, "Migrating](#page-168-2)  [Customizations."](#page-168-2)
- **d.** From the **Help** menu, select **Check for Updates**.
- **e.** On the Welcome page of the Check for Updates wizard, click **Next**.
- **f.** On the Source page, select **Search Update Centers** and click **Next**.
- **g.** On the Updates page, search for the WebCenter Portal extension (version 11.1.1.8.0), select it, and click **Finish**.

**Note:** For more information about obtaining and installing Oracle WebCenter Portal extension, see the Oracle WebCenter Portal page on Oracle Technology Network (OTN) at:

http://webcenter.oracle.com

- **h.** Click **Yes** when prompted to restart JDeveloper 11*g*.
- **i.** In the Confirm Import Preferences dialog, click **Yes** when asked if you want to import preferences from a previous version of JDeveloper. These preferences include the portlet customization data.

JDeveloper is now configured to create Portal Framework applications (the consumer applications) and Portlet Producer applications.

# <span id="page-149-0"></span>**15.3 Upgrading WebCenter Consumer Applications**

Table 15–1 lists the tasks involved in upgrading a WebCenter 10.1.3.x consumer application to Oracle WebCenter Portal 11*g*.

| <b>Sub Task</b>                                                                  | When to Perform the<br>Task?                                                                                                    |
|----------------------------------------------------------------------------------|----------------------------------------------------------------------------------------------------|
| <b>Backing Up Your Applications</b>                                              | Always                                                                                                    |
| <b>Preparing Applications That Rely</b><br>on Oracle Content DB                  | If your WebCenter 10.1.3.2<br>or 10.1.3.3 application<br>contains Oracle Content<br>Database (Oracle Content<br>DB) connections. |
| <b>Preparing Applications That</b><br><b>Contain Portlets</b>                    | If your WebCenter<br>application contains<br>portlets.                                                                           |
| <b>Upgrading Your WebCenter</b><br>Application                                   | Always                                                                                                    |
| <b>Configuring Application Settings</b><br>for Customizable Components           | If your WebCenter<br>application contains<br>customizable components.                                                            |
| <b>Upgrading Oracle Portal</b><br>Connections                                    | If your WebCenter<br>application contains<br>Oracle Portal connections.                                                          |
| <b>Configuring ADF Security</b>                                                  | If your WebCenter<br>application is secured                                                                                      |
| <b>Upgrading Producer Registrations</b><br>of Preconfigured Portlet<br>Producers | If preconfigured portlet<br>producers are not<br>deployed to the default<br>port, 6688.                                          |
| Redeploying Your Applications                                                    | Always                                                                                                    |
|                                                                                  |                                                                                                    |

*Table 15–1 Task Flow for Upgrading a WebCenter 10.1.3.x Consumer Application*

This section contains the following subsections:

- [Preparing Your Applications for Upgrade](#page-150-0)
- [Upgrading Your WebCenter Application](#page-152-1)
- [Performing Post-Upgrade Tasks for Your Applications](#page-156-0)

# <span id="page-150-0"></span>**15.3.1 Preparing Your Applications for Upgrade**

When you open a WebCenter 10.1.3.x application in JDeveloper 11*g*, the application is automatically upgraded to Oracle WebCenter Portal 11*g*. However, you must back up your application before you upgrade it. Further, you may need to perform certain tasks before the upgrade, depending on whether your application contains portlets or relies on Oracle Content DB.

This section describes the following tasks:

- **[Backing Up Your Applications](#page-151-0)**
- [Preparing Applications That Rely on Oracle Content DB](#page-151-1)
- [Preparing Applications That Contain Portlets](#page-152-0)

**Note:** Make sure that you keep your JDeveloper 10.1.3.x installation when you upgrade your applications. To prepare your applications for migration, you may need to perform certain tasks in JDeveloper 10.1.3.x.

#### <span id="page-151-0"></span>**15.3.1.1 Backing Up Your Applications**

It is important to back up your application because after you upgrade a WebCenter 10.1.3.x application to Oracle WebCenter Portal 11*g*, you cannot open it in an earlier release of JDeveloper 11*g*. Also, the changes made to the application during the upgrade cannot be reverted. If you use a source control system, a separate backup may not be necessary.

#### <span id="page-151-1"></span>**15.3.1.2 Preparing Applications That Rely on Oracle Content DB**

**Note:** If your application does not contain Oracle Content DB connections, you may skip this section.

To work with WebCenter 10*g* applications that rely on Oracle Content DB:

- Ensure that you have Content Server installed. Oracle WebCenter Portal 11*g* does not support Oracle Content DB as a content repository. If your WebCenter 10*g* applications rely on Oracle Content DB for content integration, then you must use Oracle Content Server 10.1.3.5.1 or Oracle WebCenter Content Server 11*g* as a content repository for such applications. For information about installing or upgrading Oracle Content Server, see [Section 7.6.2, "Upgrading Oracle Content](#page-61-0)  [Server."](#page-61-0)
- Migrate your application data from Content DB to Content Server, as described in [Section 15.5.2, "Migrating Data from Oracle Content DB."](#page-169-0)
- Upgrade your application, as described in this section.

You cannot directly upgrade WebCenter 10.1.3.2 or 10.1.3.3 applications, which rely on Oracle Content DB, to Oracle WebCenter Portal 11*g*. You must upgrade these applications to Oracle WebCenter 10.1.3.4 to get the support for adding Content Server as the connection type for content repository data controls.

To upgrade your WebCenter 10.1.3.2 or 10.1.3.3 application to Oracle WebCenter 10.1.3.4:

- **1.** Open your application in JDeveloper 10.1.3.4 and follow the instructions in the upgrade wizard.
- **2.** Edit the existing content repository data control in the upgraded application to point to Content Server. To do this, you must change the connection type to Content Server and redefine the custom attribute definitions. In the upgraded WebCenter 10.1.3.4 application, you must use the same name and value for custom attributes that you used in your WebCenter 10.1.3.2 or 10.1.3.3 application.

For information about content repository connections, see the "Editing Content Repository Data Controls" and "How to Create a Content Repository Connection Based on the Oracle Content Server Adapter" sections in *Oracle Fusion Middleware Developer's Guide for Oracle WebCenter Portal*.

After you have performed these tasks, your WebCenter 10.1.3.4 application is ready to be upgraded to Oracle WebCenter Portal 11*g*, as described in [Section 15.3.2,](#page-152-1)  ["Upgrading Your WebCenter Application."](#page-152-1)

#### <span id="page-152-0"></span>**15.3.1.3 Preparing Applications That Contain Portlets**

**Note:** If your WebCenter 10*g* applications do not contain portlets, you can skip this section.

In JDeveloper 11*g*, WebCenter applications do not contain the Portlets project. However, if your WebCenter 10.1.3.x application contains portlets, it will continue to include the Portlets project even after it has been upgraded. You must manually remove the Portlets project from your WebCenter application before you upgrade it.

**Note:** To upgrade portlet producers, you will need to create a portlet producer application in Oracle WebCenter Portal 11*g*. Note that you will need a copy of the Portlets project of your 10.1.3.x application while upgrading portlet producers as described in Section 15.4.2.2, ["Upgrading Portlet Producers Created in JDeveloper."](#page-163-0)

To remove the Portlets project from your WebCenter 10.1.3.x application:

**1.** Start JDeveloper 10.1.3.x.

**Note:** To remove the Portlets project, you must use JDeveloper 10.1.3.x, and not JDeveloper 11*g*.

- **2.** Open the WebCenter 10.1.3.x application that you want to upgrade.
- **3.** In the **Application Navigator**, select the **Portlets** project.
- **4.** From the **File** menu, select **Erase from Disk**.
- **5.** Click **Yes** to delete the project from the application.
- **6.** Save your application.

#### <span id="page-152-1"></span>**15.3.2 Upgrading Your WebCenter Application**

**Note:** Grants are not migrated properly if a 10.1.3.x WebCenter application contains grants without any permissions. Prior to upgrading your application, you must inspect the app-jazn-data.xml file in the 10.1.3 workspace and remove any grants that have empty permission sets.

After you have prepared your WebCenter 10.1.3.x application, you can upgrade it to Oracle WebCenter Portal 11*g*.

To upgrade your WebCenter 10.1.3.x application to Oracle WebCenter Portal 11*g*:

- **1.** Start JDeveloper 11*g*.
- **2.** Open your WebCenter 10.1.3.x application.

This invokes the upgrade wizard, which is displayed every time a WebCenter 10.1.3.x application is opened in JDeveloper 11*g*.

- **3.** On the Welcome page, click **Next**.
- **4.** On the Confirmation page, the **Yes** option is selected by default, as shown in Figure 15–1. Click **Next** to confirm that you want to upgrade the application and its projects.

If you select **No**, the migration process is aborted and the application is not opened in JDeveloper.

*Figure 15–1 Migration Wizard - Confirmation Page*

| Migration Wizard - Step 2 of 6        |                                                                                                    |  |
|---------------------------------------|----------------------------------------------------------------------------------------------------|--|
| Confirmation                          |                                                                                                    |  |
| Welcome<br><b>Confirmation</b>        | You are about to migrate the application<br>C:\JDeveloper\mywork\MyWebCenterApp\MyWebCenterApp.jws to JDeveloper version<br>11.1.1.7.0 file format. This operation will also migrate all projects contained in the application. |  |
| Webapp 2.5 Migration<br>Component IDs | Once the application and its contents are migrated, you will not be able to open the application<br>or its projects using an older release. You may want to back up the application contents before<br>proceeding.              |  |
| Trinidad Migration<br>Finish          | Do you want to migrate these files?<br>⊙ Yes<br>No.<br>○                                                                                                    |  |
| Help                                  | $<$ Back<br>Finish<br>Cancel<br>$Next$ >                                                                                                    |  |

**5.** On the Webapp 2.5 Migration page, specify whether you want to migrate projects created using JavaServer Pages Standard Tag Library (JSTL) version 1.0 or 1.1, as shown in Figure 15–2. To accept the default setting, click **Next**.

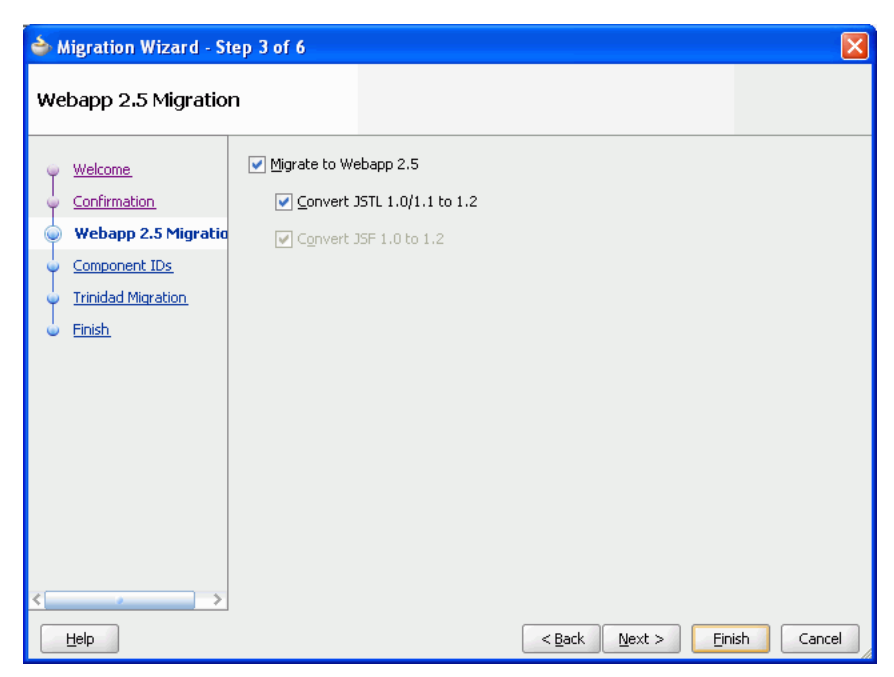

*Figure 15–2 Migration Wizard - Webapp 2.5 Migration Page*

**6.** On the Component IDs page, specify whether you want to migrate and randomize component IDs. Click **Next** to accept the default settings. (Figure 15–3)

*Figure 15–3 Migration Wizard - Component IDs Page*

| Migration Wizard - Step 4 of 6                                          |                                                                                                    |  |
|-------------------------------------------------------------------------|----------------------------------------------------------------------------------------------------|--|
| Component IDs                                                           |                                                                                                    |  |
| Welcome<br>Confirmation<br>Webapp 2.5 Migration<br><b>Component IDs</b> | ADF Faces highly recommends that all components have unique IDs. This migrator will add IDs<br>to your components. In addition, customizationId and testId are now deprecated. While<br>migrating, if these attributes are found, they will be removed. If the ID is also absent, its value<br>will be taken from either of these. If conflicts occur, the element will not be modified and you<br>will have to correct these manually. Such cases will be flagged as errors on the page. |  |
| <b>Trinidad Migration</b><br>Finish                                     | Migrate Component IDs<br>v<br>Randomize IDs in included pages (if f:subview is not used).<br>$\blacktriangledown$                                                                                                    |  |
|                                                                         |                                                                                                    |  |
|                                                                         |                                                                                                    |  |
|                                                                         |                                                                                                    |  |
| Help                                                                    | $<$ Back<br>Finish<br>Cancel<br>$Next$ $>$                                                                                                    |  |

**7.** On the Trinidad Migration page, click **Next**. (Figure 15–4)

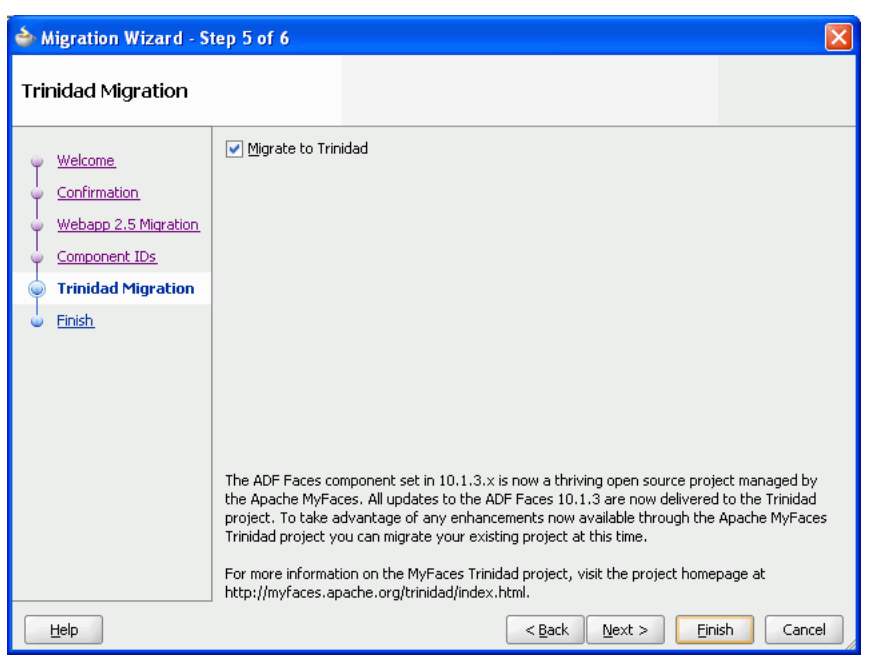

*Figure 15–4 Migration Wizard - Trinidad Migration Page*

**8.** Click **Finish** to begin upgrading your WebCenter application. (Figure 15–5)

It might take a while for the upgrade process to complete, depending on the size of the application. A progress dialog displays while the upgrade process executes. When the application upgrade is complete, the Migration Status dialog displays a list of projects that have been upgraded, as shown in Figure 15–6.

*Figure 15–5 Migration Wizard - Finish Page*

| Migration Wizard - Step 6 of 6                                                                                 |                                                                                                    |        |
|----------------------------------------------------------------------------------------------------|----------------------------------------------------------------------------------------------------|--------|
| Finish                                                                                                    |                                                                                                    |        |
| Welcome<br>Confirmation<br>Webapp 2.5 Migration<br>Component IDs<br><b>Trinidad Migration</b><br><b>Finish</b> | Migration setup is complete.<br>Click Finish to migrate application<br>C:\JDeveloper\mywork\MyWebCenterApp\MyWebCenterApp.jws and its projects.<br>$\Box$ Webapp 2.5 Migration<br>imm Migrate to Webapp 2.5; Convert JSTL 1.0/1.1 to 1.2; Convert JSF 1.0 to 1.2<br><b>E</b> -ADF Faces Component ID Migration<br>iAdd component IDs and migrate instances of customizationId and testId.<br>□ ADF Faces 10.1.3 Migration<br>Migrate ADF Faces 10.1.3 view files to Trinidad |        |
| Help                                                                                                    | $<$ Back<br>$Next$ ><br>Finish                                                                                                    | Cancel |

**9.** Click **OK**.

*Figure 15–6 Migration Status*

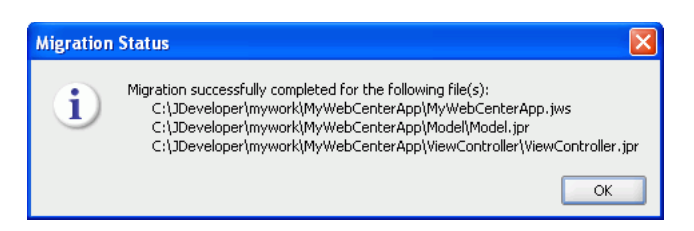

The upgraded application is opened and its projects are listed in the Application Navigator. Notice that Figure 15–6 and Figure 15–7 do not list the Portlets project in the list of migrated projects.

If there are any errors during application upgrade, they are listed in the Message - Log window.

*Figure 15–7 Projects Upgraded to JDeveloper 11g*

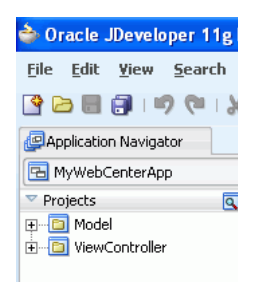

**Note:** By default, a WebCenter 10.1.3.x application is configured to use the suede skin, whereas a WebCenter Portal 11*g* application is configured to use the portal skin. When you upgrade a WebCenter 10.1.3.x application, the suede skin setting is retained in the upgraded application to provide the look and feel similar to that of a 10.1.3.x application. If you want to use portal, the ADF rich skin in your upgraded application, update the skin settings in the trinidad-config.xml file.

# <span id="page-156-0"></span>**15.3.3 Performing Post-Upgrade Tasks for Your Applications**

**Note:** While upgrading your application, the upgrade utility in JDeveloper 11*g* makes various changes to your application to configure it for Oracle WebCenter Portal 11*g*. Some of these changes are related to customizable components, external applications, and portlet components. For information about these changes, see [Chapter 16, "Additional Oracle WebCenter Upgrade Details."](#page-170-0)

After upgrading your WebCenter consumer application, you may need to perform various post upgrade tasks. These tasks include:

- [Configuring Application Settings for Customizable Components](#page-157-0)
- [Moving Resource Catalogs from an Application's MDS to a Project Directory](#page-157-1)
- [Upgrading Oracle Portal Connections](#page-158-0)
- [Configuring ADF Security](#page-159-0)
- [Upgrading Producer Registrations of Preconfigured Portlet Producers](#page-160-0)
- [Redeploying Your Applications](#page-161-1)

#### <span id="page-157-0"></span>**15.3.3.1 Configuring Application Settings for Customizable Components**

If your upgraded WebCenter application contains customizable components such as ShowDetailFrame or PanelCustomizable, you must update the web.xml to ensure that customizations or personalizations related to customizable components continue to work. To do this, you must replace ComposerChangeManager with MDSDocumentChangeManager.

In web.xml, replace the following context-parameter entries:

```
<context-param>
   <param-name>org.apache.myfaces.trinidad.CHANGE_PERSISTENCE</param-name>
   <param-value>oracle.adf.view.page.editor.change.ComposerChangeManager
   </param-value>
</context-param>
```
#### With:

```
<context-param>
  <param-name>org.apache.myfaces.trinidad.CHANGE_PERSISTENCE</param-name>
   <param-value>oracle.adf.view.rich.change.MDSDocumentChangeManager</param-value>
</context-param>
```
### <span id="page-157-1"></span>**15.3.3.2 Moving Resource Catalogs from an Application's MDS to a Project Directory**

In Oracle WebCenter Portal 11*g*, Portal Framework applications support a resource catalog visual editor. In your upgraded application, if you want to use this visual editor, you must manually move resource catalogs from your upgraded application's MDS directory to one of its project directories.

To move resource catalogs from MDS to a project directory in an upgraded application:

- **1.** On your file system, navigate to the resource catalog definitions of your upgraded application. The default location of resource catalogs is *app-root*/mds/oracle/adf/rc/metadata.
- **2.** On your file system, move the catalog definitions to a Java package under the required project in your application.

It is recommended that you do not change the relative paths for catalogs. For example, move:

**app\_root/mds**/oracle/adf/rc/metadata/default-catalog.xml

to

**app\_root/project/src**/oracle/adf/rc/metadata/default-catalog.xml

- **3.** Open adf-config.xml from the location *app-root*/.adf/META-INF.
- **4.** Remove the entries highlighted in bold:

<metadata-namespaces> ....

```
 <namespace path="/oracle/adf/rc/metadata"
```
#### **metadata-store-usage="WebCenterFileMetadataStore"/>**

</metadata-namespaces>

....

**Note:** Even when you move resource catalogs from MDS to a project directory, they are loaded through MDS. To enable MDS to be able to locate your catalogs, the Java package you choose must not correspond to any MDS namespace mappings in adf-config.xml. MDS namespace mappings are stored under <metadata-namespaces> in adf-config.xml.

- **5.** In your WebCenter 10*g* application, if catalogs were stored in a different MDS namespace, remove the mappings for those namespaces and/or adjust the new location of the catalogs so the new locations do not correspond with any MDS namespace mappings.
- **6.** If you changed the relative location of the default catalog, update (or add) the following entries in adf-config.xml:

```
 <rcv-config xmlns="http://xmlns.oracle.com/adf/rcs/viewer/adf-config">
     <default-catalog catalog-name="path_to_your_catalog_default-catalog.xml"/>
  </rcv-config>
<adf-rcs-config xmlns="http://xmlns.oracle.com/adf/rcs/adf-config">
<rcs-config>
<catalog-config
default-scope="path_prefix"/>
</rcs-config>
</adf-rcs-config>
```
You need to prefix *path\_prefix* to all catalog IDs to create an MDS reference. The value of *path\_prefix* may be "/" in which case all catalog paths must be fully qualified MDS references (including those returned by your ResourceCatalogSelector).

**7.** If you have a CatalogSelector class, update the implementation to reflect the new catalog locations. If you have a CatalogSelector class, the  $<$ r $cv$ -config> element contains the following entry:

<catalog-selector class-name="name\_of\_your\_CatalogSelectorClass"/>

**8.** Save adf-config.xml.

#### <span id="page-158-0"></span>**15.3.3.3 Upgrading Oracle Portal Connections**

For content repository connections based on the Oracle Portal adapter, the data source needs to be upgraded to a database connection. When you start JDeveloper 11*g* for the first time, it asks you whether you want to upgrade settings from a previous version of JDeveloper.

- If you choose **Yes**, database connections are automatically upgraded and are accessible from IDE Connections in JDeveloper 11*g*.
- If you choose **No**, database connections are not upgraded.

When you upgrade your WebCenter application, the upgrade utility uses the upgraded database connections if you chose **Yes** at the JDeveloper prompt for upgrading the settings. If you did not choose to upgrade the settings from a previous version of JDeveloper, the upgrade utility attempts to create a database connection by using the information stored in the application's data-sources.xml file(s). In this case, the password for the database connection is not available. Therefore, after upgrading your application, you must specify the password for the database connection by using the Edit Database Connection wizard.

In the unlikely event where the database connection used by the Oracle Portal adapter was not automatically upgraded or created, then after upgrading the application, you must create a new database connection by using the Create Database Connection wizard, which is accessible through the Edit Content Repository Connection wizard. For information about how to create a database connection, see the "Creating a Content Repository Connection Based on the Oracle Portal Adapter" section in *Oracle Fusion Middleware Developer's Guide for Oracle WebCenter Portal*.

### <span id="page-159-0"></span>**15.3.3.4 Configuring ADF Security**

If your WebCenter 10.1.3.x application is ADF-secured, you must reconfigure security after upgrading the application.

When you upgrade an ADF-secured WebCenter application, ADF security policies are upgraded. The policies defined in the

*approot*/.adf/META-INF/app-jazn-data.xml are upgraded to *approot*/src/META-INF/jazn-data.xml. However, the users and enterprise roles defined in the policies are not upgraded.

Figure 15–8 shows the properties in jazn-data.xml of an upgraded WebCenter application.

*Figure 15–8 Security Settings of an Upgraded WebCenter Application* 

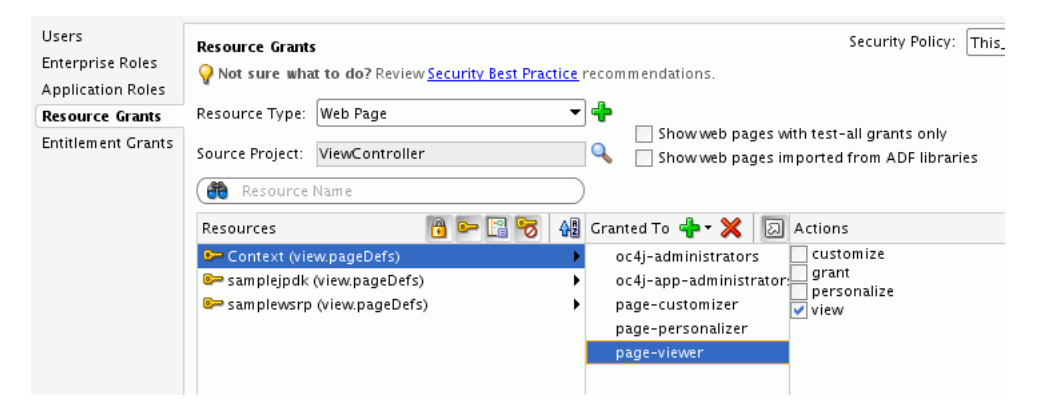

To reconfigure ADF security in an upgraded WebCenter application:

Create a new realm in the jazn-data editor, if it does not already exist. Then re-create the required users and enterprise roles that existed in the security policies of your WebCenter 10.1.3.x application. Assign the newly created users to the enterprise roles as required. It is recommended that you name the realm as jazn.com.

Creation of users and roles is necessary only to test the application in Integrated WebLogic Server in JDeveloper. Typically, the required users and enterprise roles used in application policies are expected to exist in the production setup where the application is deployed.

**Note:** The valid-users role, which specifies all authenticated users and usually maps to the users role in weblogic.xml, is not created in web. xml of the upgraded application, thereby restricting access to all authenticated users. If you want all authenticated users to have access to the upgraded application, you must manually create the valid-users role in web.xml and map it to the users role in weblogic.xml.

■ Optionally, you can reconfigure application authorization data to use application roles, which are supported by Portal Framework applications in release 11*g*. You can reconfigure ADF security to use application roles instead of enterprise roles.

For more information about how to configure ADF security, see *Oracle Fusion Middleware Fusion Developer's Guide for Oracle Application Development Framework*.

**Considerations When Upgrading ADF-Secured WebCenter Applications** Grants are not migrated properly if a 10.1.3.x WebCenter application contains grants without any permissions. Prior to upgrading your application, you must inspect the app-jazn-data.xml file in the 10.1.3 workspace and remove any grants that have empty permission sets.

In Oracle WebCenter 10.1.3.x, the ADF framework performed the rowset, attribute, and method permission checks in addition to page permission checks. If a 10.1.3 WebCenter application grants the 'read' permission on the rowset and attribute and the 'invoke' permission on the method for all users, then the application functions as expected in Oracle WebCenter Portal 11*g* without any additional setup.

However, if the 10.1.3.x WebCenter application was designed to allow only certain users to view the rowset, attribute, or invoke method, then a special flag needs to be set to support this style of security. If this flag is not set, then anyone who has page access can view attributes and rowsets and invoke methods because in Oracle WebCenter Portal 11*g* the permission check is performed only on pages and task flows. The flag must be set for each application in the  $\text{adf}$ -config.xml file, as shown in the following example:

```
<sec:adf-security-child xmlns="http://xmlns.oracle.com/adf/security/config">
 <JaasSecurityContext
  initialContextFactoryClass="oracle.adf.share.security.JAASInitialContextFactory"
  jaasProviderClass="oracle.adf.share.security.providers.jps.JpsSecurityContext"
  authorizationEnforce="true"/>
<contextEnv name="oracle.adf.security.metadata" value="false"/>
 <CredentialStoreContext
  credentialStoreClass=
  "oracle.adf.share.security.providers.jps.CSFCredentialStore"
  credentialStoreLocation="../../src/META-INF/jps-config.xml"/>
</sec:adf-security-child>
```
You must also ensure that there are no duplicate JaasSecurityContext and CredentialStoreContext elements in the adf-config.xml file.

#### <span id="page-160-0"></span>**15.3.3.5 Upgrading Producer Registrations of Preconfigured Portlet Producers**

During application upgrade, the port numbers of all preconfigured portlet producers (such as Web Clipping and OmniPortlet) are updated. All producer registrations from preconfigured portlet producers that existed in Oracle Application Server 10.1.3.x environment with port 6688 are migrated to port 7101. If you did not use default port

numbers in your Oracle Application Server 10.1.3.x environment, you must manually change those port numbers to appropriate port numbers.

When you upgrade a WebCenter application, port changes are not made to registrations of portlet producers other than preconfigured portlet producers.

## <span id="page-161-1"></span>**15.3.3.6 Redeploying Your Applications**

After upgrading your application to Oracle WebCenter Portal 11*g*, you must recompile the application. To prepare your application for redeployment, create a WebLogic Managed Server instance and provision it with a required set of shared libraries. Also, create and register the Metadata Service (MDS) repository for your application on the WebLogic Domain's Administration Server instance. You must then redeploy the application and verify that it has been deployed properly. For information, see the "Deploying Portal Framework Applications" chapter in *Oracle Fusion Middleware Administrator's Guide for Oracle WebCenter Portal*.

# <span id="page-161-0"></span>**15.4 Upgrading Portlet Producers**

If your WebCenter 10.1.3.x application uses portlets, then in addition to upgrading your WebCenter consumer application, you may need to upgrade portlet producers to Oracle WebCenter Portal 11*g*.

Table 15–2 lists the tasks involved in upgrading portlet producers used by your WebCenter 10.1.3.x applications.

| Task                                                         | <b>SubTask</b>                                                                                           | When to Perform the<br>Task?                                                                                                    |
|--------------------------------------------------------------|----------------------------------------------------------------------------------------------------|----------------------------------------------------------------------------------------------------|
| <b>Preparing Your Application</b>                            | <b>Determining WebCenter</b><br><b>Consumer Application and Portlet</b><br><b>Producer Compatibility</b> | Always                                                                                                    |
| <b>Upgrading Your Portlet</b><br><b>Producer Application</b> | <b>Upgrading Portlet Producers</b><br><b>Created in JDeveloper</b>                                       | If your WebCenter<br>application contains<br>portlets provided by<br>portlet producers<br>developed in<br>JDeveloper 10.1.3.x.      |
|                                                              | <b>Upgrading Portlet Producers</b><br><b>Created Outside of JDeveloper</b>                               | If your WebCenter<br>application contains<br>portlets provided by<br>portlet producers<br>developed outside of<br>JDeveloper.       |
|                                                              | <b>Upgrading Preconfigured Portlet</b><br>Producers                                                      | If your WebCenter<br>application contains<br>portlets provided by<br>preconfigured portlet<br>producers.                            |
| <b>Performing Post Upgrade</b><br><b>Tasks</b>               | <b>Migrating Customizations</b>                                                                          | If your WebCenter<br>application contains<br>portlets other than the<br>portlets provided by<br>preconfigured portlet<br>producers. |
|                                                              | Redeploying a Portlet Producer<br>Application                                                            | Always                                                                                                    |

*Table 15–2 Task Flow for Upgrading Portlet Producers*

# <span id="page-162-0"></span>**15.4.1 Determining WebCenter Consumer Application and Portlet Producer Compatibility**

In most cases, WebCenter consumer applications or portlet producer applications deployed to Oracle Application Server 10.1.3.x are compatible with applications upgraded to Oracle Fusion Middleware 11*g*. For example, a WebCenter consumer application that has been upgraded and deployed to Oracle WebLogic Server in Oracle Fusion Middleware 11*g* may still use portlets from PDK-Java producer applications running on Oracle Application Server 10.1.3.x.

Oracle Fusion Middleware 11*g* supports backward compatibility for WebCenter consumer applications and portlet producer applications. Based on the compatibility supported, you may decide to upgrade only your WebCenter consumer applications, only portlet producer applications, or both. [Table 15–3](#page-162-1) lists the compatibility between different versions of WebCenter consumer applications and portlet producer applications.

[Table 15–3](#page-162-1) shows that a WebCenter 10.1.3.x consumer application and a PDK-Java or a WSRP 1.0 Oracle WebCenter Portal 11*g* portlet producer application are compatible. In such a case where backward compatibility is supported, you may choose not to upgrade your WebCenter 10.1.3.x consumer application to Oracle WebCenter Portal 11*g*. The table further shows that an Oracle WebCenter Portal 11*g* consumer application and a PDK-Java or a WSRP 1.0 Oracle WebCenter 10.1.3.x portlet producer application are compatible. In such a case, you may choose not to upgrade your 10.1.3.x portlet producer application.

However, Oracle WebCenter 10.1.3.x consumer applications are not compatible with WSRP 2.0 portlet producer 11*g* applications. Similarly, Portal Framework 11*g* applications are not compatible with Oracle WebCenter 10.1.3.x's WSRP 2.0 portlet producer applications. In such cases, all 10.1.3.x WSRP 2.0 applications must be upgraded to Oracle Fusion Middleware 11*g* for these applications to work together.

| <b>Version of WebCenter</b><br><b>Consumer</b><br>Application <sup>1</sup> | <b>Version of Portlet Producer Application</b>             | Is this<br><b>Combination of</b><br><b>Applications</b><br>Supported in<br><b>Oracle Fusion</b><br><b>Middleware</b><br>11 $q$ ? |
|----------------------------------------------------------------------------|------------------------------------------------------------|----------------------------------------------------------------------------------------------------|
| 10.1.3.x                                                                   | PDK-Java $11g$                                             | Yes                                                                                                    |
| 10.1.3.x                                                                   | WSRP 1.0 deployed to Oracle WebLogic Server<br>11g         | Yes                                                                                                    |
| 10.1.3.x                                                                   | WSRP 2.0 deployed to Oracle WebLogic Server<br>11g         | N <sub>0</sub>                                                                                                    |
| 11g                                                                        | PDK-Java $10.1.3.x$                                        | Yes                                                                                                    |
| 11g                                                                        | WSRP 1.0 deployed to Oracle Application Server<br>10.1.3.x | Yes                                                                                                    |
| 11g                                                                        | WSRP 2.0 deployed to Oracle Application Server<br>10.1.3.x | No.                                                                                                    |

<span id="page-162-1"></span>*Table 15–3 Compatibility Between Different Versions of WebCenter Consumer and Portlet Producer Applications* 

<sup>1</sup> In this column, '11*g'* refers to a WebCenter 10.1.3.x consumer application upgraded to 11*g* or to a Portal Framework application originally created in the latest version of Oracle WebCenter Portal 11*g*.

# **15.4.2 Upgrading Portlet Producer Applications**

To upgrade portlet producer applications, you may need to perform various tasks depending on the type of portlet producers used in your WebCenter 10.1.3.x application. This section describes those tasks. It contains the following subsections:

- [About Upgrading JSR168 Portlet Producers to JSR286](#page-163-1)
- [Upgrading Portlet Producers Created in JDeveloper](#page-163-0)
- [Upgrading Portlet Producers Created Outside of JDeveloper](#page-165-0)
- [Upgrading Preconfigured Portlet Producers](#page-167-1)

### <span id="page-163-1"></span>**15.4.2.1 About Upgrading JSR168 Portlet Producers to JSR286**

Oracle WebCenter 10*g* supports Java portlets based on the Java Portlet Specification, JSR 168; Oracle WebCenter Portal 11*g* supports Java portlets based on Java Portlet Specification version 2, or JSR 286. JSR 286 is an extension of JSR 168, and is backward compatible with JSR 168.

In Oracle WebCenter 10*g*, Oracle JSF Portlet Bridge is based on and conforms to JSR 301, whereas in Oracle WebCenter Portal 11*g*, Oracle JSF Portlet Bridge conforms to JSR 329.

In JDeveloper 11*g*, when you open for the first time an existing portlet producer application containing JSR 168 portlets, portlets are automatically upgraded to be JSR 286 compliant. If the application is a portlet bridge application, it is further automatically upgraded to be JSR 329-compliant.

In most cases, the upgraded portlets continue to work exactly as they did before. However, there are a few cases in which JSR 168 portlets function differently when upgraded to JSR 286; these portlets must invoke a JSR 168 compatibility mode to run under JSR 286. For more information, see the "JSR-286/JSR-168 Portlet Compatibility" section in *Oracle Fusion Middleware Portlet Development Guide for Oracle WebLogic Portal*.

In Oracle WebCenter 10*g*, a portlet producer application contains the portlet.xml and oracle-portlet.xml files. When you upgrade a portlet producer application, the oracle.portlet.xml file is deleted, and all its details are moved to portlet.xml. The navigation parameters stored in oracle.portlet.xml are converted into public render parameters and are added to portlet.xml. For information about how JSR 168 parameters are handled in an upgraded JSR 286-compliant portlet producer application, see [Section 16.4, "Migration of JSR 168](#page-181-0)  [Portlet Producers to JSR 286: Handling of Portlet Elements."](#page-181-0)

### <span id="page-163-0"></span>**15.4.2.2 Upgrading Portlet Producers Created in JDeveloper**

If your WebCenter 10.1.3.x application contains portlets and was created by using JDeveloper, you must create a portlet producer application in Oracle WebCenter Portal 11*g* to upgrade portlet producers. You must also manually add the Portlets project of the WebCenter 10.1.3.x application to the newly created portlet producer application.

**Note:** If your WebCenter 10*g* application does not contain any portlet producers, its Portlets project will be empty.

To upgrade a portlet producer application created in JDeveloper 10.1.3.x:

**Note:** To complete this procedure, you need a copy of the Portlets directory of your WebCenter 10.1.3.x application.

- **1.** Create a portlet producer application in JDeveloper 11*g* by using the **WebCenter Portlet Producer Application** template. For information, see the "Portlet Producer Applications" section in *Oracle Fusion Middleware Developer's Guide for Oracle WebCenter Portal*.
- **2.** In the newly created portlet producer application, select the **Portlets** project.
- **3.** From the **File** menu, choose **Delete Project**.
- **4.** In the Confirm Delete Project dialog, select the **Remove project and delete all of its contents (including source directories)** option and click **Yes** (Figure 15–9).

*Figure 15–9 Deleting the Portlets Project* 

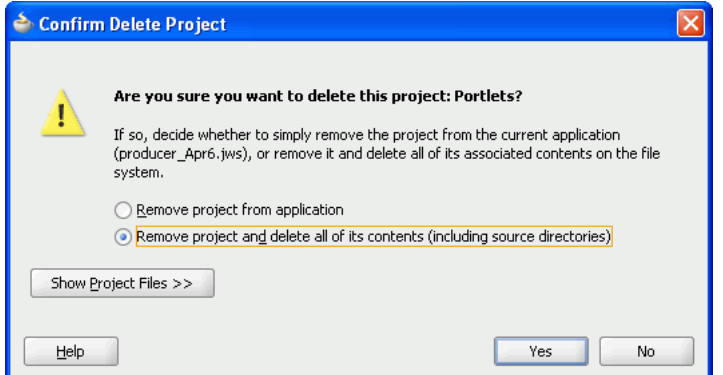

- **5.** Click **Yes** if the message to confirm the delete operation displays.
- **6.** Save your application.
- **7.** On the file system, copy the Portlets directory from the backed up copy of your WebCenter 10.1.3.x application to the root directory of the newly created portlet producer application.
- **8.** In JDeveloper 11*g*, open portlets.jpr of the portlet producer application.

This invokes the migration wizard that prompts you to migrate the Portlets project.

**9.** Follow the steps in the migration wizard to upgrade the 10.1.3.x **Portlets** project to the 11*g* portlet producer application (Figure 15–10).

|                                       | Migration Wizard - Step 2 of 5<br>×                                                                                                    |
|---------------------------------------|----------------------------------------------------------------------------------------------------|
| Confirmation                          |                                                                                                    |
| Welcome<br><b>Confirmation</b>        | You are about to migrate the project<br>/scratch/saprojec/view_storage/saprojec_may30/oracle/jdeveloper/jdev/usr/mywo<br>rk/MyProducerApp/Portlets/Portlets.jpr to JDeveloper version 11.1.1.7.0 file format. |
| Webapp 2.5 Migration<br>Component IDs | Once the project is migrated you will not be able to reopen it using an older release.<br>You may want to back up the project contents before proceeding.<br>Do you want to migrate these files?              |
| Finish                                | ⊙ Yes<br>$\bigcirc$ No                                                                                                    |
|                                       |                                                                                                    |
|                                       |                                                                                                    |
| Help                                  | $<$ Back<br>$N$ ext ><br>Finish<br>Cancel                                                                                                    |

*Figure 15–10 Upgrading the Portlets Project*

After the **Portlets** project is upgraded, the Migration Status dialog shows that portlets.jpr has been upgraded successfully.

#### **10.** Click **OK**.

#### <span id="page-165-0"></span>**15.4.2.3 Upgrading Portlet Producers Created Outside of JDeveloper**

If you have a JSR 168 Java portlet producer application or a PDK-Java portlet application packaged as a WAR file or as a WAR file within an EAR file, then you must update the application with Oracle WebCenter Portal 11*g* specific elements, such as Oracle WebLogic Server application descriptors.

The following sections describe how to upgrade a PDK-Java or JSR 168 application, which is in the form of an EAR or a WAR archive file, to Oracle WebCenter Portal 11*g*.

**15.4.2.3.1 Creating a JDeveloper Application from an EAR File** If you have a JSR 168 portlet application or a PDK-Java portlet application packaged as a WAR file within an EAR file, then to upgrade that EAR to Oracle WebCenter Portal 11*g*, you first need to create a JDeveloper 10.1.3.x application based on the archive file. You can then upgrade the application by opening it in JDeveloper 11*g*.

To create an application from an EAR file in JDeveloper 10*g* and upgrade it to Oracle WebCenter Portal 11*g*:

**1.** Open JDeveloper 10.1.3.x.

**Note:** You must use JDeveloper 10.1.3.x to prepare the EAR file for upgrade.

- **2.** From the **File** menu, select **New**.
- **3.** In the New Gallery dialog, expand **General**, select **Applications**, then **Application from EAR File**, and click **OK**.
- **4.** Select **Application from EAR File**, and click **OK**.
- **5.** On the Welcome page in the Create Application from EAR File wizard, click **Next**.
- **6.** On the Location page, in the **EAR File** field, enter the path to the EAR file.
- **7.** Select the **Copy Files to Application** check box.
- **8.** Select **Finish** to create the application in JDeveloper.
- **9.** Save the application.
- **10.** Save a backup copy of the application.
- **11.** Open JDeveloper 11*g*.
- **12.** Open the WebCenter 10.1.3.x application that you created from the EAR file.
- **13.** Follow the instructions to upgrade the application to JDeveloper 11*g*.
- **14.** Save the application.

The application can now be redeployed.

**15.4.2.3.2 Creating a JDeveloper Application from a WAR File** To create a JDeveloper file from a JSR 168 or a PDK-Java application packaged as a WAR file:

**1.** Open JDeveloper 10.1.3.x.

**Note:** You must use JDeveloper 10.1.3.x to prepare the WAR file for upgrade.

- **2.** From the **File** menu, choose **New**.
- **3.** In the New Gallery dialog, expand **General**, select **Applications**, then **Application**, and click **OK**.
- **4.** In the Create Application wizard, click **OK**.
- **5.** In the Create Project wizard, click **Cancel** so that no new project is created in the application.
- **6.** In the **Application Navigator**, select the newly created application.
- **7.** From the **File** menu, choose **New**.
- **8.** In the New Gallery, expand **General**, select **Project**, then **Project from WAR File**, and click **OK**.
- **9.** On the Welcome page in the Create Project from WAR File wizard, click **Next**.
- **10.** On the WAR Location page, in the **WAR File** field, specify the path to the WAR file.
- **11.** Click **Finish** to create the project.
- **12.** Save the application.
- **13.** Back up your application.
- **14.** Open JDeveloper 11*g*.
- **15.** Open the WebCenter 10.1.3.x application that you created from the WAR file.
- **16.** Follow the instructions to upgrade the application in JDeveloper 11*g*.
- **17.** Save the application.

The application can now be redeployed.

# <span id="page-167-1"></span>**15.4.2.4 Upgrading Preconfigured Portlet Producers**

Oracle WebCenter Portal 11*g* provides various preconfigured portlet producers. These include OmniPortlet, Web Clipping, WSRP Parameter Form Portlet, sample WSRP portlet producers, and sample PDK-Java portlet producers.

Oracle WebCenter Portal enables you to customize portlets. Customizations can include preferences such as user data and portlet and producer settings. Customizations can be stored in a database or a file system. Customizations related to preconfigured portlet producers are saved in the customization store of these producers, and not within your application projects. By default, in Oracle WebCenter 10*g*, customizations for preconfigured portlet producers are stored at the following locations:

In a development environment:

*10.1.3.x\_jdev\_install\_dir*/portal/portletdata

Where, *10.1.3.x\_jdev\_install\_dir* refers to the JDeveloper 10.1.3.x installation directory.

In a production environment:

*10.1.3 Oracle\_Home*/portal/portletdata

Where, *10.1.3 Oracle\_Home* refers to the Oracle Application Server 10.1.3 installation directory.

So, when you upgrade a WebCenter application containing portlets provided by preconfigured portlet producers, you must ensure that portlet customizations are also migrated.

<span id="page-167-0"></span>**15.4.2.4.1 Migrating Customizations from the Default Development Location** After installing JDeveloper 11*g*, when you start it the first time, it prompts whether you want to migrate settings from a previous release. If you select **Yes**, portlet customizations of preconfigured portlet producers, along with other JDeveloper system properties, are automatically migrated from a previous JDeveloper installation to JDeveloper 11*g*. However, this migrates portlet customizations only from the default location, *10.1.3.x\_jdev\_install\_dir*/portal/portletdata.

If you choose not to migrate portlet customizations and select **No**, you must migrate customizations later manually. The manual procedure involves copying the *10.1.3.x\_jdev\_install\_dir*/portal/portletdata directory to the *11g\_ jdev\_install\_dir*/jdeveloper/portal/portletdata directory.

#### **15.4.2.4.2 Migrating Customizations from the Default Production Location**

To migrate customizations from the default production location *10.1.3 Oracle\_ Home*/portal/portletdata, you must perform either of the following tasks:

- Migrate customizations to a new location: Copy the customization store directory to the required path and configure your upgraded portlet producer to point to the new location of the customization store. The default location for the portlet preference store in a production Fusion Middleware 11*g* Release 1 installation is *\$MW\_HOME*/oracle\_common/portal/portletdata. If customizations are stored in a database, configure your upgraded portlet producer to access that database.
- Use customizations from the existing location: Configure your upgraded portlet producer to access the customization store from the old location.

<span id="page-168-1"></span>**15.4.2.4.3 Migrating Customizations from a Nondefault Location** You may choose to store portlet customizations at a different location instead of the default location.

To migrate customizations from a nondefault location, you must perform either of the following tasks:

- Migrate customizations to a new location: Copy the customization store directory to the required path and configure your upgraded portlet producer to point to the new location of the customization store. If customizations are stored in a database, configure your upgraded portlet producer to access that database.
- Use customizations from the existing location: Configure your upgraded portlet producer to access the customization store from the old location.

For information about storing customizations at a nondefault location, see [Section 16.3,](#page-179-0)  ["Preconfigured Portlet Producers: Customization Store's Location."](#page-179-0)

#### <span id="page-168-2"></span>**15.4.3 Performing Post Upgrade Tasks for Portlet Producers**

After upgrading portlet producers, you need to migrate customizations of portlet producers other than preconfigured ones and redeploy your portlet producer applications.

#### **15.4.3.1 Migrating Customizations**

After upgrading Oracle PDK-Java and WSRP portlet producers, you must migrate their customizations if the customizations are not shared or accessible to the upgraded portlet producers. These customizations are of portlet producers other than the preconfigured portlet producers.

To migrate such customizations, you can use the preference store migration utility. For information, see the "Migrating a WSRP Producer Persistence Store" and "Migrating a PDK-Java Producer Persistence Store" sections in *Oracle Fusion Middleware Developer's Guide for Oracle WebCenter Portal*.

#### <span id="page-168-3"></span>**15.4.3.2 Redeploying a Portlet Producer Application**

You can deploy your upgraded portlet producer application to any Oracle WebLogic Server managed server configured to support Oracle WebCenter Portal's portlet producers. For deployment, you can use Oracle Enterprise Manager Fusion Middleware Control, Oracle WebLogic Server Administration Console, or Oracle WebLogic Scripting Tool (WLST). For information, see the "Deploying Portlet Producer Applications" section in *Oracle Fusion Middleware Administrator's Guide for Oracle WebCenter Portal*.

You can also deploy portlet producer applications to an Oracle WebLogic Server instance directly from a development environment by using JDeveloper, provided you have the required credentials to access the WebLogic server. For information, see the "Deploying a Portlet Producer to a WebLogic Managed Server" section in *Oracle Fusion Middleware Developer's Guide for Oracle WebCenter Portal*.

# <span id="page-168-0"></span>**15.5 Migrating Data**

If your WebCenter 10*g* application contains tools and services that rely on a back-end component, you may need to prepare the back-end component for upgrade, and migrate the data. This section describes how to migrate your Oracle WebCenter 10*g* data to the required servers. It contains the following subsections:

[Section 15.5.1, "Migrating Data from Oracle WebCenter Wiki and Blog Server"](#page-169-1)

#### [Section 15.5.2, "Migrating Data from Oracle Content DB"](#page-169-0)

### <span id="page-169-1"></span>**15.5.1 Migrating Data from Oracle WebCenter Wiki and Blog Server**

**Note:** If Oracle WebCenter Wiki and Blog Server is not installed in your Oracle WebCenter 10*g* environment, you can skip this section.

Your WebCenter 10*g* applications may include the wiki and blog functionality. Oracle WebCenter 10*g* relies on Oracle WebCenter Wiki and Blog Server to provide the wiki and blog functionality. Oracle WebCenter Portal 11*g* requires Oracle WebCenter Content Server 11*g* as the content repository for this purpose.

When you upgrade a WebCenter 10.1.3.x application containing the Wiki and Blog functionality, you must also migrate the wiki data from Oracle WebCenter Wiki and Blog Server to Oracle WebCenter Content Server 11*g*. You can migrate the wiki and blog data any time after upgrading the middle tier.

For information about how to migrate the wiki and blog data, refer to the "Migrating Oracle Wiki Pages and Blogs" section in *Oracle Fusion Middleware Patching Guide*.

# <span id="page-169-0"></span>**15.5.2 Migrating Data from Oracle Content DB**

If your WebCenter 10*g* applications rely on Oracle Content DB, you must use Oracle Content Server 10.1.3.5.1 or Oracle WebCenter Content Server 11*g* as your content repository. You can migrate Content DB data any time after upgrading the middle tier.

To migrate Oracle Content DB data to Oracle Content Server 10.1.3.5.1 by using a WebDAV client:

- **1.** Open the following WebDAV locations with a user account that has access to all relevant content:
	- Location on Oracle Content DB: http://server:host/content/dav
	- Location on Oracle Content Server: http://server:host/content-server-root/idcplg/webdav
- **2.** Copy the content from the Oracle Content DB location to the Oracle Content Server location.

When you migrate content by using WebDAV, be aware of the following:

- The Trash folder gets copied.
- For the versioned documents, only the latest version gets copied.
- Metadata and access control setting are not preserved for the copied content.

**Note:** You cannot directly migrate data from Oracle Content DB to Oracle WebCenter Content Server 11*g*. If you want to use Oracle WebCenter Content Server 11*g* as your content repository, you must first migrate Content DB data to Oracle Content Server 10.1.3.5.1, and then upgrade to Oracle WebCenter Content Server 11*g*. For information about upgrading from Content Server 10*g* to 11*g*, refer to *Oracle Fusion Middleware Upgrade Guide for Oracle WebCenter Content*.

# <span id="page-170-0"></span><sup>16</sup>**Additional Oracle WebCenter Upgrade Details**

This chapter describes the changes that the upgrade utility in Oracle JDeveloper 11*g* automatically makes to a WebCenter 10.1.3.x application while upgrading the application. It also describes how to change the location of customization store for preconfigured portlet producers.

The chapter includes the following sections:

- [Automated Changes in Upgraded WebCenter Applications](#page-170-1)
- Content Integration Connections: Migration of Credentials to External [Applications](#page-176-0)
- [Preconfigured Portlet Producers: Customization Store's Location](#page-179-1)
- [Migration of JSR 168 Portlet Producers to JSR 286: Handling of Portlet Elements](#page-181-1)

**Note:** This chapter uses recently rebranded Oracle WebCenter Portal product names where appropriate. For more information, see [Section 3.3.1, "New Product Names for Oracle WebCenter and Oracle](#page-27-0)  [Enterprise Content Management Suite."](#page-27-0)

# <span id="page-170-1"></span>**16.1 Automated Changes in Upgraded WebCenter Applications**

To upgrade a WebCenter 10.1.3.x application to Oracle WebCenter Portal 11*g*, you use JDeveloper 11*g*. While upgrading an application, the upgrade utility in JDeveloper 11*g* automatically makes certain changes, such as those related to customizable components, external applications, and portlet components.

This section describes the following changes:

- [Customizable Component Changes](#page-170-2)
- **[External Application Changes](#page-174-0)**
- [Portlet Component Changes](#page-175-0)

# <span id="page-170-2"></span>**16.1.1 Customizable Component Changes**

In WebCenter applications, you can use Composer to add components to pages that users can customize at runtime. Composer provides components like Panel Customizable and Show Detail Frame that users can add to applications to support page personalization and customization.

When you upgrade a WebCenter 10.1.3.x application that uses customizable components, JDeveloper automatically makes various changes related to customizable components to prepare the application to run on Oracle WebLogic Server. These changes include:

- **[General Changes](#page-171-0)**
- [Panel Customizable Changes](#page-171-1)
- **[Show Detail Frame](#page-173-0)**

#### <span id="page-171-0"></span>**16.1.1.1 General Changes**

When you upgrade your WebCenter 10.1.3.x application, JDeveloper makes the following general changes to your application:

The namespace of customizable components in JSPX files is renamed from:

```
http://xmlns.oracle.com/adf/faces/customizable
```
To

http://xmlns.oracle.com/adf/faces/customizable/html

- From web. xml, entries for the following are removed:
	- **–** Context parameter oracle.mds.web-app-root
	- **–** Filter mdsFilter
	- **–** Filter mapping for mdsFilter
	- **–** Servlet jsp2, servlet mapping for jsp2, and resource proxy
- The Java Customizable Components library is removed and the WebCenter Customizable Components library is added.
- The old Customizable Components tag libraries are removed and the new version Customizable Components (HTML) is added.
- In import statements and declarations, if any, in Java files, the class name of Panel Customizable is changed to oracle.adf.view.html.component.customizable.PanelCustomizable .
- In import statements and declarations, if any, in Java files, the class name of Show Detail Frame is changed to oracle.adf.view.html.component.customizable.ShowDetailFrame.

#### <span id="page-171-1"></span>**16.1.1.2 Panel Customizable Changes**

A Panel Customizable component is a container for a group of Oracle ADF components, task flows, and portlets that you can make customizable at runtime. When you upgrade a WebCenter 10.1.3.x application, JDeveloper removes various attributes from Panel Customizable because they are no longer supported in Oracle WebCenter Portal 11*g*. Table 16–1 lists Panel Customizable attribute changes in a WebCenter 10.1.3.x application upgraded to 11*g*.

| <b>Attribute</b>                 | Attribute Availability in an Upgraded WebCenter Application                                                                                                    |  |
|----------------------------------|----------------------------------------------------------------------------------------------------|--|
| DisplayHeader                    | Removed.                                                                                                    |  |
| ExpansionMode                    | All these attributes are removed from a WebCenter 10.1.3.x                                                                                                    |  |
| Text.                            | application upgraded to 11g. A header is no longer supported<br>for Panel Customizable. Therefore, DisplayHeader and                                                                                                    |  |
| Icon                             | certain other attributes, such as ExpansionMode and Text,                                                                                                    |  |
| IsSeededInteractionA<br>vailable | that are dependent on the header being available are also<br>removed.                                                                                                    |  |
| IsMinimizable                    |                                                                                                    |  |
| IsMaximizable                    |                                                                                                    |  |
| IsMovable                        |                                                                                                    |  |
| IsShowContentEnabled             |                                                                                                    |  |
| ContentInlineStyle               |                                                                                                    |  |
| DisclosureListener               |                                                                                                    |  |
| Background                       |                                                                                                    |  |
| isEditable                       |                                                                                                    |  |
| isHelpAvailable                  |                                                                                                    |  |
| DisplayScrollBar                 | Removed.                                                                                                    |  |
|                                  | However, to render scrollbars for the Panel Customizable<br>content area, you can set the Layout attribute to Scroll.                                                                                                    |  |
| Width                            | Deprecated.                                                                                                    |  |
| Height                           | The usage of the Width and Height attributes is discouraged.<br>It is recommended that you use the inlineStyle attribute to<br>specify the width or height of Panel Customizable. For example,<br>you can set<br>inlineStyle="width:300px;height:500px;". |  |

*Table 16–1 Panel Customizable Attribute Changes in an Upgraded WebCenter Application*

Example 16–1 shows the sample Panel Customizable code in the source view of a WebCenter 10.1.3.x application.

#### *Example 16–1 Panel Customizable Code in a WebCenter 10.1.3.x Application*

```
<cust:panelCustomizable id="panelCustomizable1"
  text="panelCustomizable 1"
  displayHeader="true" 
  isMaximizable="true"
  isMinimizable="true"
  width="100%"
  height="50px">
  displayScrollBar="auto"
  isShowContentEnabled="true"/>
```
Example 16–2 shows the sample Panel Customizable code after a WebCenter 10.1.3.x application has been upgraded to Oracle WebCenter Portal 11*g*. Notice that attributes such as isMinimizable and displayHeader are removed from the Panel Customizable code.

#### *Example 16–2 Panel Customizable Code of a Portal Framework 11g Application*

```
<cust:panelCustomizable id="panelCustomizable1" 
xmlns="http://xmlns.oracle.com/adf/faces/customizable/html"/>
```
## <span id="page-173-0"></span>**16.1.1.3 Show Detail Frame**

A Show Detail Frame component renders a border or chrome around a child component in your Portal Framework application pages. It provides a header with an Actions menu that contains User Interface (UI) controls to customize the display of the child component. Table 16–2 lists the changes that JDeveloper makes to the attributes of the Show Detail Frame component when you upgrade your WebCenter 10.1.3.x application.

| <b>Attribute</b>                 | <b>Description</b>                                                                                                    |
|----------------------------------|----------------------------------------------------------------------------------------------------|
| isMaximizable                    | This attribute is removed from the upgraded application.                                                                                                    |
| isSeededInteractionAv<br>ailable | IsSeededInteractionAvailable=true is migrated to the<br>following:                                                                                                    |
|                                  | showMoveAction=menu                                                                                                    |
|                                  | showMinimizeAction=chrome                                                                                                    |
|                                  | showRemoveAction=chrome                                                                                                    |
|                                  | IsSeededInteractionAvailable=false is migrated to the<br>following:                                                                                                    |
|                                  | showMoveAction=none                                                                                                    |
|                                  | showMinimizeAction=none                                                                                                    |
|                                  | showRemoveAction=none                                                                                                    |
| isMovable                        | This attribute is renamed to showMoveAction. The upgrade<br>utility migrates isMovable=None   Menu to<br>showMoveAction=none   menu, respectively.                     |
| isMinimizable                    | This attribute is renamed to showMinimizeAction. The<br>upgrade utility migrates the isMinimizable=false   true to<br>showMinimizeAction=none chrome, respectively.    |
| expansionMode                    | This attribute is removed from the upgraded application if<br>expansionMode=maximized. If the value was set to normal<br>or minimized, then the attribute is retained. |
| ContentInlineStyle               | This attribute is renamed to InlineStyle.                                                                                                    |

*Table 16–2 Changes Made to Show Detail Frame Attributes in Upgraded WebCenter Applications*

Example 16–3 shows the sample code of Show Detail Frame in the source view of a WebCenter 10.1.3.x application page. [Example 16–4](#page-174-1) shows the sample Show Detail Frame code after this application is upgraded to Oracle WebCenter Portal 11*g*. Notice that isMaximizable is removed and the isSeededInteractionAvailable, isMinimizable, isMovable, and ContentInlineStyle attributes are renamed.

#### *Example 16–3 Show Detail Frame Code of a WebCenter 10.1.3.x Application*

```
<cust:showDetailFrame id="showDetailFrame1" 
  text="showDetailFrame 1"
  isSeededInteractionAvailable="false"
  isMaximizable="false"
  isMinimizable="true"
  isMovable="true">
  contentInlineStyle="background-color:rgb(0,255,255)"/>
```
#### <span id="page-174-1"></span>*Example 16–4 Show Detail Frame Code of a Portal Framework 11g Application*

```
<cust:showDetailFrame id="showDetailFrame1" 
  text="showDetailFrame 1"
  displayActions="never"
  showMoveAction="none"
  showMinimizeAction="none"
  contentStyle="background-color:rgb(0,255,255)"
  xmlns="http://xmlns.oracle.com/adf/faces/customizable/html"/>
```
## <span id="page-174-0"></span>**16.1.2 External Application Changes**

You can associate external applications with portlet producers. An external application is any application that implements its own authentication process. That is, an application that does not take part in the single sign-on process of Oracle WebCenter Portal. For more information, see the "Working with External Applications" section in *Oracle Fusion Middleware Developer's Guide for Oracle WebCenter Portal*.

This section contains the following subsections:

- Overview of External Applications Changes in Oracle Application Server 10g and [Oracle Fusion Middleware 11g](#page-174-2)
- **[External Application Upgrade Changes](#page-175-1)**

### <span id="page-174-2"></span>**16.1.2.1 Overview of External Applications Changes in Oracle Application Server 10***g* **and Oracle Fusion Middleware 11***g*

Compared to Oracle Application Server 10*g*, in Oracle Fusion Middleware 11*g*, external applications have undergone some changes. In Oracle Fusion Middleware 11*g*, external applications let you specify shared and public credentials. External applications also let you define an internal name (that serves the purpose of external application identifier and cannot be changed after creation) and a display name (that can be changed). Another distinguishing feature is that in Oracle Application Server 10*g*, external applications use Metadata Services (MDS) to store metadata; in Oracle Fusion Middleware 11*g*, external applications are stored as connections similar to other services like content repository connections.

Table 16–3 compares how the distinguishing attributes of external applications map between Oracle Application Server 10.1.3.x and Oracle Fusion Middleware 11*g*. The table shows sample values for the name, ExtAppId, and GUID attributes.

| <b>External Application</b><br><b>Attribute</b> | Sample Attribute Value in<br><b>Oracle Application Server</b><br>10.1.3.x | Sample Attribute Value in<br><b>Oracle Fusion Middleware</b><br>11 $q$ |
|-------------------------------------------------|---------------------------------------------------------------------------|------------------------------------------------------------------------|
| Name                                            | app1                                                                      | app1 (Also used as the display<br>name of the external<br>application) |
| extAppId                                        | /oracle/adf/externalApp<br>s/extApp921389557420089<br>8560.xml            | app1                                                                   |
| SharedCredEnabled                               | Attribute not supported                                                   | False                                                                  |
| PublicCredEnabled                               | Attribute not supported                                                   | False                                                                  |
| loginEnabled                                    | Attribute not supported                                                   | True                                                                   |

*Table 16–3 Distinguishing External Applications Attributes in Oracle Application Server 10.1.3.x and Oracle Fusion Middleware 11g* 

| <b>External Application</b><br><b>Attribute</b> | <b>Sample Attribute Value in</b><br><b>Oracle Application Server</b><br>10.1.3.x | <b>Sample Attribute Value in</b><br><b>Oracle Fusion Middleware</b><br>11 a |
|-------------------------------------------------|----------------------------------------------------------------------------------|-----------------------------------------------------------------------------|
| GUID                                            | Attribute not supported                                                          | ExtAppbc638395-2860-41ae-a9f<br>$f$ -ed $f$ c $6b$ 79110 $f$                |

*Table 16–3 (Cont.) Distinguishing External Applications Attributes in Oracle Application Server 10.1.3.x and Oracle Fusion Middleware 11g* 

### <span id="page-175-1"></span>**16.1.2.2 External Application Upgrade Changes**

If your WebCenter 10.1.3.x application relies on external applications, then when you upgrade that application, the associated external applications are also upgraded automatically. For example, when migrating a WebCenter 10.1.3.x application that uses PDK-Java producers dependent on external applications, the external applications are automatically upgraded. While upgrading a WebCenter 10.1.3.x application, the upgrade utility performs the tasks for an upgraded external application:

- Uses the name of the  $10.1.3.x$  external application as the internal name (ExtAppId) of the upgraded application.
- Updates the producer metadata with the new external application ID. An external application is referenced in the portlet producer metadata through its ID.
- Migrates the external application metadata from MDS store configured in the WebCenter 10.1.3.x application's adf-config.xml to connections.xml.
- Adds the automated login configuration to the project that contains external application portlets.
- Adds the new attributes, listed in Table 16–3, to the upgraded external application.
- Removes the credential provisioning page configured for the project containing external application portlets and the managed bean and navigation rule defined in each project. In Oracle Fusion Middleware 11*g*, the credential provisioning page is packaged in the external application library.
- Configures external application libraries, WebCenter External Application Service, and WebCenter External Application Service View.

# <span id="page-175-0"></span>**16.1.3 Portlet Component Changes**

When you upgrade a WebCenter 10.1.3.x application that uses portlets, JDeveloper automatically makes various changes related to portlet tags in the upgraded application.

### **16.1.3.1 Portlet Tag Changes**

In WebCenter 10.1.3.x applications, the  $\text{adfp:}$  portlet tag represents a portlet in the namespace http://xmlns.oracle.com/adf/faces/portlet.

In WebCenter Portal 11*g* applications, portlet tags are converted to Trinidad HTML Portlet tags. The adfp:portlet portlet tag is migrated to adfph:portlet in the namespace http://xmlns.oracle.com/adf/faces/portlet/html.

### **16.1.3.2 Attribute Changes**

Table 16–4 lists the attributes that are renamed or removed from an upgraded WebCenter application containing portlets.

| <b>Attribute</b>                 | <b>Change in the Upgraded Application</b>                                                                                                    |  |
|----------------------------------|----------------------------------------------------------------------------------------------------|--|
| isSeededInteractionAv<br>ailable | This attribute is renamed to display Actions. The upgrade<br>utility migrates<br>isSeededInteractionAvailable=false true to<br>displayActions=onHover   always, respectively.                                                                                                  |  |
| isMinimizable                    | This attribute is renamed to show Minimize Action. The<br>upgrade utility migrates isMinimizable=false   true to<br>showMinimizeAction=none chrome, respectively.                                                                                                    |  |
| isMaximizable                    | This attribute is renamed to showMaximizeAction. This<br>change is applicable only for HTML portlets. The attribute is not<br>available for rich-text portlets. The upgrade utility migrates<br>isMaximizable=false   true to<br>showMaximizeAction=none chrome, respectively. |  |
| isMovable                        | This attribute is renamed to showMoveAction. The upgrade<br>utility migrates isMovable=False   True to<br>showMoveAction=none   menu, respectively.                                                                                                    |  |
| contentInlineStyle               | This attribute is renamed to InlineStyle.                                                                                                    |  |
| text                             | This attribute is renamed to title.                                                                                                    |  |
| portletType                      | This attribute is removed.                                                                                                    |  |
| isLinkModeAvailable              | This attribute is removed.                                                                                                    |  |
| showRemoveAction                 | This attribute is removed from an HTML portlet. In Oracle<br>WebCenter Portal 11g, this attribute is available only for<br>rich-text portlets.                                                                                                    |  |
| expansionMode                    | In JDeveloper 11g, the values allowed for this attribute are<br>normal and minimized. In a WebCenter 10.1.3.x application, if<br>the value is set to maximized, then the attribute is removed<br>from the upgraded application.                                                |  |

*Table 16–4 Attribute Changes in an Upgraded WebCenter Application Containing Portlets*

# <span id="page-176-0"></span>**16.2 Content Integration Connections: Migration of Credentials to External Applications**

Content integration capabilities of Oracle WebCenter Portal enable you to integrate decentralized content located across various content repositories, such as Content Server, Oracle Portal, or your file system, into your Portal Framework applications. This section describes the authentication methods supported in Oracle WebCenter 10.1.3.x and Oracle WebCenter Portal 11*g* applications. It also describes how credentials are migrated to external applications for content repository connections when you upgrade a WebCenter 10.1.3.x application.

To integrate content from a content repository into your application, you need to create a connection to the required repository. In Oracle WebCenter Portal 11*g*, while creating a content repository connection, you can set the authentication method to any of the following:

- **Identity Propagation**: In this method, no credentials are passed to the content repository. Instead, the repository connector uses the current user's identity as determined from the Java security context. This method is generally used when the application and the content repository use the same identity store to authenticate users.
- **External Application:** This method can be used in all other cases where the current user's identity should not be propagated directly to the content repository.

In Oracle WebCenter 10.1.3.x, the authentication method used for connecting to a content repository is determined through the setting specified for JAAS security. Select the **Use JAAS for security** check box if you want to transfer the user's identity to the repository without passing the credentials and to use the trust relationship between the application and the content repository. If you do not use JAAS security, you need to specify credentials and leave the check box unselected.

Figure 16–1 shows the content repository connection details of a WebCenter 10.1.3.x application that does not use JAAS security. In Figure 16–1, the **Use JAAS for security** check box is not selected and credentials are specified in the **Username** and **Password** fields.

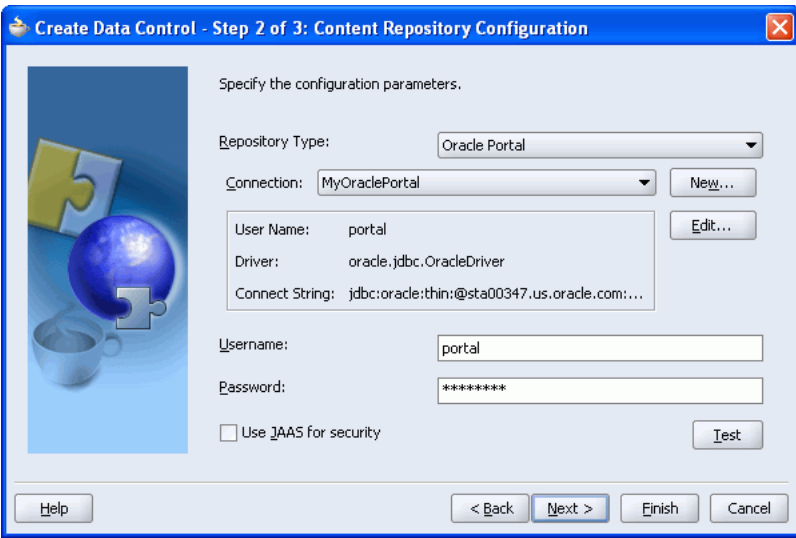

*Figure 16–1 Authentication Method of a WebCenter 10.1.3.x Application*

If you upgrade a WebCenter 10.1.3.x application in which JAAS security is used (that is, the **Use JAAS for security** check box is selected), then **Identity Propagation** is automatically set as the authentication method for the connection in the upgraded application. (The **Use JAAS for security** feature is same as **Identity Propagation**.)

If the **Use JAAS for security** check box was not selected in your WebCenter 10.1.3.x application, when you upgrade the application, the authentication method is set to **External Application**. Further, a new external application with public credentials is created automatically by using credentials from the 10.1.3.x content repository connection. Figure 16–2 shows the content repository connection details of an upgraded application. It shows the **External Application** authentication method selected and a new external application created for the upgraded application. Figure 16–3 shows the public credentials automatically specified for the newly created external application.

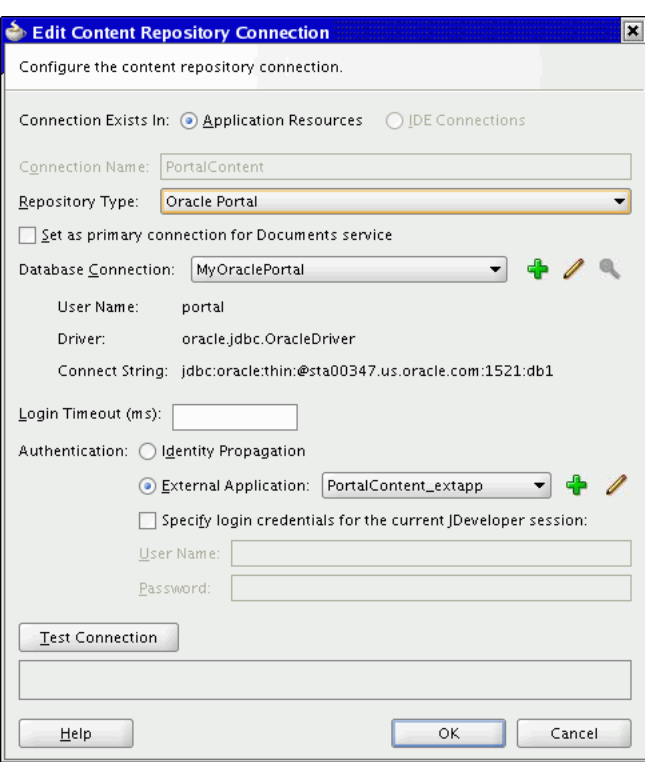

*Figure 16–2 Content Repository Connection Configuration of an Upgraded Application*

*Figure 16–3 Public Credentials Specified for an External Application*

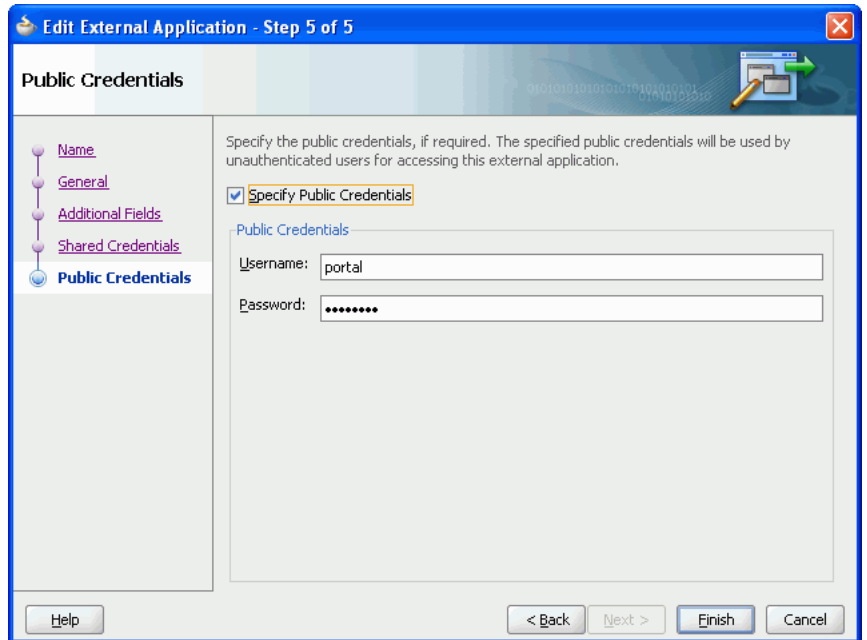

**Note:** If your application contains a content repository connection that uses credentials, during application upgrade if there is a problem in retrieving credentials from the credential store or in creating the external application, you must edit the upgraded content repository connection. In the Edit Content Repository Connection wizard, you must select External Application as the authentication method, and then create an external application with the required credentials.

# <span id="page-179-1"></span><span id="page-179-0"></span>**16.3 Preconfigured Portlet Producers: Customization Store's Location**

By default, customizations related to preconfigured portlet producers are stored at the following location in Oracle WebCenter Portal 11*g*:

*11g\_jdev\_install\_dir*/jdeveloper/portal/portletdata

You may choose to store portlet customizations at a different location. This section describes how to change the location of a customization store for various preconfigured portlet producers. It contains the following subsections:

- [WSRP Portlet Producers](#page-179-2)
- [Web Clipping Portlet Producer](#page-180-0)
- [OmniPortlet and other PDK-Java Portlet Producers](#page-180-1)
- **[OmniPortlet Repository Changes](#page-180-2)**

## <span id="page-179-2"></span>**16.3.1 WSRP Portlet Producers**

WSRP portlet producers use a JNDI variable (persistentStore) to determine which type of preference store to use. You can set the value of this variable in the web.xml file of your WSRP portlet producer application. To set the preference store as file based, update the following entry in web.xml:

```
<env-entry>
<env-entry-name>oracle/portal/wsrp/server/persistentStore</env-entry-name>
      <env-entry-type>java.lang.String</env-entry-type>
      <env-entry-value>File</env-entry-value>
</env-entry>
```
To specify a file preference store location for portlet customizations of your WSRP portlet producers, update your producer's web.xml with the following entry:

```
<env-entry>
     <env-entry-name>oracle/portal/wsrp/server/fileStoreRoot</env-entry-name>
     <env-entry-type>java.lang.String</env-entry-type>
     <env-entry-value>{YOUR_PORTLET_DATA_PATH}</env-entry-value>
</env-entry>
```
Where *YOUR\_PORTLET\_DATA\_PATH* refers to the path where you want to store portlet customizations.

If you want to use a database preference store for your WSRP portlet producer, then you must set up the database preference store. For more information, see the "Setting Up a Persistence Store for a WSRP Producer" section in *Oracle Fusion Middleware Developer's Guide for Oracle WebCenter Portal*.
### **16.3.2 Web Clipping Portlet Producer**

To specify the Web Clipping customization store, update the following entry in mds-config.xml:

<property name="metadata-path" value="{*YOUR\_PORTLET\_DATA\_PATH*}"/>

For information about Web Clipping portlet configuration, see the "Web Clipping Portlet Configuration Tips" section in *Oracle Fusion Middleware Developer's Guide for Oracle WebCenter Portal*.

### **16.3.3 OmniPortlet and other PDK-Java Portlet Producers**

For OmniPortlet, you specify the customization store location in provider. xml. The file is available at the following location in the Fusion Middleware 11*g* installation:

```
MW_HOME/user_projects/domains/wc_domain/servers/WLS_Portlet/tmp/_WL_
user/portalTools_11.1.1.2.0/RANDOMLY_GENERATED_
DIRECTORY/war/WEB-INF/providers/omniPortlet/provider.xml
```
**Tip:** To locate OmniPorlet's provider.xml, search for "omniPortlet/provider.xml" in the installation directory of Oracle WebLogic Server.

To specify a file preference store location for portlet customizations of your OmniPortlet portlet producers, update the following entry in provider.xml:

```
<preferenceStore class="oracle.webdb.reformlet.ReformletFilePreferenceStore">
    <name>omniPortletprefStore</name>
    <useHashing>true</useHashing>
    <rootDirectory>{YOUR_PORTLET_DATA_PATH}</env-entry-value</rootDirectory>
</preferenceStore>
```
You can change the file preference store location for other PDK-Java portlet producers in the same way.

If you use a database preference store for OmniPortlet and other PDK-Java portlet producer, then you must set up the database preference store. For more information, see the "How to Manage the Persistence Store for PDK-Java Portlets" section in *Oracle Fusion Middleware Developer's Guide for Oracle WebCenter Portal*.

### **16.3.4 OmniPortlet Repository Changes**

In Oracle WebCenter Portal 11*g*, OmniPortlet connection details are stored in the Oracle Platform Security Service (OPSS) credential store. In earlier versions of Oracle WebCenter Portal, connection details for OmniPortlet are stored in the Web Clipping repository. After you upgrade a WebCenter 10.1.3.x application containing OmniPortlet, connection details for OmniPortlet are automatically migrated from the Web Clipping repository when you run the OmniPortlet for the first time after upgrade. The first run of OmniPortlet can be either accessing the OmniPortlet Test Page or displaying an OmniPortlet instance on an application page. The upgrade process is recorded in the log file of Oracle WebLogic Server. After application upgrade, in OmniPorlet's provider.xml, the vaultId tag is marked with the prefix MIGRATED\_FROM\_VAULT\_ID\_*old\_vault\_id*.

If there is any error during application upgrade, you may need to run the upgrade procedure again. For example, if application upgrade fails due to the Web Clipping repository being unavailable, you must ensure that the database is up and running and then upgrade your application again.

To re-run the upgrade procedure for an application that contains OmniPortlet:

- **1.** From the OmniPorlet's provider.xml, remove the MIGRATED\_FROM\_VAULT\_ ID\_*old\_vault\_id* prefix.
- **2.** Restart the OmniPortlet producer.
- **3.** Access the OmniPortlet Test Page by using the following URL format:

http://*host*:*port*/portalTools/omniPortlet/providers/omniPortlet

Where, *host* and *port* refer to the host name and port number of the system where you installed Oracle WebCenter Portal.

# **16.4 Migration of JSR 168 Portlet Producers to JSR 286: Handling of Portlet Elements**

In JDeveloper 11*g*, when you open for the first time an existing portlet producer application that contains JSR 168 portlets, the portlets are automatically upgraded to be JSR 286 compliant.

When you upgrade a 10*g* portlet producer application, the migrator deletes oracle-portlet.xml and upgrades portlet.xml. It converts the navigation parameters stored in oracle-portlet.xml into public render parameters and adds them to portlet.xml. If weblogic-portlet.xml exists, it is retained as is.

The migration of a JSR 168 portlet producer application to JSR 286 is fully automated; it does not require you to perform any additional manual steps. However, based on the warnings that may be displayed in the log panel during migration, you may want to make additional changes to portlets. The following tables describe how various parameters in the oracle-portlet.xml file of a JSR 168 portlet producer application are handled in portlet.xml of a JSR 286 portlet producer application:

- Table 16–5: Describes handling of portlet-app-extension elements
- Table 16–6: Describes handling of portlet-extension elements
- Table 16–7: Describes handling of navigation-parameters elements

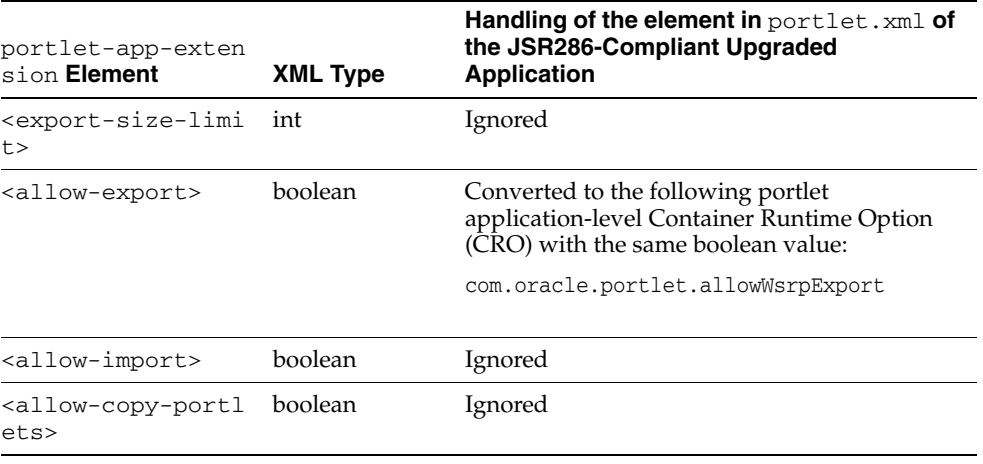

*Table 16–5 Handling of portlet-app-extension Elements of oracle-portlet.xml during Portlet Producer Upgrade*

| portlet-app-exten<br>sion Element                     | <b>XML Type</b> | Handling of the element in $\text{portlet}$ . xml of<br>the JSR286-Compliant Upgraded<br><b>Application</b>                                                                                                    |  |  |  |
|-------------------------------------------------------|-----------------|----------------------------------------------------------------------------------------------------|--|--|--|
| <export-encryptio<br>n-data&gt;</export-encryptio<br> | complexType     | Ignored                                                                                                    |  |  |  |
| <use-jazn-securit<br>y&gt;</use-jazn-securit<br>      | complexType     | Ignored                                                                                                    |  |  |  |
| <strict-authentic<br>ation&gt;</strict-authentic<br>  | boolean         | Converted to the following portlet<br>application-level CRO with the opposite<br>boolean value:                                                                                                    |  |  |  |
|                                                       |                 | com.oracle.portlet.useWsrpUserCont<br>extForUserAuthenticationInfo                                                                                                    |  |  |  |
|                                                       |                 | If this element does not exist in<br>oracle-portlet.xmlbut<br>oracle-portlet.xml does exist and the<br>portlet. xml schema version is 1.0, the<br>following portlet application-level CRO is<br>created with the value $t$ rue: |  |  |  |
|                                                       |                 | com.oracle.portlet.useWsrpUserCont<br>extForUserAuthenticationInfo                                                                                                    |  |  |  |

*Table 16–5 (Cont.) Handling of portlet-app-extension Elements of oracle-portlet.xml during Portlet Producer Upgrade*

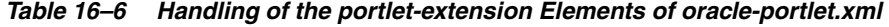

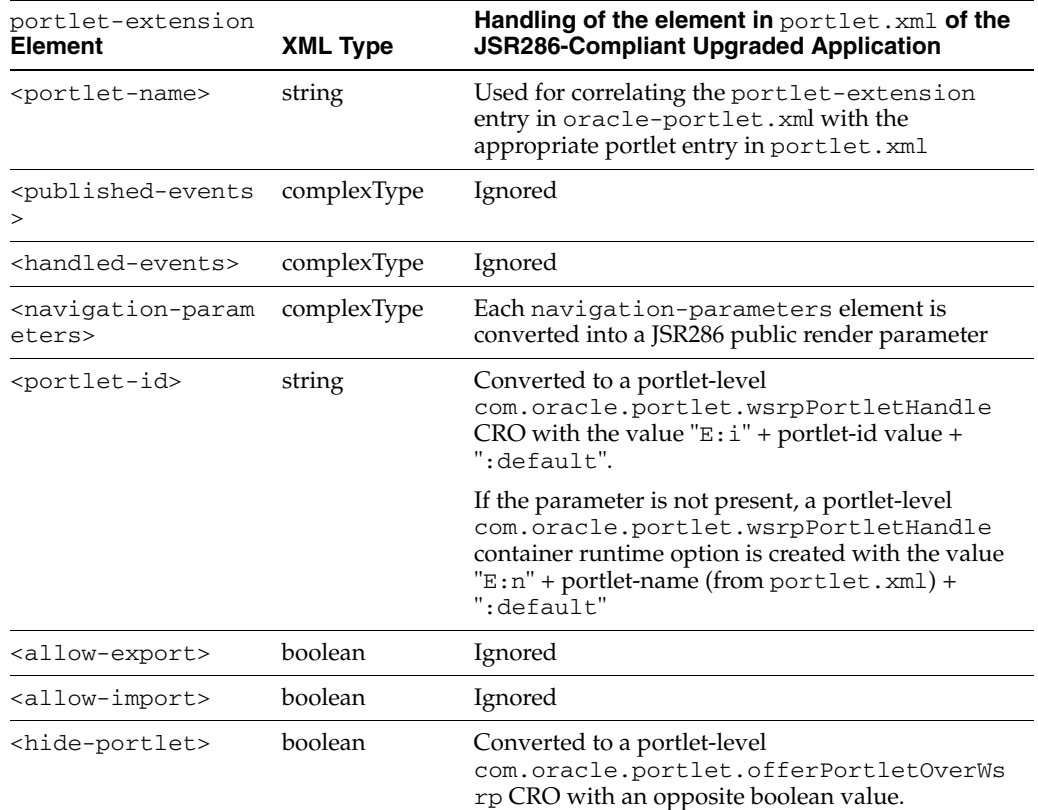

| portlet-extension<br><b>Element</b><br><b>XML Type</b>  |         | Handling of the element in portlet. xml of the<br><b>JSR286-Compliant Upgraded Application</b>            |  |  |
|---------------------------------------------------------|---------|----------------------------------------------------------------------------------------------------|--|--|
| <require-iframe></require-iframe>                       | boolean | Converted to a portlet-level<br>com.oracle.portlet.requireIFrameCRO<br>with the same boolean value.       |  |  |
| <minimum-wsrp-ver int<br="">sion&gt;</minimum-wsrp-ver> |         | Converted to a portlet-level<br>com.oracle.portlet.minimumWsrpVersion<br>CRO with the same integer value. |  |  |

*Table 16–6 (Cont.) Handling of the portlet-extension Elements of oracle-portlet.xml* 

Table 16–7 describes the handling of navigation parameters of oracle-portlet.xml in the portlet.xml file when you upgrade a portlet producer application. When a JSR 168 portlet producer application is upgraded, the following changes are made while converting oracle-portlet.xml's navigation parameters into public render parameters:

- If the portlet has any declared supported-public-render-parameter in portlet.xml, all navigation parameters from oracle-portlet.xml are ignored and a warning message is logged.
- If portlet application-level public-render-parameter descriptions in portlet.xml have the same identifier as the local part of the navigation parameters' name in oracle-portlet.xml, the navigation parameters that conflict are ignored and a warning message is logged.
- If any navigation parameters specified in any portlet-extension element in oracle-portlet.xml have different namespace parts but the same local part of the <name> element, all overlapping navigation parameters except one are ignored and a warning message is logged.

| navigation-parame<br>ter Element                                                       | <b>XML Type</b> | Handling in portlet.xml of a JSR286<br><b>Container</b>                                                                                                    |  |  |
|----------------------------------------------------------------------------------------|-----------------|----------------------------------------------------------------------------------------------------|--|--|
| The full OName is used as the<br><b>OName</b><br>$<$ name $>$<br>at the portlet level. |                 | public-render-parameter OName in<br>portlet.xml at the portlet application level. The<br>local part of the QName is used as the<br>public-render-parameter identifier at the<br>portlet application level, and as the<br>supported-public-render-parameter value |  |  |
| <type></type>                                                                          | OName           | Ignored                                                                                                    |  |  |
| localizedString<br>$<1$ abel>                                                          |                 | Converted to the description element.                                                                                                    |  |  |
|                                                                                        |                 | The <label>, <hint>, and <usage> elements are<br/>merged in the given sequence to create the<br/>description element of the<br/>public-render-parameter in portlet.xml.</usage></hint></label>                                                                   |  |  |
| <hint></hint>                                                                          | localizedString | Converted to the description element.                                                                                                    |  |  |
|                                                                                        |                 | The <label>, <hint>, <usage> elements are<br/>merged in the given sequence to create the<br/>description element of the<br/>public-render-parameter in portlet.xml.</usage></hint></label>                                                                       |  |  |

*Table 16–7 Handling of the navigation-parameters Element available in oracle-portlet.xml* 

| navigation-parame<br>ter Element | <b>XML Type</b> | Handling in portlet.xml of a JSR286<br><b>Container</b>                                                                                                    |  |  |
|----------------------------------|-----------------|----------------------------------------------------------------------------------------------------|--|--|
| <usage></usage>                  | string          | Converted to the description element.                                                                                                    |  |  |
|                                  |                 | The <label>, <hint>, <usage> elements are<br/>merged in the given sequence to create the<br/>description element of the<br/>public-render-parameter in portlet.xml.</usage></hint></label> |  |  |
| <aliases><br/>OName</aliases>    |                 | Converted to alias declarations on the<br>public-render-parameter declaration in<br>portlet. xml at the portlet application level.                                                         |  |  |

*Table 16–7 (Cont.) Handling of the navigation-parameters Element available in oracle-portlet.xml* 

**A**

# <sup>A</sup>**Example: Upgrading and Redeploying SOA Order Booking**

This appendix provides the step-by-step procedure for upgrading a complex Oracle SOA Suite (SOA) application from Oracle Application Server 10*g* Release 3 (10.1.3.3) to Oracle Fusion Middleware Release 11 (11.1.1.0.0).

This procedure is meant to serve as an overall example of the Oracle SOA Suite environment and application upgrade process.

Specifically, this appendix contains the following topics:

- [About the SOA Order Booking Application](#page-186-0)
- Task 1: Verify That the SOA Order Booking and Its External Partners are Up and [Running](#page-187-0)
- [Task 2: Install and Upgrade the Oracle Fusion Middleware SOA Suite](#page-191-0)
- Task 3: Use the Oracle WebLogic Suite Administration Console to Configure [Required Resources](#page-191-1)
- [Task 4: Install Oracle JDeveloper 11g](#page-196-0)
- [Task 5: Set Up Connections in Oracle JDeveloper Release 11](#page-196-1)
- Task 6: Open the SOA Order Booking Application in Oracle JDeveloper 11g and [Migrate the Application Projects](#page-199-0)
- Task 7: Compile and Deploy Each of the Application Projects on Oracle Fusion [Middleware 11g](#page-202-0)
- [Task 8: Test the SOA Order Booking Application in Fusion Middleware Control](#page-216-0)

# <span id="page-186-0"></span>**A.1 About the SOA Order Booking Application**

Oracle provided the SOA Order Booking application with Oracle Application Server 10g Release 3 (10.1.3.1.0) as a sample application that demonstrates many of the key features and components of the Oracle Application Server 10g Release 3 (10.1.3.1.0) release.

The SOA Order Booking application is described in detail in the *Oracle SOA Tutorial* and in the Oracle SOA Suite Quick Start Guide, which are both available in the Oracle Application Server 10*g* Release 3 (10.1.3.1.0) Documentation Library on the Oracle Technology Network:

http://www.oracle.com/technology/documentation/index.html

The Oracle Application Server 10*g* Release 3 (10.1.3.4) patch set introduced a set of improvements and fixes to common problems. In addition, Oracle released a new version of the SOA Order Booking that was tested and improved for 10*g* Release 3 (10.1.3.4).

This appendix assumes you are familiar with the SOA Order Booking application and the technologies it demonstrates.

Figure A–1 shows the login page of the SOA Order Booking Demo, deployed on Oracle Application Server 10*g* Release 3 (10.1.3.4).

*Figure A–1 SOA Order Booking Application Deployed on 10g Release 3 (10.1.3.4)*

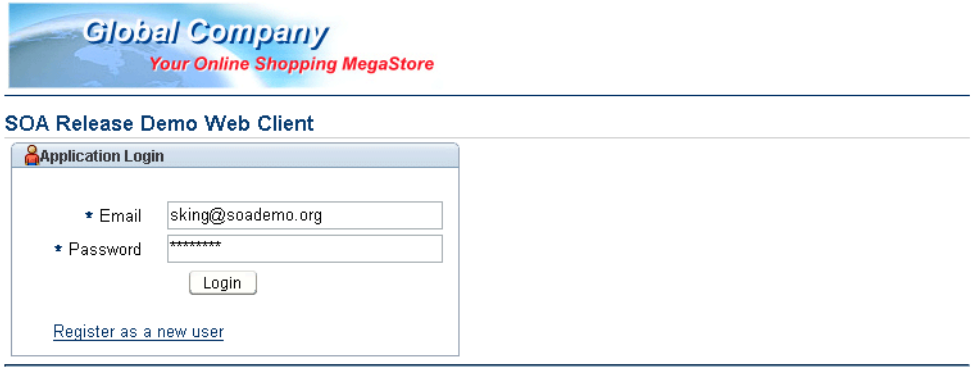

@ Oracle Corp, 2006 Contact Us About this sample

# <span id="page-187-0"></span>**A.2 Task 1: Verify That the SOA Order Booking and Its External Partners are Up and Running**

Before you can migrate the SOA Order Booking application to 11*g*, you must review the following prerequisites:

- Task 1a: Verify That the SOA Order Booking Is Successfully Deployed on Oracle [Application Server 10g Release 3 \(10.1.3.4\)](#page-187-1)
- Task 1b: Verify That SOA Order Booking Is Currently Running on Oracle [Application Server 10g Release 3 \(10.1.3.4\)](#page-188-0)
- [Task 1c: Verify That All External Partners Are Available](#page-189-0)

### <span id="page-187-1"></span>**A.2.1 Task 1a: Verify That the SOA Order Booking Is Successfully Deployed on Oracle Application Server 10***g* **Release 3 (10.1.3.4)**

Before you can migrate the SOA Order Booking application to 11*g*, it is assumed that:

- You have already installed and configured Oracle Application Server 10g Release 3 (10.1.3.1.0), and you have applied the 10*g* Release 3 (10.1.3.4) patch set.
- You have already installed and configured Oracle JDeveloper 10g Release 3 (10.1.3.4).
- You have downloaded the updated 10g Release 3 (10.1.3.4) version of the SOA Order Booking demo application.

You can download the 10*g* Release 3 (10.1.3.4) SOA Order Booking demo application from the following location on the Oracle Technology Network (OTN):

http://www.oracle.com/technology/products/ias/bpel/

■ You have used the instructions in the 10*g* Release 3 (10.1.3.1.0) *Oracle SOA Suite Tutorial* or *Oracle SOA Suite Quick Start Guide* to deploy the SOA Order Booking application on Oracle Application Server 10*g* Release 3 (10.1.3.4).

This includes installing the database schemas for the SOA Order Booking 10*g* Release 3 (10.1.3.4) application in an available database.

## <span id="page-188-0"></span>**A.2.2 Task 1b: Verify That SOA Order Booking Is Currently Running on Oracle Application Server 10***g* **Release 3 (10.1.3.4)**

Before you migrate the SOA Order Booking application to 11*g*, test the application on 10*g* Release 3 (10.1.3.4) and make sure that it is functioning properly. This ensures that the database where the SOA Order Booking schemas are installed is up and running and the external services and external partners are up and running.

For example, you should be able to log in to the application, browse the list of products (Figure A–2), and place an order. You should also be able to monitor the BPEL processes using the BPEL Worklist Manager.

#### *Figure A–2 Browsing Items in the SOA Order Booking Application*

|            | <b>Global Company</b>                |                   | <b>Your Online Shopping MegaStore</b>                                 |                       |                   |                     | 2 Help (X) Logout           |
|------------|--------------------------------------|-------------------|-----------------------------------------------------------------------|-----------------------|-------------------|---------------------|-----------------------------|
|            |                                      |                   |                                                                       |                       | Home              | <b>Browse Items</b> | Orders <sup>7</sup><br>Cart |
|            |                                      |                   |                                                                       |                       |                   |                     | Userid: sking@soademo.org   |
|            | <b>Browse and Select Items</b>       |                   |                                                                       |                       |                   |                     |                             |
| Select and | View Details                         |                   |                                                                       | « Previous 1-10 of 27 | ▾                 | Next 10 $\&$        |                             |
|            | Select Name                          | <b>Product Id</b> | <b>Description</b>                                                    | Category              | Price             | Producer            |                             |
| G          | HD Television                        | 128723            | A High-Definition Flat Screen Television<br>that uses DLP Technology. | Video                 | \$1999.00 Azimuth |                     |                             |
| C          | PlayStation 2 Video<br>Game System   | 223453            | Playstation II Interactive Video Gaming<br>System.                    | Games                 | \$199.00          | Playstation         |                             |
| C          | Treo 650 Phone/PDA                   | 429832            | A fully featured Treo Phone and PDA<br>combination.                   | Handhelds \$299.00    |                   | Treo                |                             |
| C          | Treo 700w<br>Phone/PDA               | 423322            | A fully featured Treo Phone and<br>Windows CE Handheld.               | Handhelds \$399.00    |                   | Treo                |                             |
| C          | Tungsten E PDA                       | 592039            | Tungsten handheld Personal Digital<br>Assistant.                      | Handhelds \$195.00    |                   | Tungsten            |                             |
| C          | XBox Video Game<br>System            | 621135            | XBox Interactive Video Gaming System                                  | Games                 | \$159.00          | XBox                |                             |
| C          | XBox 360 Video Game 218407<br>System |                   | Next generation XBox 360 Interactive<br>Video Gaming System.          | Games                 | \$299.00          | XBox                |                             |
| C          | Playstation Portable                 | 124039            | Playstation Portable HandHeld Video<br>Gaming System.                 | Handhelds \$199.00    |                   | MvTag               |                             |
| C          | Nintendo DS                          | 606945            | Nintendo DS Handheld Gaming System                                    | Handhelds \$129.00    |                   | DS                  |                             |
| C          | Razer Cellular Phone                 | 927384            | Ultra-sleek Razer Cellular Phone                                      | Handhelds \$229.00    |                   | Razer               |                             |

<sup>@</sup> Oracle Corp, 2006 Contact Us About this sample

For more information, see "Running and Monitoring the SOA Order Booking Application" in the Oracle Application Server 10*g* Release 3 (10.1.3) *Oracle SOA Suite Quick Start Guide*.

The *Oracle SOA Suite Quick Start Guide* is included in the Oracle Application Server 10*g* Release 3 (10.1.3) documentation library, which is available on the Oracle Technology Network (OTN):

http://www.oracle.com/technology/documentation/

### <span id="page-189-0"></span>**A.2.3 Task 1c: Verify That All External Partners Are Available**

Before you can upgrade the SOA Order Booking application to 11*g*, you must ensure that the external partners (in the form remote Web services) are up and running and available.

Oracle JDeveloper 11*g* must be able to access these external partners, as well as the Oracle BPEL Process Manager and Oracle Enterprise Service Bus services deployed on 10g; otherwise, it can not properly migrate the projects in your application to 11*g*.

To verify that the required Web services are available, you should review each of the projects in your Oracle SOA Suite applications before you migrate them to 11*g*. For example, you can review the Oracle BPEL Process Manager configuration files for each project and verify that the Web services URIs referenced in those configuration files are valid and working.

For example, in the SOA Order Booking application, you can review the contents of the SOAOrderBooking project, as follows:

- **1.** Open the SOA Order Booking 10*g* Release 3 (10.1.3.4) application in Oracle JDeveloper 10*g* Release 3 (10.1.3).
- **2.** Expand the **SOAOrderBooking** project, and then expand the **Integration Content** folder.
- **3.** Expand the **bpel** folder and double-click the bpel.xml file [\(Figure A–3\)](#page-189-1).

<span id="page-189-1"></span>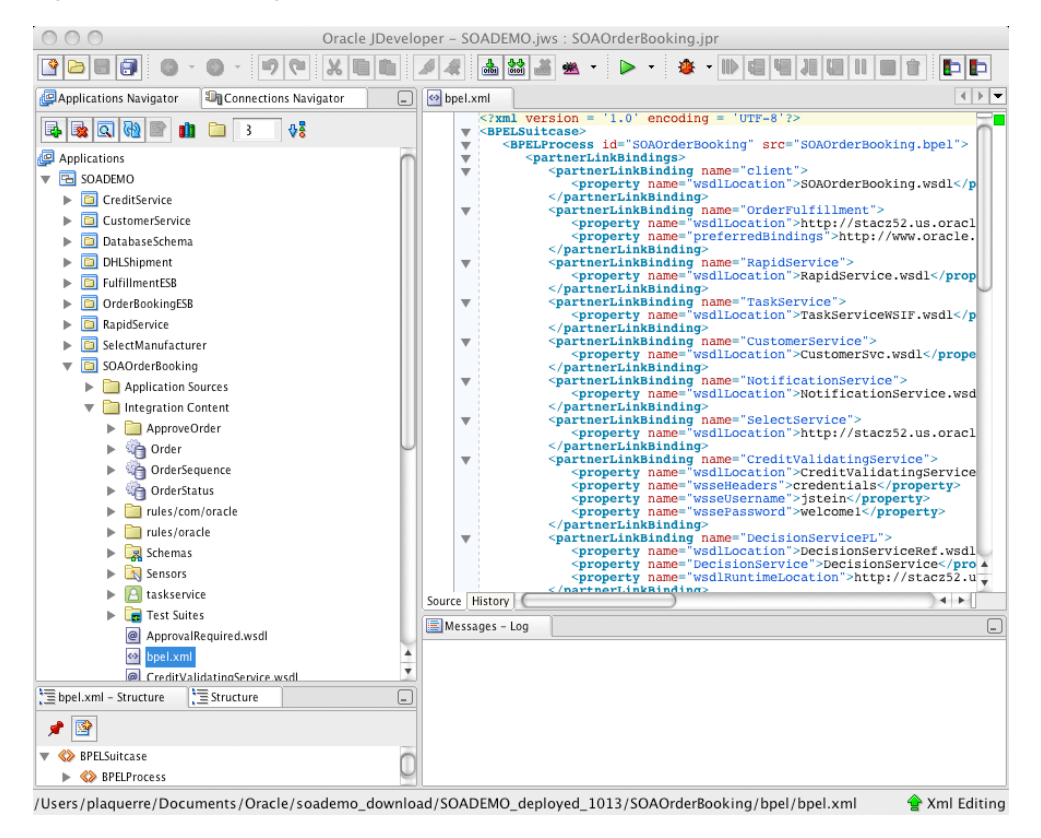

#### *Figure A–3 Selecting a bpel.xml File to Test WSDL URLs*

**4.** Inside the bpel.xml file, search for the following entry:

```
<partnerLinkBinding name="OrderFulfillment">
         <property name="wsdlLocation">
```

```
http://host.domain:port/esb/wsil/Fulfillment/OrderFulfillment?wsdl
         </property>
         <property name="preferredBindings">
               http://www.oracle.com/esb/
         </property>
</partnerLinkBinding>
```
- **5.** Copy the URL in the wsdlLocation element to your browser and verify that the URL is valid and displays the output shown in Figure A–4.
- **6.** If the Web Services URL do not display correctly, troubleshoot and solve the problem before attempting to migrate the application to 11*g*.

For example, make sure the database where the SOA Order Booking schemas are installed is up and running and that all components of the application have been deployed successfully.

- **7.** Repeat this procedure for the other URLs in the bpel. xml file.
- **8.** Perform a similar test for the WSDL URLs in the following projects:
	- SOAOrderBooking:

```
CreditValidatingService.wsdl
CustomerSvc.wsdl
RapidService.wsdl
```
■ OrderBookingESB:

OrderBooking\_OrderBookingProcess.esbsvc OrderBooking\_OrderBookingService.esbsvc

#### *Figure A–4 OrderFulfillment WSDL URL in Internet Explorer*

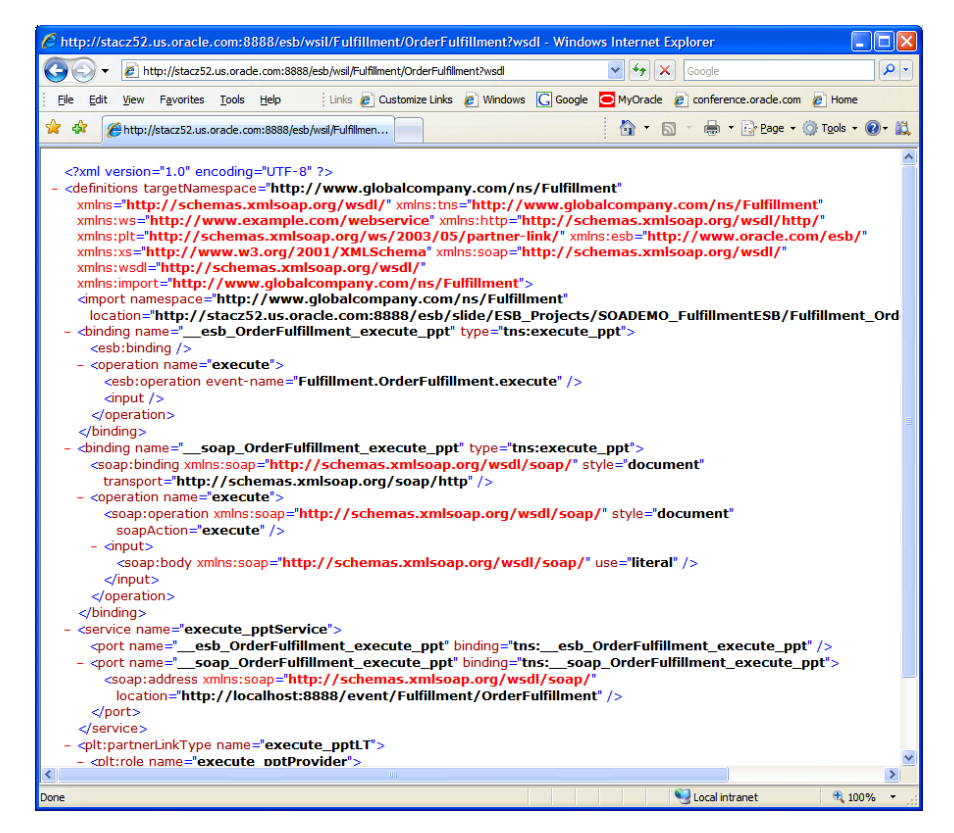

# <span id="page-191-0"></span>**A.3 Task 2: Install and Upgrade the Oracle Fusion Middleware SOA Suite**

After you verify that the SOA Order Booking application is running successfully on your Oracle Application Server 10*g* Release 3 (10.1.3) environment, you can then install a new Oracle Fusion Middleware 11*g* environment and upgrade the environment.

Follow the instructions in [Chapter 6, "Upgrading an Oracle SOA Suite 10g](#page-40-0)  [Environment"](#page-40-0) to prepare the Oracle Fusion Middleware environment for the SOA Order Booking migration and redeployment.

This task includes:

- Installing and configuring the Oracle SOA Suite 11*g* middle tiers
- Upgrading the Oracle SOA Suite schemas to 11*g*

# <span id="page-191-1"></span>**A.4 Task 3: Use the Oracle WebLogic Suite Administration Console to Configure Required Resources**

The SOA Order Booking demo application requires that a data source and a set of JMS resources be available on the Oracle WebLogic Server managed server where SOA Order Booking is deployed.

Refer to the following sections for information on how to use the Oracle WebLogic Server Administration Console to create these resources:

- [Task 3a: Create the SOADEMO Data Source](#page-191-2)
- [Task 3b: Configure the DbAdapter Application](#page-192-0)
- [Task 3c: Create the SOA Order Booking JMS Resources](#page-193-0)

### <span id="page-191-2"></span>**A.4.1 Task 3a: Create the SOADEMO Data Source**

Before you can deploy the SOA Order Booking sample application on Oracle WebLogic Server, you must first define an Oracle WebLogic Server data source that references the database where the SOA Order Booking schemas are installed.

These are the same schemas you installed previously, when you deployed the SOA Order Booking demo application on Oracle Application Server 10*g* Release 3 (10.1.3.4), as described in [Section A.2, "Task 1: Verify That the SOA Order Booking and Its](#page-187-0)  [External Partners are Up and Running"](#page-187-0).

To create the data source:

- **1.** Log in the Administration Console.
- **2.** In the Domain Structure tree, expand **Services > JDBC,** then select **Data Sources**.
- **3.** On the Summary of Data Sources page, click **New**.
- **4.** Oracle WebLogic Server displays the JDBC Data Source Properties page.

Enter the following properties on this page:

- Name: soademoDS
- JNDI Name: jdbc/soademoDS
- Database Type: **Oracle**
- Database Driver: Oracle's Driver (Thin XA)
- **5.** Click **Next** to display the Transaction Options page:
- **6.** Click **Next** to display the Connection Details page ().
	- **Database Name**: *Oracle\_database\_system\_identifer\_(SID)*
	- Host Name: *Host* where the database is installed
	- Port: Database listening port for example 1521
	- **Database User Name**: soademo
	- Password and Confirm Password: soademo
- **7.** Click **Next** to test the database connection.
- **8.** Click **Next** to display the Select Targets page, and select the **soa\_server1**.
- **9.** Click **Finish** to deploy the data source on soa\_server1.

### <span id="page-192-0"></span>**A.4.2 Task 3b: Configure the DbAdapter Application**

To connect to the database, the SOA Order Booking application requires some changes to the default DbAdapter application that is installed and configured as part of a Oracle SOA Suite 11*g* domain.

Refer to the following sections for instructions on how to configure the DbAdapter for the SOA Order Booking application:

- [Creating a New Outbound Connection Pool for the DbAdapter Application](#page-192-1)
- [Configuring the New Connection Pool for the DbAdapter Application](#page-193-1)

#### <span id="page-192-1"></span>**A.4.2.1 Creating a New Outbound Connection Pool for the DbAdapter Application**

Use the following procedure to create a new outbound connection pool in the DbAdapter application:

**1.** Create a directory where the deployment plan for the DbAdapter application can be saved.

For example:

*MW\_HOME*/Oracle\_SOA1/soa/DBPlan

- **2.** In the Domain Structure tree, click **Deployments**.
- **3.** Click the DbAdapter application (click the name, not the check box).
- **4.** Click the **Configuration** tab, and then click the **Outbound Connection Pools** tab.
- **5.** Click **New**.
- **6.** Select the radio button for javax.resource.cci.ConnectionFactory and click **Next**.
- **7.** Enter the JNDI Name as follows: eis/DB/soademoDS

Note that this JNDI name must match the value you enter in your database connection, which you create when upgrading your application with Oracle JDeveloper later in this procedure.

**8.** Click **Finish**.

At this point, you should be asked for the deployment plan location.

- **9.** Click on the path to the directory you created earlier and enter the deployment plan name Plan.xml.
- **10.** Verify that the correct deployment plan is selected.

**11.** Click **Next** and then click **Finish**.

### <span id="page-193-1"></span>**A.4.2.2 Configuring the New Connection Pool for the DbAdapter Application**

Use the following procedure to configure the new connection pool so it references the data source:

- **1.** Click the **Configuration** tab, expand the connection factory, and click your new connection pool (click on the name, not the check box).
- **2.** In the Properties table, select the box to the right of **xADataSource**.

The edit box appears.

**3.** Enter the name of the data source name that you created previously:

jdbc/soademoDS

**4.** Press ENTER to apply the value and click **Save**.

You must use the ENTER key for the value to be entered in the field, and you must click **Save** to save your changes.

- **5.** Return to the Deployments page and click **Deployments** in the left navigation bar.
- **6.** Select the check box next to **DbAdapter**.
- **7.** Click **Update**.
- **8.** Select **Redeploy this application** and confirm the deployment plan location, and click **Finish**.
- **9.** Verify your changes to ensure that the configuration is correct; otherwise, deployment errors will occur later:
	- Confirm that the connection pool is added, by returning to the **DbAdapter** > **Configuration** > **Outbound Connection Pools** page and expanding the connection factory.
	- Confirm the value of the **xADataSource** property that you entered previously.
	- Return to the DbAdapter Outbound Connection Pools tab, and review the connection factory property value for the eis/DB/soademoDS connection pool.

### <span id="page-193-0"></span>**A.4.3 Task 3c: Create the SOA Order Booking JMS Resources**

The SOA Order Booking sample application uses message queues to transmit order and fulfillment details. As a result, you must configure a JMS queue before you can deploy the application successfully.

You can use WLST commands and scripts to configure JMS, but these instructions show how to use the Oracle WebLogic Administration Console to configure JMS.

The following sections describe how to configure JMS for the SOA Order Booking Demo sample application:

- [Creating the JMS Queue for the SOA Order Booking Demo](#page-194-2)
- [Creating a JMS Connection Factory for the SOA Order Booking Demo](#page-194-0)
- [Creating an Outbound Connection Pool for the JmsAdapter Application](#page-194-1)
- [Configuring the JmsAdapter Connection Pool](#page-195-0)
- [Redeploying the Modified JmsAdapter Application](#page-195-1)

### <span id="page-194-2"></span>**A.4.3.1 Creating the JMS Queue for the SOA Order Booking Demo**

To create the JMS destinations required for the SOA Order Booking Demo:

**1.** In the Oracle WebLogic Administration Console, navigate to the Summary of JMS Modules page and click the **SOAJMSModule** JMS module.

This module is created and configured during the Oracle SOA Suite 11*g* installation and configuration.

- **2.** On the JMS Module Configuration page, click **New.**
- **3.** From the list of resource types, select **Queue**.
- **4.** On the JMS Destination Properties page, enter a name and JNDI location for the the destination queue.

For the purposes of this procedure, enter the following values:

**Name:** demoFulfillmentQueue

**JNDI Name:** jms/demoFulfillmentQueue

- **5.** Click **Next**.
- **6.** Select **SOASubDeployment** from the **SubDeployments** drop-down menu.
- **7.** Select the **SOAJMSServer** JMS Server and click **Finish**.

#### <span id="page-194-0"></span>**A.4.3.2 Creating a JMS Connection Factory for the SOA Order Booking Demo**

To create the connection factories required by the SOA Order Booking Demo sample application:

- **1.** In the Oracle WebLogic Administration Console, navigate to the Summary of JMS Modules page and click the **SOAJMSModule** JMS module.
- **2.** On the JMS Module Configuration page, click **New.**
- **3.** From the list of resource types, select **Connection Factory** and click **Next**.
- **4.** On the Connection Factory Properties page, enter a name and a JNDI location for the JMS connection factory.

Use the following values:

**Name:** demoCF

**JNDI Name:** jms/demoCF

- **5.** Click **Next**.
- **6.** Click **Finish**.

You should see both the queue and the connection factory listed in the Summary of Resources.

#### <span id="page-194-1"></span>**A.4.3.3 Creating an Outbound Connection Pool for the JmsAdapter Application**

Use the following procedure to create a new connection pool. The connection pool is configured in the JmsAdapter application and uses a Deployment Plan:

**1.** Create a directory for the JmsAdapter application deployment plan.

For example:

*MW\_HOME*/Oracle\_SOA1/soa/JMSPlan

**2.** In the Oracle WebLogic Server Administration Console, click **Deployments**.

- **3.** Click **JmsAdapter** (click the name, not the check box).
- **4.** Click the **Configuration** tab and then the **Outbound Connection Pools** tab
- **5.** Click **New**.
- **6.** Select the factory oracle.tip.adapter.jms.IJmsConnectionFactory.
- **7.** Click **Next**.
- **8.** Enter eis/demo/Queue.
- **9.** Click **Finish**.

At this point, you should be asked for the deployment plan location.

**10.** Click the path to the directory you created earlier and enter Plan.xml for the plan name.

If there is a plan file selected with the radio button at the bottom of the screen, the one you enter will take precedence.

**11.** Click **Next** and then click **Finish**.

#### <span id="page-195-0"></span>**A.4.3.4 Configuring the JmsAdapter Connection Pool**

Use the following procedure to configure the connection pool you created in the previous section:

- **1.** In the Oracle WebLogic Server Administration Console, click **Deployments**.
- **2.** Click **JmsAdapter** (click the name, not the check box).
- **3.** Click the **Configuration** tab and then the **Outbound Connection Pools** tab
- **4.** Expand the **oracle.tip.adapter.jms.IJmsConnectionFactory** connection factory.
- **5.** Click **eis/demo/Queue**.
- **6.** Change the value of the **ConnectionFactoryLocation** property to jms/demoCF and press ENTER.

You must use the ENTER key for the value to be entered in the field.

**7.** Click **Save**.

You must use the Save button to save the value.

#### <span id="page-195-1"></span>**A.4.3.5 Redeploying the Modified JmsAdapter Application**

Use the following procedure to redeploy the JmsAdapter application:

- **1.** Click **Deployments** in the Oracle WebLogic Server Administration Console navigation tree.
- **2.** Select the check box next to **JmsAdapter**.
- **3.** Click **Update** at the top of the Deployment table.
- **4.** Verify that the correct deployment plan is selected.
- **5.** Select **Redeploy this application** and confirm the deployment plan location, and click **Finish**.

# <span id="page-196-0"></span>**A.5 Task 4: Install Oracle JDeveloper 11***g*

You can install Oracle JDeveloper 11*g* from the ZIP file on the Oracle Fusion Middleware Companion CD or by downloading the Oracle JDeveloper Studio Edition Version 11.1.1.1.0.0 ZIP file from the Oracle Technology Network (OTN):

http://www.oracle.com/technology/software/products/jdev/index.html

You can install JDeveloper on the same machine that is running Oracle Fusion Middleware 11*g*, or you can install it on a different machine from the one where Oracle Fusion Middleware is running.

For complete information, see *Oracle Fusion Middleware Installation Guide for Oracle JDeveloper*.

# <span id="page-196-1"></span>**A.6 Task 5: Set Up Connections in Oracle JDeveloper Release 11**

In Oracle JDeveloper Release 11 (11.1.1.0.0), you set up connections to the database, to Oracle Application Server. These connections enable you to view the data in the SOADEMO schema, and to deploy the applications to Oracle Fusion Middleware from JDeveloper.

This task includes the following subtasks:

- [Task 5a: Start Oracle JDeveloper 11g](#page-196-2)
- [Task 5b: Verify That You Have the Required Oracle JDeveloper Extensions](#page-196-3)
- [Task 5c: Create a Connection to the SOADEMO Schema](#page-197-0)
- [Task 5d: Create a Connection to Oracle WebLogic Server](#page-198-0)

### <span id="page-196-2"></span>**A.6.1 Task 5a: Start Oracle JDeveloper 11***g*

To start Oracle JDeveloper Studio on Windows, use any of the following methods:

- From your **Start** Menu, select **All Programs**, then select **Oracle Fusion Middleware 11.1.1.x.x**, and then select **Oracle JDeveloper Studio 11.1.1.x.x**.
- You can also start Oracle JDeveloper from the command line by running one of the following commands:

```
install_dir\jdeveloper\jdeveloper.exe
install_dir\jdeveloper\jdev\bin\jdevw.exe
install_dir\jdeveloper\jdev\bin\jdev.exe (to display a console window
                                           for internal diagnostic information)
```
To start Oracle JDeveloper on UNIX systems, run the file:

*install\_dir*/jdeveloper/jdev/bin/jdev

### <span id="page-196-3"></span>**A.6.2 Task 5b: Verify That You Have the Required Oracle JDeveloper Extensions**

To upgrade your Oracle SOA Suite applications to 11*g*, you must have the Oracle SOA Composite Editor extension for Oracle JDeveloper 11*g*.

To verify that the extension is installed, select **About** from the Oracle JDeveloper **Help** menu, and click the **Version** tab. You should see an entry in the list of components called SOA Composite Editor.

If this component does not appear on the Version tab of the About dialog box, close the About dialog and select **Check for Updates** from the **Help** menu. Use the Check for Updates wizard to locate and install the latest version of the SOA Composite Editor extension.

### <span id="page-197-0"></span>**A.6.3 Task 5c: Create a Connection to the SOADEMO Schema**

In JDeveloper, create a database connection to the SOADEMO schema:

**Note:** In this tutorial, the database connection is named **SOADEMO**. You can use a different name if you want, but using the same naming conventions will make it easier to follow the instructions.

- **1.** In Oracle JDeveloper, select **View > Database Navigator**.
- **2.** Right-click the **IDE Connections** node and select **New Connection**.
- **3.** In the resulting dialog box, enter the following values:
	- **Connection Name**: enter **SOADEMO**.
	- **Connection Type**: select **Oracle (JDBC)**.
	- **Username**: enter **SOADEMO**.
	- **Password**: enter **soademo**.
	- **Role**: leave blank.
	- **Save Password:** select the check box.
	- **Enter Custom JDBC URL:** clear the check box.
	- **Driver**: select **thin**.
	- **Host Name**: enter the name of the machine running the database where you installed the SOADEMO schema.
	- **JDBC Port**: enter the port number for the database. The default value is 1521.
	- SID: enter the system identifier for the database. The default value is ORCL.

If you are unsure about the database connection values, check with your database administrator.

**4.** Click **Test Connection**.

If the test is not successful, check that the database is available and that the connection values are correct.

- **5.** Click **Finish**. The connection appears below the **Database** node in the Connection Navigator.
- **6.** You can now examine the schema from Oracle JDeveloper. In the Connection Navigator, expand **Database > SOADEMO**. Expand the **Sequences** and **Tables** nodes and verify that the tables match those listed in Section 1.4, "Contents of the SOADEMO Schema" of the 10*g* Release 3 (10.1.3.1.0) *Oracle SOA Tutorial*.

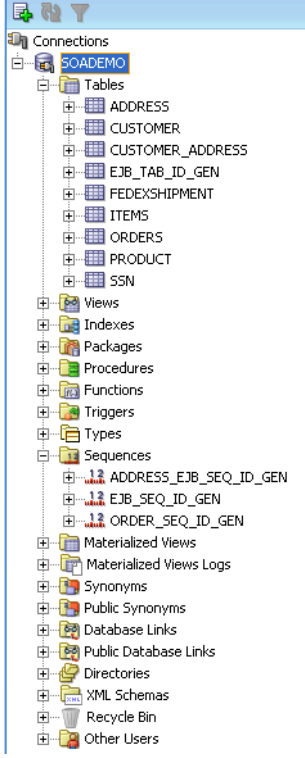

### <span id="page-198-0"></span>**A.6.4 Task 5d: Create a Connection to Oracle WebLogic Server**

In JDeveloper, create a connection to the Oracle WebLogic Server domain where you installed and configured Oracle SOA Suite 11*g*:

- **1.** In Oracle JDeveloper, select **View > Application Server Navigator**.
- **2.** Right-click the **Application Servers** folder under the Application Server node and select **New Application Server**.

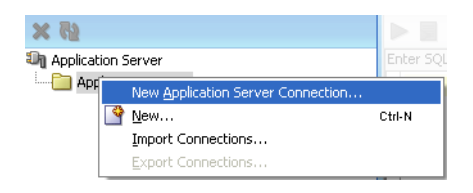

- **3.** Click **Next** on the Welcome page of the Application Server Connection Wizard.
- **4.** Enter the following values:
	- Connection Name: enter SoademoApplicationServer.
	- **Connection Type**: select **WebLogic 10.3**.

Click **Next**.

- **5.** In Step 2, Authentication, enter the following values:
	- **Username**: Enter **weblogic**. This is the name of the default Oracle WebLogic Server administration user.
	- **Password**: Enter the password for the weblogic user. This is the password that you set when you configured the Oracle SOA Suite 11*g* domain.
- **6.** Click **Next** and enter the host, port, and name of the Oracle WebLogic Server domain you installed and configured in [Section A.3, "Task 2: Install and Upgrade](#page-191-0)  [the Oracle Fusion Middleware SOA Suite"](#page-191-0).
- **7.** Click **Next**. The Test Connection page appears.
- **8.** Click **Test Connection**.
- **9.** Click **Finish**.

The connection appears below the **Application Servers** node in the Connection Navigator.

# <span id="page-199-0"></span>**A.7 Task 6: Open the SOA Order Booking Application in Oracle JDeveloper 11***g* **and Migrate the Application Projects**

The following sections describe how you can open an application created in a previous version of Oracle JDeveloper and use the Migration Wizard to upgrade the application to Oracle Fusion Middleware 11*g*:

- [Opening and Migrating the Application](#page-199-1)
- [Viewing the Migration Log Files](#page-201-0)

**Important:** The SOA Order Booking application and its projects rely upon external partners. These remote Web services must be up and running and available to the SOA Order Booking application before you migrate the application to Oracle Fusion Middleware 11*g*.

You cannot successfully open the application in Oracle JDeveloper 11*g* if the external partner URI's are not available. For more information, see [Task 1: Verify That the SOA Order Booking and Its External](#page-187-0)  [Partners are Up and Running.](#page-187-0)

### <span id="page-199-1"></span>**A.7.1 Opening and Migrating the Application**

To open and migrate the application to Oracle JDeveloper 11*g*:

**1.** Make a backup copy of the soademo folder that contains the 10*g* Release 3 (10.1.3.4) SOA Order Booking Demo application source files.

The contents of the soademo folder will be modified during the upgrade. The backup copy allows you to restore the original 10*g* Release 3 (10.1.3) version of the demo if necessary.

Note that for this procedure, the working folder (the folder containing the files you will upgrade) is referred to as the SOADEMO\_HOME directory.

**2.** Review the contents of the SOADEMO\_HOME directory and remove the following file if it exists:

*SOADEMO\_HOME*/SOAOrderBooking/bpel/rules/com

This includes the subdirectories under the bpel/rules/com/ directory.

**3.** Select **Open** from the File menu and select the Oracle JDeveloper 10g Release 3 (10.1.3.1.0) soademo.jws file.

Oracle JDeveloper displays Step 1, the Welcome page, of the Migration Wizard.

Click **Next**.

**4.** In Step 2 (Figure A–5), select **Yes** to migrate the project files to Oracle JDeveloper Release 11 (11.1.1.0.0).

Click **Next**.

| Migration Wizard - Step 2 of 5        |                                                                                                    |  |  |  |
|---------------------------------------|----------------------------------------------------------------------------------------------------|--|--|--|
| Confirmation                          |                                                                                                    |  |  |  |
| Welcome                               | You are about to migrate the application C:\soademo_attempt2\SOADEMO\SOADEMO.jws to<br>JDeveloper version 11.1.1.1.1.0 file format. This operation will also migrate all projects contained                        |  |  |  |
| <b>Confirmation</b>                   | in the application.                                                                                                    |  |  |  |
| Webapp 2.5 Migration<br>Component IDs | Once the application and its contents are migrated, you will not be able to open the application<br>or its projects using an older release. You may want to back up the application contents before<br>proceeding. |  |  |  |
| Finish                                | Do you want to migrate these files?<br>O Yes<br>$\bigcap$ No                                                                                                    |  |  |  |
| Help                                  | $<$ Back<br>Next<br>Finish<br>Cancel                                                                                                    |  |  |  |

*Figure A–5 Step 2 of the Oracle JDeveloper 11g Migration Wizard*

**5.** In Step 3, clear the **Migrate to Webapp 2.5** check box.

**Note:** Clearing the **Migrate to WebApp 2.5** check box is important because the SOA Order Booking demo application uses Web services that you will upgrade manually later in this procedure. To be sure the Migration wizard does not attempt to upgrade these automatically, be sure to clear the **Migrate to WebApp 2.5** check box.

Click **Next**.

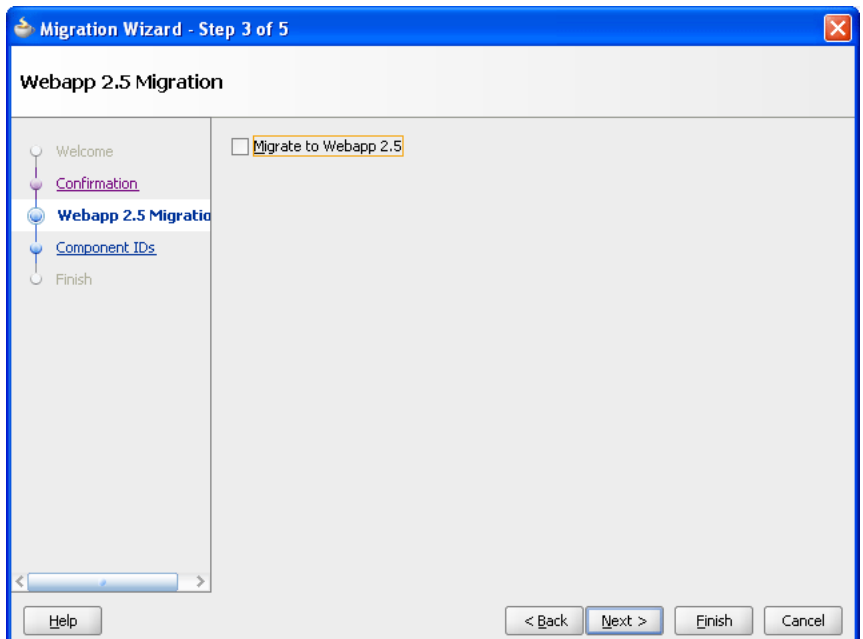

*Figure A–6 Clearing the WebApp 2.5 Option in the Oracle JDeveloper Migration Wizard*

- **6.** In Step 4, review the items on the page, accept the default selections, and click **Next** .
- **7.** In Step 5, review the setup options you selected, and click **Finish** to upgrade the application to Oracle JDeveloper 11*g*.

JDeveloper displays a Migration Status dialog box that indicates the progress of the migration. In addition, information about the migration is displayed in the logging pane in the main Oracle JDeveloper window.

**8.** When the migration is complete, click **Finish**.

### <span id="page-201-0"></span>**A.7.2 Viewing the Migration Log Files**

After the migration, you can review the log files generated during the application migration. The log files describe the various changes that Oracle JDeveloper 11*g* makes to the projects as they are opened and migrated to Oracle JDeveloper 11*g*.

The log files are located in the following directory:

*JDEV\_HOME*\upgrade\logs\

You an identify the different log files for each application by viewing the date and time stamp in each log file name. For example:

SOAOrderBooking2009-04-29-12-46-35PM.log

In addition, the Messages tab in the Oracle JDeveloper main window displays links to the individual log files for each project that was migrated. Click any of the links to display a migration log file.

# <span id="page-202-0"></span>**A.8 Task 7: Compile and Deploy Each of the Application Projects on Oracle Fusion Middleware 11***g*

After you have opened the SOADEMO application and migrated the projects to Oracle JDeveloper 11*g*, you can now recompile each of the projects and redeploy them one by one.

Review, compile, and redeploy each project in the following order:

- [About the CreditService, RapidService, and CustomerService Projects](#page-202-2)
- [SelectManufacturer](#page-202-1)
- **[DHLShipment](#page-203-0)**
- **[FulfillmentESB](#page-203-1)**
- **[CreditService](#page-205-0)**
- **[RapidService](#page-206-0)**
- **[CustomerService](#page-209-0)**
- [SOAOrderBooking](#page-212-0)
- [OrderBookingESB](#page-214-0)
- [ApproveOrderTaskForm](#page-215-0)

### <span id="page-202-2"></span>**A.8.1 About the CreditService, RapidService, and CustomerService Projects**

The CreditService, RapidService, and CustomerService projects in the SOA Order Booking application are Java EE Web services that are referenced by the other projects in the application.

As a result, for the purposes of this example, it is not necessary to upgrade these three projects to 11*g*. Instead, you can continue to use the Oracle Application Server 10*g* versions of these services, which are currently running in your 10*g* environment.

If you choose to upgrade these three Web services projects, note the following:

- The instructions for modifying the Web services projects in this Appendix should be adequate if you are familiar and experienced with developing Java EE applications and Web services; however, they are not designed to serve as a tutorial for upgrading Java EE projects.
- If you choose to upgrade the CustomerService Web services project, some additional changes will be required to the SOAOrderBooking project, which are not documented in detail in this Appendix.

### <span id="page-202-1"></span>**A.8.2 SelectManufacturer**

The SelectManufacturer project is an asynchronous BPEL process. This means that it contains a receive activity to initiate the BPEL process flow and an invoke activity to call back the client asynchronously with the results (that is, the quote) at the end of the flow.

To compile and redeploy the SelectManufacturer project:

- **1.** Right-click the project in the Application Navigator.
- **2.** From the context-menu, select **Make SelectManufacturer.jpr.**

The project should compile successfully.

**3.** Right-click the project again and select **Deploy** > **SelectManufacturer**.

Oracle JDeveloper displays the first page of the Deployment wizard.

**4.** Follow the instructions on the wizard pages to deploy the project on the **SoademoApplicationServer**.

### <span id="page-203-0"></span>**A.8.3 DHLShipment**

The DHLShipment project was created as an Oracle Enterprise Service Bus (ESB) service in Oracle Application Server 10*g* Release 3 (10.1.3). It should require no changes after opening the project in Oracle JDeveloper 11*g*.

To compile and redeploy the DHLShipment project:

- **1.** Right-click the project in the Application Navigator.
- **2.** From the context-menu, select **Make DHLShipment.jpr**.
- **3.** Right-click the project again and select **Deploy** > **DHLShipment**.

Oracle JDeveloper displays the first page of the Deployment wizard.

**4.** Follow the instructions on the wizard pages to deploy the project on the **SoademoApplicationServer**.

### <span id="page-203-1"></span>**A.8.4 FulfillmentESB**

The FulfillmentESB project was created in 10*g* Release 3 (10.1.3) as an Oracle Enterprise Service Bus (ESB) project.

After an order has been approved, the SOAOrderBooking project invokes the FulfillmentESB project to determine the shipping method for the order.

Orders are sent to the USPS through a file adapter. The order information is written to a file. For Fedex, orders are sent through a database adapter. The order information is written to a database. The FulfillmentESB project also sends orders to a JMS queue.

Before you can compile and deploy this project, you need to make some minor changes in Oracle JDeveloper 11*g*:

- [Modifying the FulfillmentESB Project in Oracle JDeveloper 11g](#page-203-2)
- [Compile and Deploy the FulfillmentESB Project](#page-205-1)

### <span id="page-203-2"></span>**A.8.4.1 Modifying the FulfillmentESB Project in Oracle JDeveloper 11***g*

Make the following changes to the FulfillmentESB project:

- **1.** Expand the **FullfillmentESB** project and double-click **composite.xml**.
- **2.** Oracle JDeveloper displays the FulfillmentESB composite in the SOA Composite Editor (Figure A–4).

For more information, see "What Happens When You Create a SOA Application and Project" in the *Oracle Fusion Middleware Developer's Guide for Oracle SOA Suite*.

**3.** Double-click the icon that represents the **Fulfillment.FulfillmentBatch** reference in the right swimlane.

This external reference represents the Fulfillment.FulfillmentBatch JMS adapter.

When you double-click this reference, Oracle JDeveloper displays the Adaper Configuration Wizard.

**4.** Follow the instructions in the Adapter Configuration Wizard to reconfigure the JMS Adapter for your Oracle Fusion Middleware 11*g* environment.

You can accept all the default settings in the wizard, except for the following:

- Select **Oracle Weblogic JMS** as the Oracle Enterprise Messaging service.
- Select the Application Server connection that you created in "Task 5d: Create a [Connection to Oracle WebLogic Server"](#page-198-0).
- Click the **Browse** button next to the queue name and select **demoFulfillmentQueue**.

This should cause jms/demoFullfillmentQueue to be entered into the Queue Name field.

- Set the JNDI name to eis/demo/Queue.
- **5.** When you return to the Composite Editor, double-click the icon that represents the **Fulfillment.FedexShipment** reference in the right swimlane.

This external reference represents a database adapter.

When you double-click this reference, Oracle JDeveloper displays the Adaper Configuration Wizard.

**6.** Follow the instructions in the Adapter Configuration Wizard to reconfigure the database adapter for your Oracle Fusion Middleware 11*g* environment.

You can accept all the defaults in the wizard, except for the following changes:

- Select soademo as your database connection.
- Set the JNDI name to  $eis/DB/soademoDS$ .
- **7.** Update the Fulfillment.USPSShipment external reference (which represents a file adapter), as follows:
	- **a.** Create a directory on disk for the file adapter; for example:

MW\_HOME/Oracle\_SOA1/soa/USPSShipment

**b.** Return to the Composite Editor for the FulfillmentESB project, and double-click the **FulfillmentUSPSShipment** external reference.

Oracle JDeveloper displays the Adapter Configuration Wizard.

- **c.** Follow the instructions on the screen until the File Configuration screen appears.
- **d.** In the **Directory for Outgoing Files (physical path)** field, enter the path to the directory you created in Step 7a.
- **e.** Click **Next** and follow the rest of the adapter configuration instructions.

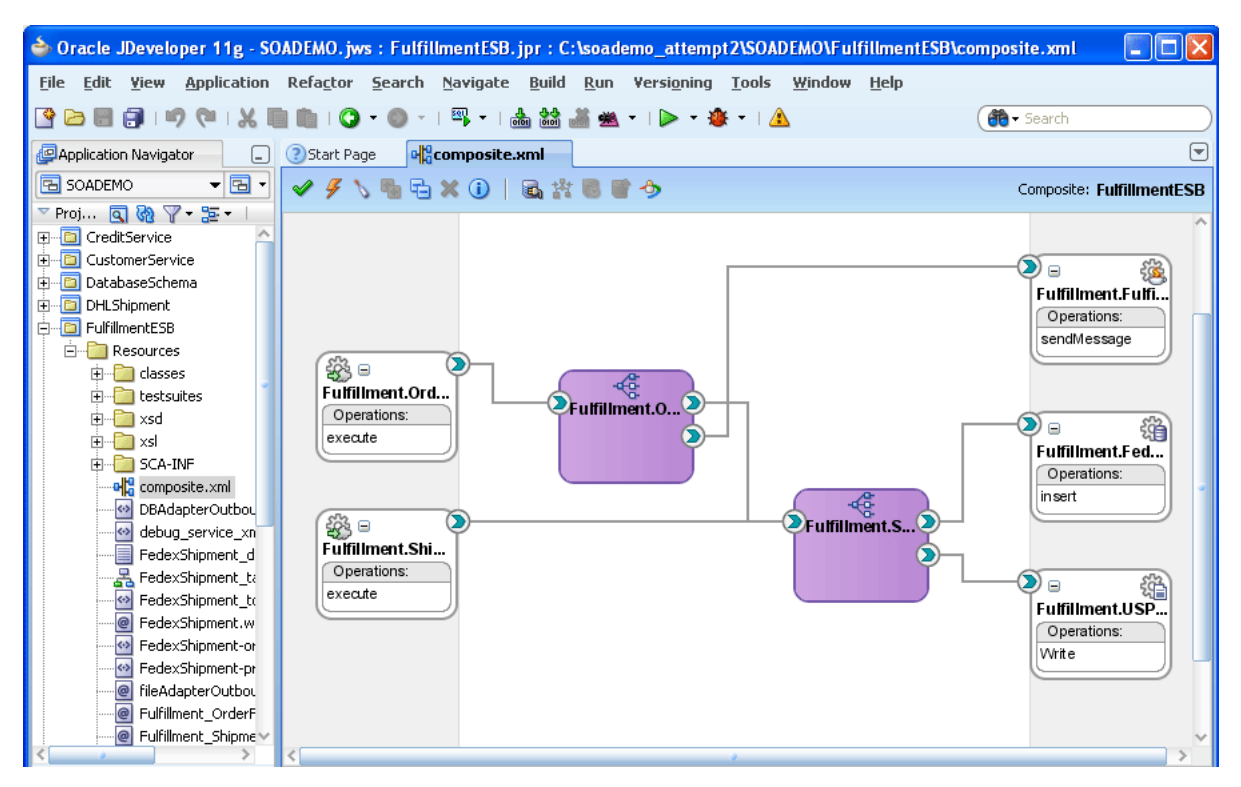

*Figure A–7 Composite Editor for the FulfillmentESB Project of the SOA Order Booking Application*

#### <span id="page-205-1"></span>**A.8.4.2 Compile and Deploy the FulfillmentESB Project**

To compile and redeploy the Fulfillment project:

- **1.** Right-click the project in the Application Navigator.
- **2.** From the context-menu, select **Make FulfillmentESB.jpr**.
- **3.** Right-click the project again and select **Deploy** > **FulFillmentESB**.

Oracle JDeveloper displays the first page of the Deployment wizard.

**4.** Follow the instructions on the wizard pages to deploy the project on the **SoademoApplicationServer**.

### <span id="page-205-0"></span>**A.8.5 CreditService**

The CreditService project checks whether a customer's credit card is valid or not. In this SOA Order Booking application, the code simply checks the value of the credit card number. If the credit card number is less than 12345678, then the card is invalid. Otherwise, it is valid.

This project is a Java EE Web services project. Before you proceed, refer to [Section A.8.1, "About the CreditService, RapidService, and CustomerService Projects"](#page-202-2).

Before you can compile and deploy this project, you must upgrade the Web service from OC4J JAX-RPC to Oracle WebLogic Server JAX-RPC:

- [Upgrading the CreditService Web Services](#page-205-2)
- [Compiling and Deploying the CreditService Project](#page-206-1)

#### <span id="page-205-2"></span>**A.8.5.1 Upgrading the CreditService Web Services**

To upgrade the OC4J JAX-RPC Web service to Oracle WebLogic Server JAX-RPC:

**1.** In the Application Navigator, expand the CreditService project, and select the following:

**Application Sources > org.soademo.creditservice > CreditService**

**2.** Right-click the Credit Service Web service and select **Upgrade Web Service to WLS JAX-RPC Configuration** from the context menu.

Oracle JDeveloper displays the Confirm Upgrade dialog box.

- **3.** Click Yes to upgrade the CreditService Web service to Oracle WebLogic Server JAX-RPC.
- **4.** When the upgrade is complete, save the project.

#### *Figure A–8 Confirmation Dialog Box When Upgrading the CreditService Web Service*

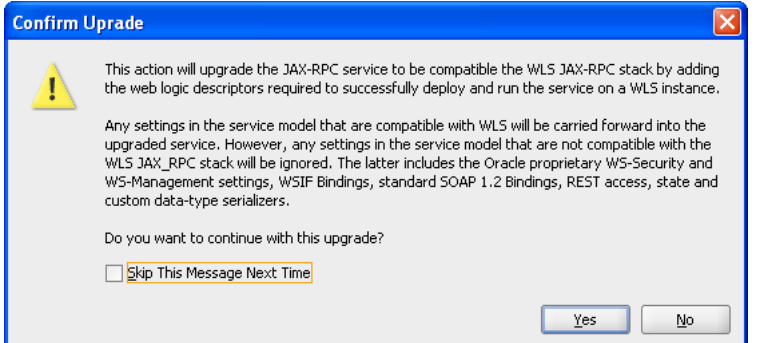

#### <span id="page-206-1"></span>**A.8.5.2 Compiling and Deploying the CreditService Project**

To compile and redeploy the CreditService project:

- **1.** Right-click the project in the Application Navigator.
- **2.** From the context-menu, select **Make CreditService.jpr**.
- **3.** Right-click the project again and select **Deploy** > **CreditService**.

Oracle JDeveloper displays the first page of the Deployment wizard.

**4.** Follow the instructions on the wizard pages to deploy the project on the **SoademoApplicationServer**.

### <span id="page-206-0"></span>**A.8.6 RapidService**

The RapidService project represents a supplier that provides price quotes for customer orders. The other supplier which it competes with is SelectManufacturer. The supplier that provides the lower quote for a customer's order gets to fulfill the order.

This project is a Java EE Web services project. Before you proceed, refer to [Section A.8.1, "About the CreditService, RapidService, and CustomerService Projects"](#page-202-2).

Before you can compile and deploy this project, you must modify it using Oracle JDeveloper 11*g*:

- Upgrade the RapidService Web Service from OC4J JAX-RPC to Oracle WebLogic [Server JAX-WS](#page-207-0)
- [Compiling and Deploying the RapidService Project](#page-209-1)

### <span id="page-207-0"></span>**A.8.6.1 Upgrade the RapidService Web Service from OC4J JAX-RPC to Oracle WebLogic Server JAX-WS**

Before you can compile and deploy this project, you must upgrade the OC4J JAX-RPC Web services to Oracle WebLogic Server JAX-WS.

The following procedure uses the "top-down" approach to regenerate the Web service using the existing WSDL:

- **1.** Remove the existing JAX-RPC Web service files from the RapidService project:
	- **a.** In Oracle JDeveloper 11*g* application navigator pane, open the RapidService project and expand following node:

#### **Application Sources > org.soademo.rapidservice**

- **b.** Right-click the **RapidService** node and select **Delete** from the context menu.
- **c.** In the Delete Web Service? dialog box, click **Select All** to select all the files shown in the dialog box.
- **d.** Clear the check box for the RapidService.wsdl file, as shown in Figure A–9.
- **e.** Click **OK**.

#### *Figure A–9 Deleting the RapidService Web Service*

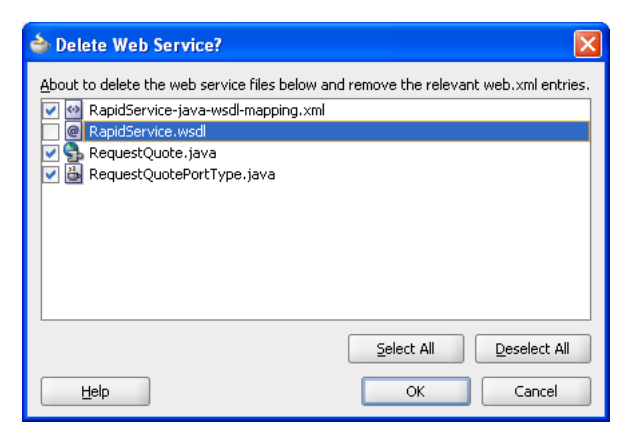

- **f.** Expand the contents of the **Types** node and delete Item.java, Quote.java.
- **g.** Expand the contents of the **Web Content** > **WEB-INF** node, and then delete oracle-webservices.xml, web.xml, and webservices.xml.

Figure A–10 shows the files under RapidService that you must select and then delete.

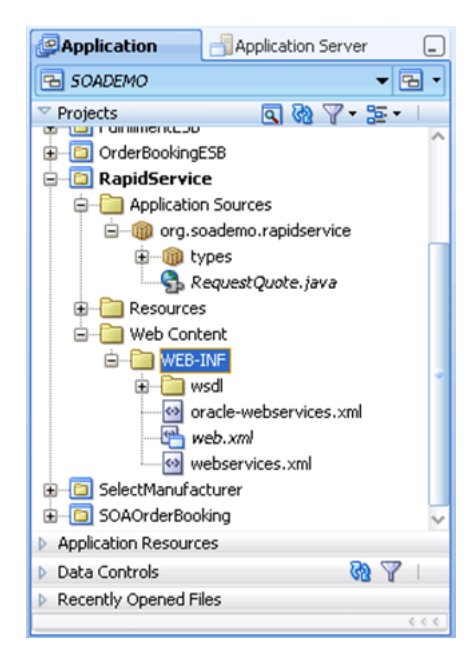

*Figure A–10 Removing the RapidService Web Services Files and Related Files*

- **2.** Remove JAX-RPC Web Services from the classpath:
	- **a.** Right-click the RapidService project and select **Project Properties** from the context menu.

Oracle JDeveloper displays the Project Properties window.

- **b.** Select **Libraries and Classpath**, select **JAX-RPC 10.1.3 Web Services**, click **Remove**, and the click **OK**.
- **3.** Generate the new JAX-WS Web service:
	- **a.** Right click the RapidService.wsdl file under the following location in the RapidService project:

```
Application Sources > org.soademo.rapidservice > RapidService
```
**b.** Select **Create Web Service** from the context menu.

Oracle JDeveloper displays the Create Java Web Service From WSDL wizard.

**c.** Follow the instructions on the screen to create the new JAX-WS Web service:

Be sure to select **Java EE 1.5, with support for JAX-WS Annotations** on the Select Deployment Platform screen.

**4.** Modify the poItemsQuote method in the RequestQuoteImpl.java file as follows:

```
public Quote poItemsQuote(@WebParam(name = "param0", targetNamespace = 
"http://rapidservice.soademo.org/types/")
        List<Item> param0) {
        Long totalPrice = new Long(0);
        for (int i = 0; i < param0.size(); i++) {
            Item localItem = param0.get(i); totalPrice += localItem.getQuantity() * 110;
         }
         Quote priceQuote = new Quote();
         priceQuote.setSupplierName("RapidDistributors");
         priceQuote.setSupplierPrice(totalPrice.toString());
```
return priceQuote;

}

**5.** Modify the orderQuote method in the RequestQuoteImpl.java file, as follows:

```
public Quote orderQuote(@WebParam(name = "param0", targetNamespace =
             "http://rapidservice.soademo.org/types/")
      String param0, @WebParam(name = "param1", targetNamespace =
             "http://rapidservice.soademo.org/types/")
      String param1, @WebParam(name = "param2", targetNamespace =
             "http://rapidservice.soademo.org/types/")
      String param2, @WebParam(name = "param3", targetNamespace =
             "http://rapidservice.soademo.org/types/")
      String param3, @WebParam(name = "param4", targetNamespace =
             "http://rapidservice.soademo.org/types/")
      String param4) {
         Quote priceQuote = new Quote();
         priceQuote.setSupplierName("RapidDistributors");
         priceQuote.setSupplierPrice("5000");
     return priceQuote;
}
```
**6.** Save your changes to the RapidService project.

#### <span id="page-209-1"></span>**A.8.6.2 Compiling and Deploying the RapidService Project**

To compile and redeploy the Fulfillment project:

- **1.** Right-click the project in the Application Navigator.
- **2.** From the context-menu, select **Make RapidService.jpr**.
- **3.** Right-click the project again and select **Deploy** > **RapidService**.

Oracle JDeveloper displays the first page of the Deployment wizard.

**4.** Follow the instructions on the wizard pages to deploy the project on the **SoademoApplicationServer**.

### <span id="page-209-0"></span>**A.8.7 CustomerService**

The CustomerService project is an EJB implementation that provides methods that enable client applications, such as the SOADemo-Client application, to retrieve customer information from the database and add customers to the database.

This project is a Java EE Web services project. Before you proceed, refer to [Section A.8.1, "About the CreditService, RapidService, and CustomerService Projects"](#page-202-2).

Before you can compile and deploy the project, there some changes you have to make in Oracle JDeveloper 11*g*.

- [Modifying Specific CustomerService Project Class Files](#page-209-2)
- [Modifying the persistence.xml File in the CustomerService Project](#page-212-1)
- [Compiling and Deploying the CustomerService Project](#page-212-2)

#### <span id="page-209-2"></span>**A.8.7.1 Modifying Specific CustomerService Project Class Files**

To modify the CustomerService project in Oracle JDeveloper 11*g*, you must modify the following files in the /src/org/soademo/customerservice/ directory of the project:

■ **business/Customerservice.java:**

Remove "throws RemoteException" from the finsCustomerById() method.

- **client/CustomerServiceClient.java** and **business/CustomerServiceClient.java**
	- **a.** Locate the section of the class file shown in Example A–1 and modify it so it reflects the changes shown in Example A–2.
	- **b.** Change the lookup to the following:

 CustomerService customerService = (CustomerService)context.lookup(

"CustomerService#org.soademo.customerservice.business.CustomerService");

#### ■ **business/CustomerserviceBean.java**:

Modify this file so its contents reflects the changes shown in Example A–3.

#### *Example A–1 Original CustomerService.java File*

```
private static Context getInitialContext() throws NamingException {
    Hashtable en = new Hashtable();
    // Standalone OC4J connection details
    env.put( Context.INITIAL_CONTEXT_FACTORY,
                       "oracle.j2ee.rmi.RMIInitialContextFactory" );
   env.put( Context.SECURITY_PRINCIPAL, "oc4jadmin" );
    env.put( Context.SECURITY_CREDENTIALS, "welcome1" );
    env.put(Context.PROVIDER_URL, "ormi://localhost:23791/CustomerService");
    return new InitialContext( env );
```
#### *Example A–2 Modified CustomerService.java File*

```
private static Context getInitialContext() throws NamingException {
         Hashtable env = new Hashtable();
        env.put( Context.INITIAL CONTEXT FACTORY,
"weblogic.jndi.WLInitialContextFactory" );
         env.put( Context.SECURITY_PRINCIPAL, "weblogic" );
         env.put( Context.SECURITY_CREDENTIALS, "weblogic" );
         env.put(Context.PROVIDER_URL, "t3://edith:7101");
         return new InitialContext( env );
     }
```
#### *Example A–3 Updated CustomerServiceBean.java Class File*

```
package org.soademo.customerservice.business;
import javax.ejb.Remote;
import javax.ejb.RemoteHome;
import javax.ejb.Stateless;
import javax.jws.WebMethod;
import javax.jws.WebParam;
import javax.jws.WebService;
import javax.persistence.EntityManager;
import javax.persistence.PersistenceContext;
import org.soademo.customerservice.persistence.Customer;
@Remote
@WebService(serviceName = "CustomerSvc", 
            targetNamespace = "http://www.globalcompany.com/ns/customer")
@Stateless(name="CustomerService", mappedName = "CustomerService")
public class CustomerServiceBean implements CustomerServiceLocal, 
         CustomerService {
    @PersistenceContext(unitName = "customerServiceUnit" )
```

```
 private EntityManager em;
    public CustomerServiceBean() {
     }
     /**
      * @param entity
      * @return
     */
    public Object mergeEntity(Object entity) {
        return em.merge(entity);
 }
    public Object persistEntity(Object entity) {
         em.persist(entity);
        return entity;
     }
    public Object refreshEntity(Object entity) {
         em.refresh(entity);
        return entity;
     }
    public void removeEntity(Object entity) {
         em.remove(em.merge(entity));
     }
    /** <code>select object(cust) from Customer cust
                          where cust.custid = :custid</code> */ @WebMethod
    public Customer findCustomerById(@WebParam(name = "custid", 
            targetNamespace = "http://www.globalcompany.com/ns/customer")
                           String custid){ 
// public Customer findCustomerById(String custid) {
        return 
(Customer)em.createNamedQuery("Customer.findCustomerById").setParameter("custid", 
                           custid).getSingleResult();
    }
// public String getCustomerStatus(String CustomerID) {
       @WebMethod
       public String getCustomerStatus(@WebParam(name = "CustomerID", 
                   targetNamespace = "http://www.globalcompany.com/ns/customer")
                   String CustomerID){return
                          findCustomerById(CustomerID).getStatus();
    }
  // public String addNewCustomer(Customer customer) {
 @WebMethod
 public String addNewCustomer(@WebParam(name = "customer", 
                   targetNamespace ="http://www.globalcompany.com/ns/customer")
                   Customer customer){
         em.persist(customer);
         //making the change to return the customer id 
         // that client application can use to query orders 
         return customer.getCustid();
         //return "New customer added sucessfully to customer database";
    }
  // public Customer findCustomerByEmail(String email, String password) {
  @WebMethod
 public Customer findCustomerByEmail(@WebParam(name = "email",
                  targetNamespace = "http://www.globalcompany.com/ns/customer")
                  String email, @WebParam(name = "password", 
               targetNamespace = "http://www.globalcompany.com/ns/customer")
                          String password){
                              return(Customer)em.createNamedQuery(
                               "Customer.findCustomerByEmail").setParameter("email",
                           email).setParameter("password",
```
password).getSingleResult();

}

}

#### <span id="page-212-1"></span>**A.8.7.2 Modifying the persistence.xml File in the CustomerService Project**

Modify the src/META-INF/persistence.xml so it uses Kodo explicitly in Oracle Weblogic Server.

Kodo an implementation of Sun Microsystem's Java Persistence API (JPA) specification and Java Data Objects (JDO) specification for transparent data objects. Kodo is available as a stand-alone product and is integrated within WebLogic Server.

Add the following entry inside the <persistence-unit> element in the persistence.xml file:

<provider>kodo.persistence.PersistenceProviderImpl</provider>

#### <span id="page-212-2"></span>**A.8.7.3 Compiling and Deploying the CustomerService Project**

To compile and redeploy the Fulfillment project:

- **1.** Right-click the project in the Application Navigator.
- **2.** From the context-menu, select **Make CustomerService.jpr**.
- **3.** Right-click the project again and select **Deploy** > **CustomerService**.

Oracle JDeveloper displays the first page of the Deployment wizard.

**4.** Follow the instructions on the wizard pages to deploy the project on the **SoademoApplicationServer**.

### <span id="page-212-0"></span>**A.8.8 SOAOrderBooking**

The SOAOrderBooking project, which is a BPEL project, represents the main flow in the SOA Order Booking application. It sends the order information to the appropriate services at the appropriate times. For example, it contacts CreditService to check the customer's credit card, and if the credit card is acceptable, it contacts the suppliers (Select Manufacturer and Rapid Distributors) to get price quotes for the order.

Before you can compile and deploy this project from Oracle JDeveloper 11*g*, you must make some changes:

- [Modifying the SOAOrderBooking Project](#page-212-3)
- [Optionally, Changing SOAOrderBooking to Use Upgraded Web Services](#page-213-0)
- [Compiling and Deploying the SOAOrderBooking Project:](#page-214-1)

#### <span id="page-212-3"></span>**A.8.8.1 Modifying the SOAOrderBooking Project**

Make the following changes to the SOAOrderBooking project in Oracle JDeveloper 11*g*:

- **1.** Expand the SOAOrderBooking project, and open the **SOA Content > ApproveOrder** folder.
- **2.** Double-click the **ApproveOrder.task** file, which defines the human approval task.
- **3.** Double-click the Manager icon under the Assignment and Routing section, select **User** from the **Identification Type** drop-down menu, and enter weblogic in the associated field.
- **4.** Open the **SOA Content** folder, and double-click **composite.xml**.

Oracle JDeveloper displays the SOAOrderBooking composite in the SOA Composite Editor.

**5.** Double-click the icon that represents the **Order** reference.

This external reference represents the Order database adapter.

When you double-click this reference, Oracle JDeveloper displays the Adaper Configuration Wizard.

- **6.** Follow the instructions in the wizard, and accept the default settings, except for the following changes:
	- Select soademo as your database connection.
	- Set the JNDI name to eis/DB/soademoDS.
- **7.** Perform Steps 5 and 6 for the OrderSequence reference and the OrderStatus external references, which both also represents database adapters that must connect to the soademo database and schema.
- **8.** Double click the **SelectService** reference.

Oracle JDeveloper displays the Update Reference dialog box.

Click on the WSDL icon next to the WSDL URL field to display the SOA Resource Browser.

Select **Resource Palette** from the drop-down menu, and then select **SelectManufacturer** in the Resource Palette.

- **9.** Repeat Step 8 for the **OrderFulfillment** reference, but this time select the **Fulfillment.OrderFulfillment\_ep** entry point in FulfillmentESB from the resource palette.
- **10.** Save the change you made to the project.

### <span id="page-213-0"></span>**A.8.8.2 Optionally, Changing SOAOrderBooking to Use Upgraded Web Services**

If you upgraded and redeployed the RapidService, CreditService, and CustomerService projects earlier in this procedure, you can now modify the SOAOrderBooking project to use the new 11*g* Web services, rather than the ones that are deployed and still running in your Oracle Application Server 10*g* environment.

Alternatively, you can continue to reference the existing 10*g* Web services. For more information, see [Section A.8.1, "About the CreditService, RapidService, and](#page-202-2)  [CustomerService Projects".](#page-202-2)

To modify the SOAOrderBooking project so it uses the newly upgraded RapidService, CreditService, and CustomerService Web services:

- **1.** Locate the new WSDL URL for the upgraded Web services projects:
	- **a.** Open your Web browser and log in to the Fusion Middleware Control.

For example: host24.mycompany.com:7001/em

For more information, see "Getting Started Using Oracle Enterprise Manager Fusion Middleware Control" in the *Oracle Fusion Middleware Administrator's Guide*.

- **b.** Open the **Application Deployments** folder in the Target Navigation Pane.
- **c.** Click the **SOADEMO-RAPIDSERVICE-RapidService-WS** application in the list of deployed applications.

Fusion Middleware Control displays the Application Deployment page for the application you selected.

- **d.** Click the Test icon for the SOADEMO-RAPIDSERVICE-RapidService-WS in the Web Services table in the Entry Points section of the page.
- **e.** On the Test Web Services page, note the WSDL URL for the Web service.
- **f.** Repeat steps c through e for the CreditService and CustomerService applications.
- **2.** Modify the SOAOrderBooking composite with the new WSDL URLs:
	- **a.** Expand the **SOAOrderBooking** project and double-click **composite.xml**.
	- **b.** Oracle JDeveloper displays the SOAOrderBooking composite in the SOA Composite Editor.
	- **c.** Double-click the icon that represents the **RapidService** external reference in the right swimlane.

This external reference represents the RapidService Web service.

When you double-click this reference, Oracle JDeveloper displays the Update References dialog box.

- **d.** Enter the new 11*g* WSDL URL in the **WSDL URL** field and click **OK**.
- **e.** Repeat Steps c and d for the **CreditValidationService** and **CustomerService** external references.
- **f.** Save your changes to the project.
- **3.** If you upgraded the CustomerService project to 11*g*, then you must also modify the SOAOrderBooking.bpel file to reflect the changes made to the CustomerService while upgrading it to 11*g*.

This involves reconnecting the Web services binding, and updating the customerServiceRequest, customerServiceResponse, and subsequent variable queries.

#### <span id="page-214-1"></span>**A.8.8.3 Compiling and Deploying the SOAOrderBooking Project:**

To compile and redeploy the SOAOrderBooking project:

- **1.** Right-click the project in the Application Navigator.
- **2.** From the context-menu, select **Make**.

The project should compile successfully.

**3.** Right-click the project again and select **Deploy** > **SOAOrderBooking**.

Oracle JDeveloper displays the first page of the Deployment wizard.

**4.** Follow the instructions on the wizard pages to deploy the project on the **SoademoApplicationServer**.

### <span id="page-214-0"></span>**A.8.9 OrderBookingESB**

The OrderBookingESB project is the entry point to the SOA Order Booking application.

The OrderBookingESB project invokes the SOAOrderBooking project, which is a BPEL project that defines the main flow of the SOA Order Booking application.

It was created in 10*g* Release 3 (10.1.3) as an Oracle Enterprise Service Bus (ESB) project.

Before you can compile and deploy this project from Oracle JDeveloper 11*g*, you must make some changes:

- [Modifying the OrderBookingESB Project](#page-215-1)
- [Compiling and Deploying the OrderBookingESB Project:](#page-215-2)

#### <span id="page-215-1"></span>**A.8.9.1 Modifying the OrderBookingESB Project**

To modify the OrderBookingESB project in Oracle JDeveloper 11*g*:

- **1.** Expand the **OrderBookingESB** project and double-click **composite.xml**.
- **2.** Oracle JDeveloper displays the OrderBookingESB composite in the SOA Composite Editor (Figure A–4).
- **3.** Double-click the icon that represents the **OrderBooking** external reference in the right swimlane.

This external reference represents the OrderBooking Web service.

When you double-click this reference, Oracle JDeveloper displays the Update References dialog box.

**4.** Click the WSDL icon next to the WSDL URL field to display the SOA Resource Browser.

Select **Resource Palette** from the drop-down menu, expand the application server connection, and select the **SOAOrderBooking** > **Client** resource from the Resource Palette.

**5.** Save your changes to the project.

#### <span id="page-215-2"></span>**A.8.9.2 Compiling and Deploying the OrderBookingESB Project:**

To compile and redeploy the OrderBookingESB project:

- **1.** Right-click the project in the Application Navigator.
- **2.** From the context-menu, select **Make**.

The project should compile successfully.

**3.** Right-click the project again and select **Deploy** > **SOAOrderBookingESB**.

Oracle JDeveloper displays the first page of the Deployment wizard.

**4.** Follow the instructions on the wizard pages to deploy the project on the **SoademoApplicationServer**.

### <span id="page-215-0"></span>**A.8.10 ApproveOrderTaskForm**

The ApproveOrderTaskForm project is created automatically when you open and upgrade the SOA Order Booking application in Oracle JDeveloper 11*g*.

No changes are required to this project. However, to deploy this project, you must use the deploy it as an application and not as a project:

- **1.** Select the ApproveOrderTaskForm project.
- **2.** From the **Application** menu, select **Deploy** > **ApproveOrderTaskForm**.

Oracle JDeveloper displays the first page of the Deployment wizard.
**3.** Follow the instructions on the wizard pages to deploy the project on the **SoademoApplicationServer**.

# **A.9 Task 8: Test the SOA Order Booking Application in Fusion Middleware Control**

Oracle Enterprise Manager Fusion Middleware Control provides a Web-based management console that you can use to manage your Oracle SOA Suite composite applications.

To test the SOA Order Booking application in Fusion Middleware Control:

**1.** Log in to the Fusion Middleware Control for the Oracle WebLogic Server domain where you deployed your SOA Order Booking application projects:

The URL for Fusion Middleware Control is usually:

http://*hostname*:7001/em

For more information, see "Getting Started Using Oracle Enterprise Manager Fusion Middleware Control" in the *Oracle Fusion Middleware Administrator's Guide*.

- **2.** In the Target Navigation Pane, expand the **SOA** folder, and then expand the **soa-infra (soa\_server1)** node to display the SOA composite applications deployed to the domain.
- **3.** Click the **OrderBookingESB** composite application.

Fusion Middleware Control displays the Dashboard tab of the OrderBookingESB composite application home page, which you can use to manage and monitor a deployed SOA composite application.

**4.** Click **Test** in the button bar across the top of the page.

Fusion Middleware Control displays the Test Web Services page, which displays the WSDL location, Operations list, and two tabs, Request and Response tabs.

**5.** Scroll down to the Input Arguments section of the page.

From this section of the page, you can enter input data to test the composite application. The SOA Order Booking application ZIP file contains two text files that contain sample data you use to test the SOA Order Booking application.

**6.** Locate the following input sample test file in the root directory of the SOADEMO\_ HOME:

sampleInput2.txt

- **7.** Open sampleInput2.txt and select and copy the entire contents of the file.
- **8.** Select **XML View** from the drop-down menu in the Input Arguments section of the Test Web Service page.
- **9.** Select and delete the XML content displayed on the Request tab in the Input Arguments section of the page.

Figure A–11 shows the XML content selected in the Input Arguments section of the page.

**10.** Paste the contents of the sampleinput2.txt file into the text field, and click **Test Web Service** at the bottom of the page.

After a few seconds, a message appears indicating that the Web service invocation was successful. It also displays the return value obtained by the service.

**11.** Click the **Launch Message Flow Trace** link to see the flow of your composite and the status of each service, component, and reference.

Fusion Middleware Control displays the Flow Trace page (Figure A–12), which shows each step in the process flow. Using this view, you can monitor the application as it progresses through each component and task in the application.

You can also a click a component to drill down into the Instance Details for the component.

**12.** For further testing, you can perform this same procedure using sampleinput1.txt, which is in the same directory as sampleinput2.txt and submits an order of more than \$1000.

For sampleinput1.txt, you'll notice that the work flow stops and does not continue, until you log into the following URL and approve the order:

http://domain:port/integration/worklistapp

*Figure A–11 Selecting XML Content in the Input Argument Section of the SOA Composite - Test Web Service Page*

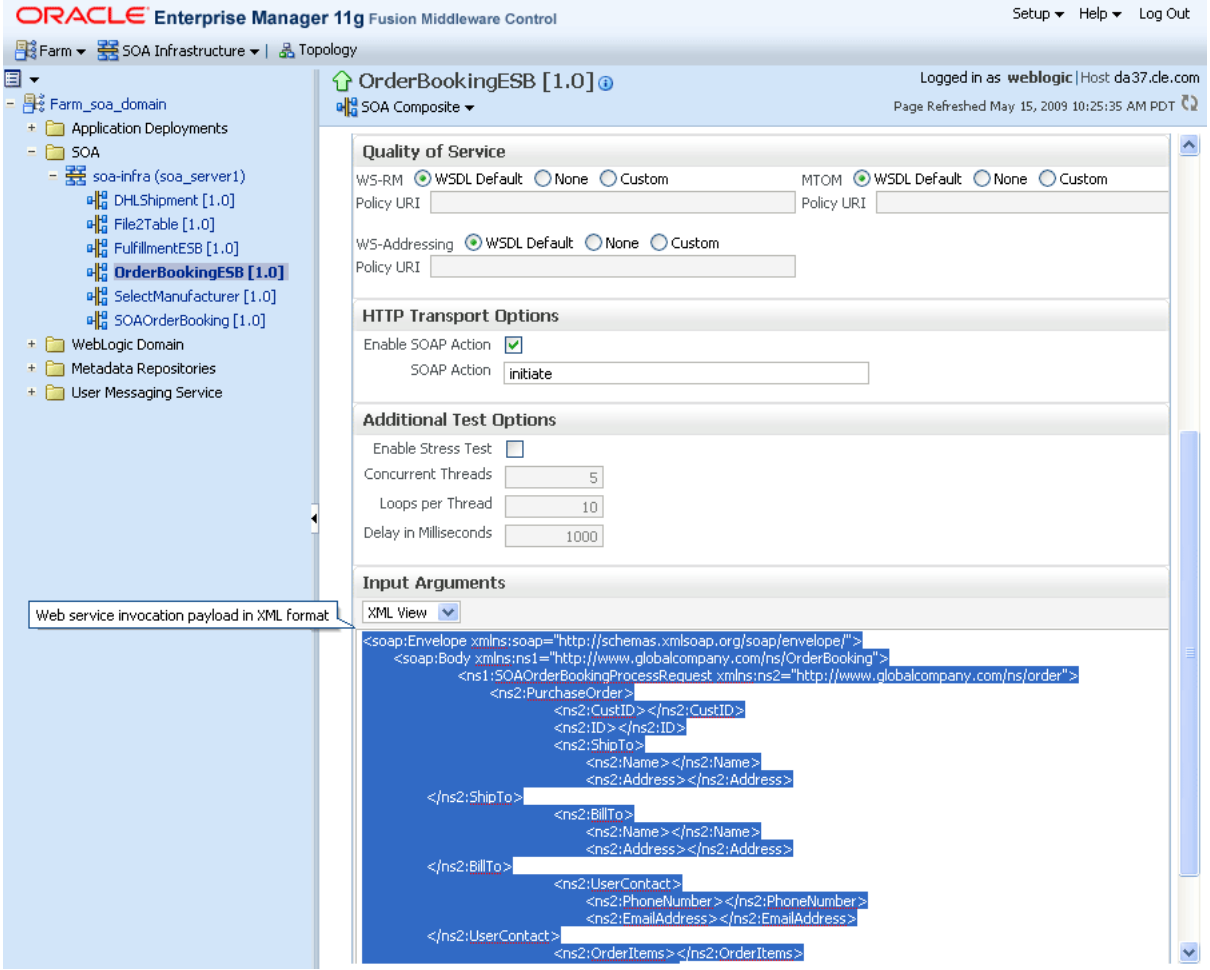

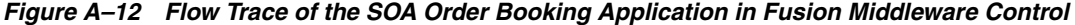

Trace<br>Click a component instance to see its detailed audit trail.<br>Click a component instance to see its detailed audit trail.

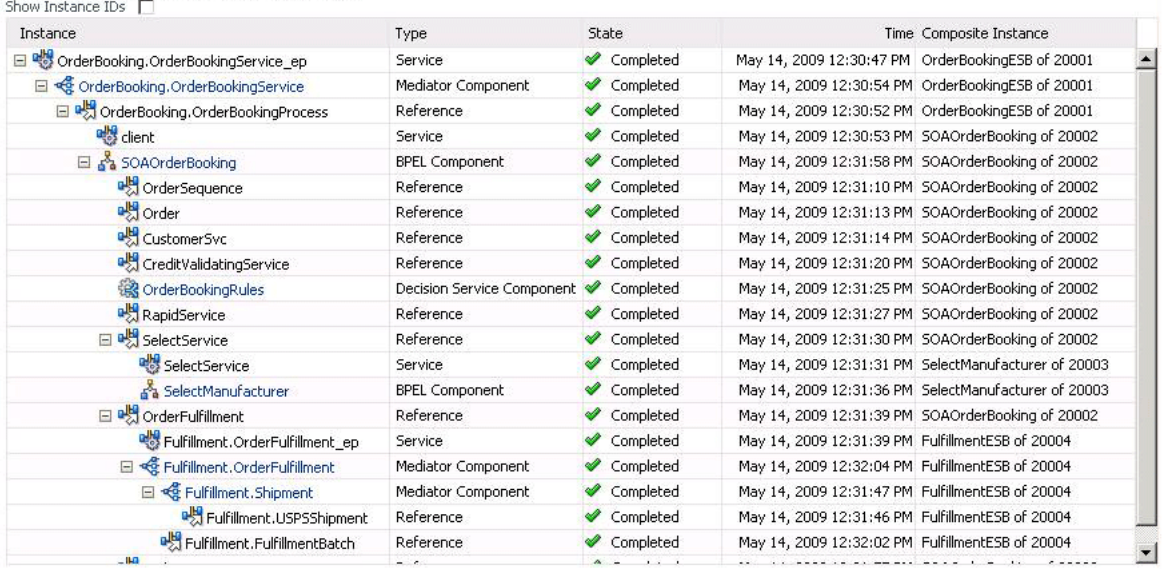

# <sup>B</sup> **Upgrading Oracle Business Rules Dictionaries and Projects**

This chapter describes how to upgrade Oracle Business Rules dictionaries and projects.

You can migrate Oracle Business Rules dictionaries and projects from previous releases. Before you can use a dictionary created with Oracle Business Rules Release 10.1.3.x with Oracle Business Rules for Oracle Fusion Middleware 11*g* Release 1 (11.1.1), you must migrate the dictionary to the new dictionary format. Depending on how the Release 10.1.3.x dictionary was created, there are several possible migration paths to migrate a dictionary from Oracle Business Rules Release 10.1.3.x format to Oracle Fusion Middleware 11*g* Release 1 (11.1.1).

This appendix includes the following sections:

- [Using Oracle JDeveloper to Migrate an Oracle Business Rules Dictionary.](#page-220-0)
- [Using Rule Migrator Tool to Migrate an Oracle Business Rules Dictionary](#page-221-0)
- Using MigrateRuleRepository with Oracle Business Rules SDK to Migrate a **[Dictionary](#page-223-0)**
- **[Oracle Business Rules Manual Migration Tasks](#page-232-0)**

# <span id="page-220-0"></span>**B.1 Using Oracle JDeveloper to Migrate an Oracle Business Rules Dictionary**

When a dictionary is part of a an application created in a 10.1.3.x BPEL Decision Service, you can migrate to the Oracle Fusion Middleware 11*g* Release 1 (11.1.1) dictionary format when you open the BPEL process in Oracle JDeveloper.

#### **To use Oracle JDeveloper to migrate a dictionary:**

**1.** Start Oracle JDeveloper, as shown in Figure B–1, this displays the Oracle JDeveloper start page.

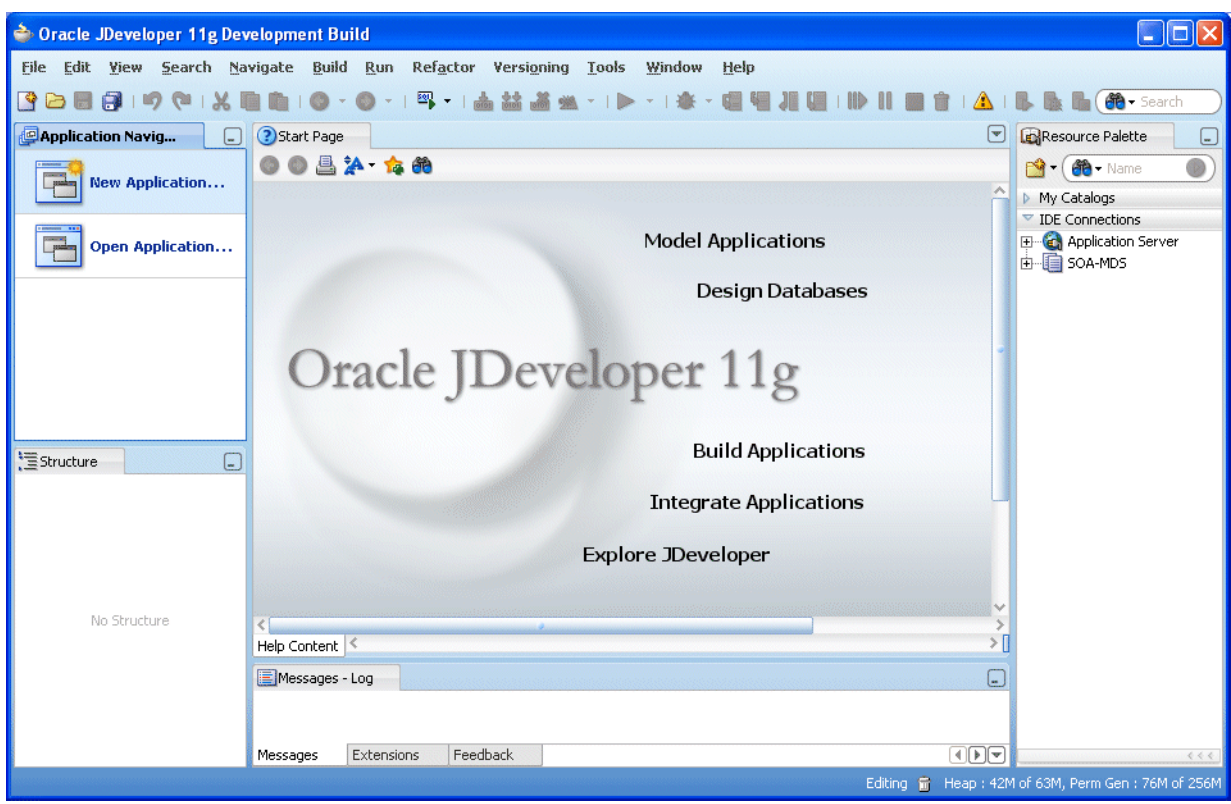

*Figure B–1 Creating an Application in Oracle JDeveloper*

- **2.** From the **File** menu select **Open**.
- **3.** Navigate to your project and select **Open**.

JDeveloper invokes the Oracle BPEL Process Manager migration utility to convert the project, including its rules dictionary.

**4.** Examine the **Messages - Log** window for any errors.

In some cases, you may need to manually edit the migrated rules dictionary using the Oracle Business Rules Designer to complete the migration. For more information, see [Section B.4, "Oracle Business Rules Manual Migration Tasks".](#page-232-0)

**5.** From the **File** menu select **Save All**.

# <span id="page-221-0"></span>**B.2 Using Rule Migrator Tool to Migrate an Oracle Business Rules Dictionary**

You can use the MigrateRuleRepository command-line tool to migrate a dictionary from 10.1.3.x to Oracle Fusion Middleware 11*g* Release 1 (11.1.1) format. Note that most migration scenarios require that you perform manual migration tasks because 10.1.3.x has concepts that have been superseded in Oracle Fusion Middleware 11*g* Release 1 (11.1.1) by updated and more powerful constructs. For more information on the manual migration tasks, see [Section B.4, "Oracle Business Rules Manual](#page-232-0)  [Migration Tasks".](#page-232-0)

The command-line tool is a Java class called the following:

oracle.rules.tools.migrator.MigrateRuleRepository

It is located in the following directory inside the SOA Oracle home:

*SOA\_HOME*/soa/modules/oracle.rules.migration\_11.1.1/migrator.jar

To run the command-line tool, you must have a specific set of JAR files available in the classpath. The list of required JAR files and libraries is included in [Section B.3.1, "How](#page-223-1)  [to Migrate a Dictionary with Oracle Business Rules SDK".](#page-223-1)

For example, to set the classpath and run the migrator on Linux:

> export CLASSPATH=*required\_jar\_files*

> java -cp \$CLASSPATH oracle.rules.tools.migrator.MigrateRuleRepository *OPTIONS*

The following shows a sample MigrateRuleRepository command:

MigrateRuleRepository -all

- -origType FILE\_REPO
- -origLocation /scratch/MyRepository

-destLocation /scratch/MyMigratedDictionaries

- -importedClasspath /scratch/foo.jar:/scratch/myclasses
- -xsdDirectory /scratch/myschemas
- -xsdGeneration /scratch/jaxb\_classes

Table B–1 lists the required MigrateRuleRepository command-line arguments. Table B–2 lists the optional MigrateRuleRepository command-line arguments. Table B–3 lists the WebDAV MigrateRuleRepository command-line arguments.

| <b>Option</b>                          | <b>Description</b>                                                                                                    |
|----------------------------------------|----------------------------------------------------------------------------------------------------|
| -origType {FILE_REPO   WEBDAV_<br>REPO | Specify one of these strings to indicate the type of the origin repository.                                                                                                    |
| -origLocation origin-repo              | Argument specifies the Release 10.1.3.x repository containing a<br>dictionary to be migrated. This is specified either with string that is either<br>a URL to a WebDAV repository or a file path.                                                 |
| -destLocation dir-name                 | Specifies the destination directory in which the migrated dictionaries are<br>placed. The migrated dictionaries are placed in a directory structure<br>constructed with the -destlocation, -destPackageName and<br>-destDictionaryName arguments. |
|                                        | For example,                                                                                                    |
|                                        | dir-name/dest-pkg/dest-dict-name.xml                                                                                                    |
|                                        | The pkg-name is migrated into directories created in <i>dir-name</i> .                                                                                                    |
| -importedClasspath classpath           | Specifies the classpath to use for importing Java fact types during<br>migration.                                                                                                    |
| -xsdDirectory schema-dir               | Specifies the schema directory which contains all schemas used in XML<br>fact types.                                                                                                    |
| -xsdGeneration jaxb-class-destination  | Specifies the directory to generate JAXB classes into when importing<br>schemas.                                                                                                    |
| $-all$                                 | Migrate all dictionaries in the origin repository.                                                                                                    |
|                                        | Either use -all, or specify the -origDictionaryName and the<br>-origVersionName                                                                                                    |
| -origDictionaryName origin-dict        | Do not use with the -all option                                                                                                    |
|                                        | Specifies the name of the dictionary to be migrated.                                                                                                    |
| -origVersionName origin-version        | Do not use with -all option.                                                                                                    |
|                                        | Specifies the version of dictionary to be migrated.                                                                                                    |

*Table B–1 Required Migrate Rule Repository Options*

| <b>Option</b>                 | <b>Description</b>                                                                                                    |
|-------------------------------|----------------------------------------------------------------------------------------------------|
| -destPackageName dest-pkg     | Specifies the package name to use when saving the migrated result dictionary<br>in Oracle Business Rules Oracle Fusion Middleware 11g Release 1 (11.1.1)<br>format. The migrated dictionaries are placed in a directory structure<br>constructed with the -destlocation, -destPackageName and<br>-destDictionaryName arguments. |
| -destDictionaryName dest-dict | Specifies the dictionary name to use when saving the Oracle Business Rules<br>Oracle Fusion Middleware $11g$ Release 1 (11.1.1) format result dictionary. The<br>migrated dictionaries are placed in a directory structure constructed with the<br>-destlocation, -destPackageName and -destDictionaryName<br>arguments.        |

*Table B–2 Optional Migrate Rule Repository Options*

*Table B–3 WebDAV Only Migrate Rule Repository Options*

| <b>Option</b>         | <b>Arguments and Description</b>                                                  |
|-----------------------|-----------------------------------------------------------------------------------|
| -originPasswordSource | Argument specifies the Oracle Wallet file containing the WebDAV authentication    |
| webdav-password-src   | information.                                                                      |
| -originProxyHost      | When a proxy is involved, this option is required. Argument specifies the host to |
| webdav-proxy-host     | use as proxy for WebDAV access, if necessary.                                     |
| -originProxyPort      | When a proxy is involved the argument specifies the port to use on proxy host for |
| webdav-proxy-port     | WebDAV access, if necessary.                                                      |

# <span id="page-223-0"></span>**B.3 Using MigrateRuleRepository with Oracle Business Rules SDK to Migrate a Dictionary**

Using the MigrateRuleRepository programmatic interface with Oracle Business Rules SDK. Note that most migration scenarios require that you perform manual migration tasks.

#### <span id="page-223-1"></span>**B.3.1 How to Migrate a Dictionary with Oracle Business Rules SDK**

To migrate using Java with Oracle Business Rules SDK, you use the oracle.rules.tools.migrator.MigrateRuleRepository class.

In the following example, you migrate the dictionary in the how-to-rules-java sample located here:

```
http://www.oracle.com/technology/products/ias/business_
rules/index.html.
```
#### **To migrate a dictionary using Oracle Business Rules SDK:**

**1.** Start Oracle JDeveloper, as shown in Figure B–2, this displays the Oracle JDeveloper start page.

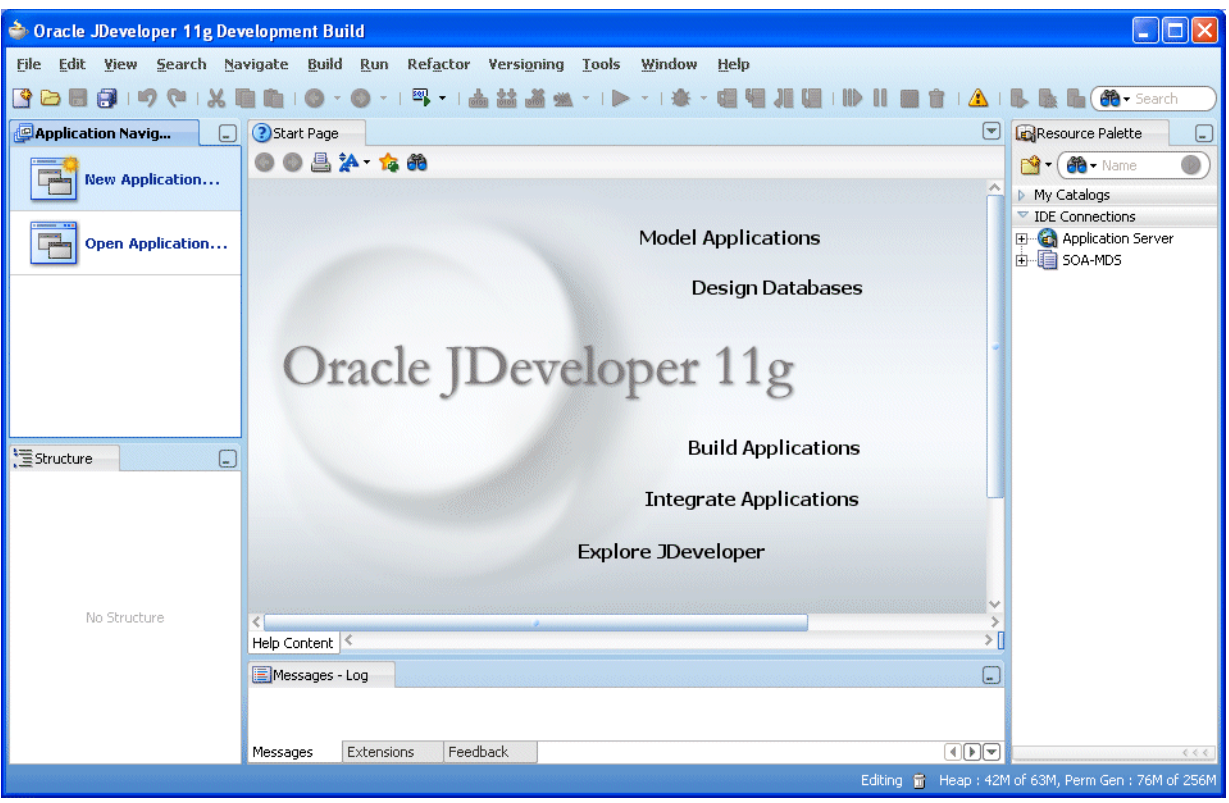

*Figure B–2 Creating an Application in Oracle JDeveloper*

- **2.** In the Application Navigator, click **New Application** if no applications have been created, or if applications have already been created click **Applications** and from the drop-down list choose **New Application**.
- **3.** In the Create Application wizard, enter the name and location for the new application:
	- **a.** In the **Application Name** field, enter an application name. For example, enter MigrateApplication.
	- **b.** Enter or browse for a directory name, or accept the default.
	- **c.** Enter an application package prefix or accept the default, no prefix.

This should be a globally unique prefix and is commonly a domain name owned by your company. The prefix, followed by a period, applies to objects created in the initial project of an application.

In this sample, you can use the prefix com.example.

**d.** For an Oracle Business Rules project, select **Generic Application** for the application template, as shown in Figure B–3.

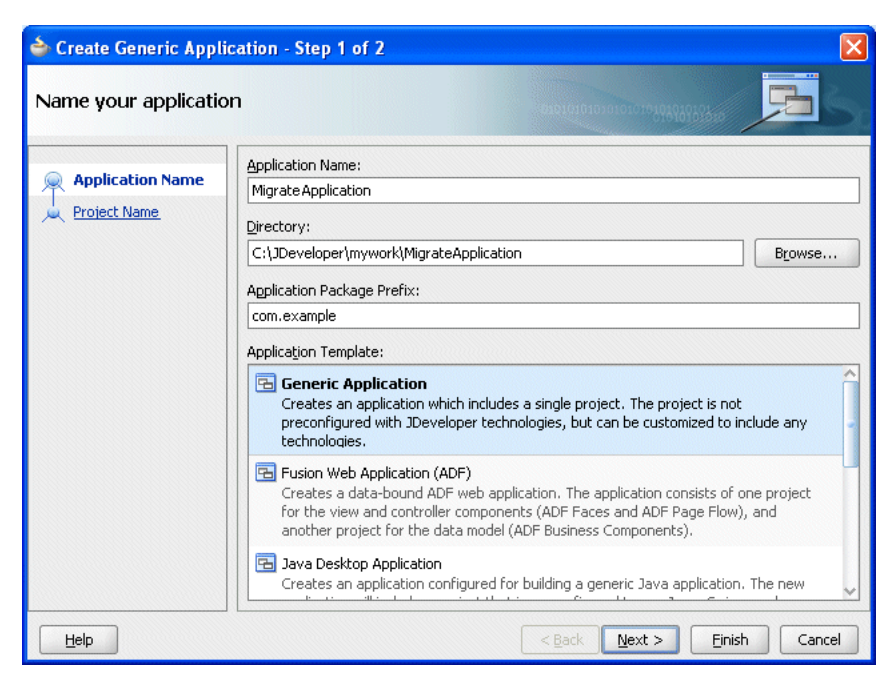

*Figure B–3 Adding the Migrate Application*

#### **4.** Click **Next**.

- **5.** In the Create Generic Application wizard Name your Generic project page, enter the name and location for the new project as shown in Figure B–4:
	- In the **Project Name** field, enter an application name. For example, enter MigrateProject.
	- Enter or browse for a directory name, or accept the default.
	- On the Project Technologies tab, in the Available list, select **Java** and click **Move** to add it to the Selected area.

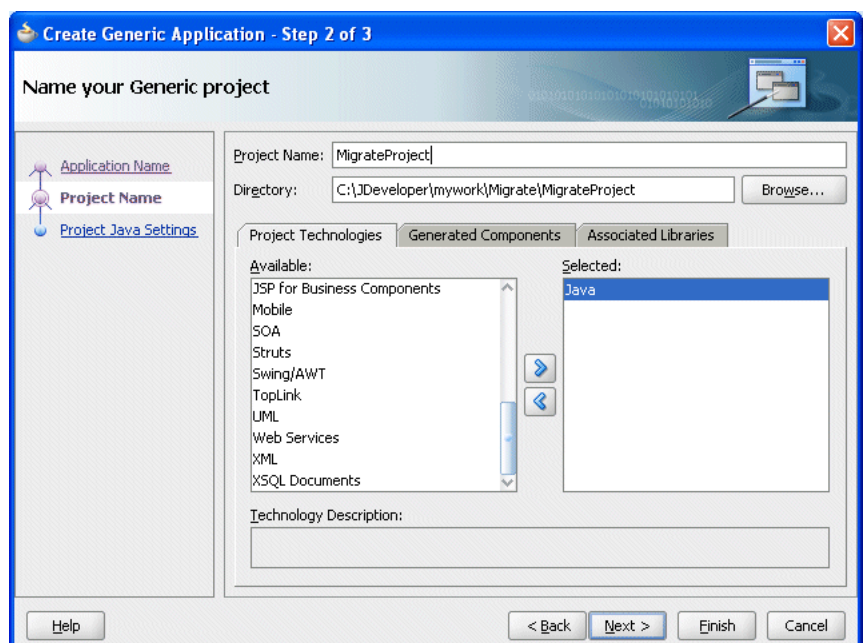

*Figure B–4 Specifying Technologies in a Project*

- **6.** Click **Finish**.
- **7.** In Oracle JDeveloper, select the project named **MigrateProject**.
- **8.** Right-click and from the drop-down list select **Project Properties**.
- **9.** Select the **Libraries and Classpath** item.
- **10.** Click **Add JAR/Directory**.

You must update your project classpath with the following JAR files.

Note that there may be a JAVA\_HOME installed next to JDEV\_HOME, in your ORACLE\_HOME directory.

```
JAVA_HOME/lib/tools.jar
JDEV_HOME/soa/modules/oracle.rules.migration_11.1.1/migrator.jar
JDEV_HOME/soa/modules/oracle.rules.migration_11.1.1/rulesdk.jar
JDEV_HOME/modules/oracle.adf.model_11.1.1/jr_dav.jar
JDEV_HOME/modules/oracle.pki_11.1.1/oraclepki.jar
JDEV_HOME/soa/modules/oracle.rules_11.1.1/rl.jar
JDEV_HOME/soa/modules/oracle.rules.migration_11.1.1/webdavrc.jar
```
**11.** In the Add Archive or Directory dialog, select the required JAR file and click **Select** as Figure B–5 shows.

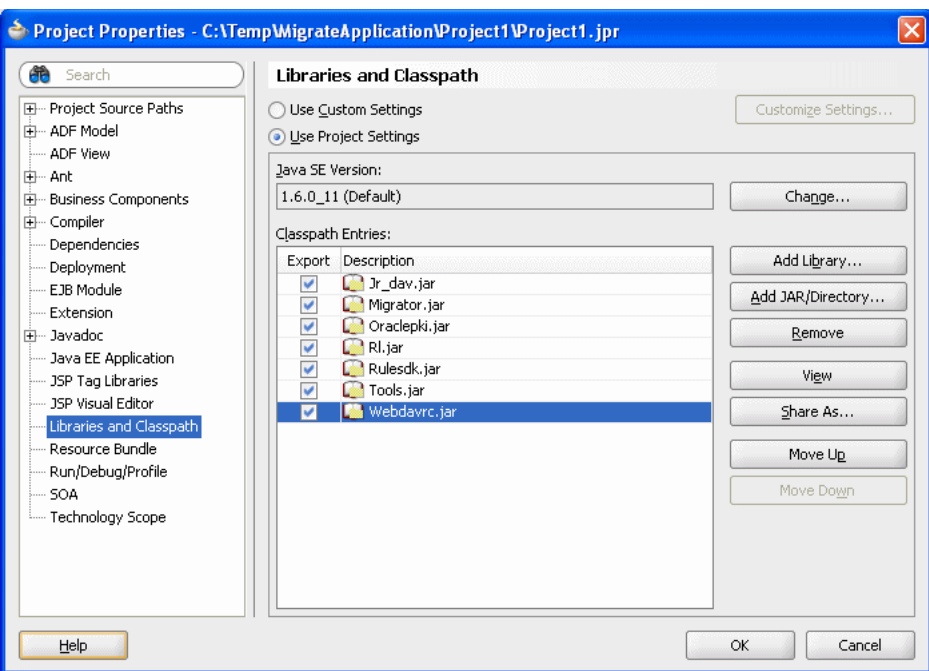

*Figure B–5 Project Properties Dialog: migrator.jar*

- **12.** Repeat from step 10 for the remaining JAR files.
- **13.** Click **Add Library**.

You must add the following libraries to your project classpath:

- **BC4J Client**
- **Oracle JDBC**
- **Oracle Rules**
- **Oracle XML Parser v2**
- **JAX-RPC Client**
- **14.** In the Add Library dialog, select the required library and click **OK** as Figure B–6 shows.

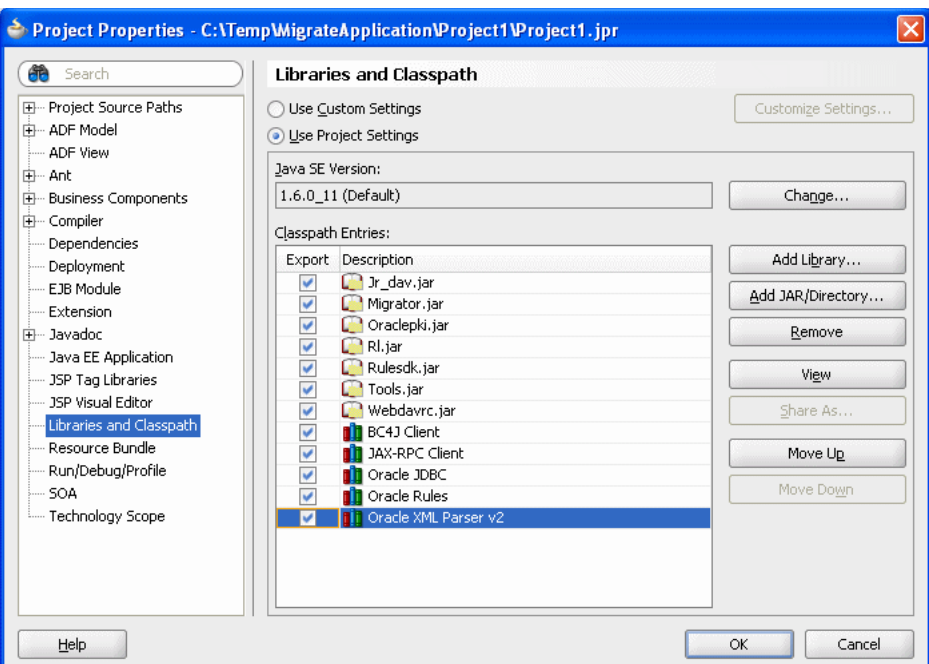

*Figure B–6 Project Properties Dialog: Oracle Rules Library*

- **15.** Repeat from step 13 for the remaining libraries.
- **16.** Click **OK**.
- **17.** In Oracle JDeveloper, select the project named **MigrateProject**.
- **18.** Right-click and from the drop-down list select **New**.
- **19.** In the New Gallery, in the **Categories** area, select **General**.
- **20.** In the New Gallery, in the **Items** area, select **Java Class**.
- **21.** Click **OK**.
- **22.** In the Create Java Class window, configure the following properties as shown in Figure B–7:
	- Enter the **Name** value Migrate.
	- Enter the **Package** value com.example.
	- Check the following check boxes:
		- **Public**
		- **<None>**
		- **Constructors from Superclass**
		- **Main Method**

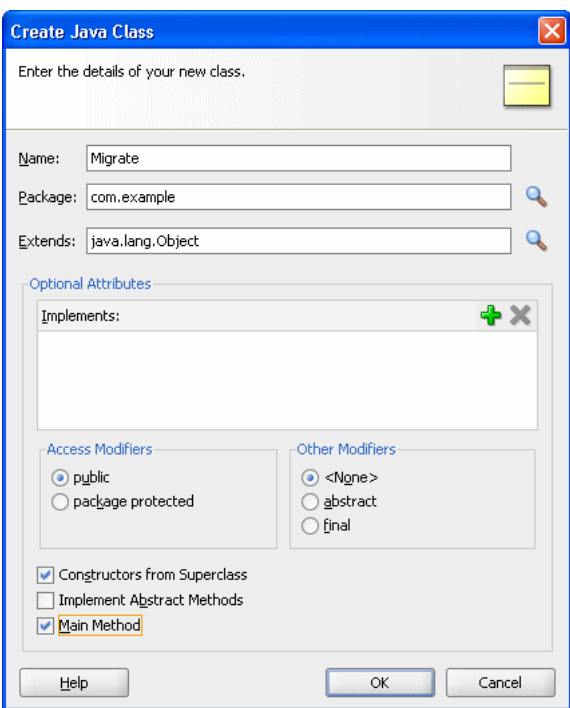

*Figure B–7 Creating the Migrate.java Class*

#### **23.** Click **OK**.

package com.example;

Oracle JDeveloper displays the Java Class, as shown in Example B–1.

#### *Example B–1 Code Created for New Migrate.java Class*

```
public class Migrate {
   public Migrate() {
   }
   public static void main(String[] args) {
       Migrate migrate = new Migrate();
   }
}
```
**24.** Use the MigrateRuleRepository API to add code like that shown in Example B–2.

For more information about the MigrateRuleRepository API, see [Section B.4.3, "What You May Need to Know About Manual Migration"](#page-234-0).

#### *Example B–2 Migrate.java Completed*

```
package com.example;
import java.io.PrintWriter;
import oracle.rules.tools.migrator.MigrateRuleRepository;
public class Migrate {
   public Migrate() {
       try {
         // Create a migrator instance
```

```
MigrateRuleRepository conv = new MigrateRuleRepository();
     // Set the output buffer
    conv.setOutLog(new PrintWriter(System.out));
    // Set input properties (SDK format)
    conv.setOriginLocation("C:\\Temp\\how-to-rules-java\\dict\\CarRepository");
    conv.setOriginType(MigrateRuleRepository.FILE_REPO);
    conv.setOriginDictionaryName(MigrateRuleRepository.MIGRATE_ALL);
    conv.setOriginVersionName(MigrateRuleRepository.MIGRATE_ALL);
    conv.setImportedClassPath("C:\\Temp\\how-to-rules-java\\lib\\car.jar");
    // Set output properties
    conv.setDestinationLocation("C:\\Temp\\how-to-rules-java\\dict\\CarRepositorySDK2");
     conv.migrate();
       String results = conv.getTotalStats();
       System.out.print(results);
   }
   catch (Exception e)
   {
       System.out.print(e);
   }
public static void main(String[] args) {
   Migrate migrate = new Migrate();
```
**25.** If the repository you are migrating contains XML Fact Types, you need to specify the location of the schema file that defines these XML Fact Types, and also the output directory that JAXB should use when converting schema files into Java classes.

Since there are no XML Fact Types in this demo, these lines of code are not needed:

```
conv.setXSDLocation("C:\\Temp\\how-to-rules-java\\schemas"); // or other
       directory, as appropriate
conv.setXSDOutputDirectory("C:\\Temp\\how-to-rules-java\\jaxbOutput"); // or
       other directory, as appropriate
```
- **26.** In the Application Navigator, right-click Migrate.java and select **Make**.
- **27.** In the Application Navigator, right-click Migrate.java and select **Run**.
- **28.** Examine the **Messages Log** window for any errors.

In some cases, you may need to manually edit rules to complete the migration.

**29.** Retrieve the migrated dictionary from the destination location.

In this example, from C:\Temp\how-to-rules-java\dict\CarRepositorySDK2.

### **B.3.2 What You May Need to Know About the MigrateRuleRepository API**

For complete details on the MigrateRuleRepository API, see the *Oracle Fusion Middleware Java API Reference for Oracle Business Rules*.

As shown in Example B–3, a typical migration program uses the MigrateRuleRepository API to set:

**[Input Properties](#page-231-0)** 

}

} }

#### **[Output Properties](#page-231-1)**

#### <span id="page-231-0"></span>**B.3.2.1 Input Properties**

Input properties define characteristics of the dictionary that you want to migrate. Example B–3 shows a migration program setting typical input properties.

#### *Example B–3 Input Properties*

```
// Set input properties (SDK format)
conv.setOriginLocation( "C:\\scratch\\SDK1_Repository" );
conv.setOriginType(MigrateRuleRepository.FILE_REPO);
conv.setOriginDictionaryName(MigrateRuleRepository.MIGRATE_ALL);
conv.setOriginVersionName(MigrateRuleRepository.MIGRATE_ALL);
```
You must set the following mandatory input properties using MigrateRuleRepository method:

- setOriginLocation to specify the fully qualified path to the rules dictionary to migrate.
- set OriginType to specify the type of repository that contains the rules dictionary. You can choose any of the following constants:
	- **–** MigrateRuleRepository.FILE\_REPO: the rules dictionary is stored in the host file system as a simple file.
	- **–** MigrateRuleRepository.WEBDAV\_REPO: the rules dictionary is stored in a WebDAV-managed repository.
- setOriginDictionaryName to specify the name of the dictionary contained by the specified rules dictionary to migrate. Specify either the dictionary name as a String or MigrateRuleRepository.MIGRATE\_ALL to migrate all dictionaries contained by the specified dictionary.
- setOriginVersionName to specify the version of the specified rules dictionary to migrate. Specify either the dictionary version as a String or MigrateRuleRepository.MIGRATE\_ALL to migrate all versions of the specified dictionary.

You may use other MigrateRuleRepository methods to define optional input properties as required.

#### <span id="page-231-1"></span>**B.3.2.2 Output Properties**

Output properties define characteristics of the Oracle Fusion Middleware 11*g* Release 1 (11.1.1) Oracle Business Rules dictionary that the MigrateRuleRepository class migrates to, given the input properties you specify (see [Section B.3.2.1, "Input](#page-231-0)  [Properties"\)](#page-231-0). Example B–4 shows a migration program setting typical input properties.

#### *Example B–4 Output Properties*

```
// Set output properties (SDK2 format)
conv.setDestinationLocation( "C:\\scratch\\SDK2_Migrated_Dictionaries" );
```
You must set the following mandatory output properties using MigrateRuleRepository method:

setDestinationLocation to specify the fully qualified file name of the new Oracle Fusion Middleware 11*g* Release 1 (11.1.1) Oracle Business Rules based rules dictionary.

You may use other MigrateRuleRepository methods to define optional output properties as required.

For example, by default, the new Oracle Fusion Middleware 11*g* Release 1 (11.1.1) Oracle Business Rules dictionary uses the same package name as that used in the original dictionary. To override this behavior, you can specify a new package name using MigrateRuleRepository method setDestinationPackageName.

# <span id="page-232-0"></span>**B.4 Oracle Business Rules Manual Migration Tasks**

Before you can use an a dictionary created with Oracle Business Rules Release 10.1.3.x, you must migrate it to the format required for Oracle Fusion Middleware 11*g* Release 1 (11.1.1). The easiest way to migrate a dictionary that is part of a Decision Service in a BPEL process is to use JDeveloper. Alternatively, you can migrate using the MigrateRuleRepository command-line tool. Certain migration scenarios require you to perform manual migration tasks.

### **B.4.1 How to Migrate JAXB 1.0 to JAXB 2.0**

To take advantage of the significant usability improvements present in JAXB 2.0, you must perform the following migration tasks manually.

The most significant difference between JAXB 1.0 and JAXB 2.0 is the classes which are generated. JAXB 1.0 was created before Java 1.5 introduced annotations, so it relies on a series of interfaces and abstract classes. The default in Oracle Business Rules Release 10.1.3.x was to use JAXB 1.0. In Oracle Fusion Middleware 11*g* Release 1 (11.1.1), the default is to use JAXB 2.0. Rules Designer only allows XML schemas to be imported using the JAXB 2.0. Migrated dictionaries continue to use JAXB 1.0, but the schema cannot be modified or reimported as JAXB 1.0.

A migrated dictionary which uses JAXB 1.0 objects still works with Oracle Fusion Middleware 11*g* Release 1 (11.1.1). However, JAXB 2.0 provides significant new features and many improvements for working with Oracle Business Rules.

Consider the XSD fragment that Example B–5 shows.

#### *Example B–5 XSD Fragment*

```
<element name="foo">
 <complexType>
     <sequence>
       <element name="bar" type="string"/>
       <element name="baz" type="string"/>
     </sequence>
 </complexType>
 </element>
```
This element uses an anonymous complex type to define a data structure. JAXB 1.0 generates the following classes:

- FooType
- Foo extends FooType, javax.xml.bind.Element
- FooImpl extends FooTypeImpl implements Foo
- FooTypeImpl extends oracle.xml.jaxb.JaxbNode implements FooType

The only way to create instances of these classes is the static factory methods in ObjectFactory.

By contrast, JAXB 2.0 generates a single annotated class, Foo, which can be instantiated using either new or an ObjectFactory method.

In the previous release, rules were written using the FooType fact type, whereas in Release 11*g*, they are written using the Foo fact type.

To migrate from FooType to Foo fact types, perform the following manual migration task.

#### **To migrate JAXB 1.0 to JAXB 2.0:**

**1.** Use Rule Migrator to migrate.

For more information, see [Section B.2, "Using Rule Migrator Tool to Migrate an](#page-221-0)  [Oracle Business Rules Dictionary"](#page-221-0).

- **2.** Delete all classes in SCA-INF/classes.
- **3.** Record the aliases assigned to all of the fact types used in your rules.

For example, FooType fact alias "My Foo Type".

**4.** Delete from the data model the XML Fact Types you want to upgrade to JAXB 2.0.

This operation can result in a large number of validation warnings, one for every reference to the now-deleted fact types.

However, the SDK stores references to both the ID and String value of all referenced elements.

If the reference ID is set and it exists, then the String value is updated to reflect its current alias. So, if the alias of a fact type is changed, all of the places where that fact type is referenced get the new value because of the reference id.

If the element with the ID is removed from the dictionary, the String value retains the last known name of the referenced element. This allows you to, for example:

- **1.** Delete a fact type with alias "FactType1"
- **2.** Import a new fact type.
- **3.** Set the alias of the new fact type to "FactType1" and all of the references to the deleted fact type automatically change to the new fact type.
- **5.** Import the schema.

In Release 11*g*, JAXB 2.0 is the default.

**6.** Set the alias of the fact type to the previous alias.

For example, change the alias of Foo to FooType.

- **7.** Run validation on the dictionary.
- **8.** If desired, set the alias of the fact type back to the original alias.

For example, change the alias FooType back to Foo.

**9.** Confirm that all of the references are now be updated.

#### **B.4.2 How to Migrate RL Functions**

In the previous release, the only option for creating a Function was to write free form RL. These functions relied on generated RL names, which have changed in Release 11*g*: the RL names are now automatically computed from the alias so they are RL-compliant, instead of relying on the user to provide a valid name.

You must re-write any function which accesses globals to comply with this change by using Actions. It is easier to write functions using Actions because they are validated at design-time.

In Oracle Business Rules Release 10.1.3.x dictionaries that contain free-form RL functions, it was a common practice to refer to Java classes which were not in the data model. For example, many dictionaries include functions which use ObjectFactory to create instances of JAXB classes. In Oracle Fusion Middleware 11*g* Release 1 (11.1.1), to include this class in the data model you cannot simply reimport the schema and import ObjectFactory because it is imported as a JAXB 2.0 class. The solution in this case is to use the ObjectFactory class which is in the "classes" directory in your project from when the dictionary was migrated. This ObjectFactory class should be imported as a Java class and can then be referenced in Oracle Fusion Middleware 11*g* Release 1 (11.1.1) functions.

For more information, see [Section B.4.3, "What You May Need to Know About Manual](#page-234-0)  [Migration".](#page-234-0)

#### **To migrate RL functions:**

**1.** For each free form RL function, re-write the RL to use Actions.

In Release 11*g,* you may use Actions both in Function bodies and in rules. There are several new Action forms which in most cases eliminate the need for free form function bodies. Action forms available include:

- $Ca<sub>11</sub>$
- Assert and Assert new
- **Retract**
- Assign and Assign New
- Modify
- Synchronized
- Expression
- **Assert**
- If, Else If, and Else
- For and While
- Return, Throw, Try, Catch, and Finally
- RL
- **2.** Validate your dictionary.

For more information, see "Understanding Decision Table Validation" in the *Oracle Fusion Middleware User's Guide for Oracle Business Rules*.

#### <span id="page-234-0"></span>**B.4.3 What You May Need to Know About Manual Migration**

In the previous release, the only option for XML schema import was JAXB 1.0. In Release 11*g*, Oracle Business Rules provides support for JAXB 1.0, but JAXB 2.0 is the default. If you choose to continue to use JAXB 1.0, generated RL may throw MultipleInheritanceException. For more information, see "JAXB 1.0 Dictionaries and RL MultipleInheritanceException" in the *Oracle Fusion Middleware User's Guide for Oracle Business Rules*.

The SDK does not do any validity checking on free form RL Function bodies. As a result, any errors in the functions are not revealed until the RL is executed. Example B–6 shows what such an error looks like in a BPEL process:

#### *Example B–6 Invalid RL Function Runtime Error*

[2008-10-01T04:52:15.043-07:00] [server\_soa] [ERROR] [] [oracle.soa.services.rules] [tid: 35] [ecid:0000HmsG4oAEsHQ6ubV4EH18sYBt0000JA,0:2:100000051] [composite\_name:ThreePattern] [component\_name: CreditRatingRules] [component\_instance\_ id:90558a4f-8781-4ac7-821c-49f46dd2f8fc] [composite\_instance\_id: 90033] <.> Error caching the Decision Services metadata. [[ Error caching the decision services metadata for path default/ThreePattern!1.0\*c04f9ced-55ff-42fc-a6ee-f64a2055baf2/CreditRatingRules. Check the underlying exception and correct the error. This is most likely due to a rule modeling isssue. Validate the rule dictionary in rule designer and fix any errors and warnings. Contact oracle support if error is not fixable. ORABPEL-36109 Error caching the Decision Services metadata. Error caching the decision services metadata for path default/ThreePattern!1.0\*c04f9ced-55ff-42fc-a6ee-f64a2055baf2/CreditRatingRules. Check the underlying exception and correct the error. This is most likely due to a rule modeling isssue. Validate the rule dictionary in rule designer and fix any errors and warnings. Contact oracle support if error is not fixable. at oracle.bpel.services.rules.impl.DecisionServiceCache.cacheDecisionServiceMetadata(DecisionSer viceCache.java:1039) at oracle.bpel.services.rules.impl.DecisionServiceCache.prepare(DecisionServiceCache.java:343)

at

oracle.bpel.services.rules.impl.DecisionServiceImpl.preProcess(DecisionServiceImpl.java:1164) ...

Caused by: oracle.rules.rl.exceptions.UndefinedException: symbol'CreditRatingRules.rating\_ param' is undefined at line 25 column 8 in main at

oracle.rules.rl.exceptions.ExceptionFactory.createUndefinedException(ExceptionFactory.java:38 6)

 at oracle.rules.rl.analyze.Expr.qname(Expr.java:1742) at oracle.rules.rl.analyze.Expr.primary(Expr.java:814) at oracle.rules.rl.analyze.Expr.expr(Expr.java:195)

...